# Manuale utente Rotor-Gene® Q MDx

# $\boxed{\text{VD}}$

# $C \in$

**MAT** 1081162IT

QIAGEN GmbH, QIAGEN Strasse 1, 40724 Hilden, GERMANIA

R1

Sample & Assay Technologies

QIAGEN®, EpiTect®, HotStarTaq®, Quantiscript ®, QuantiTect®, Rotor-Disc®, Rotor-Gene®, Type-it® (QIAGEN Group); Adobe®, Illustrator® (Adobe Systems, Inc.); Alexa Fluor®, FAM™, HEX™, JOE™, Marina Blue®, ROX™, SYBR®, SYTO®, TET™, Texas Red®, VIC® (Life Technologies Corporation); CAL Fluor®, Quasar® (Biosearch Technologies, Inc.); Core™, Intel® (Intel Corporation); Cy® (GE Healthcare); EvaGreen® (Biotium, Inc.); Excel®, Microsoft®, Windows® (Microsoft Corporation); LC Green® (Idaho Technology, Inc.); LightCycler® (Roche Group); TeeChart® (Steema Software SL); Yakima Yellow® (Nanogen, Inc.). Registered names, trademarks, etc. used in this document, even when not specifically marked as such, are not to be considered unprotected by law.

For applicable countries:

TeeChartOffice: Copyright 2001-2002 by David Berneda. All rights reserved.

#### For applicable countries:

This real-time thermal cycler is licensed under pending U.S. Patent rights for an apparatus or system covering automated thermal cyclers with fluorescence detectors and seeking priority to U.S. Serial No. 07/695,201 and corresponding claims in any foreign counterpart patent thereof owned by Applied Biosystems LLC, in all fields, including research and development, all applied fields, and human and animal in-vitro diagnostics. No rights are conveyed expressly, by implication or estoppel to any patents on real-time methods, including but not limited to 5' nuclease assays, or to any patent claiming a reagent or kit. For further information on purchasing additional rights, contact the Director of Licensing at Applied Biosystems, 850 Lincoln Centre Drive, Foster City, California, 94404, USA.

#### For applicable countries:

The purchase of this product includes a limited, non-transferable license to one or more of U.S. Patent Nos. 6,787,338; 7,238,321; 7,081,226; 6,174,670; 6,245,514; 6,569,627; 6,303,305; 6,503,720; 5,871,908; 6,691,041; 7,387,887; 7,273,749; 7,160,998; U.S. Patent Application Nos. 2003-0224434 and 2006-0019253, and PCT Patent Application No. WO 2007/035806, and all continuations and divisionals, and corresponding claims in patents and patent applications outside the United States, owned by the University of Utah Research Foundation, Idaho Technology, Inc., Evotec Biosystems GmbH, and/or Roche Diagnostics GmbH for human or animal in-vitro diagnostics only. No right is conveyed, expressly, by implication or estoppel, for any reagent or kit, or under any other patent or patent claims owned by the University of Utah Research Foundation, Idaho Technology, Inc., Roche Diagnostics GmbH, or by any other Party. This product may be operated only with authorized reagents such as fully licensed QIAGEN kits and assays. For information on purchasing licenses for in-vitro diagnostics applications or reagents, please contact Roche Molecular Systems, 4300 Hacienda Drive, Pleasanton, CA 94588, USA.

For up-to-date licensing information and product-specific disclaimers, see the respective QIAGEN kit handbook or user manual. QIAGEN kit handbooks and user manuals are available at www.qiagen.com or can be requested from QIAGEN Technical Services or your local distributors.

© 2005–2014 QIAGEN, all rights reserved.

# **Contenuto**

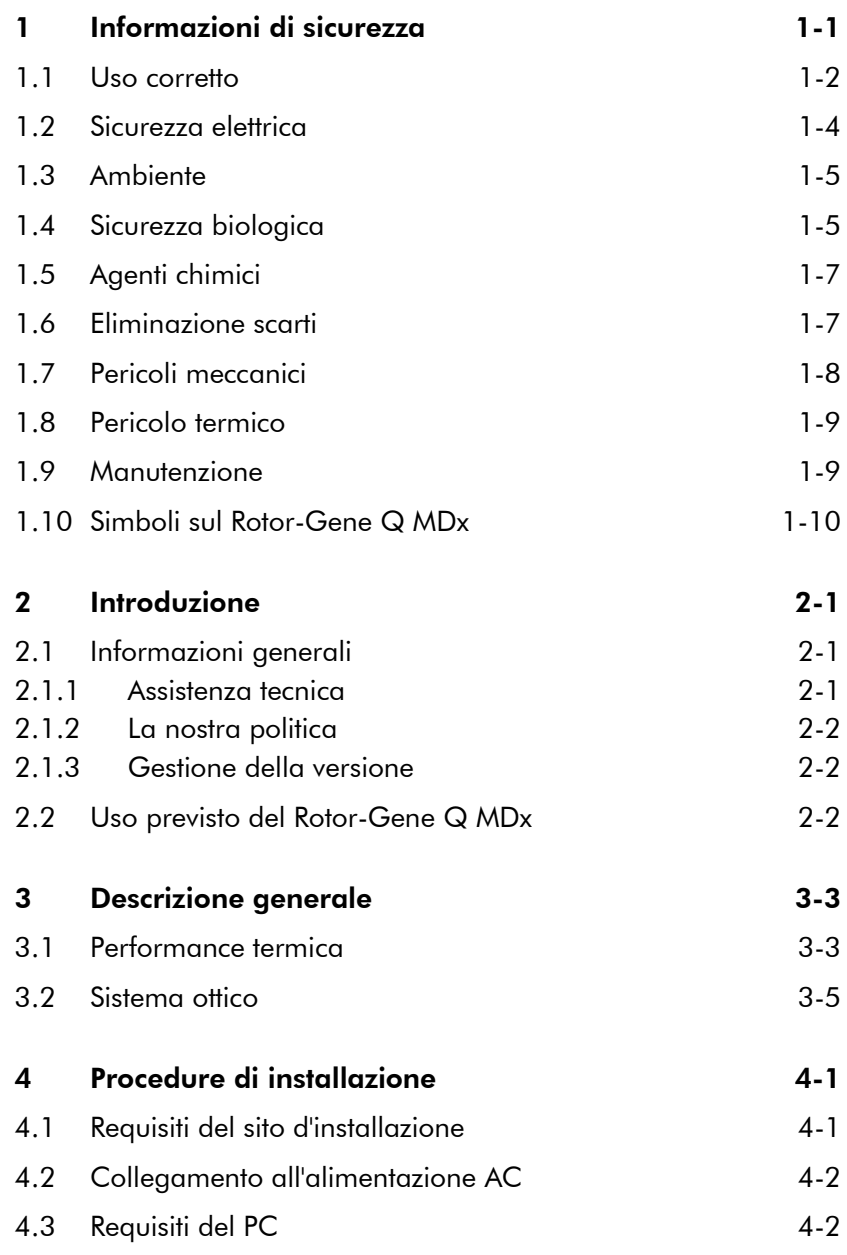

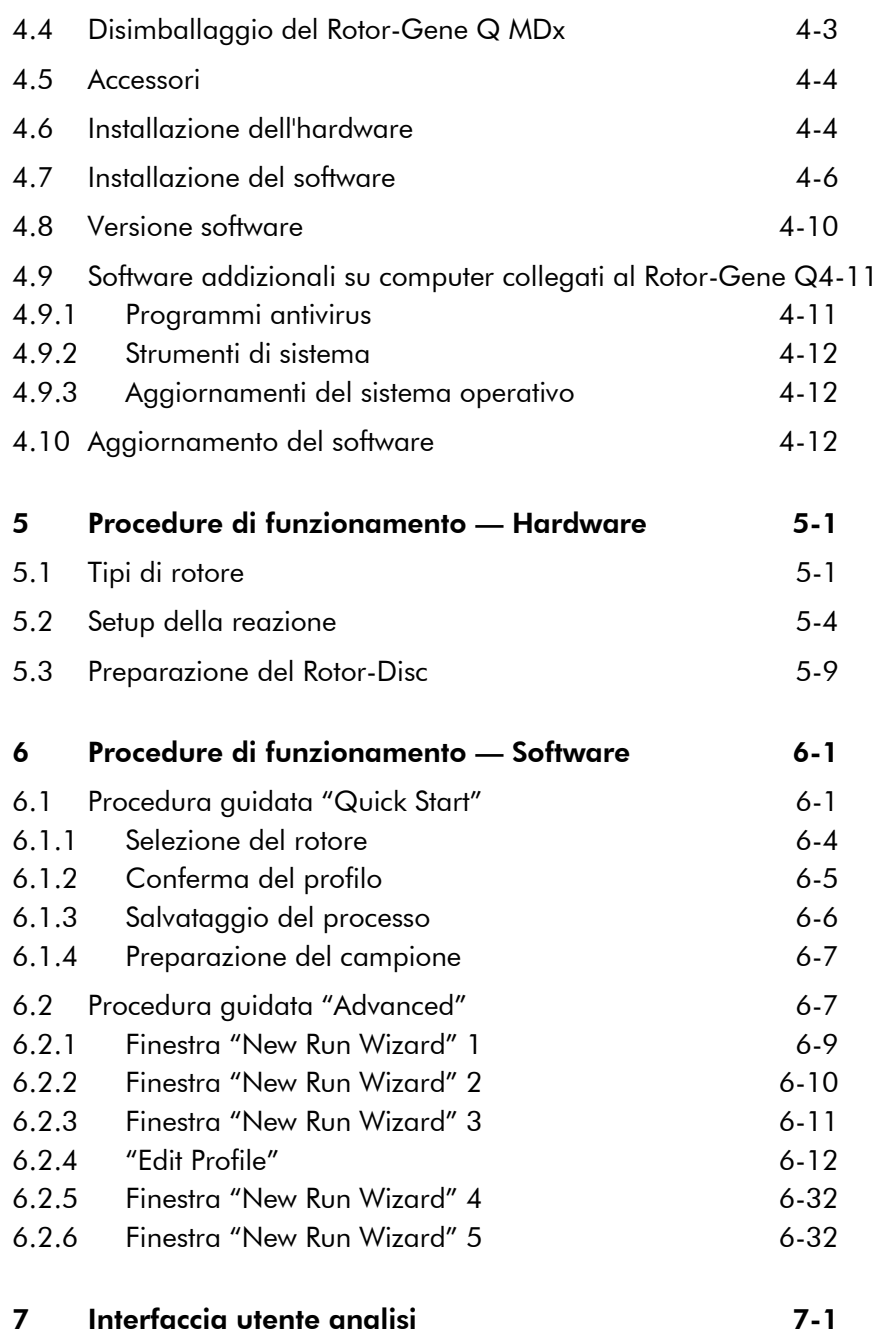

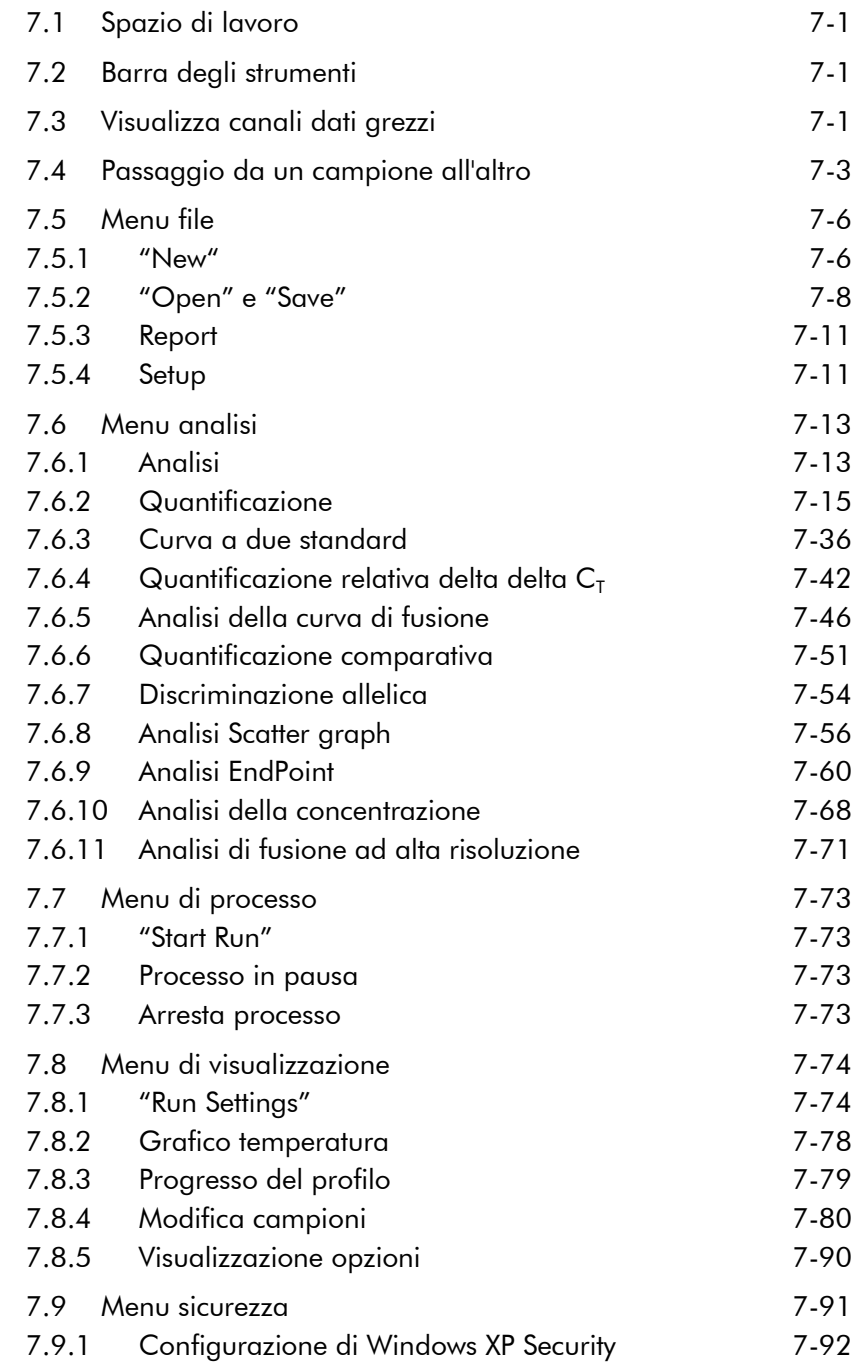

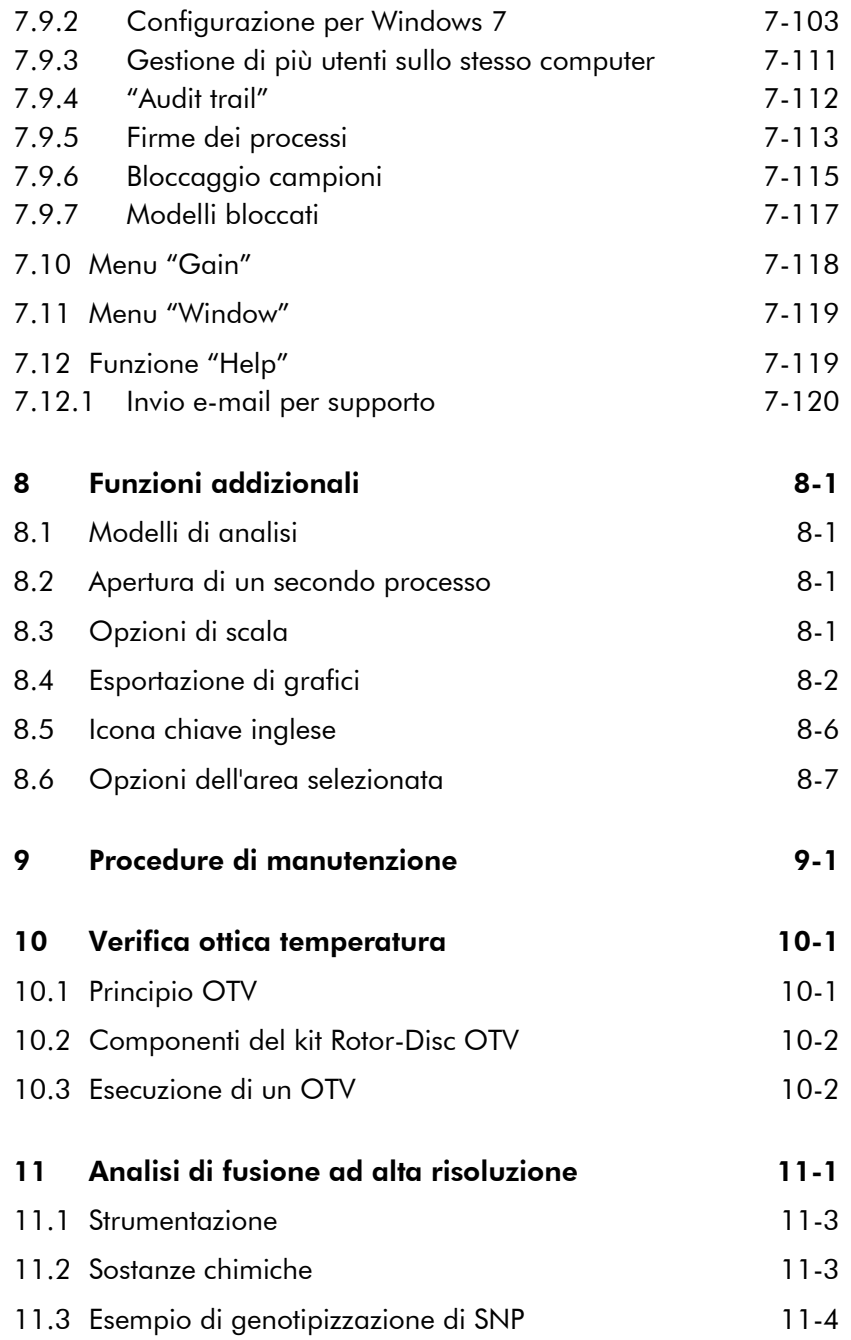

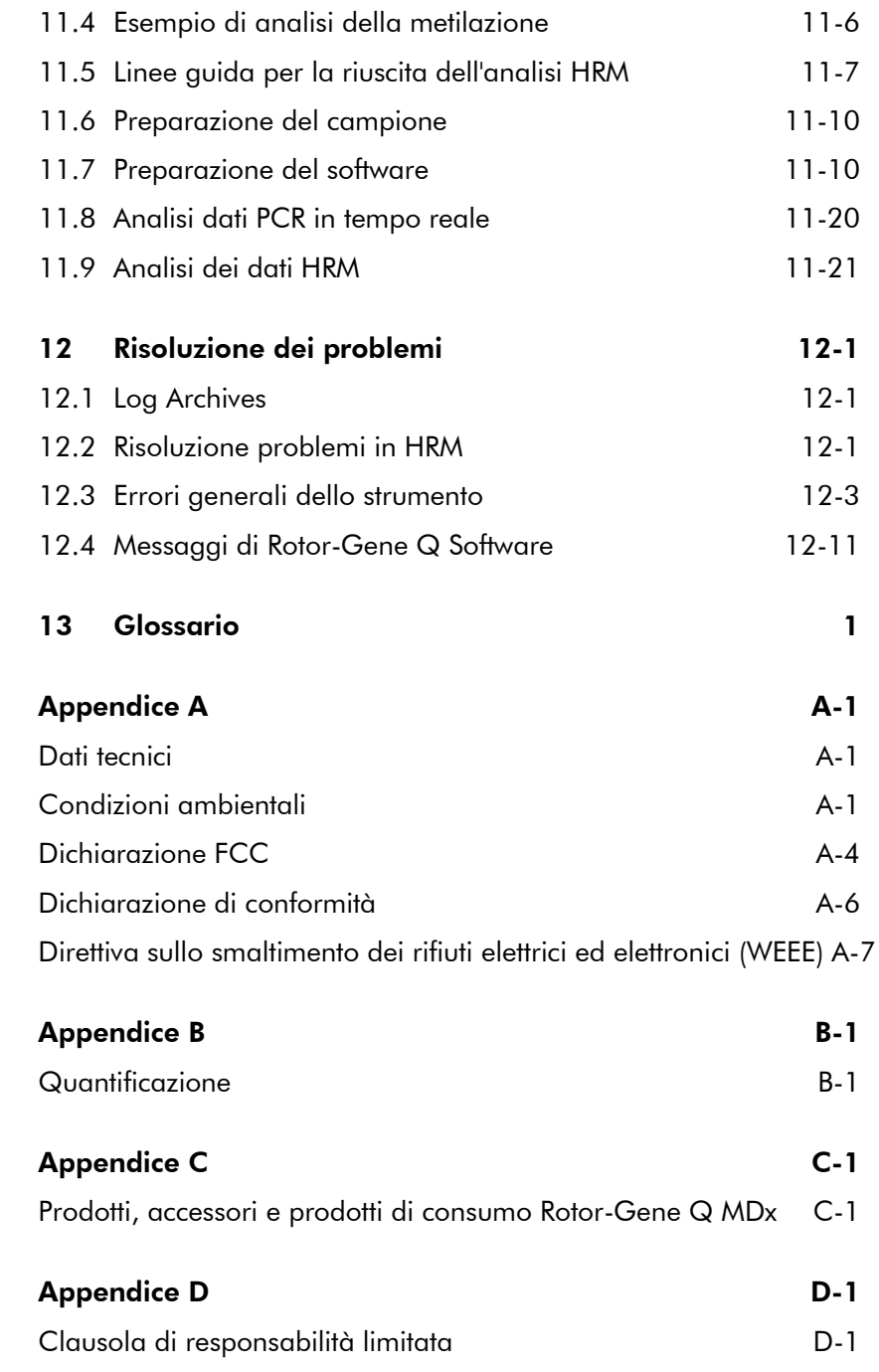

Indice analitico analitico-1

# <span id="page-8-0"></span>1 Informazioni di sicurezza

Prima di utilizzare il Rotor-Gene Q MDx, è fondamentale leggere attentamente il presente manuale di istruzioni, prestando particolare attenzione alle informazioni sulla sicurezza. Le istruzioni e le informazioni sulla sicurezza nel manuale utente devono essere rispettate per garantire il funzionamento sicuro dello strumento e per mantenere lo stesso in condizioni di sicurezza.

Il presente manuale contiene le seguenti informazioni sulla sicurezza.

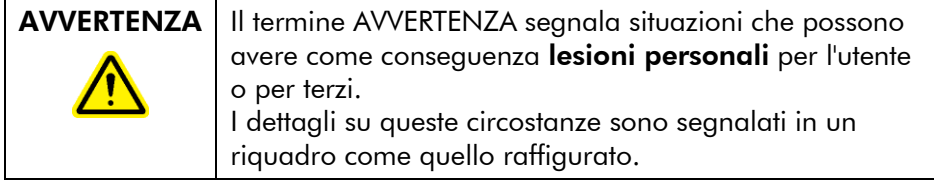

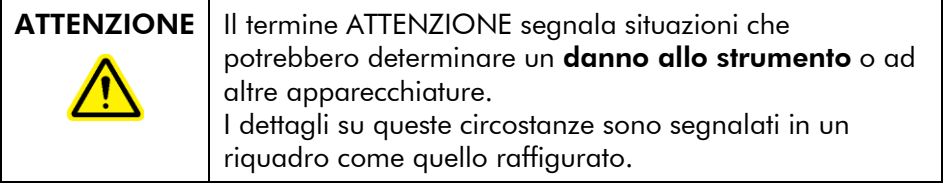

Le linee guida fornite nel presente manuale sono volte ad aggiungersi, e non a sostituire, i normali requisiti di sicurezza in vigore nel paese dell'utente.

#### <span id="page-9-0"></span>1.1 Uso corretto

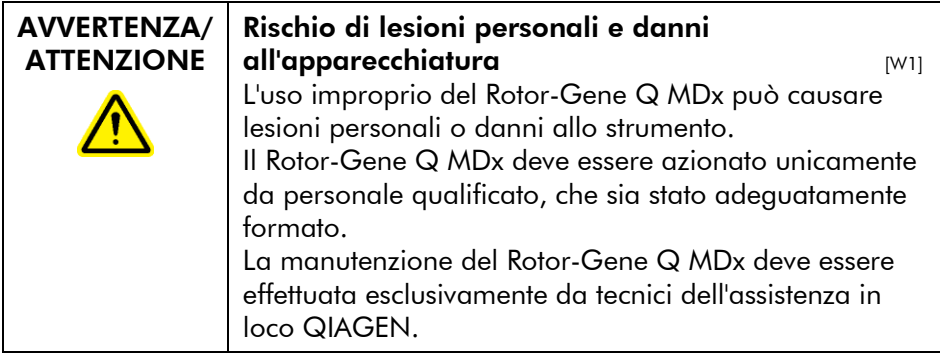

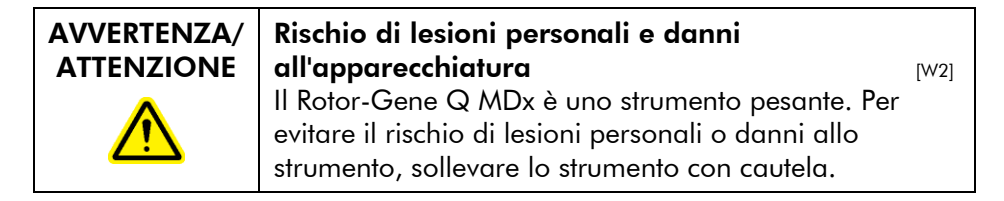

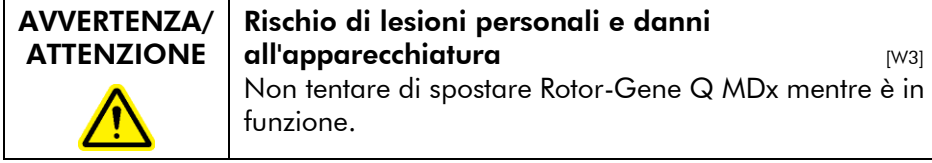

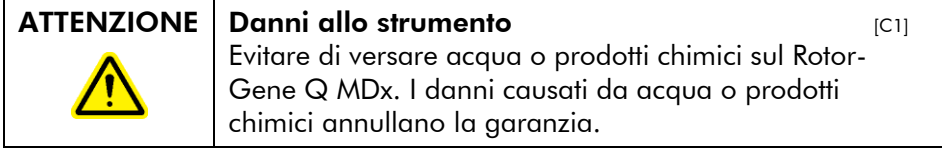

Nota: In caso d'emergenza, spegnere il Rotor-Gene Q MDx mediante l'interruttore generale sul retro dello strumento ed estrarre il cavo di alimentazione dalla presa.

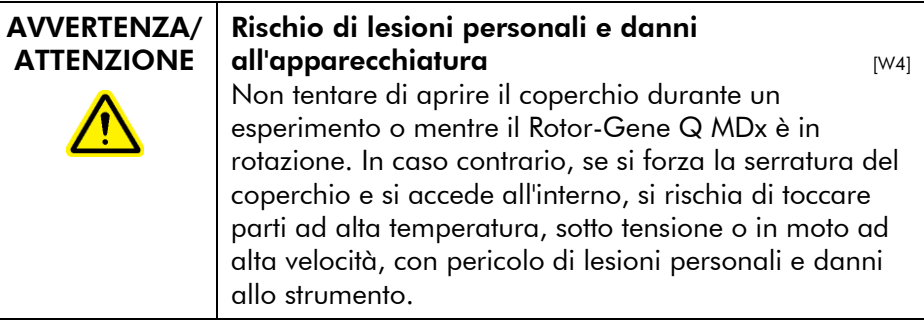

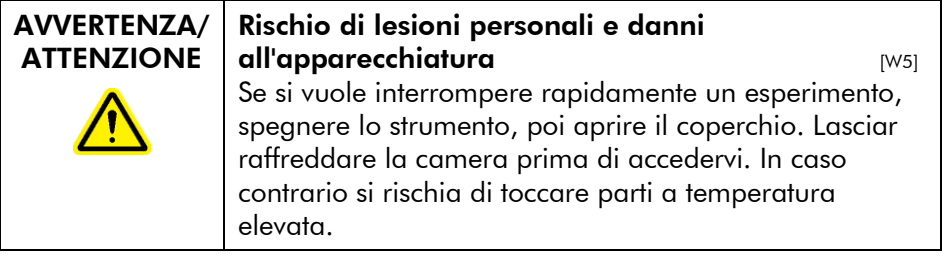

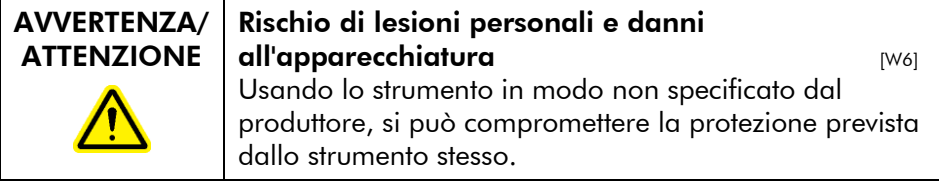

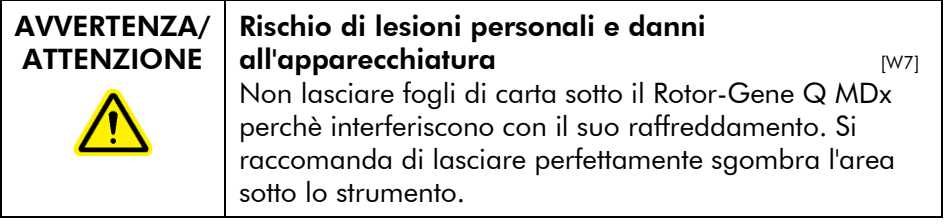

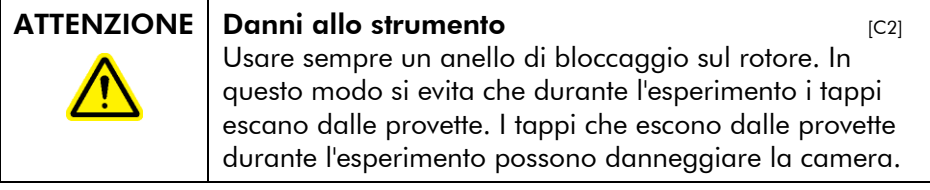

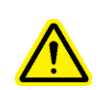

#### ATTENZIONE Danni allo strumento alla controlle della controlle della controlle della controlle della controlle

Ispezionare visivamente il rotore e verificare che non sia danneggiato o deformato prima di ogni processo.

Non toccare il Rotor-Gene Q MDx durante un esperimento se si è carichi di elettricità statica. Nei casi più gravi il Rotor-Gene Q MDx può resettarsi. Il software tuttavia riavvia il Rotor-Gene Q MDx e continua l'esperimento.

# <span id="page-11-0"></span>1.2 Sicurezza elettrica

Scollegare il cavo di alimentazione dalla presa prima di effettuare gli interventi di assistenza.

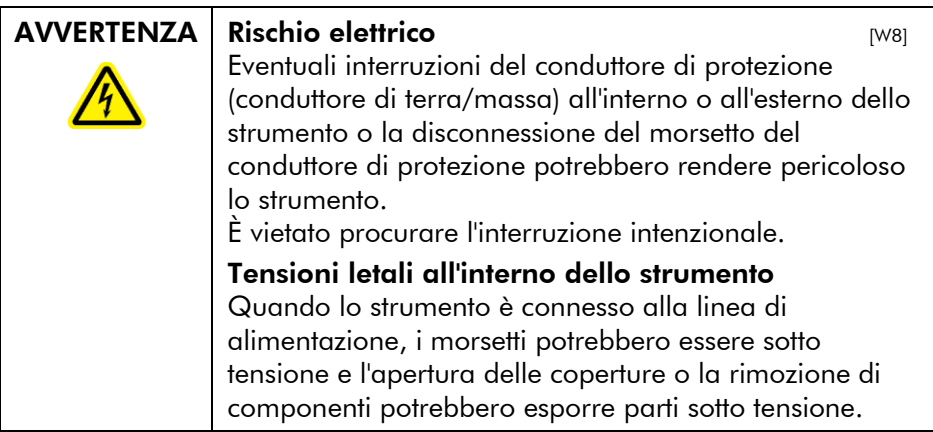

Per garantire il funzionamento soddisfacente e in sicurezza del Rotor-Gene Q MDx, seguire le raccomandazioni seguenti:

- Il cavo di alimentazione deve essere connesso ad una presa di alimentazione di rete dotata di conduttore di protezione (terra/massa).
- È vietato regolare o sostituire parti interne dello strumento.
- Non mettere in funzione lo strumento dopo aver rimosso coperture o componenti.
- $\blacksquare$  In caso di penetrazione di liquidi nello strumento, spegnerlo e scollegarlo dalla presa di alimentazione,

quindi contattare il servizio di assistenza tecnica **QIAGEN.** 

Se la sicurezza elettrica dello strumento è stata compromessa, impedire ad altre persone di usarlo e contattare il servizio di assistenza tecnica QIAGEN. La sicurezza elettrica dello strumento è compromessa quando:

- Lo strumento stesso o il cavo di alimentazione appaiono danneggiati.
- Lo strumento è stato conservato in condizioni inappropriate per un periodo prolungato.
- Lo strumento è stato trasportato in condizioni difficili.

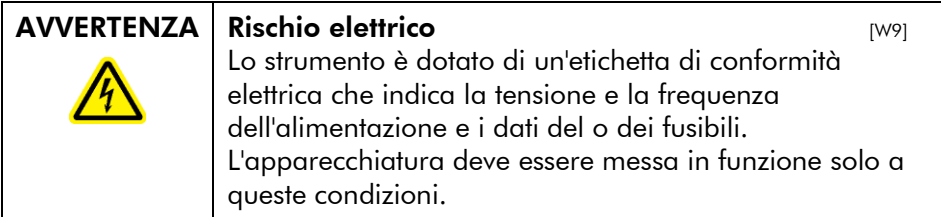

# <span id="page-12-0"></span>1.3 Ambiente

#### Condizioni di funzionamento

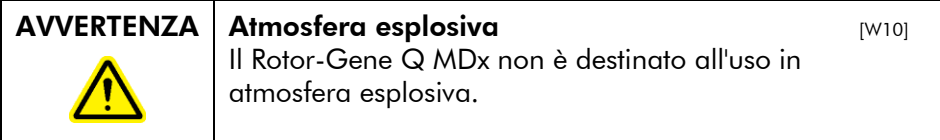

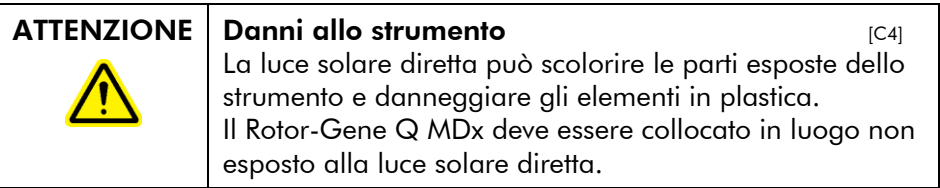

## <span id="page-12-1"></span>1.4 Sicurezza biologica

Campioni e reagenti contenenti materiali di origine biologica devono essere trattati come potenzialmente infettivi. Adottare

procedure di laboratorio sicure del tipo descritto in pubblicazioni quali *Biosafety in Microbiological and Biomedical Laboratories*, HHS (www.cdc.gov/od/ohs/biosfty/biosfty.htm).

#### Campioni

I campioni possono contenere agenti infettivi. Tenere presente il rischio sanitario presentato da questi agenti e usare, conservare ed eliminare i campioni in conformità con le norme sanitarie del caso.

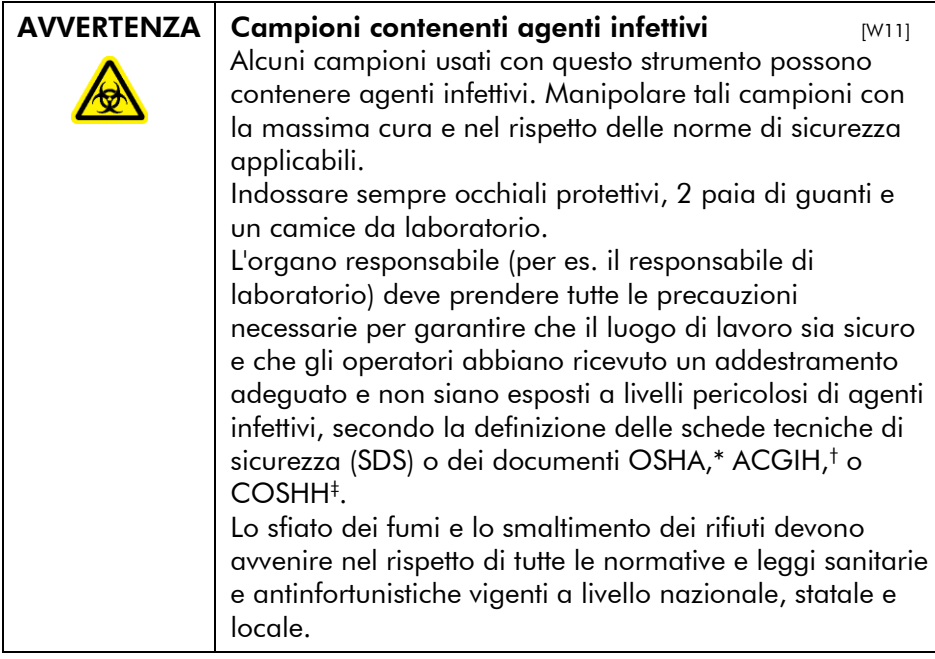

\* OSHA: Occupational Safety and Health Administration (Stati Uniti d'America).

- † ACGIH: American Conference of Government Industrial Hygienists (Stati Uniti d'America).
- ‡ COSHH: Control of Substances Hazardous to Health (Regno Unito).

# <span id="page-14-0"></span>1.5 Agenti chimici

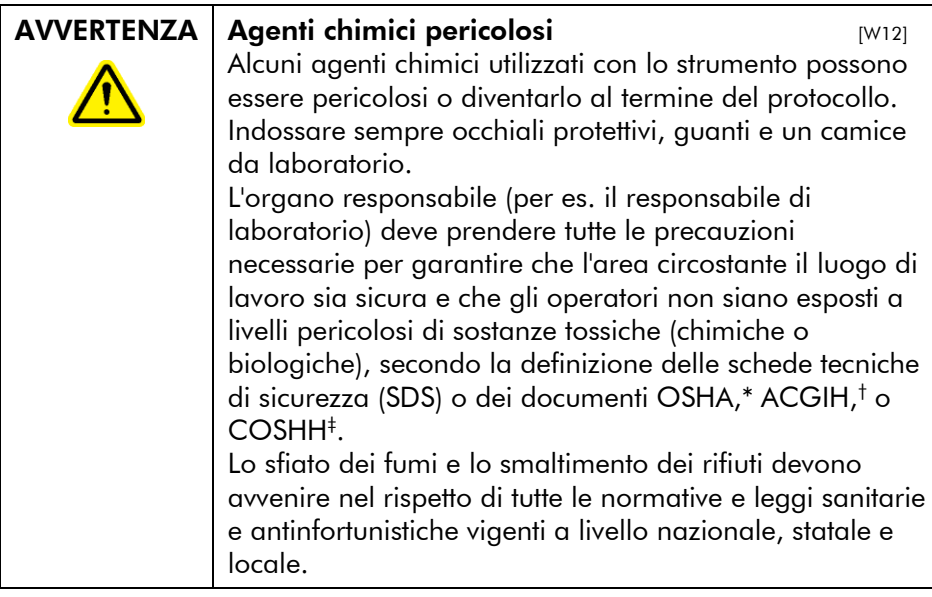

\* OSHA: Occupational Safety and Health Administration (Stati Uniti d'America).

† ACGIH: American Conference of Government Industrial Hygienists (Stati Uniti d'America).

‡ COSHH: Control of Substances Hazardous to Health (Regno Unito).

#### Fumi tossici

Quando si lavora con solventi o sostanze tossiche volatili, si deve prevedere un sistema efficiente di ventilazione del laboratorio per eliminare i vapori eventualmente prodotti.

## <span id="page-14-1"></span>1.6 Eliminazione scarti

I prodotti di consumo e le materie plastiche utilizzati possono contenere prodotti chimici pericolosi o agenti infettivi. Tali scarti devono essere raccolti ed eliminati correttamente secondo le norme locali relative.

# <span id="page-15-0"></span>1.7 Pericoli meccanici

Il coperchio del Rotor-Gene Q MDx deve rimanere chiuso mentre lo strumento è in funzione.

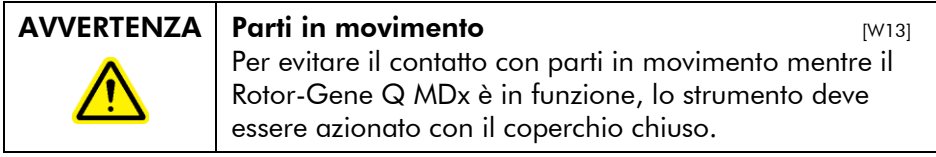

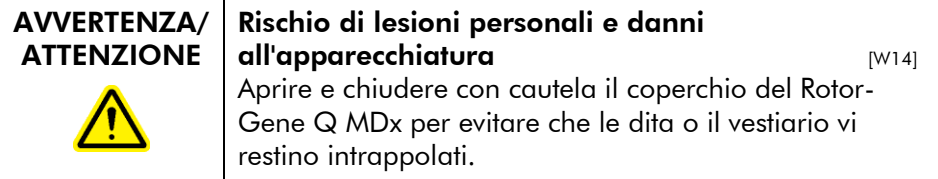

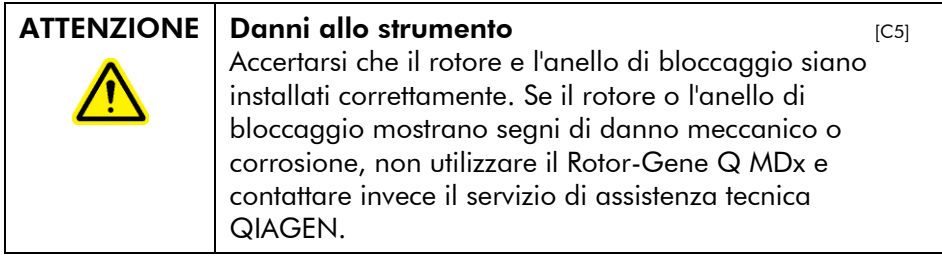

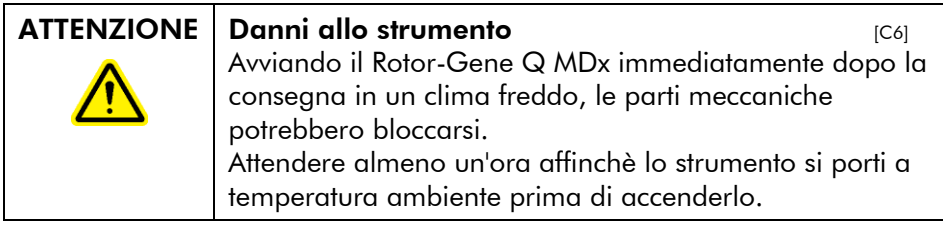

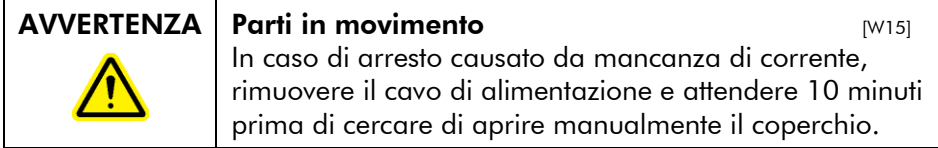

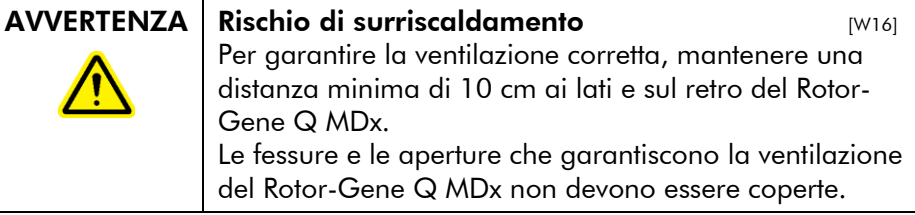

## <span id="page-16-0"></span>1.8 Pericolo termico

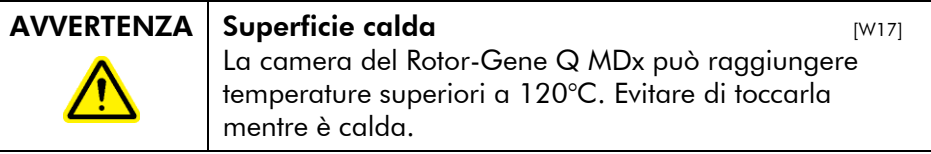

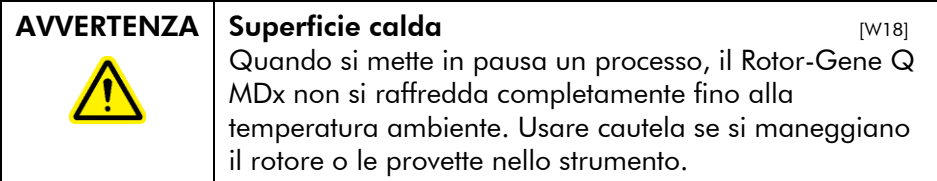

#### <span id="page-16-1"></span>1.9 Manutenzione

Eseguire la manutenzione secondo quanto previsto alla Sezione 9. QIAGEN addebita all'utente le riparazioni richieste in seguito ad errata manutenzione.

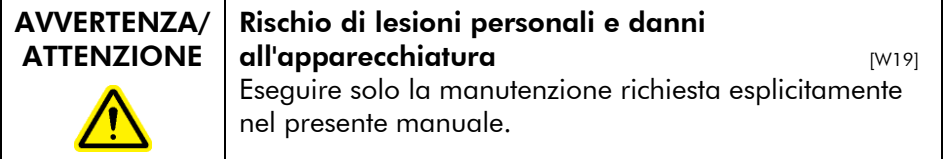

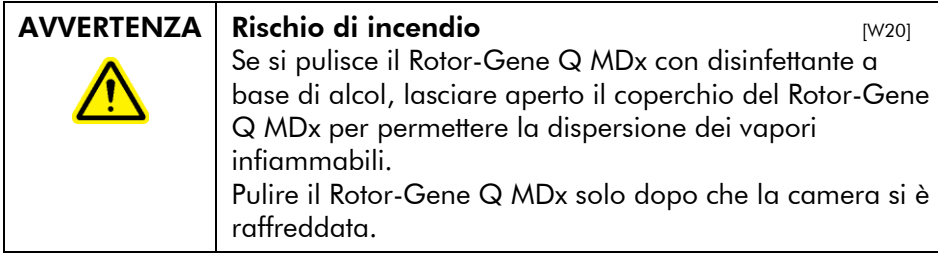

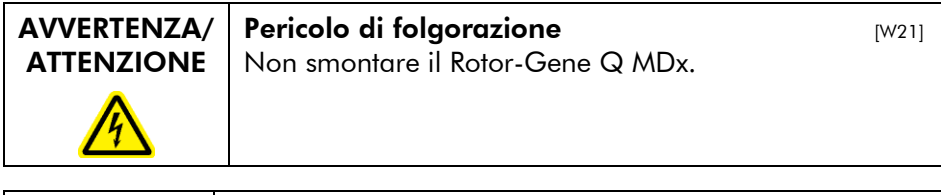

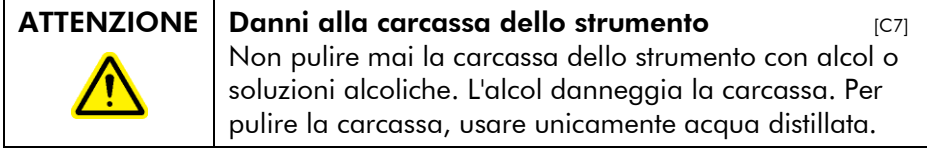

# <span id="page-17-0"></span>1.10 Simboli sul Rotor-Gene Q MDx

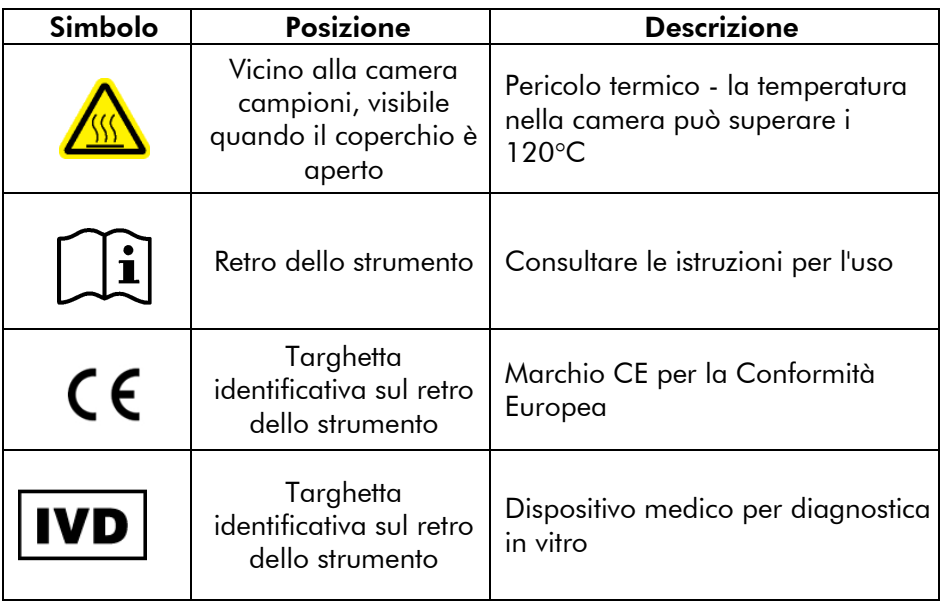

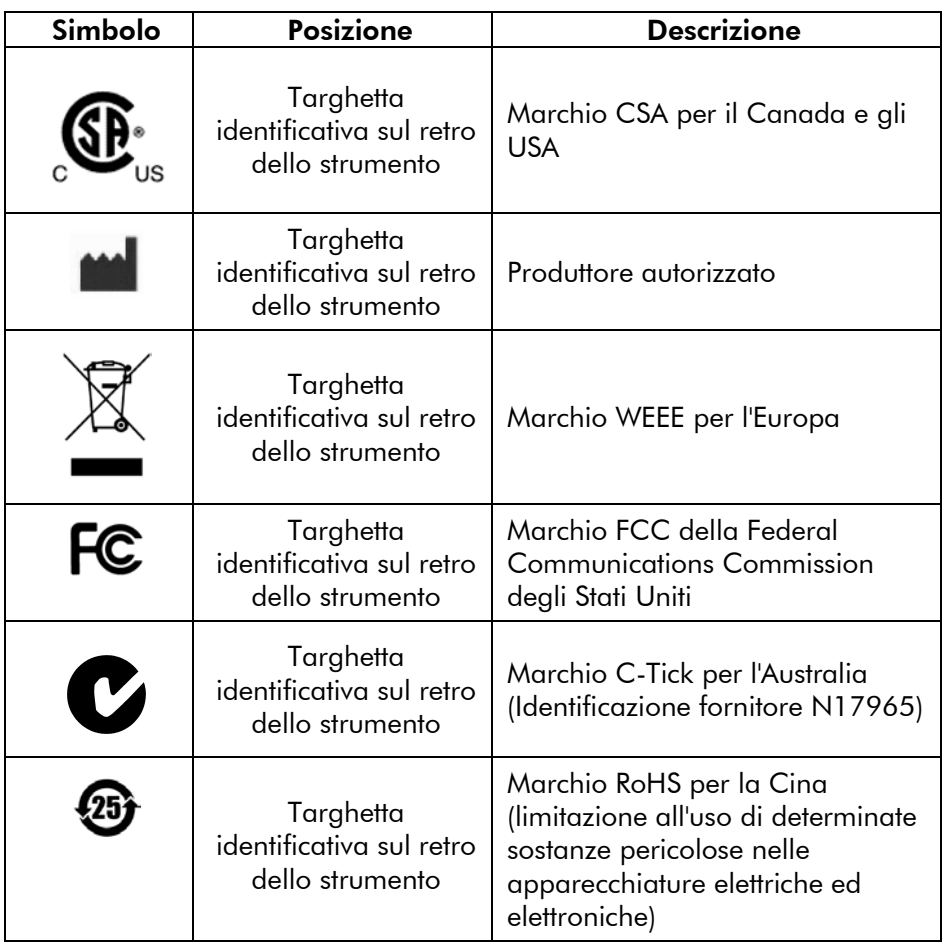

# <span id="page-20-0"></span>2 Introduzione

Grazie per aver scelto lo strumento Rotor-Gene Q MDx. Siamo fiduciosi che diventerà parte integrante del vostro laboratorio.

Prima di utilizzare il Rotor-Gene Q MDx, è fondamentale leggere attentamente il presente manuale di istruzioni, prestando particolare attenzione alle informazioni sulla sicurezza. Le istruzioni e le informazioni sulla sicurezza nel manuale utente devono essere rispettate per garantire il funzionamento sicuro dello strumento e per mantenere lo stesso in condizioni di sicurezza.

# <span id="page-20-1"></span>2.1 Informazioni generali

#### <span id="page-20-2"></span>2.1.1 Assistenza tecnica

QIAGEN è orgogliosa della qualità e della disponibilità del proprio supporto tecnico. Il nostro reparto di assistenza tecnica è composto da scienziati esperti che hanno alle spalle una lunga esperienza maturata a livello pratico e teorico nella biologia molecolare e nell'impiego dei prodotti QIAGEN. In caso vogliate porre domande o incontriate difficoltà con gli strumenti Rotor-Gene Q MDx o con i prodotti QIAGEN in generale, vi preghiamo di non esitare a contattarci.

I clienti QIAGEN sono una fonte importante d'informazione relativa all'uso avanzato o specializzato dei nostri prodotti. Tali informazioni sono utili sia agli altri scienziati che ai ricercatori della QIAGEN. Pertanto vi esortiamo a comunicarci i vostri eventuali suggerimenti sulle prestazioni dei prodotti o su nuove applicazioni e tecniche.

Per ottenere assistenza tecnica e altre informazioni, rivolgersi ad uno dei reparti di assistenza tecnica QIAGEN o ai distributori locali (vedere retro di copertina).

Per informazioni aggiornate su Rotor-Gene Q MDx, visitare www.qiagen.com/products/rotor-geneqmdx.aspx.

#### <span id="page-21-0"></span>2.1.2 La nostra politica

La politica di QIAGEN è quella di ottimizzare i propri prodotti non appena si rendono disponibili tecniche e componenti nuovi. QIAGEN si riserva il diritto di modificare le specifiche in qualsiasi momento.

Nell'intento di produrre una documentazione utile e appropriata, saremo lieti di ricevere i vostri commenti sul presente manuale utente. Vogliate contattare a questo scopo l'assistenza tecnica QIAGEN.

#### <span id="page-21-1"></span>2.1.3 Gestione della versione

Il presente documento è il *Manuale utente Rotor-Gene Q MDx*, versione 2.0, revisione R1 per strumenti Rotor-Gene Q MDx che utilizzano il software Rotor-Gene Q a partire dalla versione 2.3.1.

# <span id="page-21-2"></span>2.2 Uso previsto del Rotor-Gene Q MDx

Lo strumento Rotor-Gene Q MDx è progettato per operazioni in tempo reale di termociclatura, individuazione e/o quantificazione mediante reazione a catena della polimerasi (PCR) nelle applicazioni cliniche.

Il Rotor-Gene Q MDx è destinato ad essere utilizzato unicamente in combinazione con i kit QIAGEN indicati per l'utilizzo con strumenti Rotor-Gene Q per le applicazioni descritte nei manuali dei rispettivi kit QIAGEN.

Se si utilizza lo strumento Rotor-Gene Q MDx con kit diversi dai kit QIAGEN, è responsabilità dell'utente convalidare le prestazioni di tale combinazione di prodotti per un determinato tipo di applicazione.

Il Rotor-Gene Q MDx è destinato all'uso diagnostico in vitro.

Il Rotor-Gene Q MDx è rivolto ad utenti professionisti, quali tecnici e medici che conoscono le tecniche di biologia molecolare e il funzionamento dello strumento Rotor-Gene Q MDx.

# <span id="page-22-0"></span>3 Descrizione generale

Il Rotor-Gene Q MDx è uno strumento innovativo che consente di eseguire PCR di alta precisione in tempo reale e che è ideale per applicazione diagnostiche in vitro in combinazione con i kit QIAGEN con contrassegno IVD.

Il software, potente e di utilizzo intuitivo, si presenta semplice per i principianti, ma offre al tempo stesso una piattaforma sperimentale aperta per gli utenti esperti.

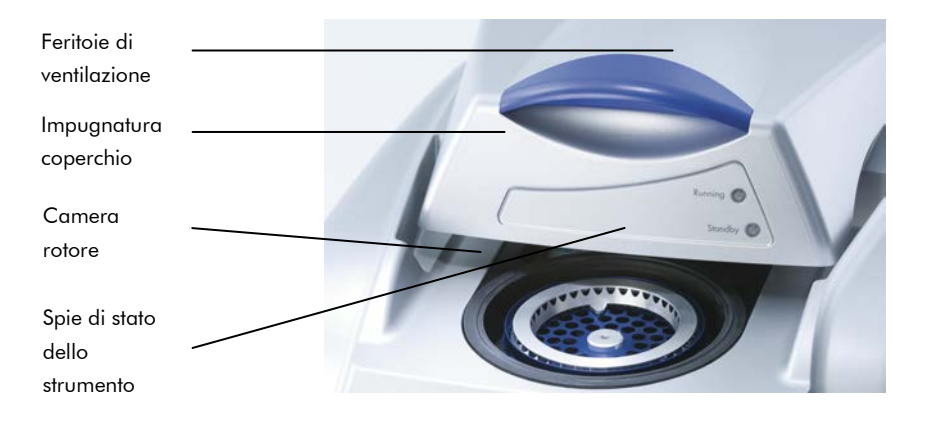

#### <span id="page-22-1"></span>3.1 Performance termica

Il Rotor-Gene Q MDx utilizza un sofisticato sistema di riscaldamento e raffreddamento per ottenere condizioni di reazione ottimali. L'esclusivo formato rotatorio garantisce uniformità termica e ottica tra i campioni, determinante per precisione e affidabilità dell'analisi.

Durante un processo i campioni ruotano continuamente a 400 giri/min. La centrifugazione impedisce la condensazione ed elimina le bolle d'aria, ma non sedimenta il DNA. Inoltre, non occorre centrifugare i campioni prima di un processo.

I campioni sono riscaldati e raffreddati in un forno ad aria a bassa massa termica. Si ottiene il riscaldamento grazie ad un elemento al nichel-cromo nel coperchio. La camera viene

raffreddata facendo uscire l'aria dalla parte alta della camera mentre si aspira l'aria ambiente attraverso la base.

# Heater Centrifugal fan drives elements air around chamber switch on Chamber vent seals to contain air

#### Riscaldamento

#### Raffreddamento

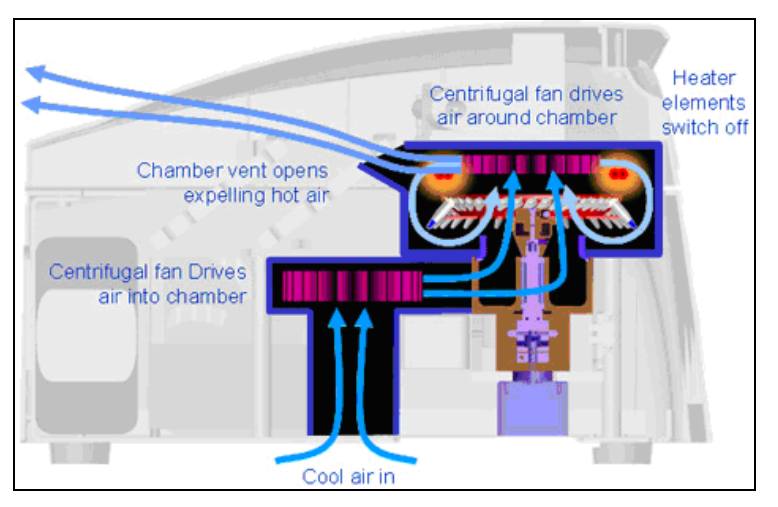

Illustrazione del sistema di riscaldamento e raffreddamento

#### <span id="page-24-0"></span>3.2 Sistema ottico

Con una scelta di 6 fonti di eccitazione e 6 filtri di rilevamento combinati con un breve percorso ottico fisso, il Rotor-Gene Q MDx può essere usato per reazioni multiple, garantendo una minima variabilità di fluorescenza tra i campioni ed eliminando la necessità di taratura o compensazione.

I campioni sono eccitati dal fondo della camera da un LED. L'energia è trasmessa attraverso le sottili pareti alla base della provetta. La fluorescenza emessa passa attraverso filtri d'emissione sul lato della camera e viene poi catturata da un fotomoltiplicatore. Il percorso ottico fisso garantisce un'eccitazione uniforme per ogni campione, ossia non occorre usare un colorante interno passivo di riferimento quale il ROX™.

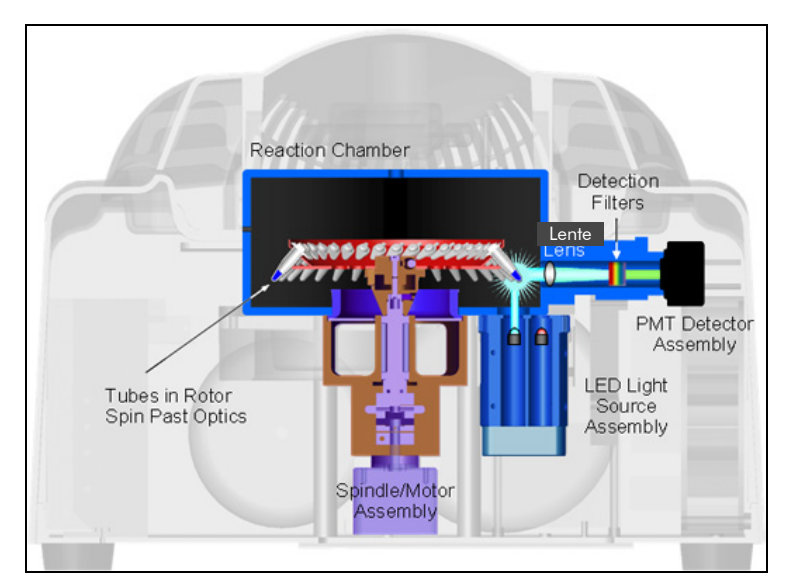

Illustrazione del sistema ottico

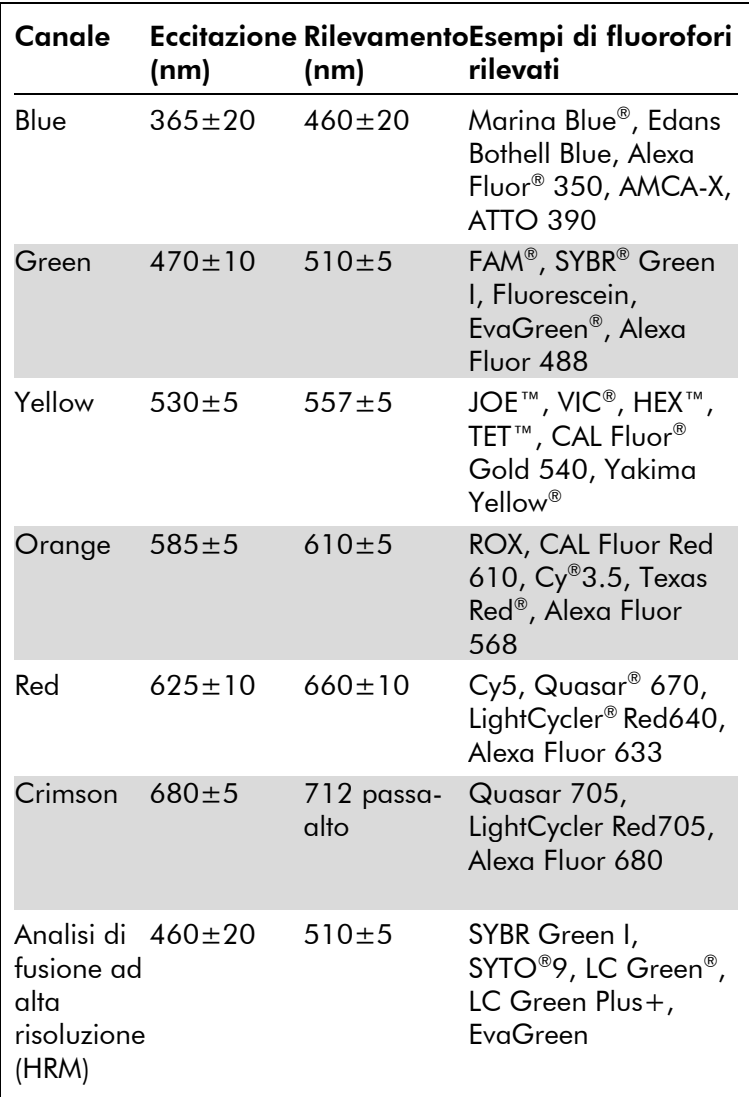

#### Canali disponibili

Nota: I kit QIAGEN indicati per l'uso con gli strumenti Rotor-Gene Q MDx sono ottimizzati per certe combinazioni di coloranti. Per maggiori informazioni, consultare i manuali dei kit corrispondenti.

# <span id="page-26-0"></span>4 Procedure di installazione

## <span id="page-26-1"></span>4.1 Requisiti del sito d'installazione

Gli strumenti Rotor-Gene Q MDx devono essere posizionati al riparo dalla luce solare diretta, lontano da fonti di calore e da fonti di vibrazioni e interferenze elettriche. Fare riferimento all'Appendice A per le condizioni di funzionamento (temperatura e umidità). Il sito d'installazione non deve essere esposto ad eccesso di correnti d'aria, umidità o polvere, né a notevoli escursioni termiche.

Fare riferimento all'Appendice A per il peso e le dimensioni degli strumenti Rotor-Gene Q MDx. Verificare che il banco di lavoro sia asciutto, pulito e dotato di spazio supplementare per gli accessori. Per ulteriori informazioni sulle specifiche necessarie del banco di lavoro, contattare il servizio di assistenza tecnica QIAGEN.

Nota: È estremamente importante che il Rotor-Gene Q MDx sia collocato su una superficie stabile, piana ed esente da vibrazioni. Per le condizioni di funzionamento, vedere l'Appendice A.

Il Rotor-Gene Q MDx deve essere collocato a una distanza di 1,5 m circa da una presa di alimentazione AC dotata di corretta messa a terra (massa).

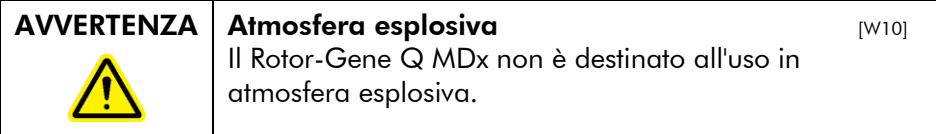

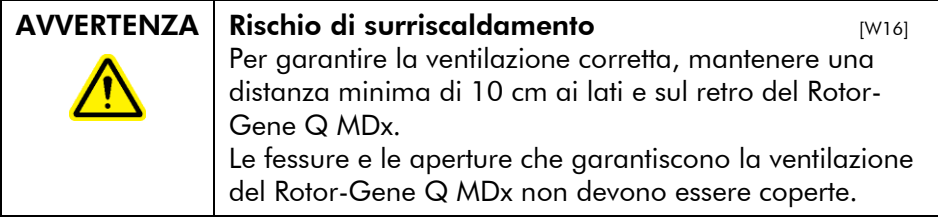

#### <span id="page-27-0"></span>4.2 Collegamento all'alimentazione AC

#### Requisiti di alimentazione

Il Rotor-Gene Q MDx funziona a:

100–240 V AC a 50–60Hz, 520 VA (picco)

Verificare che la tensione nominale di Rotor-Gene Q MDx sia compatibile con la tensione in AC disponibile presso il sito di installazione. Le fluttuazioni della tensione di rete non devono essere superiori al 10% delle tensioni di alimentazione nominali.

#### Requisiti di messa a terra

Per proteggere il personale addetto, QIAGEN raccomanda la corretta messa a terra (collegamento a massa) del Rotor-Gene Q MDx. Lo strumento è dotato di un cavo di alimentazione AC a 3 conduttori che, se collegato ad una presa AC adeguata, collega a terra lo strumento. Per tutelare questa funzione di protezione, non collegare lo strumento a prese di alimentazione in AC che non siano dotate di messa a terra (collegamento a massa).

#### Installazione del cavo di alimentazione AC

Collegare un'estremità del cavo di alimentazione AC alla presa sul retro del Rotor-Gene Q MDx, e l'altra estremità alla presa di alimentazione AC.

# <span id="page-27-1"></span>4.3 Requisiti del PC

Il portatile fornito come optional con il Rotor-Gene Q MDx risponde ai requisiti del software Rotor-Gene Q, riportati nella tabella seguente.

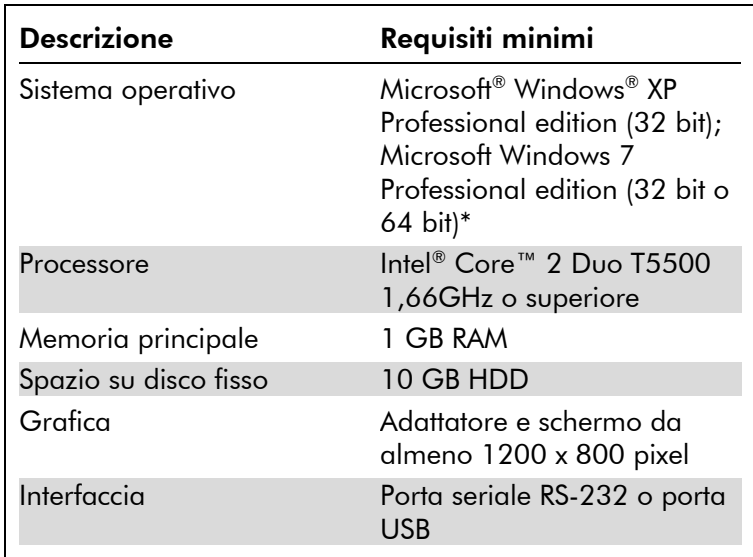

#### Requisiti del sistema PC

\* Per l'esecuzione del software Rotor-Gene Q con funzioni di sicurezza è necessario installare Microsoft Windows XP o Windows 7 Professional edition (vedere la sezion[e 7.9\).](#page-178-0) Le funzioni di sicurezza non sono disponibili se si utilizza la Windows XP o Windows 7 Home edition.

# <span id="page-28-0"></span>4.4 Disimballaggio del Rotor-Gene Q MDx

Il Rotor-Gene Q MDx viene consegnato completo di tutti i componenti occorrenti per il setup e il funzionamento dello strumento. La scatola contiene anche un elenco di tutti i componenti forniti.

Nota: Controllare le voci di questa lista per accertarsi che siano presenti tutti i componenti.

Nota: Prima dell'installazione, controllare che lo strumento e gli accessori forniti non abbiano subito danni durante il trasporto.

La scatola degli accessori è posta sopra l'imballo in espanso. La scatola accessori contiene:

- Guida per l'installazione (in inglese, traduzioni disponibili sul CD con i manuali)
- CD (software)
- CD (manuali)
- Blocco di caricamento da 96 provette da 0,2 ml
- Blocco di caricamento da 72 provette da 0,1 ml
- Portarotore (smontato per sicurezza durante il trasporto)
- Rotore a 36 pozzetti (questo rotore è di colore rosso)
- Anello di bloccaggio per rotore a 36 pozzettil seguenti articoli sono imballati su ciascun lato dell'imballo in espanso:
- Cavo seriale USB e RS-232
- Set di cavi di alimentazione internazionali
- Provette PCR, 0,2 ml (1000)
- **Provette per strisce e tappi, 0,1 ml (1000)**

Una volta rimossi questi componenti dalla scatola, rimuovere l'imballo in espanso sopra il Rotor-Gene Q MDx. Con cautela, rimuovere il Rotor-Gene Q MDx dalla scatola e togliere l'involucro in plastica. Spingere indietro il coperchio per accedere alla camera di reazione.

I seguenti articoli sono già installati all'interno del Rotor-Gene Q MDx:

- Rotore a 72 pozzetti (questo rotore è di colore blu)
- Anello di bloccaggio per rotore a 72 pozzetti

La confezione può includere anche un computer portatile (notebook), a seconda dell'ordinazione effettuata.

#### <span id="page-29-0"></span>4.5 Accessori

I Rotor-Disc e gli accessori possono essere ordinati separatamente per l'uso su Rotor-Gene Q MDx. Per maggiori dettagli, vedere l'Appendice C.

#### <span id="page-29-1"></span>4.6 Installazione dell'hardware

Una volta disimballato il Rotor-Gene Q MDx, procedere con l'installazione come descritto di seguito.

#### ATTENZIONE Danni allo strumento anno 1920 anno 1931

Avviando il Rotor-Gene Q MDx immediatamente dopo la consegna in un clima freddo, le parti meccaniche potrebbero bloccarsi. Attendere almeno un'ora affinchè lo strumento si porti a temperatura ambiente prima di accenderlo.

Procedere come segue:

- 1. Collocare il Rotor-Gene Q MDx su una superficie piana.
- 2. Verificare che lo spazio dietro lo strumento sia sufficiente ad aprire completamente il coperchio.
- 3. Verificare che l'interruttore generale sul retro dello strumento sia facilmente raggiungibile.
- 4. Non ostruire il retro dello strumento. Verificare. che il cavo di alimentazione possa essere facilmente staccato se necessario per togliere corrente allo strumento.
- 5. Collegare il cavo USB o il cavo seriale RS-232 in dotazione alla porta USB o alla porta di comunicazione sul retro del computer.
- 6. Collegare il cavo USB o il cavo seriale RS-232 al retro del Rotor-Gene Q MDx.
- 7. Quindi collegare il Rotor-Gene Q MDx all'alimentazione elettrica. Collegare un'estremità del cavo di alimentazione AC alla presa sul retro del Rotor-Gene Q MDx, e l'altra estremità alla presa di alimentazione AC.

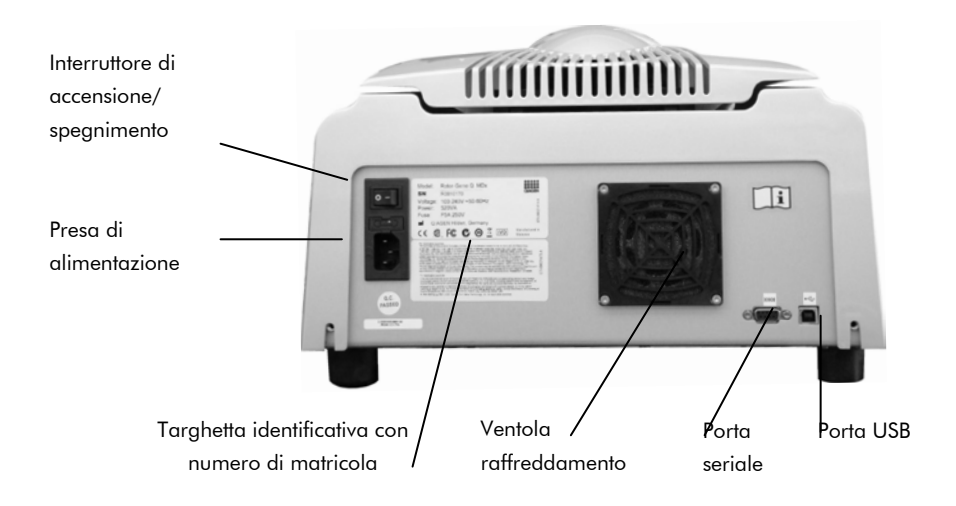

Nota: Collegare il Rotor-Gene Q MDx al computer esclusivamente con i cavi USB e seriali forniti in dotazione con lo strumento. Non usare altri cavi.

#### <span id="page-31-0"></span>4.7 Installazione del software

- 1. Per installare il software Rotor-Gene Q, inserire il CD (software) fornito con lo strumento nel lettore CD del computer.
- 2. Selezionare "Install Operating Software" (Installare software operativo) nella finestra che si apre. Nota: Consultare la *Guida per l'installazione di Rotor-Gene Q* fornita con lo strumento per semplificare l'installazione e come guida attraverso tutte le fasi successive dell'installazione del software.

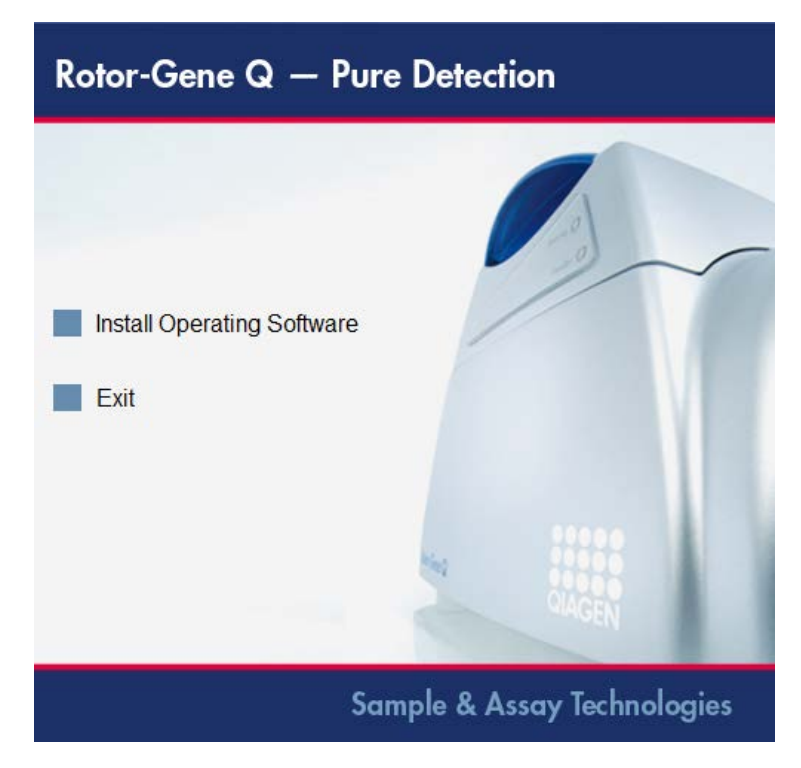

- 3. Una volta installato il software, sul desktop sarà creata automaticamente un'icona.
- 4. Accendere il Rotor-Gene Q MDx portando su "I" l'interruttore sul lato sinistro dietro lo strumento. Una spia blu di "Standby" sul lato anteriore del Rotor-Gene Q MDx indica che lo strumento è pronto per l'uso. Nota: Quando si avvia il collegamento a un computer per la prima volta, il Rotor-Gene Q MDx sarà riconosciuto dal sistema operativo e comparirà una serie di messaggi. : Consultare la *Guida per l'installazione di Rotor-Gene Q* fornita con lo strumento (CD e edizione stampata).

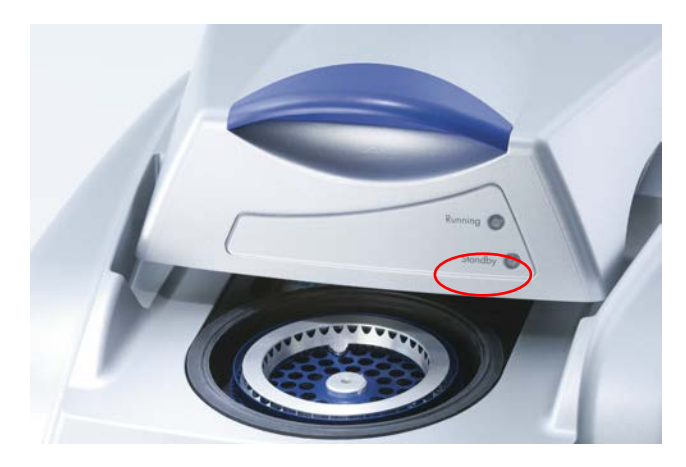

5. Fare doppio clic sull'icona "Rotor-Gene Q Series software" (Software Serie Rotor-Gene Q) sul desktop per lanciare il software.

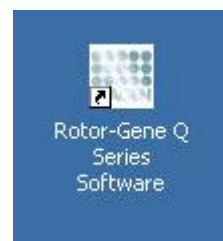

6. La prima volta che si lancia il software, si apre una finestra "Welcome" (Benvenuto), che non comparirà più nei successivi aggiornamenti del software.

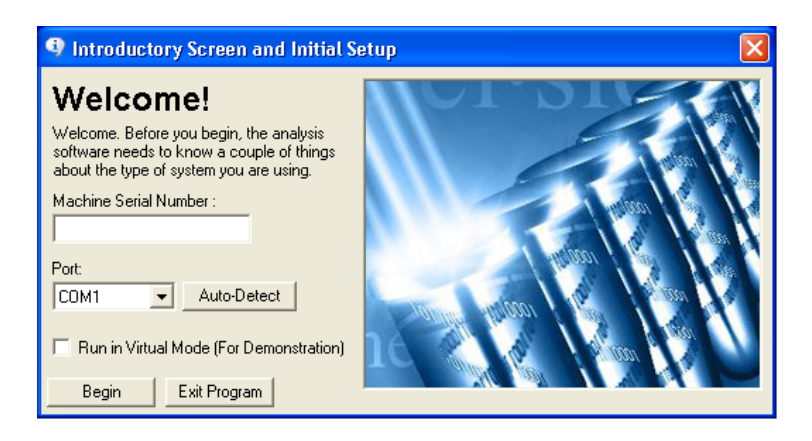

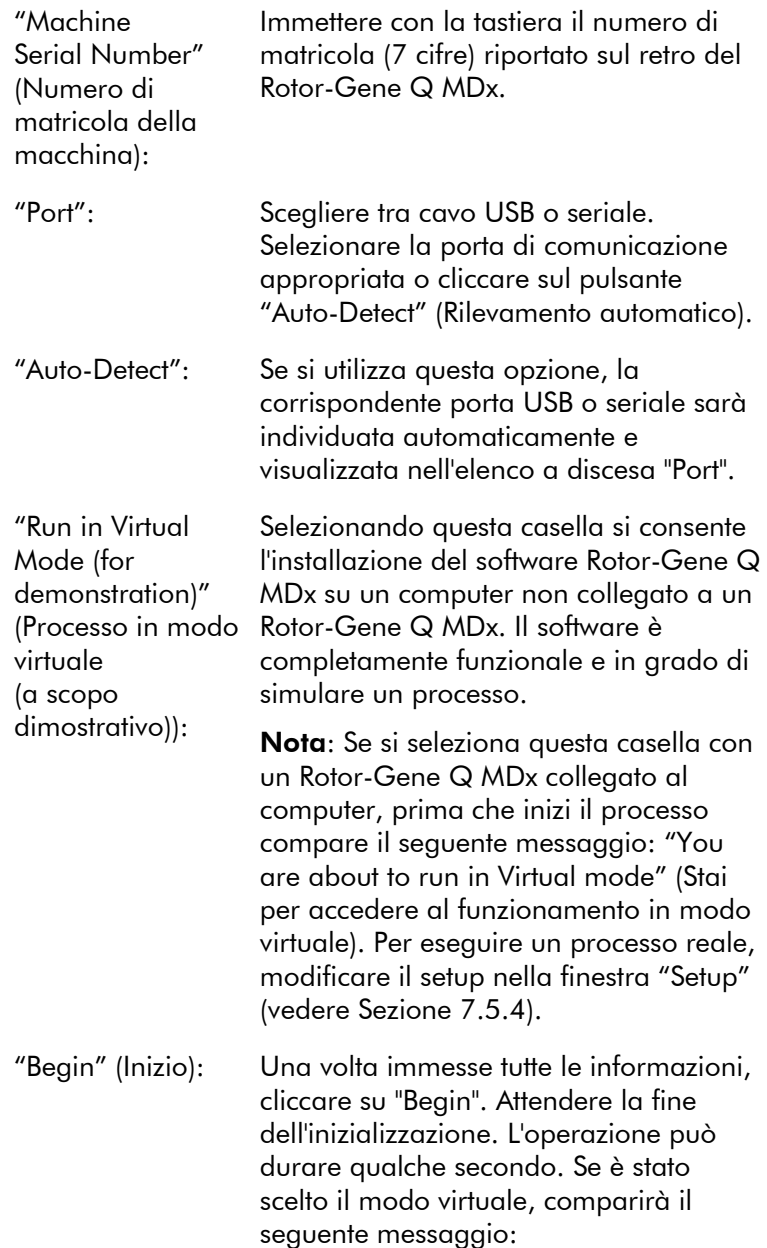

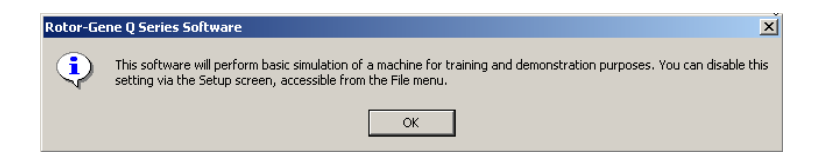

Se non è stata selezionata la casella "Run in Virtual Mode" (Processo in modo virtuale), il software viene inizializzato e si apre automaticamente.

"Exit Program" (Uscita dal programma): Cliccare su questo pulsante per uscire dal programma.

#### <span id="page-35-0"></span>4.8 Versione software

Per trovare il numero della versione installata, cliccare su "Help" (Guida) poi su "About This Software..." (Informazioni sul software...).

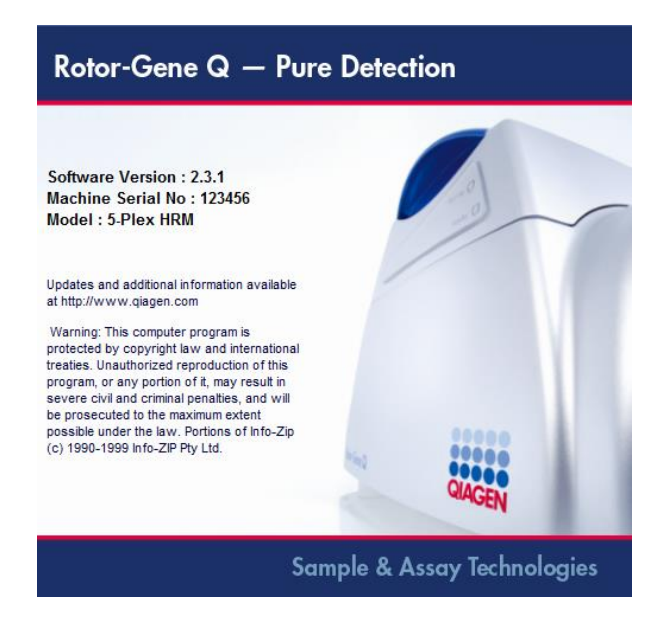
Questa finestra visualizza informazioni generali sul software, fra cui la versione del software e il numero di matricola e il modello dello strumento.

Il software può essere liberamente copiato per essere usato all'interno dell'organizzazione che possiede un Rotor-Gene Q MDx. Il software non può essere copiato e distribuito a terzi al di fuori di tale organizzazione.

# 4.9 Software addizionali su computer collegati agli strumenti Rotor-Gene Q MDx

Il software Rotor-Gene Q gestisce processi in cui il fattore tempo è determinante durante la PCR e il processo di acquisizione dati. Per questo è importante accertarsi che non siano attivi altri processi che utilizzino risorse significative del sistema, rallentando così il software Rotor-Gene Q. In particolare, è importante fare attenzione ai punti sotto elencati.

Si consiglia agli amministratori di sistema di considerare ogni impatto che una modifica al sistema può avere sulle risorse prima di applicarla.

## 4.9.1 Programmi antivirus

Siamo consapevoli della minaccia posta dai virus a ogni computer che scambia dati con altri computer. Il software Rotor-Gene è installato primariamente in ambienti in cui esistono già politiche locali che riducono tale minaccia al minimo. Tali politiche di solito richiedono l'uso di un particolare antivirus. A causa del numero stesso degli strumenti antivirus disponibili, QIAGEN non è in grado di prevedere il possibile impatto sul software Rotor-Gene di uno di questi strumenti attivo durante una PCR. Per poter ottenere risultati coerenti, gli amministratori di sistema devono pertanto garantire che durante una PCR:

- l'accesso ai file non sia intercettato da un antivirus
- non vengano effettuati aggiornamenti del database dei virus

non vengano effettuate scansioni dei file.

Consigliamo vivamente di disattivare l'attività di scansione degli antivirus durante l'acquisizione di dati PCR in tempo reale. I compiti critici degli antivirus descritti sopra possono essere eseguiti in sicurezza, senza correre il rischio di influire sulle prestazioni dello strumento, quando il software Rotor-Gene Q non è utilizzato.

## 4.9.2 Strumenti di sistema

Molti strumenti di sistema possono utilizzare risorse significative anche senza interazione dell'utente. Ecco alcuni esempi tipici di tali strumenti:

- Indicizzazione dei file, eseguita in background da molte applicazioni office contemporanee
- Deframmentazione del disco, che impiega ugualmente un task in background
- Tutti i software che ricercano aggiornamenti in internet
- Strumenti di monitoraggio e gestione remoti

Tenere presente che, a causa della natura dinamica del mondo IT, questa lista può non essere completa e potrebbero essere diffusi nuovi strumenti non noti al momento in cui si scrive. E' importante che gli amministratori di sistema facciano attenzione che non sia attivo uno di questi strumenti durante una PCR.

## 4.9.3 Aggiornamenti del sistema operativo

Consigliamo vivamente di disattivare ogni processo automatico di aggiornamento del sistema operativo sul computer utilizzato per l'acquisizione dati sul Rotor-Gene Q MDx. Gli aggiornamenti disponibili sono attentamente monitorati da noi e provvederemo ad avvertire i clienti di tutti gli aggiornamenti considerati sicuri e importanti da installare.

## 4.10 Aggiornamento del software

Gli aggiornamenti del software sono disponibili sul sito QIAGEN www.qiagen.com/products/rotor-geneqmdx.aspx, a cui si può accedere dal menu "Help" del software. Per scaricare il software, è necessario registrarsi online.

Questa pagina è stata lasciata in bianco intenzionalmente

# 5 Procedure di funzionamento — Hardware

Questa sezione descrive il funzionamento del Rotor-Gene Q MDx.

## 5.1 Tipi di rotore

Selezionare in primo luogo il rotore e il tipo di provette da usare. Sono disponibili 4 tipi di rotore per i vari tipi di provette.

Nota: Il rotore a 36 pozzetti e quello a 72 pozzetti sono in dotazione allo strumento. I rotori Rotor-Disc® sono accessori.

IMPORTANTE: Usare provette identiche in uno stesso processo. Non mischiare provette di tipo o marca differente per non compromettere l'uniformità ottica. Raccomandiamo di utilizzare provette QIAGEN che sono appositamente pensate per l'uso con il Rotor-Gene Q MDx (vedere Appendice C). Le provette di altra marca possono dare autofluorescenza, compromettendo l'affidabilità dei risultati. Inoltre le provette di marca diversa possono avere lunghezza e spessore diversi, con conseguente disallineamento del percorso ottico del Rotor-Gene Q MDx e della reazione nella provetta. QIAGEN si riserva la facoltà di negare l'assistenza tecnica per i problemi indotti da materiali plastici non certificati QIAGEN sul Rotor-Gene Q MDx.

IMPORTANTE: L'utilizzo di materiali plastici non certificati QIAGEN sul Rotor-Gene Q MDx può annullare la garanzia sullo strumento.

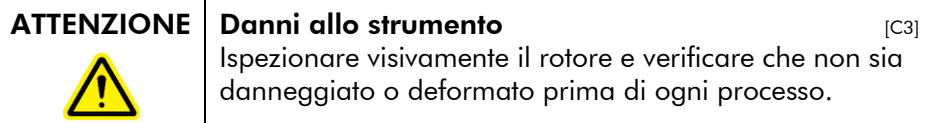

#### Rotore a 36 pozzetti

Il rotore a 36 pozzetti è di colore rosso. Il rotore a 36 pozzetti e l'anello di bloccaggio per rotore a 36 pozzetti consentono l'uso di provette da 0,2 ml. Non occorre che le provette abbiano un tappo otticamente trasparente perché il Rotor-Gene Q MDx legge la fluorescenza dal fondo della provetta e non dall'alto. Si possono usare anche provette con tappo bombato.

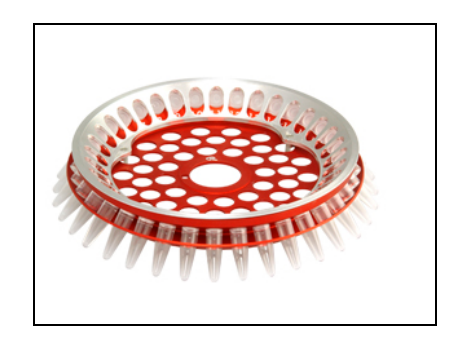

### Rotore a 72 pozzetti

Il rotore a 72 pozzetti è di colore blu. Il rotore a 72 pozzetti e l'anello di bloccaggio per rotore a 72 pozzetti sono utilizzati con le provette per strisce e relativi tappi da 0,1 ml, utilizzabili per volumi anche di soli 20 µl. I tappi forniscono una chiusura sicura e affidabile.

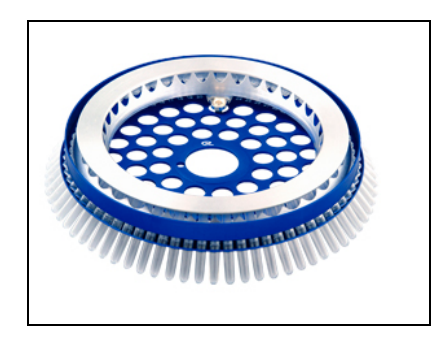

### Rotore Rotor-Disc 72

Il rotore Rotor-Disc 72 è di colore grigio scuro. Il rotore Rotor-Disc 72 e l'anello di bloccaggio per Rotor-Disc 72 consentono l'uso del Rotor-Disc 72. Il Rotor-Disc 72 è un disco con 72 pozzetti per elevata produttività. Per sigillare il

Rotor-Disc 72, si applica una pellicola polimerica trasparente sul rotore, sigillandola a caldo. La pellicola è di rapida applicazione e previene la contaminazione fornendo un sigillo robusto, duraturo e a prova di manomissione. Per ulteriori informazioni sul Rotor-Disc 72, vedere la Sezione [5.3.](#page-48-0)

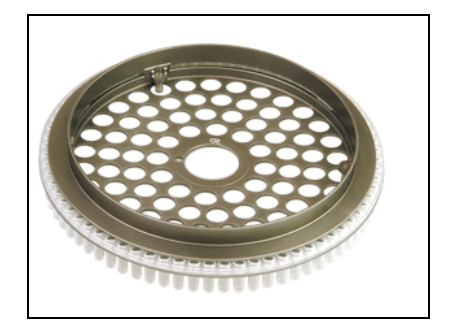

#### Rotore Rotor-Disc 100

Il rotore Rotor-Disc 100 è di colore oro. Il rotore Rotor-Disc 100 e l'anello di bloccaggio per Rotor-Disc 100 consentono l'uso del Rotor-Disc 100. Il Rotor-Disc 100 è un disco con 100 pozzetti per elevata produttività. Il Rotor-Disc 100 è l'equivalente rotatorio di una piastra a 96 pozzetti, ma con l'aggiunta di 4 pozzetti di riferimento. Permette di integrare il Rotor-Gene Q MDx nei flussi di lavoro di un laboratorio a 96 pozzetti. I pozzetti in più possono essere comodamente usati per altri campioni, reazioni di controllo supplementari o reazioni di orientamento senza occupare le posizioni standard dei 96 pozzetti. Per una perfetta compatibilità con il flusso di lavoro a 96 pozzetti, il Rotor-Disc a 100 pozzetti utilizza nell'etichettatura le convenzioni della piastra a 96 pozzetti, cioè da A1–A12 a H1–H12. I 4 pozzetti addizionali di riferimento sono etichettati R1–R4. Per ulteriori informazioni sul Rotor-Disc 100, vedere la Sezione [5.3.](#page-48-0)

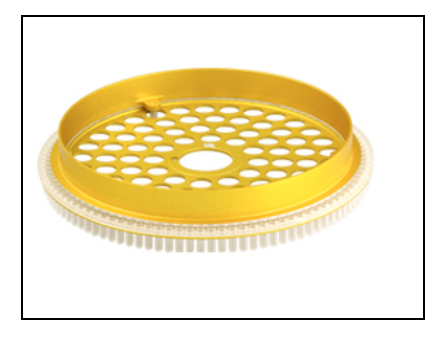

#### Specifiche del rotore

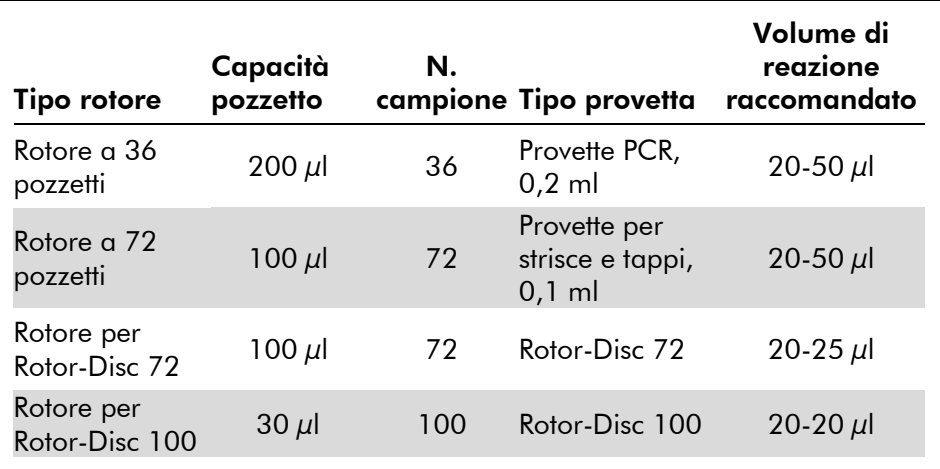

Nota: Il rotore a 36 pozzetti e il rotore a 72 pozzetti per il Rotor-Gene Q MDx non devono essere usati su strumenti Rotor-Gene 3000 a causa di incompatibilità dell'allineamento ottico. Continuare ad utilizzare i precedenti rotori a 36 e 72 posizioni con gli strumenti Rotor-Gene 3000.

## 5.2 Setup della reazione

IMPORTANTE: Per garantire risultati affidabili, utilizzare controlli adeguati per ogni processo.

Si possono preparare le reazioni con il blocco di caricamento a 96 provette x 0,2 ml (per provette PCR, 0,2 ml), il blocco di caricamento a 72 provette x 0,1 ml (per

provette per strisce e tappi, 0,1 ml preparate con pipetta monocanale), il blocco di caricamento da 72 x 0,1 ml multicanale (per provette per strisce e tappi, 0,1 ml preparate con pipetta multicanale), il blocco di caricamento per Rotor-Disc 72 (per il Rotor-Disc 72), o il blocco di caricamento per Rotor-Disc 100 (per il Rotor-Disc 100). Tutti i blocchi sono in alluminio e possono essere pre-raffreddati.

Il blocco di caricamento a 72 provette x 0,1 ml (nella figura) può contenere 18 provette per strisce e fino a otto provette da 0,5 ml, che possono essere usate per preparare la miscela master, e un massimo di sedici provette da 0,2 ml che possono essere usate per definire le curve standard. La procedura seguente descrive il setup della reazione con il rotore a 72 pozzetti. La stessa procedura può essere usata per il setup della reazione con il rotore a 36 pozzetti e accessori relativi.

1. Inserire le provette per strisce nel blocco di caricamento e ripartirvi i componenti della reazione.

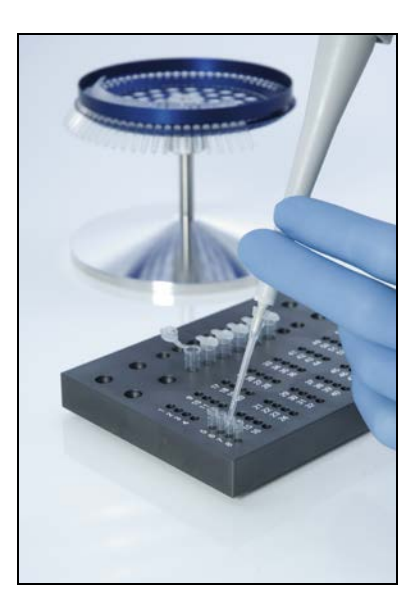

2. Inserire saldamente i tappi sulle provette per strisce e ispezionare visivamente per confermare la tenuta ermetica.

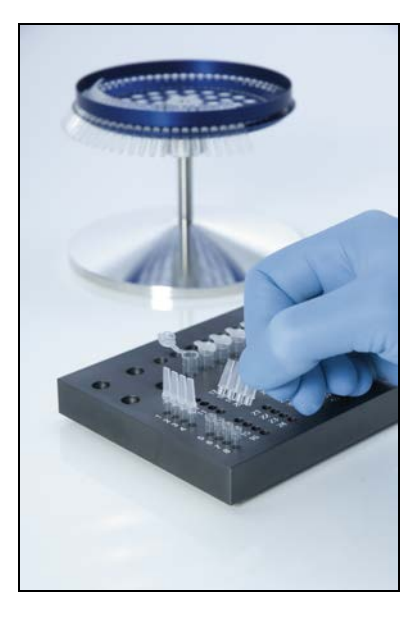

3. Inserire le provette per strisce nel rotore a 72 pozzetti accertandosi che ogni provetta sia correttamente inserita nel suo posto con il corretto orientamento. I campioni non raggiungono un allineamento ottimale sul sistema di rilevamento se non sono correttamente inseriti nel rotore. Potrebbe derivarne una riduzione del segnale di fluorescenza acquisito e della sensibilità di rilevamento. Con lo strumento è fornito in dotazione un portarotore che facilita il caricamento delle provette.

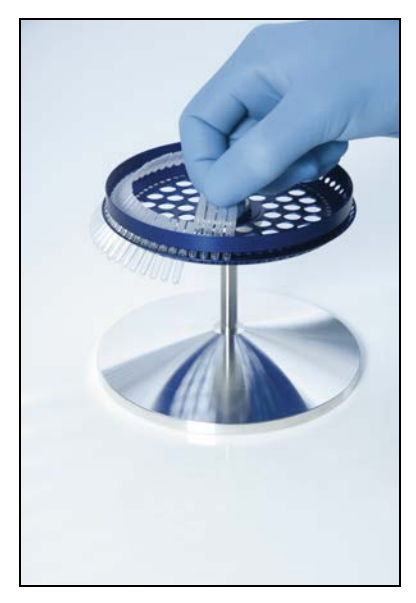

IMPORTANTE: Per ottenere la massima uniformità di temperatura, ogni posizione del rotore deve contenere una provetta. Riempiendo tutte le posizioni nel rotore si garantisce un flusso d'aria uniforme ad ogni provetta. Tenere a disposizione una serie di provette vuote con tappo da usare per riempire tutte le posizioni non utilizzate.

4. Inserire l'anello di bloccaggio per rotore a 72 pozzetti sul rotore stesso infilando i 3 perni di riferimento nei fori esterni del rotore.

L'anello di bloccaggio assicura che i tappi rimangano sulle provette durante il processo.

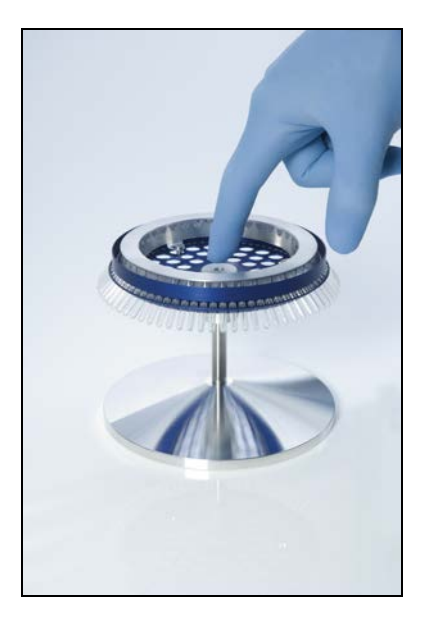

5. Inserire il tutto nella camera del Rotor-Gene Q MDx fino a sentire uno scatto sfruttando il perno di riferimento sul mozzo del rotore. Per la rimozione, basta spingere in basso il mozzo del rotore per sganciarlo ed estrarlo.

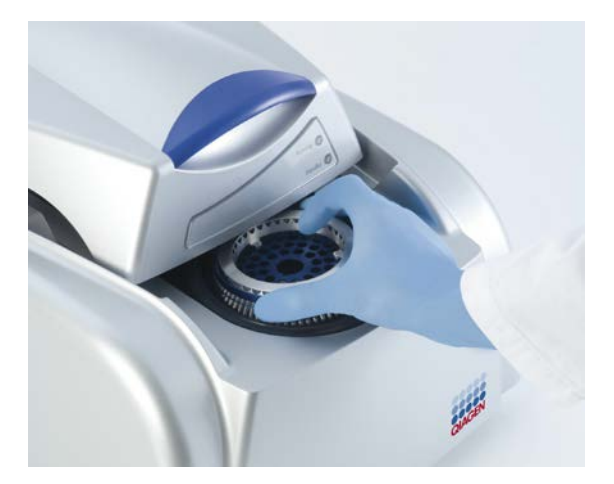

6. Chiudere il coperchio e definire il profilo del processo con il software Rotor-Gene Q.

## <span id="page-48-0"></span>5.3 Preparazione del Rotor-Disc

Il Rotor-Disc 72 o il Rotor-Disc 100 contengono 72 o 100 pozzetti rispettivamente in un disco in un solo pezzo destinato all'elevata produttività. Il Rotor-Disc 72 e il Rotor-Disc 100 non usano tappi. Al loro posto si applica sul tutto una pellicola termosigillante per Rotor-Disc, sigillata a caldo con apposito termosigillatore Rotor-Disc. La pellicola previene la contaminazione fornendo un sigillo robusto, duraturo e a prova di manomissione. Eseguire la termosigillatura del Rotor-Disc come descritto di seguito.

IMPORTANTE: Prima di iniziare questa procedura, leggere la scheda del prodotto fornita con il termosigillatore per Rotor-Disc.

- 1. Accendere il termosigillatore Rotor-Disc mediante l'interruttore sul retro a sinistra. Si accende la spia rossa "Power" (Corrente). Il termosigillatore Rotor-Disc richiede 10 minuti circa per raggiungere la temperatura d'esercizio, poi si accende una spia verde "Ready" (Pronto).
- 2. Scegliere un sigillo permanente o rimovibile.

Nota: Una volta che il termosigillatore Rotor-Disc è pronto, lo si può lasciare in funzione costantemente.

- 3. Inserire il Rotor-Disc nel blocco di caricamento Rotor-Disc usando la linguetta della posizione uno sul Rotor-Disc e i fori di guida per le provette sul blocco di caricamento Rotor-Disc.
- 4. Preparare le reazioni nel Rotor-Disc mediante pipettatura manuale o mediante un sistema automatico di manipolazione dei liquidi.

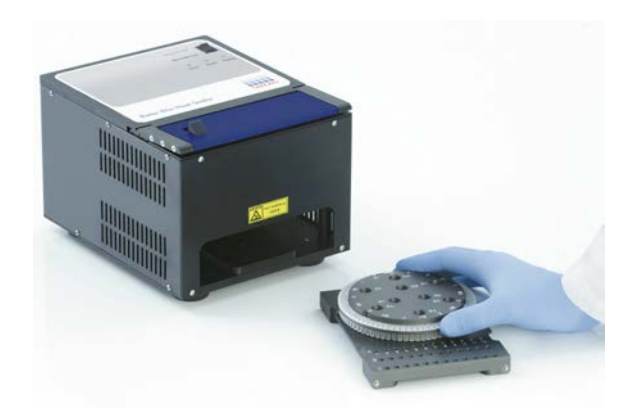

- 5. Per rimuovere la parte centrale da un foglio di pellicola termosigillante per Rotor-Disc, piegare leggermente il foglio, sollevare un lembo del pezzo centrale e rimuoverlo con cautela.
- 6. Posare la pellicola sul Rotor-Disc con il corretto orientamento mostrato dall'etichetta "SIDE UP" (ALTO). Verificare che l'etichetta "SIDE UP" sia posizionata in fondo al blocco di caricamento del Rotor-Disc. Il foro centrale della pellicola dovrebbe inserirsi agevolmente sul cilindro del blocco di caricamento Rotor-Disc e sopra il Rotor-Disc.

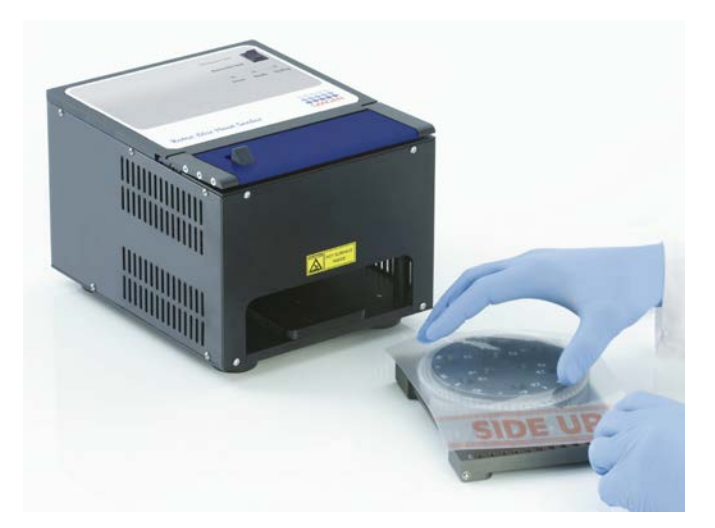

7. Infilare il gruppo nel termosigillatore Rotor-Disc mediante le guide sul lato del blocco di caricamento Rotor-Disc. Controllare che il blocco di caricamento Rotor-Disc sia stato spinto fino in fondo.

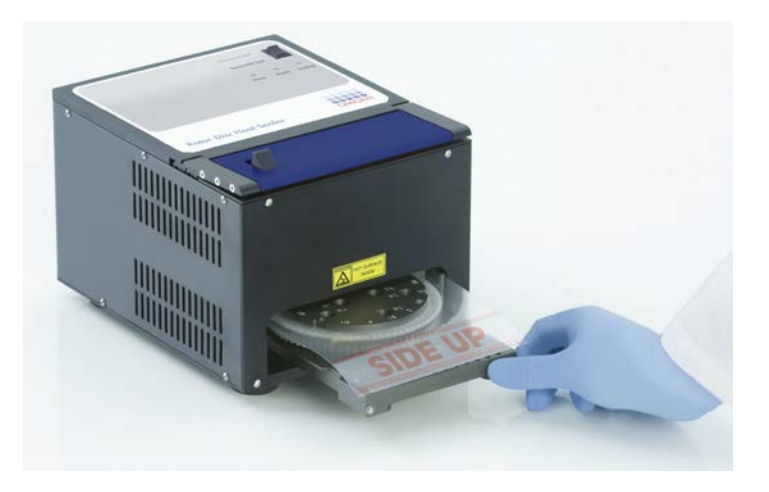

8. Per attivare il meccanismo sigillante, prima premere verso il basso la barra blu anodizzata sopra il termosigillatore, poi spingere indietro il fermo nero.

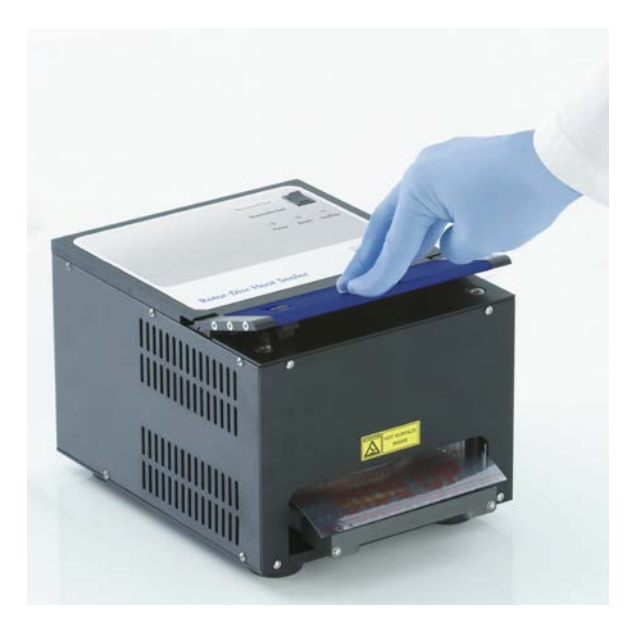

- 9. Quando si abbassa il meccanismo sigillante, si illumina la spia arancione "Sealing" (Sigillatura in corso). Se il blocco di caricamento Rotor-Disc non è in posizione corretta, l'allarme è dato da un segnale acustico.
- 10. La fine della sigillatura è segnalata da un bip continuo e dal lampeggiamento della spia arancione "Sealing". Spingere in basso la barra blu anodizzata per riportare il meccanismo sigillante nella posizione originale e rilasciarlo.

IMPORTANTE: Non continuare la sigillatura oltre il limite indicato dal segnale acustico o il Rotor-Disc potrebbe deformarsi.

Nota: Per segnalare il mancato rilascio accidentale del meccanismo di bloccaggio, la spia arancione "Sealing" lampeggiante si illumina a luce continua, mentre il bip continuo cambia in suono intermittente.

- 11. Estrarre il blocco di caricamento Rotor-Disc dal termosigillatore Rotor-Disc. Attendere 10 secondi circa per raffreddare la pellicola. Eliminare la pellicola in eccesso spingendola verso il basso e staccandola. Non tirare verso l'alto la pellicola in eccesso.
- 12. Rimuovere il Rotor-Disc dal blocco di caricamento Rotor-Disc.
- 13. Caricare il Rotor-Disc nel rotore mediante la linguetta di riferimento posizione uno come guida per un corretto orientamento.

Questa pagina è stata lasciata in bianco intenzionalmente

# <span id="page-54-1"></span>6 Procedure di funzionamento — Software

Si possono preparare nuovi processi con le procedure guidate "Quick Start" o "Advanced" (Avanzata), visualizzate quando si avvia il software. La procedura guidata "Quick Start" è stata pensata per consentire all'utente di avviare il processo il più rapidamente possibile. La procedura guidata "Advanced" consente più opzioni, quali la configurazione di "Gain Optimization" (Ottimizzazione gain) e l'impostazione dei volumi. Per comodità, le procedure guidate hanno diversi moduli con condizioni di processo e canali di acquisizione predefiniti. Per cambiare il tipo di procedura guidata, selezionare la scheda opportuna in alto nella finestra "New Run" (Nuovo processo).

# <span id="page-54-0"></span>6.1 Procedura guidata "Quick Start"

La procedura guidata "Quick Start" permette all'utente di avviare il processo il più rapidamente possibile. L'utente può scegliere da una serie di modelli di uso comune e immettere un minimo di parametri per cominciare. La procedura guidata "Quick Start" ipotizza un volume di reazione di 25 µl. Per altri volumi di reazione, vedere la procedura guidata avanzata (vedere Sezione [6.2\)](#page-60-0).

Come primo passo, selezionare il modello desiderato per il processo cliccando due volte sul modello nella lista della finestra "New Run".

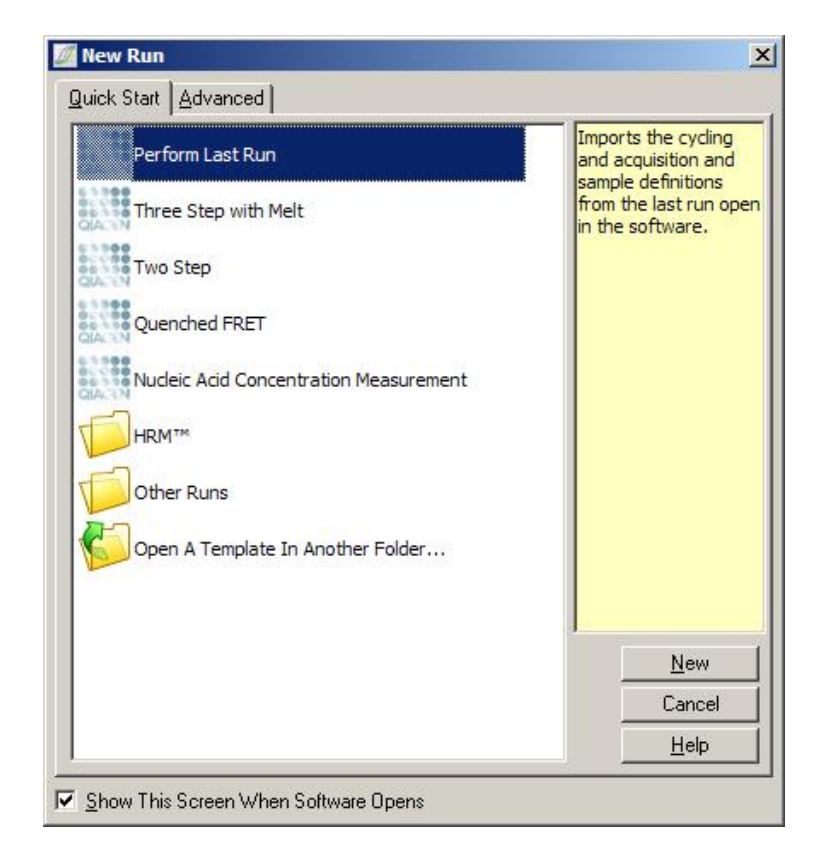

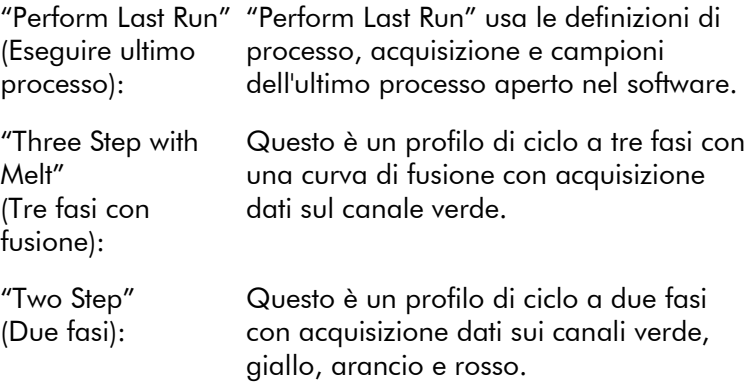

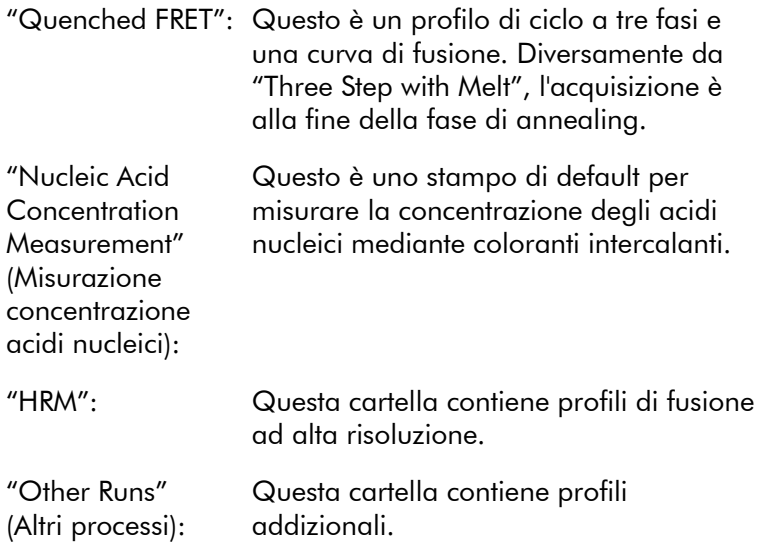

Con la procedura guidata si possono alterare i profili di ciclo e acquisizione di tutti i modelli.

Nota: I modelli definiti dall'utente possono essere aggiunti alla lista della procedura guidata "Quick Start" copiando o salvando i file \*.ret in C:\Program Files\Rotor-Gene Q Software\Templates\Quick Start Templates. Dopo aver copiato un file in questo percorso, il modello comparirà nell'elenco sotto forma di icona. Volendo icone personalizzate per i propri modelli, creare un'immagine \*.ico con lo stesso nome di file del modello.

Si possono creare sottocartelle per modelli relativi a un gruppo. Questo consente l'organizzazione dei modelli, cosa che potrebbe essere comoda per es. se lo stesso strumento è usato da più utenti.

## 6.1.1 Selezione del rotore

Nella finestra successiva, selezionare il tipo di rotore dall'elenco.

Selezionare la casella "Locking Ring Attached" (Anello di bloccaggio applicato) e cliccare su "Next" (Avanti).

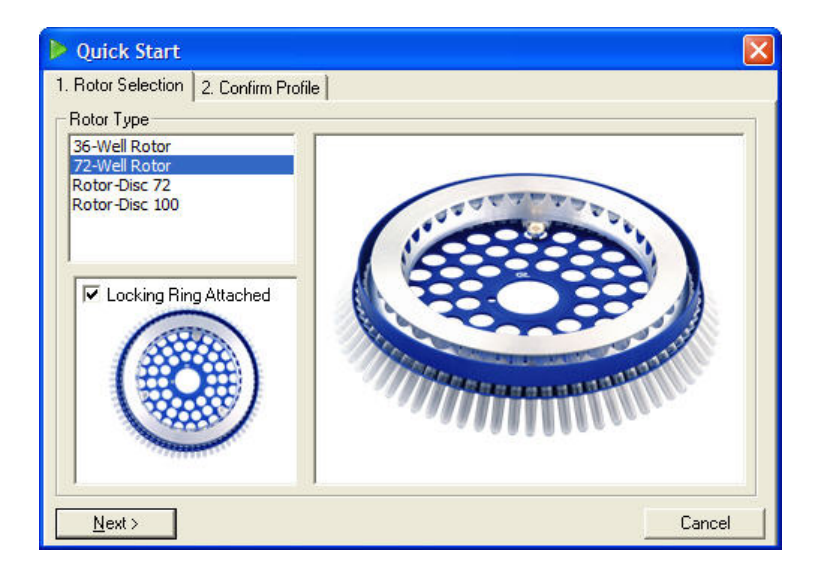

## 6.1.2 Conferma del profilo

Si importano qui le condizioni di ciclo e i canali di acquisizione del modello scelto. Si possono apportare modifiche nella finestra "Edit Profile" (Modifica profilo) (vedere Sezione [6.2.4\)](#page-65-0).

Per avviare un processo, cliccare su "Start Run" (Avvia processo). È anche possibile salvare il modello prima di iniziare il processo cliccando su "Save Template" (Salva modello).

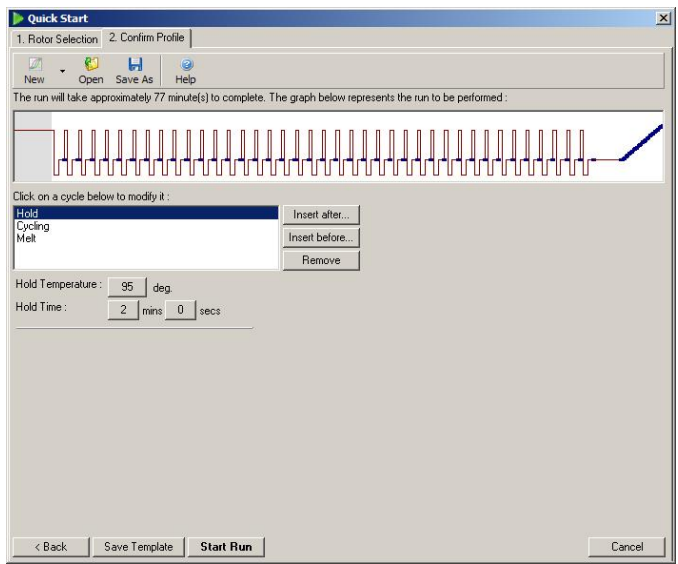

#### 6.1.3 Salvataggio del processo

Dopo aver cliccato su "Start Run", si apre la finestra "Save As" (Salva con nome). Il processo può essere salvato dove desiderato dall'utente. Il processo riceve un nome composto dal modello usato e dalla data del processo. Viene incluso anche un numero di serie (1, 2 ecc.) per consentire di denominare automaticamente i vari cicli eseguiti con lo stesso modello nella stessa data.

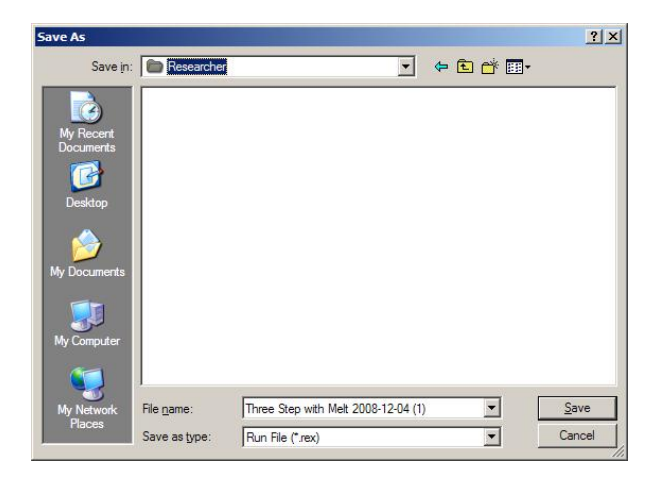

### 6.1.4 Preparazione del campione

Una volta avviato il processo, la finestra "Edit Samples" (Modifica campioni) permette di definire e descrivere i campioni.

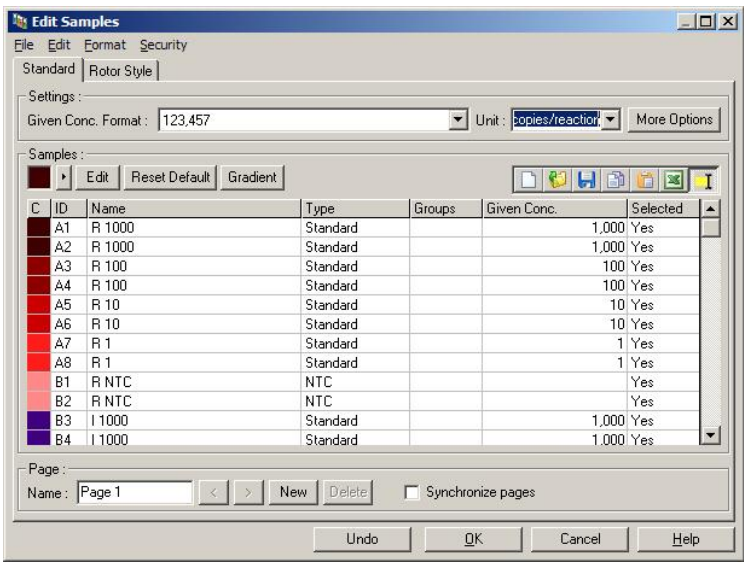

La finestra "Edit Samples" si apre dopo che il processo è stato avviato, in modo che l'utente può utilizzare questo tempo per immettere i nomi dei campioni. Per maggiori informazioni sulla modifica delle definizioni dei campioni nella finestra "Edit Samples", vedere la Sezione [7.8.4.](#page-167-0)

## <span id="page-60-0"></span>6.2 Procedura guidata "Advanced"

La procedura guidata "Advanced" dà accesso ad opzioni non disponibili nella procedura "Quick Start", quali la configurazione dell'ottimizzazione del gain.

Per usare la procedura guidata "Advanced", selezionare un modello cliccando due volte sul nome dello stesso nella lista sotto la scheda "Advanced" della finestra "New Run".

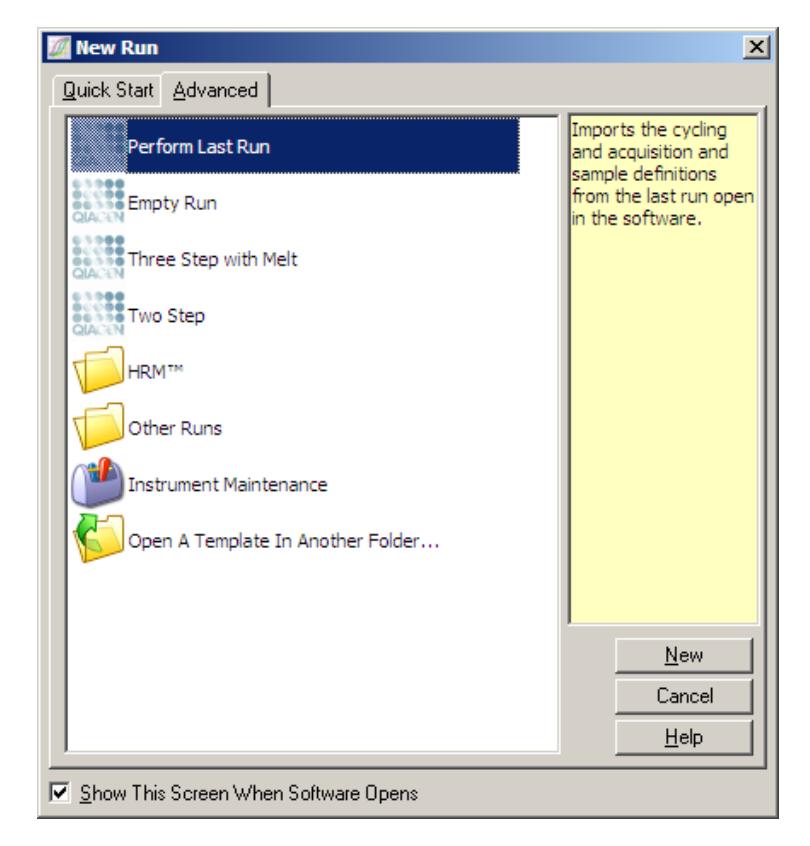

Le opzioni fornite da questa finestra sono simili a quelle della procedura guidata "Quick Start" (Sezione [6.1\)](#page-54-0).

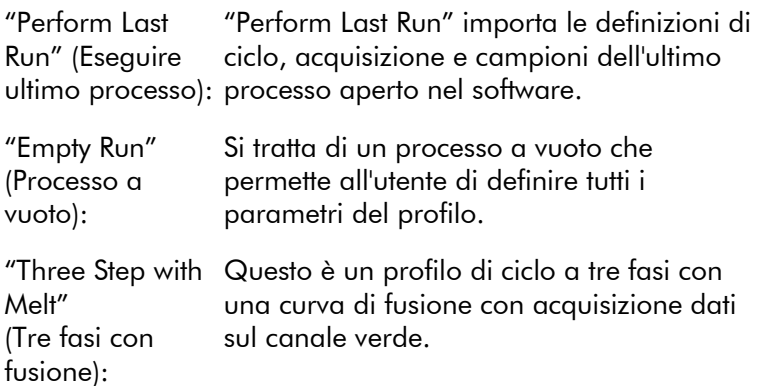

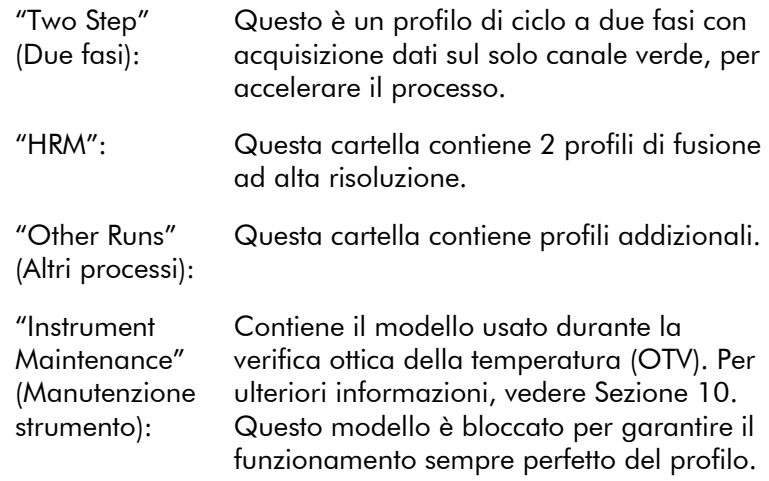

Nota: I modelli definiti dall'utente possono essere aggiunti alla lista dei modelli copiando o salvando i file \*.ret in C:\Program Files\Rotor-Gene Q Software\Templates\. Dopo aver copiato un file in questo percorso, il modello comparirà nell'elenco sotto forma di icona.

#### 6.2.1 Finestra "New Run Wizard" 1

Nella finestra successiva, selezionare il tipo di rotore dall'elenco.

Selezionare la casella "Locking Ring Attached" e cliccare su "Next".

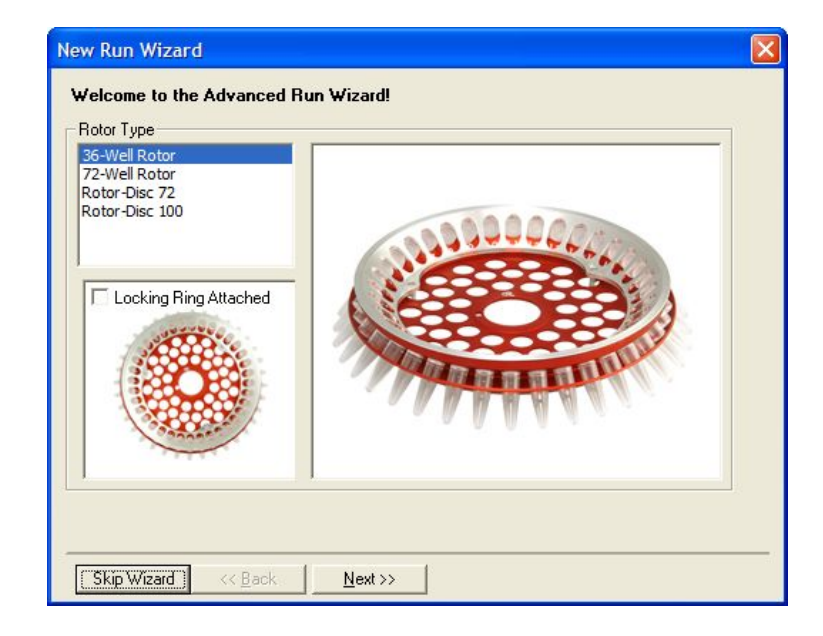

### 6.2.2 Finestra "New Run Wizard" 2

Nella finestra successiva si possono immettere il nome dell'utente e note sul processo. Si deve anche immettere il volume della reazione.

Se nella finestra 1 è stato selezionato il rotore a 72 pozzetti, nel menu a tendina sono disponibili tre opzioni di "Sample Layout" (Layout campioni). "1, 2, 3..." è l'opzione di default. La maggior parte degli utenti sceglie questa opzione. Si dovrebbe invece scegliere "1A, 1B, 1C..." quando i campioni sono stati caricati in provette per strisce da 0,1 ml con una pipetta a 8 canali. Se opportuno, si può scegliere il layout "A1, A2, A3...".

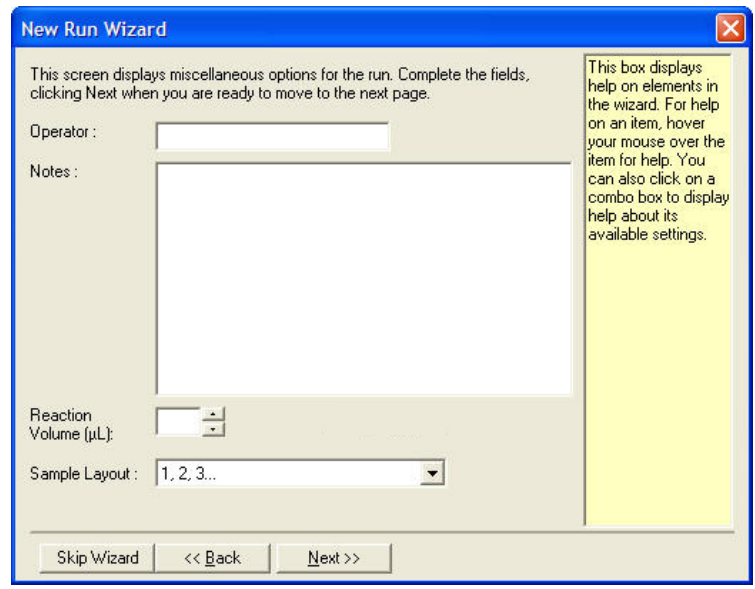

#### 6.2.3 Finestra "New Run Wizard" 3

In questa finestra si possono modificare il "Temperature Profile" (Profilo temperatura) e il "Channel Setup" (Setup canale). Se si è cliccato su "Edit Profile...", si apre la finestra "Edit Profile" che permette di modificare le condizioni del ciclo e di selezionare i canali di acquisizione (Sezione [6.2.4\)](#page-65-0).

Dopo aver modificato il profilo, cliccare sul pulsante "Gain Optimisation..." per aprire la finestra "Gain Optimisation" (vedere pag. [6-24\)](#page-77-0).

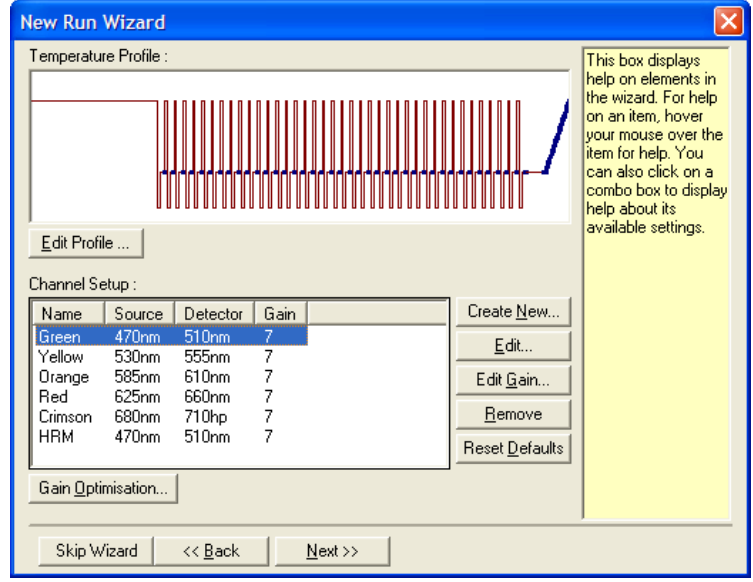

### <span id="page-65-0"></span>6.2.4 "Edit Profile"

La finestra "Edit Profile" permette di specificare le condizioni del ciclo e i canali di acquisizione. Il profilo iniziale visualizzato è basato sul modello scelto durante l'impostazione del processo (vedere pag. [6-1\)](#page-54-1). Il profilo è visualizzato in forma grafica. La lista dei segmenti del profilo è visualizzata sotto la visualizzazione grafica. Questa lista può includere "Hold" (pag. [6-13\)](#page-66-0), "Cycling" (pag. [6-14\)](#page-67-0), "Melt" (pag. [6-17\)](#page-70-0) o "HRM" se lo strumento ha un canale HRM (pag. [6-18\)](#page-71-0).

Ogni stadio del profilo può essere modificato cliccando sull'area appropriata del display grafico o sul nome nella lista e poi cambiando le impostazioni visualizzate.

"Insert after..." (Inserire dopo): Permette di aggiungere un nuovo ciclo dopo quello selezionato.

"Insert before..." Permette di aggiungere un nuovo ciclo (Inserire prima): prima di quello selezionato.

"Remove" (Rimuovi): Rimuove il ciclo selezionato dal profilo.

#### <span id="page-66-0"></span>"Hold"

Il comando "Hold" (Tieni) impone al Rotor-Gene Q MDx di rimanere alla temperatura designata per un tempo definito. Per cambiare la temperatura, cliccare su "Hold Temperature" (Mantieni temperatura) e immettere la temperatura desiderata con la tastiera o la barra scorrevole. Per cambiare la durata del comando "Hold", cliccare sui pulsanti "Hold Time" (Durata Hold), "mins" e "secs".

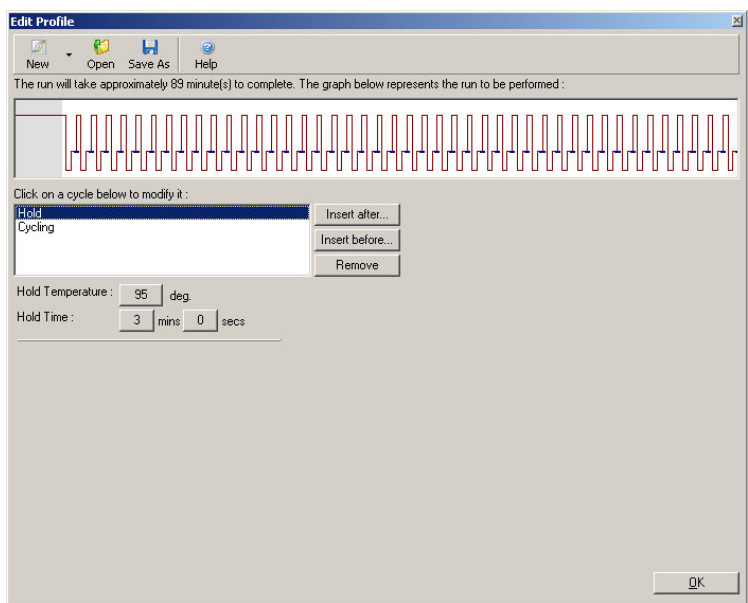

Se si esegue un ciclo di denaturazione ottica, si può usare "Hold" come fase di calibrazione. In questo caso, viene eseguita una fusione di calibrazione prima di "Hold". Questa è la configurazione di default per il primo "Hold" del processo, che però può essere cambiata se lo si desidera.

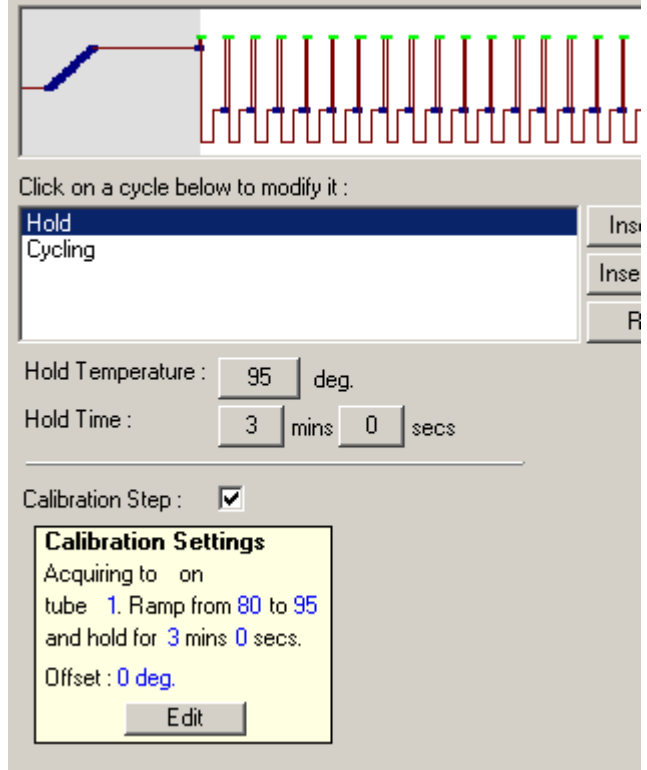

Per maggiori informazioni sul ciclo di denaturazione ottica, vedere pag. [6-19.](#page-72-0)

### <span id="page-67-0"></span>"Cycling"

Il comando "Cycling" (Ciclare) ripete le fasi definite dall'utente di temperatura e tempo per un numero specificato di volte. Per impostare il numero di ripetizioni, usare il pulsante "This cycle repeats X time(s)." (Questo ciclo si ripete X volte).

Viene visualizzato in forma grafica un singolo ciclo (vedere schermata seguente). È possibile modificare ogni fase del ciclo. La temperatura può essere cambiata trascinando in su o in giù la linea della temperatura nel grafico. La durata della fase può essere cambiata trascinando a destra o sinistra il limite della temperatura nel grafico. In alternativa,

cliccare sulla fase e servirsi dei pulsanti di temperatura e tempo sulla sinistra del grafico.

Si possono aggiungere o rimuovere fasi dal ciclo mediante i pulsanti "-"  $e^u +$ " in alto a destra nel grafico.

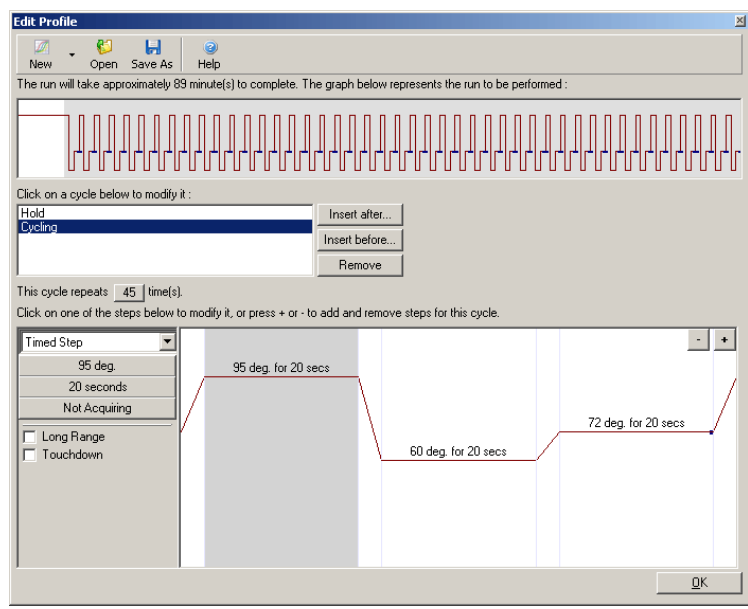

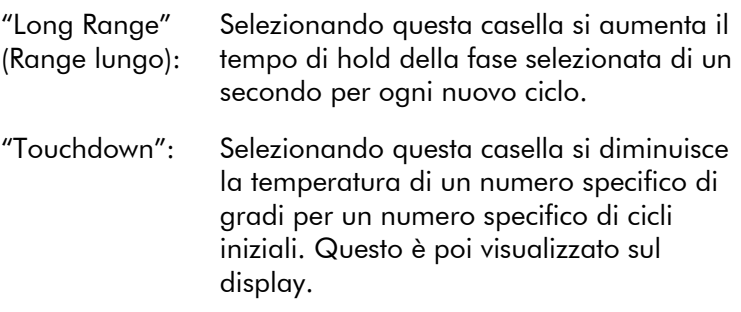

#### Acquisizione

I dati possono essere acquisiti su qualsiasi canale in qualsiasi fase del ciclo. Per impostare un canale per l'acquisizione dati, cliccare sul pulsante "Not Acquiring" (Senza acquisizione) (se era stato già impostato un canale per

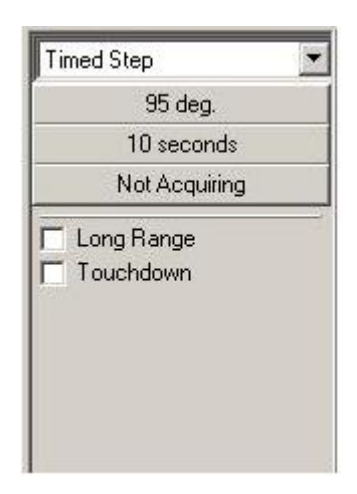

acquisizione in questa fase, i canali di acquisizione sono elencati qui).

Dopo aver cliccato su "Not Acquiring", si apre la finestra "Acquisition" (Acquisizione).

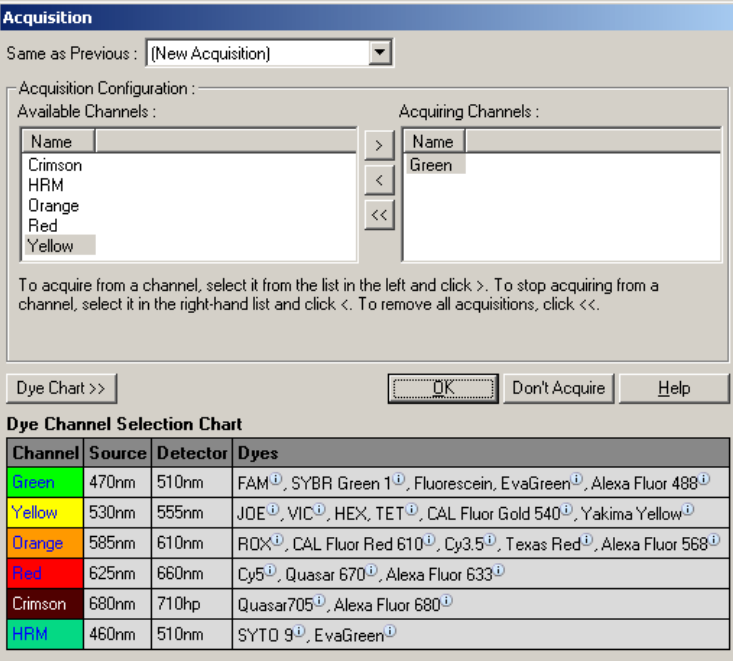

Per impostare un canale d'acquisizione, selezionare il canale e spostarlo dall'elenco "Available Channels" (Canali disponibili) nell'elenco "Acquiring Channels" (Canali acquisizione) mediante il pulsante **.** Per rimuovere un canale selezionato dall'elenco "Acquiring Channels", usare il pulsante «. Il pulsante « rimuove tutti i canali dall'elenco "Acquiring Channels". Anche cliccando il pulsante "Don't Acquire" (Non acquisire) si rimuovono tutte le acquisizioni da questa fase.

Se nel profilo è inclusa più di una sequenza di cicli, i dati acquisiti possono essere allegati ai dati acquisiti da cicli precedenti. Usare il menu a tendina "Same as Previous" (Come precedente) per selezionare la fase del ciclo a cui si devono allegare i dati.

La "Dye Channel Selection Chart" (Tabella di selezione canale colorante) serve all'utente per decidere qual è il canale idoneo per il colorante che si intende usare. I coloranti indicati dalla tabella sono quelli di uso più comune, senza con questo porre limiti allo strumento.

<span id="page-70-0"></span>Le opzioni di acquisizione descritte sopra sono applicabili anche alle fasi "Melt" (Fusione), tranne che non è possibile allegare dati di acquisizione con il menu "Same as Previous".

#### Fusione e ibridazione

Una "Melt" (Fusione) è una rampa tra 2 temperature, da quella più bassa a quella più alta. Il range di temperature ammesso è di 35–99ºC.

Per impostare una "Melt", specificare la temperatura iniziale, la temperatura finale, gli incrementi di temperatura, la durata del tempo di sosta alla prima temperatura di acquisizione prima di iniziare la rampa, la durata della sosta per ogni incremento e i canali di acquisizione.

Tra le 2 temperature sarà generata una rampa. Se la temperatura iniziale è superiore a quella finale, il nome della fase diventa "Hybridisation" (Ibridazione). L'opzione "Acquiring To" (Acquisizione verso), impostata per "Melt A"

nella schermata sottostante, può essere cambiata cliccando sul pulsante. Sarà visualizzata la finestra "Acquisition" e si potranno selezionare i canali.

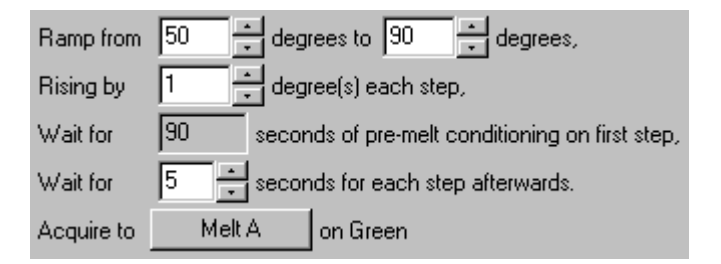

Quando si esegue una fusione standard, la temperatura viene aumentata per incrementi di 1°C, attendendo 5 secondi prima di ogni acquisizione. Il Rotor-Gene Q MDx può essere configurato per eseguire fusioni con incrementi di 0,02ºC. Il tempo minimo di sosta ("Hold") tra le fasi termiche varia a seconda del numero di gradi fra ogni fase.

#### <span id="page-71-0"></span>High Resolution Melt (Fusione ad alta risoluzione)

L'analisi di fusione ad alta risoluzione (HRM) caratterizza i campioni di DNA a doppio filamento sulla base del loro comportamento di dissociazione (fusione). È simile all'analisi classica della curva di fusione, ma fornisce molte più informazioni per una gamma più vasta di applicazioni. I campioni possono essere discriminati in base a sequenza, lunghezza, tenore di GC o complementarità dei filamenti, anche di singoli cambiamenti delle coppie base.

L'analisi HRM può essere eseguita solo su strumenti su cui siano installati hardware e software per HRM. I dati vengono acquisiti medianti fonti e rilevatori per HRM specializzati. L'analisi HRM include anche l'opzione di eseguire l'ottimizzazione del gain prima dell'inizio della fusione. Eseguita l'analisi HRM, i dati possono essere analizzati con il software di analisi HRM (Sezione [11\)](#page-228-0).
#### Ciclo di denaturazione ottica

Il ciclo di denaturazione ottica è una tecnica molto interessante, disponibile sul Rotor-Gene Q MDx, che esegue l'analisi di fusione in tempo reale per determinare il picco di fusione di un campione di riferimento. Questo indica una denaturazione del prodotto PCR con precisione maggiore che non impostando una particolare temperatura di denaturazione per un tempo di sosta. Per eseguire questa tecnica, è sufficiente inserire una provetta di riferimento di prodotto PCR nella posizione 1 del rotore. La provetta di riferimento deve anche contenere un rilevatore chimico che consente di rilevare la dissociazione dei filamenti.

Quando si riscalda fino alla temperatura iniziale di denaturazione, per default viene eseguita una fusione sul canale verde da 80ºC a 95ºC. I parametri di questa fusione iniziale possono essere modificati dall'utente. Da questi dati si genera una curva di fusione che viene analizzata automaticamente.

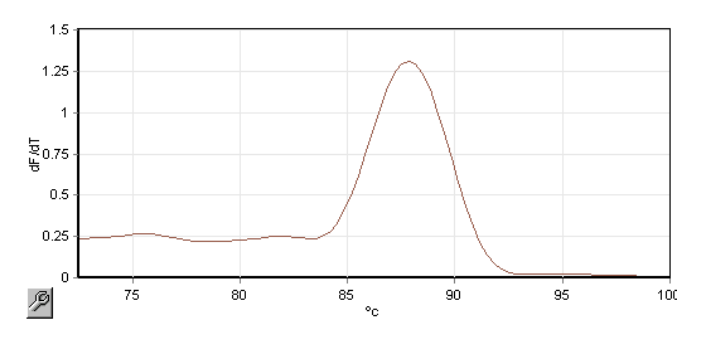

Il picco di fusione viene confrontato con i dati grezzi per ottenere una soglia di denaturazione. Poi, ad ogni fase del ciclo di denaturazione ottica, lo strumento viene riscaldato il più rapidamente possibile con acquisizione continua dei dati. Quanto la provetta di riferimento ha raggiunto il livello di soglia della fluorescenza di denaturazione, lo strumento viene raffreddato immediatamente e passa alla fase successiva programmata nel ciclo. Durante il ciclo, il picco non viene calcolato. Il livello di fluorescenza viene invece

confrontato con il picco di fusione, designando così la soglia di denaturazione.

Nel grafico seguente, sono stati sovrapposti i valori grezzi della fluorescenza e la prima derivata. Questo mostra la corrispondenza tra la soglia di denaturazione e il picco di fusione ottenuto durante la calibrazione.

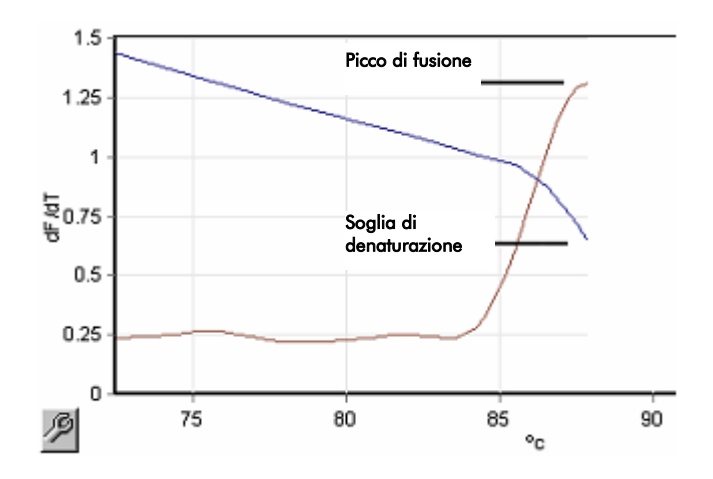

Per eseguire il ciclo di denaturazione ottica, occorrono:

- Un prodotto PCR preamplificato da inserire nella posizione 1 del rotore. Questo campione deve contenere lo stesso prodotto PCR dei campioni che interessano e un rilevatore chimico per monitorare la dissociazione del prodotto PCR.
- Un profilo di denaturazione ottica. Si può creare un nuovo profilo, oppure modificarne uno esistente (vedere particolari in seguito).

Un ciclo di denaturazione ottica si presenta quasi identico agli altri cicli. La differenza principale consiste nella fase di fusione inserita automaticamente all'inizio del profilo e nel profilo netto della fase di denaturazione durante il ciclo. Il ciclo di denaturazione ottica non richiede tempi di sosta definiti in quanto la dissociazione del prodotto viene monitorata ad ogni ciclo.

Per eseguire questa tecnica, occorrono le seguenti informazioni sul processo:

- La temperatura iniziale di denaturazione. È la stessa temperatura della fase di Denaturazione in un profilo di ciclo standard.
- La posizione della provetta del campione PCR che produrrà una curva di fusione sul canale verde.
- È obbligatorio definire un profilo di ciclo di denaturazione ottica.

Creare un nuovo ciclo di denaturazione ottica come segue.

1. Aprire la finestra "Edit profile". Cliccare su "New" (Nuovo). Nella finestra che si apre, cliccare sul pulsante "Insert after" e selezionare "New Cycling" (Nuovo ciclo) dal menu. Selezionare una della fasi di temperatura cliccando sul grafico. Nel menu a tendina selezionare "Optical Denature" (Denaturazione ottica) al posto di "Timed Step" (Fase temporizzata). Viene visualizzato un profilo di default contenente una fase di denaturazione e una fase di ciclo di denaturazione ottica.

# 

La regione a rampa all'inizio del processo rappresenta il processo di calibrazione. I puntini verdi rappresentano le acquisizioni effettuate per ogni ciclo durante il riscaldamento. I puntini blu rappresentano l'acquisizione alla fine della fase di annealing a 60°C. Tenere presente che, mentre il profilo mostra ogni fase con la stessa temperatura di denaturazione, questo caso potrebbe essere diverso. Se il campione richiede un po' più di tempo per la fusione verso la fine del processo, il processo di denaturazione ottica attende la fusione in base ai dati di fluorescenza e non in base al tempo. Per questo motivo la traccia della temperatura può variare da un ciclo all'altro.

2. Cliccare sulla prima metà del grafico con il simbolo della denaturazione ottica $\Box$ . Sulla sinistra dello schermo compaiono le informazioni "Calibration Settings" (Impostazioni calibrazione).

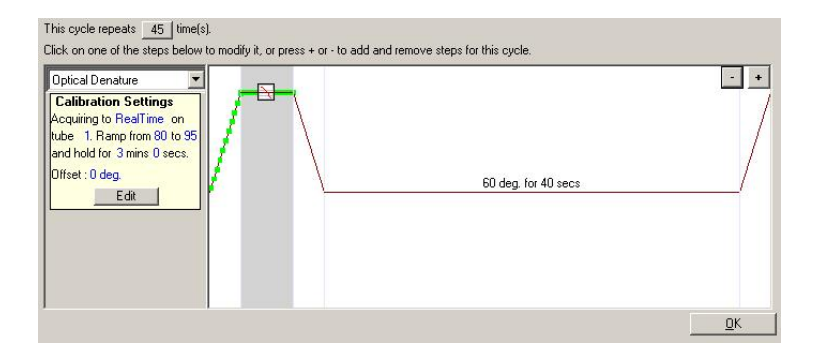

3. Le informazioni "Calibration Settings" sono di norma corrette. Per modificarle, se necessario, cliccare su "Edit" (Modifica). Si apre la finestra "Calibration Settings".

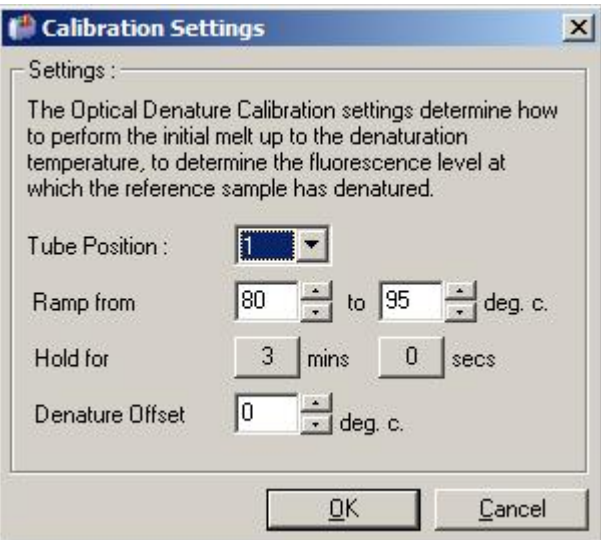

- 4. Accertarsi di quanto segue:
	- La provetta indicata in "Tube Position" contiene un prodotto PCR che visualizzerà un picco di fusione sul canale verde.
	- La temperatura finale della rampa non brucia il campione, ma è abbastanza elevata da consentirne la fusione.
	- Il tempo di sosta è sufficiente a denaturare il campione.
	- L'offset di denaturazione impostato è idoneo. Il valore di default di 0°C è idoneo per la maggior parte delle fusioni. Le fusioni con transizioni molto nette possono richiedere un offset di denaturazione tra

–0,5°C e –2°C, definito dall'utente, per assicurare il rilevamento della transizione.

È possibile anche definire una fase di denaturazione introducendo una nuova fase di sosta. Cliccare su "Insert before" e selezionare "New Hold at Temperature" (Nuova sosta a temperatura) dal menu. Saranno visualizzate le impostazioni di calibrazione.

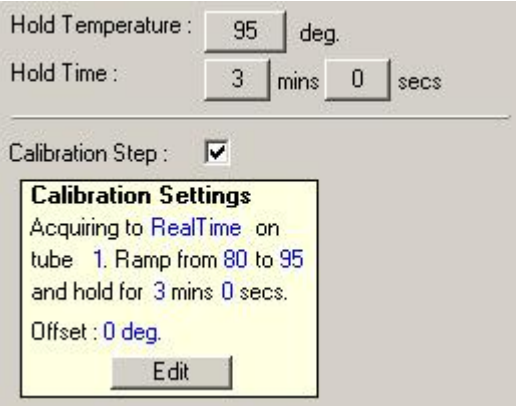

Le impostazioni di calibrazione sono sincronizzate con quelle di denaturazione, quindi una modifica del tempo di sosta nella fase di denaturazione aggiorna automaticamente il tempo di sosta nella calibrazione. Questo perchè il processo

di calibrazione e la denaturazione sono equivalenti nel ciclo di denaturazione ottica.

#### *Modifica di una fase esistente per usare il ciclo di denaturazione ottica*

Per cambiare una fase di denaturazione esistente in una sequenza di ciclo, selezionare il ciclo nell'elenco della finestra "Edit Profile". Quindi selezionare la fase di denaturazione cliccandoci sopra sul display.

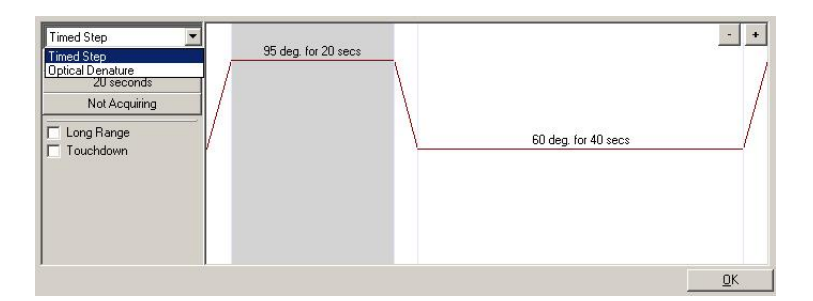

Cliccare sul menu a tendina e selezionare "Optical Denature". La temperatura e il tempo di sosta vengono rimossi ed è visualizzata l'icona "Optical Denature"  $\mathbb{R}$ 

### Ottimizzazione gain

Quando si prepara un nuovo processo, è utile servirsi della funzione "Gain Optimisation". Questo permette di ottimizzare il gain con un'impostazione che fornirà il range desiderato di fluorescenza all'avvio ad una temperatura determinata (di solito quella in cui si realizza l'acquisizione dati) in ciascuno dei canali in acquisizione. Lo scopo dell'ottimizzazione del gain è di assicurare che siano raccolti tutti i dati entro il range dinamico del rilevatore. Se il gain è troppo basso, il segnale si perde nel rumore di fondo. Se il gain è troppo alto, tutto il segnale si perde fuori scala (saturato).

Il range di gain per ogni canale va da -10 a 10, dove -10 rappresenta la sensibilità minima e 10 quella massima.

Quando si eseguono reazioni per la prima volta, consigliamo di preparare un campione di prova contenente tutti i componenti della reazione. Inserire il campione di prova nel Rotor-Gene Q MDx e usare "Gain Optimisation" per determinare l'impostazione migliore del gain. Se il gain scelto con "Gain Optimisation" dà un segnale poco efficace, aumentare il "Target Sample Range" (Range campione target). Se dà un segnale saturo, diminuire il "Target Sample Range".

Per eseguire la "Gain Optimisation", cliccare sul pulsante "Gain Optimisation…" nella finestra "New Run Wizard 3" (vedere Sezione [6.2.3\)](#page-64-0).

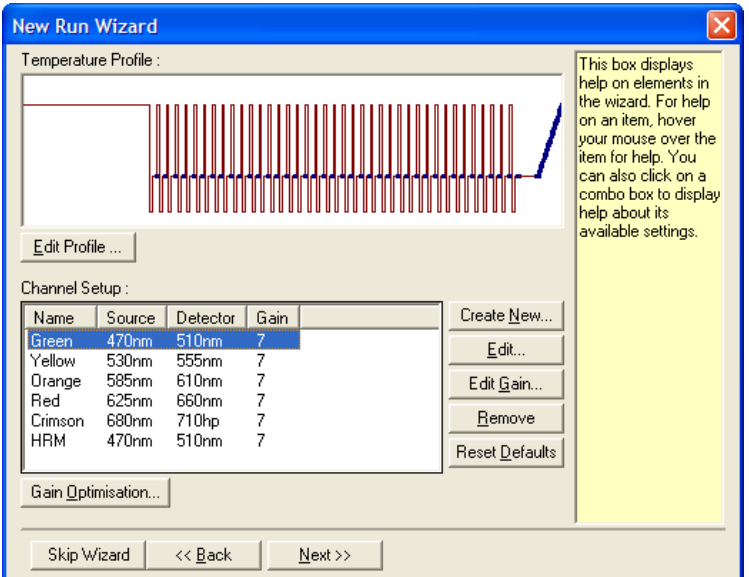

Viene visualizzata la finestra "Auto-Gain Optimisation Setup" (Setup ottimizzazione gain automatica). La finestra consente l'ottimizzazione aggiustando automaticamente le impostazioni del gain fino a che i valori per tutti i canali selezionati non cadano dentro o sotto una certa soglia.

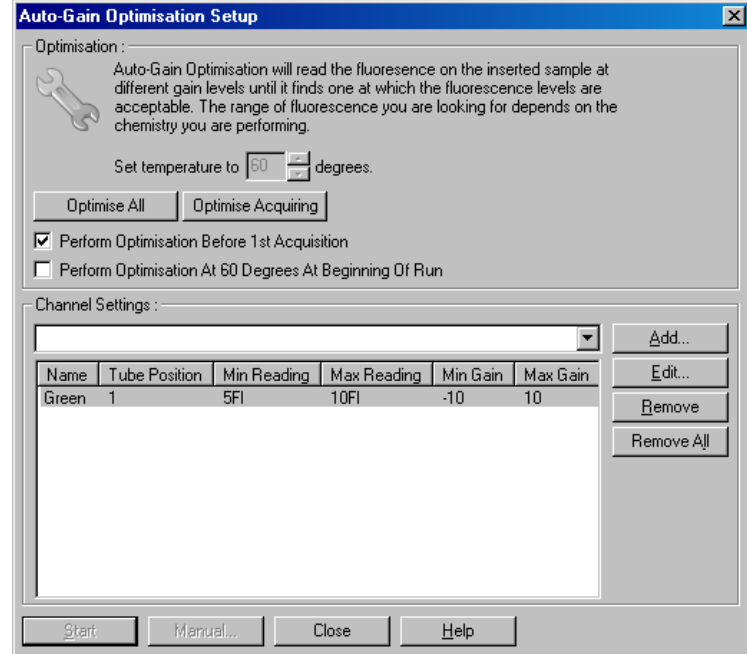

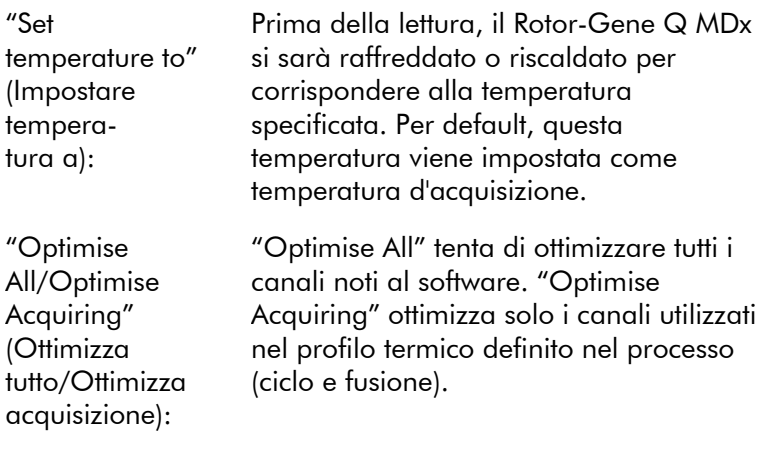

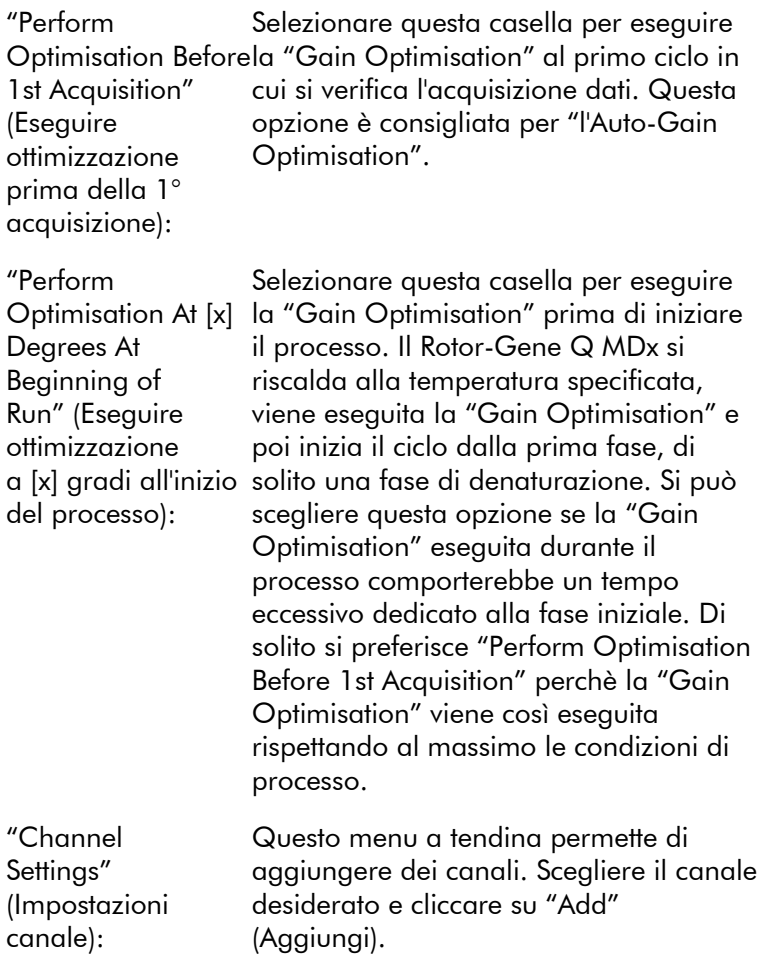

"Edit…" (Modifica...): Si visualizza così una finestra in cui si può impostare il "Target Sample Range". Il "Target Sample Range" è il range di fluorescenza iniziale da impostare per il campione nella provetta specificata. "Auto-Gain Optimisation" legge ogni canale utilizzando le impostazioni di gain specificate da "Acceptable Gain Range" (Range gain accettabile). Sceglie la prima impostazione del gain che dà un valore della fluorescenza entro il "Target Sample Range". Nell'esempio mostrato, "Auto-Gain Optimisation" ricerca un'impostazione del gain tra -10 e 10 che dia un valore tra 5 e 10 FI nella provetta 1. In generale, per i coloranti intercalanti è appropriato un "Target Sample Range" di 1–3 FI, mentre un range di 5-10 FI è più adatto ai prodotti chimici per sonda.

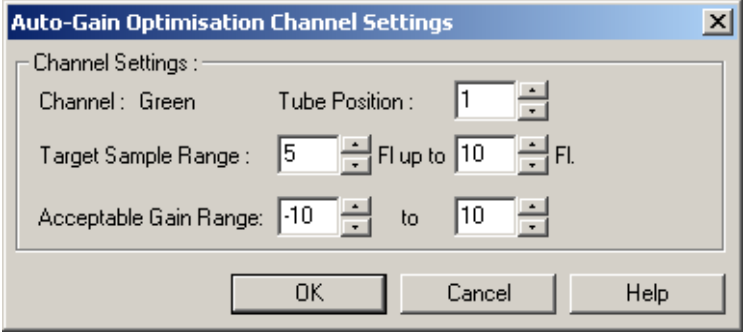

"Remove/ Remove All" (Elimina/ Elimina tutto): "Remove" elimina il canale evidenziato. "Remove All" elimina tutti i canali.

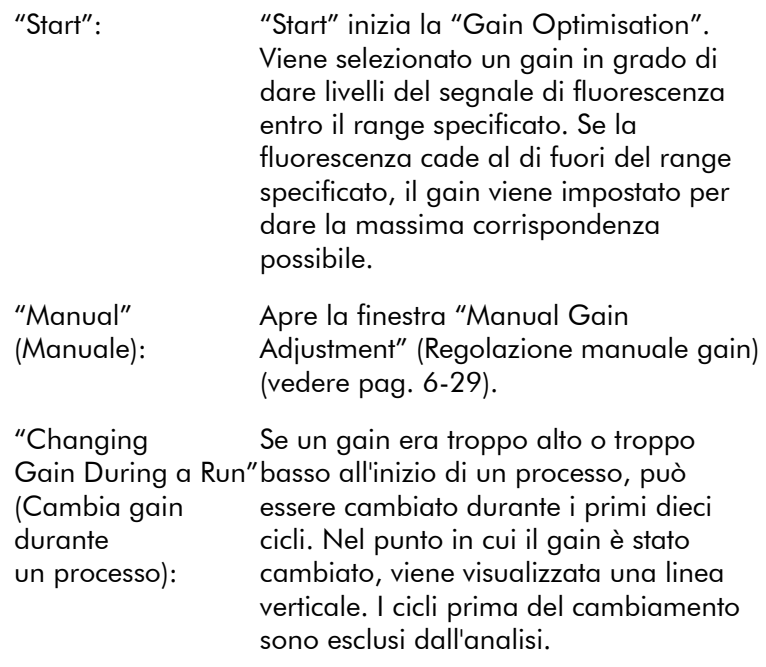

Nota: "Gain Optimisation" può selezionare un'impostazione che non rientra nel range specificato. Questo può essere dovuto a cambiamenti nella fluorescenza dopo la prima fase di sosta. Il risultato di "Gain Optimisation" fornisce tuttavia una buona indicazione del livello di fluorescenza da cui partirà il processo.

#### <span id="page-82-0"></span>*"Manual Gain Adjustment"*

Per eseguire "Manual Gain Adjustment", cliccare su "Manual…" nella finestra "Auto-Gain Optimisation Setup". Viene visualizzata la finestra "Manual Gain Adjustment". Questa finestra indica i valori della fluorescenza per ogni data temperatura in tempo reale. Si usa quando il background di un campione è sconosciuto e quindi si deve determinare il gain per garantire che il segnale del campione sia sufficiente per il rilevamento.

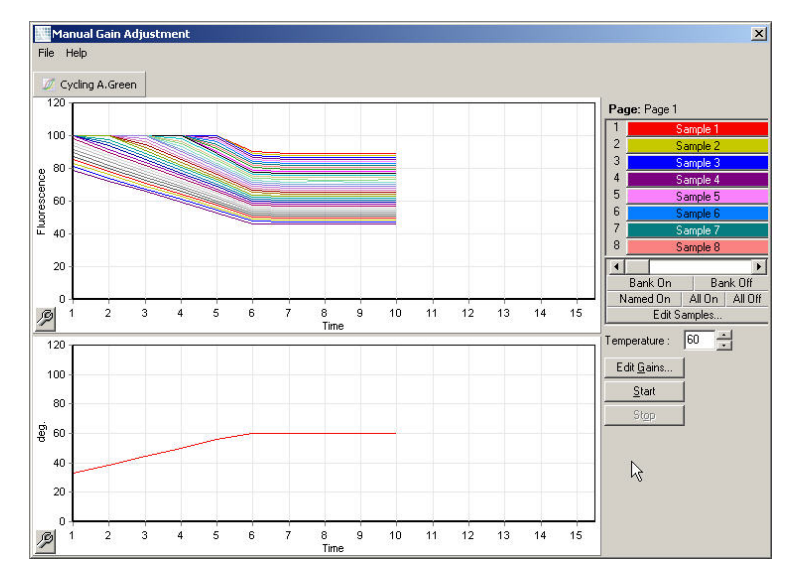

Per default, tutti i campioni sono visualizzati sul display. I campioni possono essere eliminati o aggiunti al display mediante il toggler a destra. Il toggler è composto da celle colorate, ognuna corrispondente a un campione visualizzato. I campioni nelle celle a colori brillanti sono visualizzati, mentre i campioni nelle celle a colori sbiaditi non sono visualizzati. I campioni possono essere visualizzati o no cliccando sulla cella oppure trascinando il puntatore del mouse su diverse celle contemporaneamente.

Consigliamo di eseguire il "Manual Gain Adjustment" come segue.

1. Regolare la temperatura nella finestra "Manual Gain Adjustment" sulla temperatura di acquisizione richiesta per il processo.

Nota: La temperatura non può essere regolata mentre il Rotor-Gene Q MDx è in funzione. Riavviare il Rotor-Gene Q MDx per applicare le modifiche alla temperatura.

2. Cliccare su "Start". Il processo ha inizio. La temperatura del Rotor-Gene Q MDx viene regolata sulla temperatura specificata nella finestra. I grafici nella finestra cominciano a visualizzare i dati.

- 3. Attendere che la temperatura si stabilizzi.
- 4. Notare il valore della fluorescenza (Fl) nel punto finale.
- 5. Se il valore Fl non è al livello richiesto, cliccare su "Edit Gains…" (Modifica gain) e modificare come necessario. Questo processo potrebbe non essere istantaneo, in quanto il Rotor-Gene Q MDx richiede 4 secondi circa per acquisire ogni punto di ogni canale e nel frattempo l'interfaccia utente è disattivata.
- 6. Ripetere il processo fino ad avere Fl al livello desiderato.
- 7. Cliccare su "Stop". Se il processo sta ancora acquisendo dati quando si clicca su "Stop", il Rotor-Gene Q MDx prima termina l'acquisizione, poi si arresta. Questo processo può richiedere fino a 5 secondi per ogni canale di acquisizione.

#### 6.2.5 Finestra "New Run Wizard" 4

Questa finestra riepiloga il processo. Controllare i parametri e, se sono corretti, cliccare su "Start Run". Sarà richiesto il nome di un file. Si possono anche salvare le impostazioni del processo come modello per cicli futuri con il pulsante "Save Template".

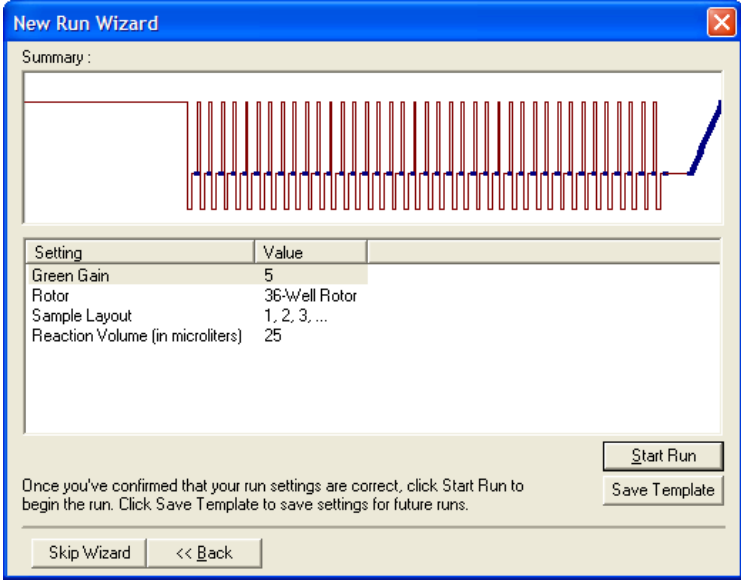

### 6.2.6 Finestra "New Run Wizard" 5

Immettere in questa finestra il tipo e la descrizione dei campioni mentre il processo è in corso. Le funzioni di questa finestra sono identiche a quelle della finestra "Edit Samples" (pag. [7-80\)](#page-167-0). Si possono immettere informazioni sui campioni anche dopo che il processo è terminato.

Il pulsante "Finish and Lock Samples" (Termina e blocca campioni) chiude la schermata e impedisce di modificare il nome dei campioni. Per ulteriori informazioni su questa e altre caratteristiche, vedere il menu Sicurezza (page [7-91\)](#page-178-0).

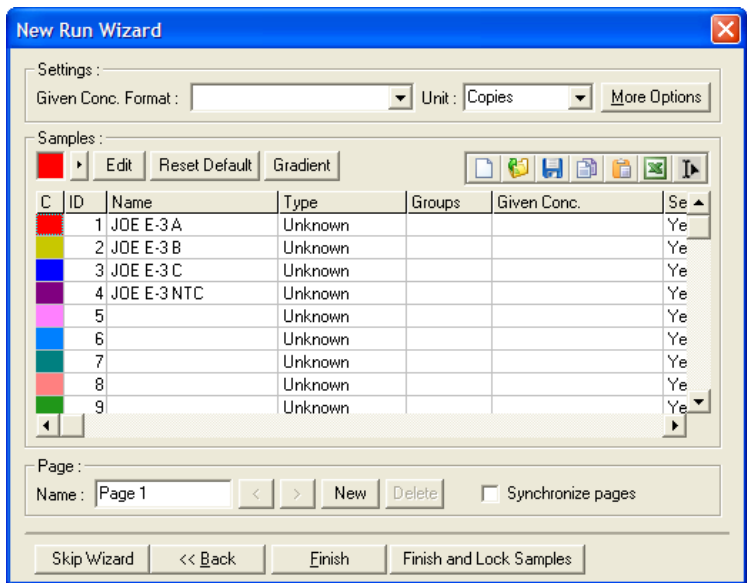

Questa pagina è stata lasciata in bianco intenzionalmente

# 7 Interfaccia utente analisi

Questo capitolo descrive l'interfaccia utente del software Rotor-Gene Q.

# 7.1 Spazio di lavoro

Lo spazio di lavoro è lo sfondo della finestra principale. In questa area si possono aprire grafici dei dati grezzi e risultati di analisi. Se si aprono più finestre contemporaneamente, è possibile organizzarle cliccando sul pulsante "Arrange" (Disponi) sulla barra degli strumenti. Per la disposizione delle finestre, sono disponibili diverse opzioni che possono essere selezionate cliccando sulla freccia verso il basso accanto al pulsante "Arrange".

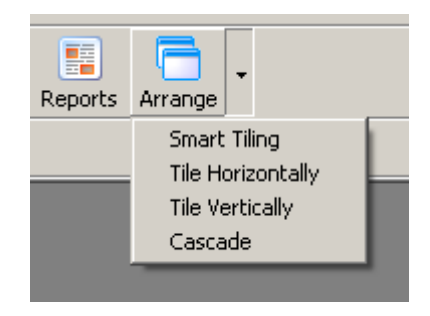

# 7.2 Barra degli strumenti

Questi pulsanti sono scorciatoie per le operazioni più usate. Si può accedere a queste operazioni anche dai menu a tendina.

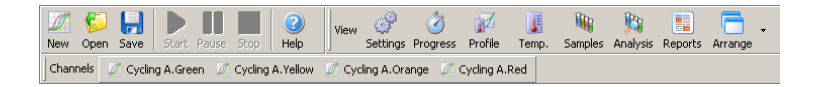

# 7.3 Visualizza canali dati grezzi

Cliccare su questi pulsanti per visualizzare i dati grezzi (non analizzati) di particolari canali nel processo.

Channels M Cycling A.Green M Cycling A.Yellow M Cycling A.Orange M Cycling A.Red

Quando si visualizzano questi dati sono disponjbili varie opzioni per modificare la loro presentazione. I dati grezzi possono anche essere trasformati per facilitare diversi tipi di analisi.

"Adjust Scale" (Definizione scala): con il tasto destro del mouse sulla Per selezionare "Adjust Scale", cliccare finestra appropriata. "Adjust Scale" apre una finestra in cui si può specificare una scala.

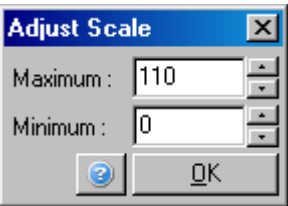

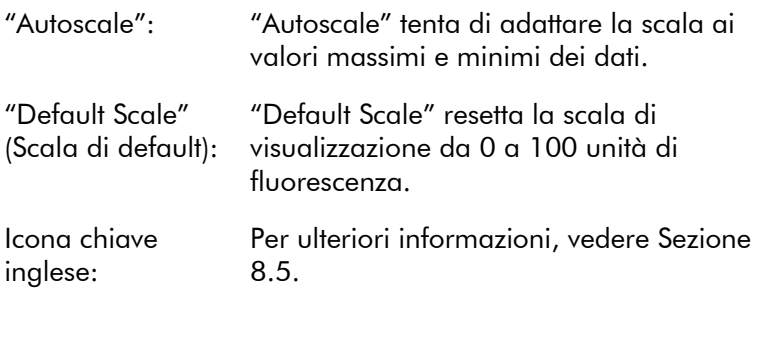

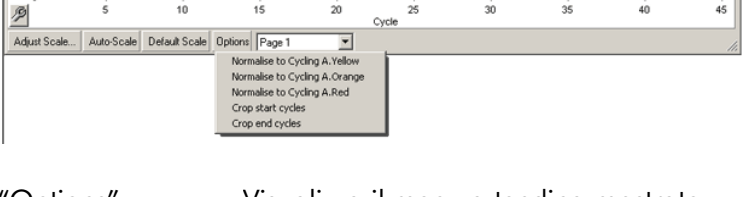

"Options" (Opzioni): Visualizza il menu a tendina mostrato sopra, che propone le opzioni per la trasformazione dei dati grezzi.

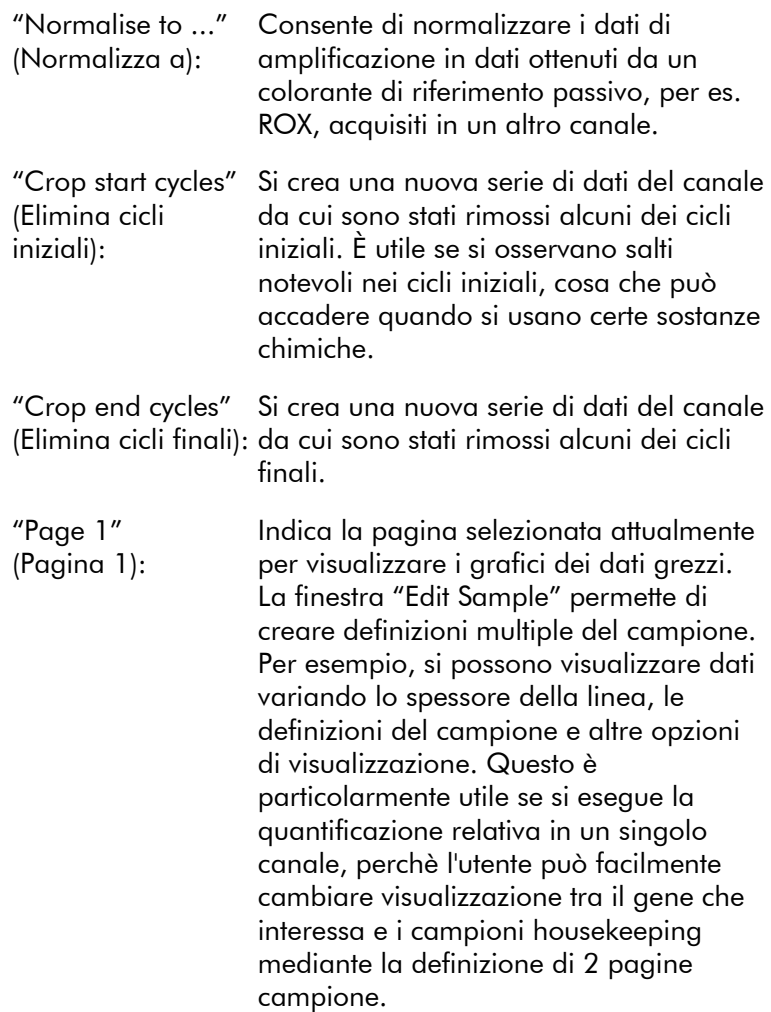

## 7.4 Passaggio da un campione all'altro

Sul lato destro della finestra principale è presente un toggler con una legenda dei campioni. Il toggler è formato da celle colorate, ognuna corrispondente a un campione visualizzato. Il toggler è usato per controllare quali campioni sono visibili sul display. I campioni nelle celle a colori brillanti sono visualizzati, mentre i campioni nelle celle a colori sbiaditi

non sono visualizzati. I campioni possono essere visualizzati o no cliccando sulla cella oppure trascinando il puntatore del mouse su diverse celle contemporaneamente. I pulsanti "Bank On" e "Bank Off" nascondono o visualizzano rispettivamente tutti i campioni visibili correntemente nell'elenco. La barra di scorrimento può essere usata per visualizzare il gruppo successivo di campioni.

Nota: Il numero di campioni visualizzato è dinamico e dipende dallo spazio disponibile nella finestra.

Cliccando "Named On" (File con nome) si visualizzano solo i campioni a cui è stato dato un nome. È un modo rapido per mostrare solo campioni rilevanti. Cliccando su "All On" (Tutti i campioni) o "All Off" (Nessun campione) si visualizzano rispettivamente tutti campioni nel rotore o nessuno. Con il pulsante "Edit Samples…" si apre la finestra relativa in cui si possono modificare nome e tipo dei campioni e le concentrazioni standard (vedere Sezione [7.8.4\)](#page-167-0).

Il toggler è illustrato sotto. Le opzioni addizionali vengono visualizzate cliccando con il pulsante destro del mouse sul toggler.

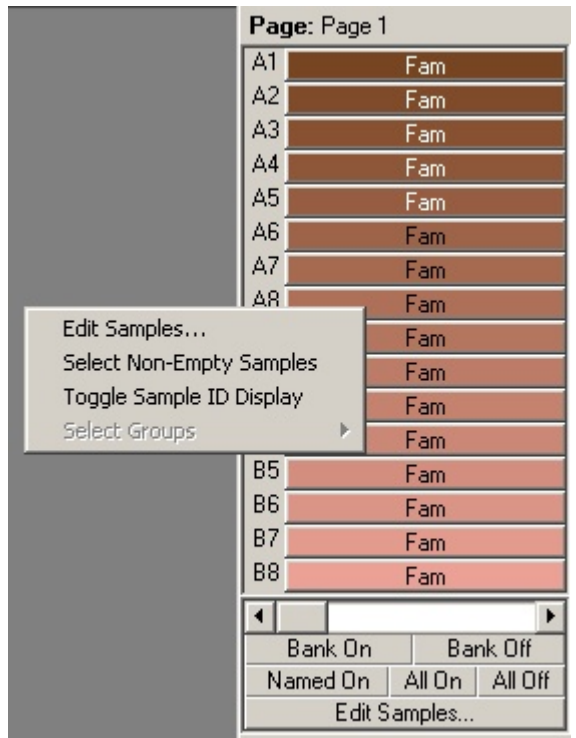

"Page" (Pagina): Questa etichetta in alto sul toggler indica la pagina del campione che è visualizzata. Le pagine permettono analisi indipendenti variate partendo dal set di dati di un unico canale. Per esempio, si possono eseguire due curve standard nel canale verde e generare report indipendenti. Ulteriori informazioni su come impostare le pagine campioni sono disponibili nella Sezione 7.8.4

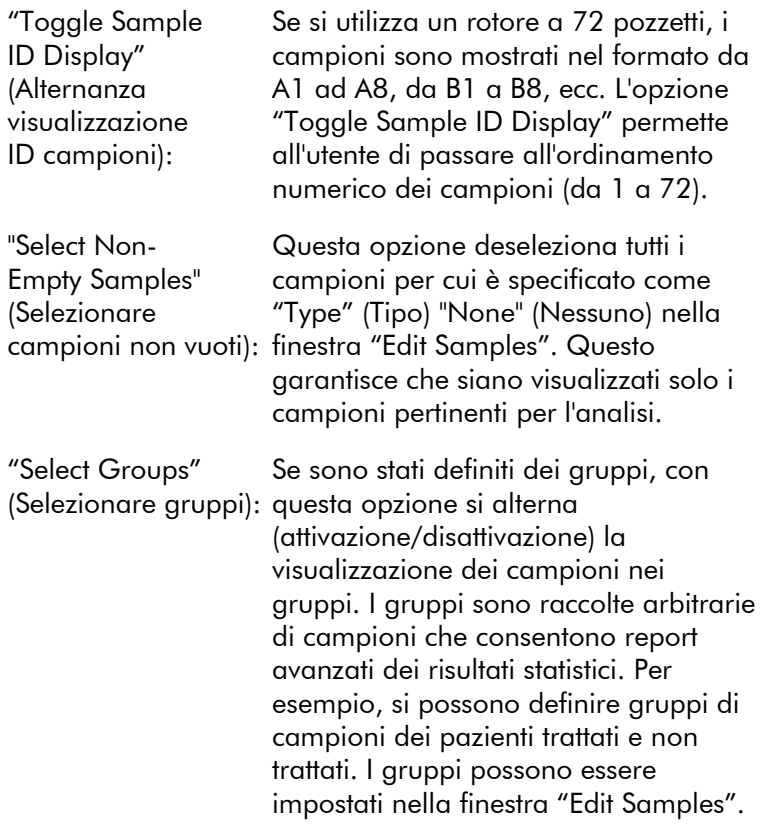

# 7.5 Menu file

### 7.5.1 "New"

Dopo aver selezionato "File" e poi "New" (Nuovo), viene visualizzata la finestra "New Run". Questa finestra presenta i modelli di uso più comune organizzati sotto le schede "Quick Start" e "Advanced". Una volta scelto il modello, la procedura guidata aiuta ad impostare il processo e permette di modificare le impostazioni e i profili.

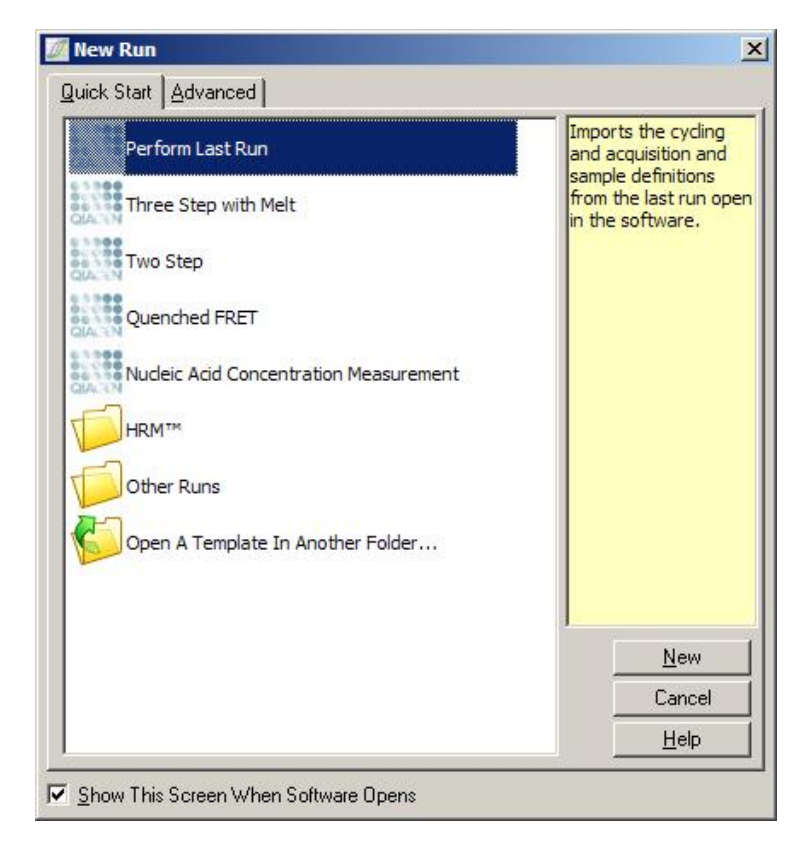

Per informazioni sui modelli forniti, vedere la Sezione [6.1](#page-54-0) e la Sezione [6.2.](#page-60-0)

### "New Run":

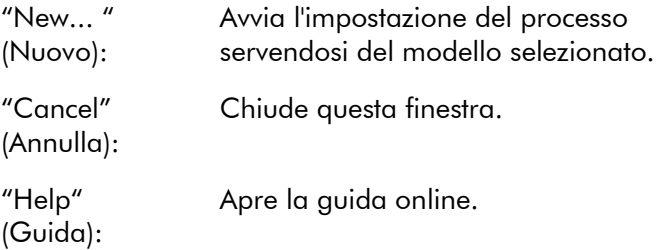

"Show This Screen Selezionando questa casella, viene When Software visualizzata la finestra "New Run" quando Opens" (Mostra questa schermata all'apertura del software): si avvia il software.

## 7.5.2 "Open" e "Save"

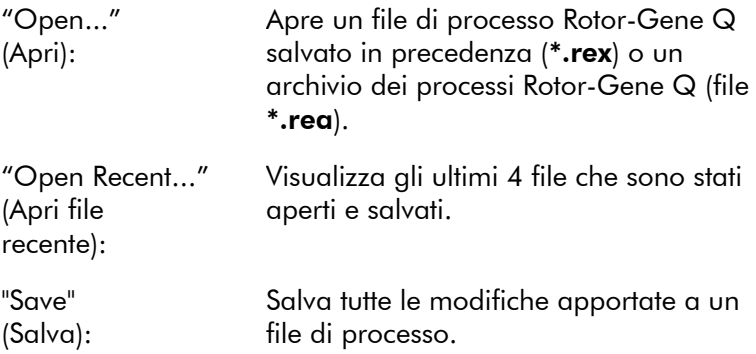

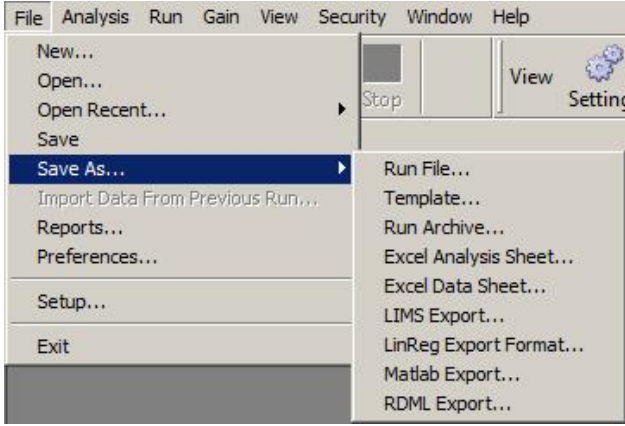

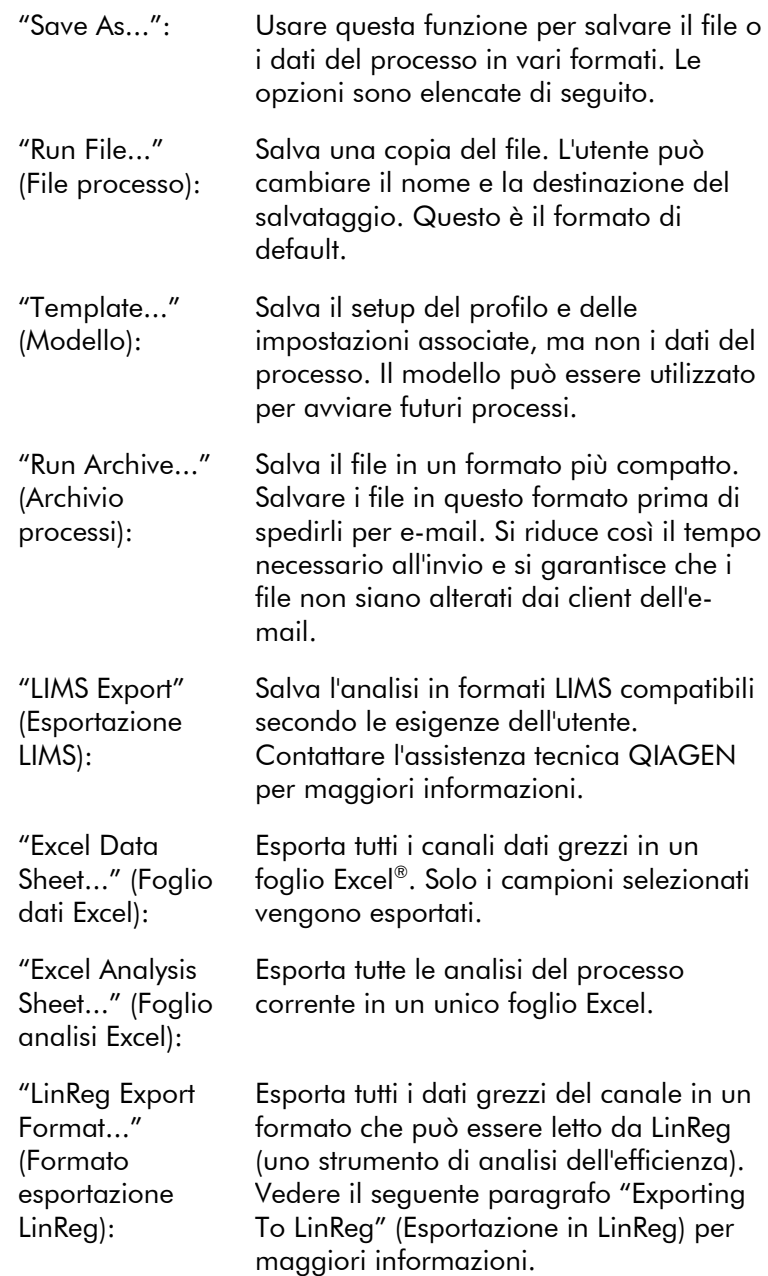

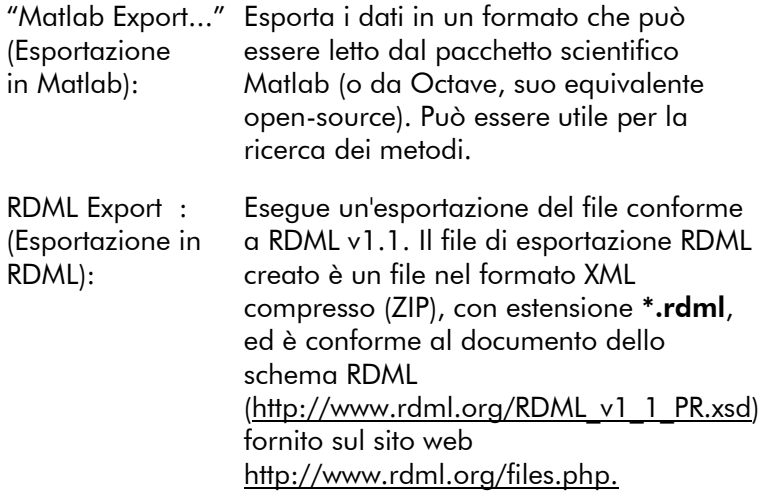

### Esportazione in LinReg

LinReg è uno strumento sviluppato da C. Ramakers e collaboratori[.\\*](#page-97-0) Lo strumento LinReg è disponibile in: http://LinRegPCR.nl.

Il software Rotor-Gene Q permette all'utente di esportare dati grezzi in un formato che può essere importato dallo strumento LinReg per l'analisi.

- 1. Aprire il file di processo Rotor-Gene Q contenente i dati grezzi.
- 2. Esportare i dati nel formato di esportazione LinReg selezionando "Save As…" e poi "LinReg Export Format…".
- 3. Microsoft Excel visualizza automaticamente i dati grezzi esportati.
- 4. Lanciare lo strumento LinReg. Lo strumento chiede di selezionare il range di celle in cui si trovano i dati grezzi. Lo strumento può analizzare un

<span id="page-97-0"></span>\* Ruijter, J.M., Ramakers, C., Hoogaars, W.M., Karlen, Y., Bakker, O., van den Hoff, M.J., and Moorman, A.F. (2009) Amplification efficiency: linking baseline and bias in the analysis of quantitative (PCR) data. Nucleic Acids Res. 37, e45.

solo canale alla volta, quindi si deve selezionare un'area appropriata del foglio Excel.

### 7.5.3 Report

Dopo aver selezionato "Reports" (Report), viene visualizzata la finestra "Report Browser" (Browser Report). Se i dati sono stati già analizzati, il report dell'analisi può essere visualizzato dalla finestra "Report Browser". Sono disponibili vari tipi di report con vari gradi di completezza di dettagli.

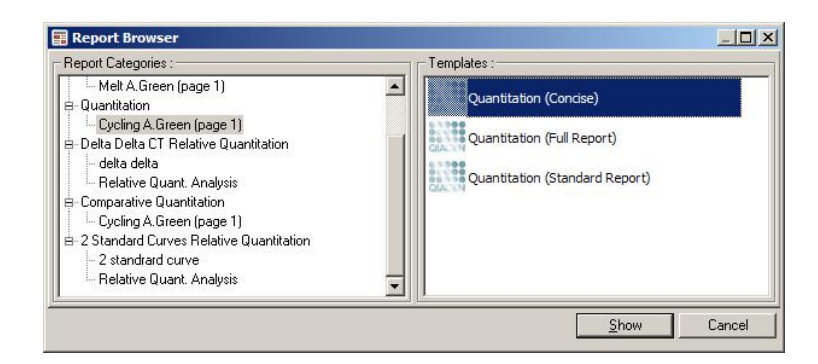

### 7.5.4 Setup

Il setup iniziale di Rotor-Gene Q MDx dovrebbe essere completato durante l'installazione. Questa opzione tuttavia permette, se lo si desidera, di modificare il setup di connessione del Rotor-Gene Q MDx anche dopo l'installazione.

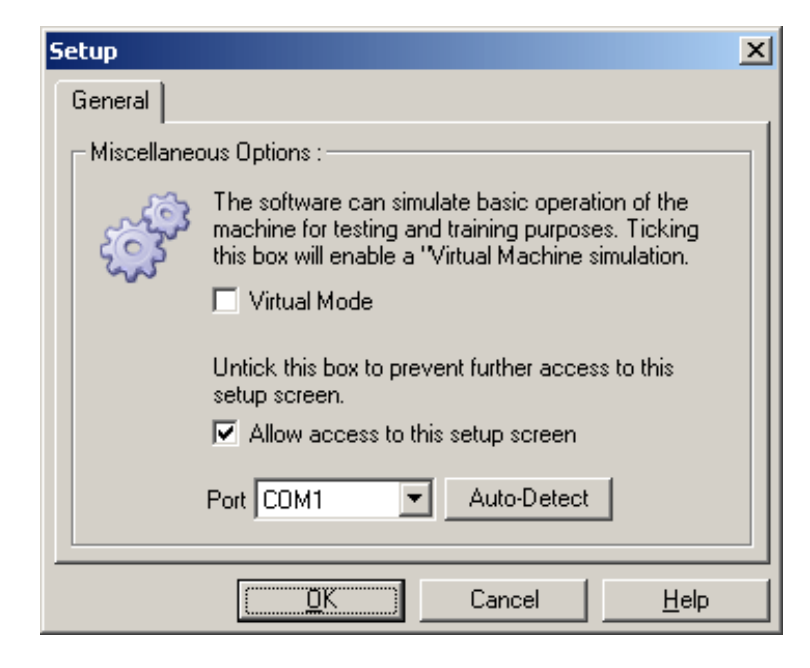

"Virtual Mode": Selezionare questa opzione se il software sarà utilizzato senza connessione ad un Rotor-Gene Q MDx. Il software mantiene tutte le funzioni. Questa modalità è utile a fini dimostrativi, per l'analisi dei dati e l'impostazione di modelli.

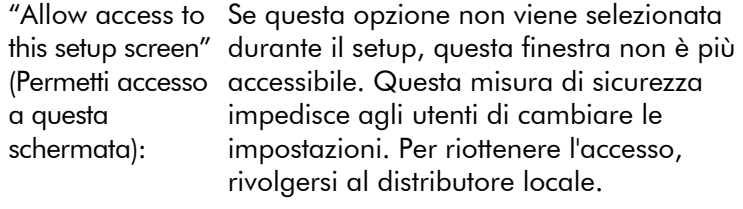

- "Port": Selezionare la porta corretta per consentire la comunicazione tra il computer e il Rotor-Gene Q MDx.
- "Auto-Detect": Se non si è sicuri di quale porta selezionare, cliccare su "Auto-Detect" per ricercare tutte le porte disponibili.

# 7.6 Menu analisi

## 7.6.1 Analisi

Dopo aver cliccato su "Analysis" (Analisi), viene visualizzata la finestra relativa. Questa finestra consente la creazione di nuove analisi e la visualizzazione di analisi esistenti. Servirsi delle schede per selezionare il metodo di analisi. È mostrata una lista dei canali che possono essere analizzati con il metodo scelto. Si possono eseguire più sedute di analisi indipendenti nello stesso canale, purché siano state impostate come pagine separate nella finestra "Edit Samples". Le pagine già analizzate sono contrassegnate da un segno di spunta verde. Questo significa che per questa analisi sono state salvate le impostazioni di soglia e normalizzazione. Fare doppio clic sul canale da visualizzare o analizzare. Apparirà la finestra analisi specifica.

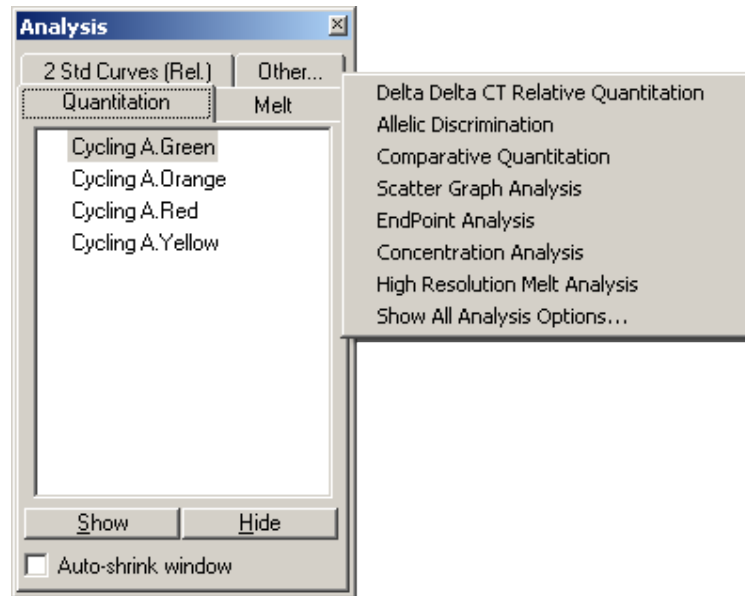

"Auto-shrink window" (Ridimensionamento automatico):

Selezionando "Auto-shrink window" la finestra si ridimensiona quando non è utilizzata. Muovere il cursore sulla finestra per ingrandirla nuovamente.

#### Organizzazione dello spazio di lavoro

Ogni volta che si lancia una nuova analisi, le sue finestre si dispongono in modo da adattarsi a quelle già presenti nella schermata. Questo può risultare scomodo se sono aperte molte finestre. Chiudere le finestre superflue, quindi cliccare su "Arrange" sulla barra degli strumenti. Le finestre si disporranno automaticamente secondo il metodo "Smart Tiling" (Disposizione intelligente). In alternativa, scegliere un altro metodo cliccando sulla freccia accanto al pulsante "Arrange". Si hanno a disposizione altre opzioni anche cliccando con il tasto destro sul nome dell'analisi.

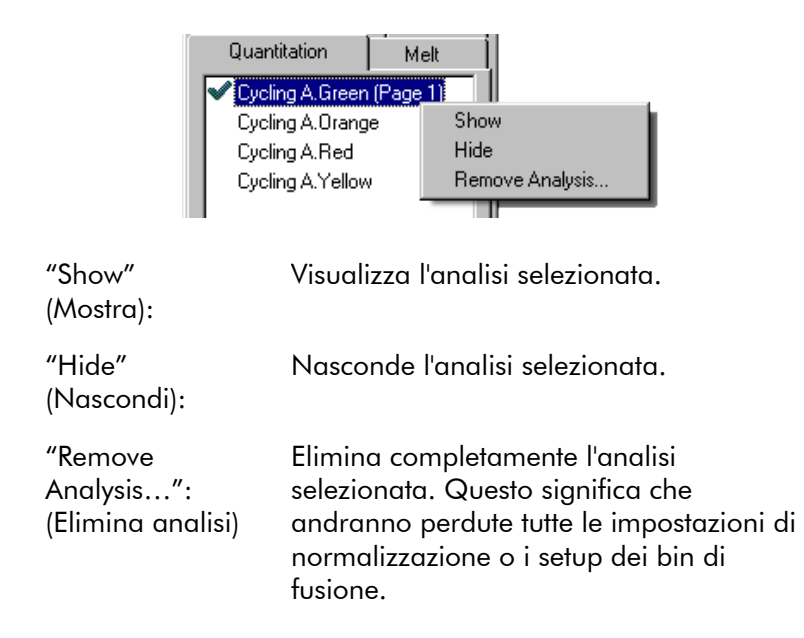

## 7.6.2 Quantificazione

Selezionare la scheda "Quantitation" (Quantificazione) nella finestra "Analysis", poi fare doppio clic sul nome del canale o selezionare il canale e poi premere il pulsante "Show" per aprire il canale desiderato. Sono visualizzate tre finestre: la schermata principale, la curva standard e i risultati.

#### Report

"Reports": "Reports" apre la finestra "Report Browser" dove si può generare un report dell'analisi corrente. Le opzioni disponibili sono 3: report standard, report completo e report conciso. Cliccare due volte sull'opzione desiderata per aprire il report nella finestra "Preview" (Anteprima).

> Una volta generato il report, si possono usare i pulsanti in alto nella finestra "Preview" per stampare, salvare o inviare un report per e-mail oppure esportarlo in Word.

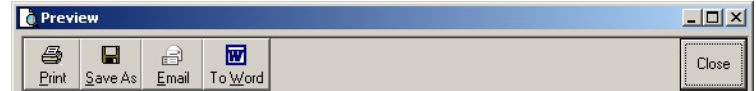

#### Curva standard

"Std. Curve": Questo pulsante apre la finestra "Standard Curve" (Curva standard). Per default, si apre questa finestra quando si apre un'analisi. Se si chiude la finestra, utilizzare questo comando per riaprirla.

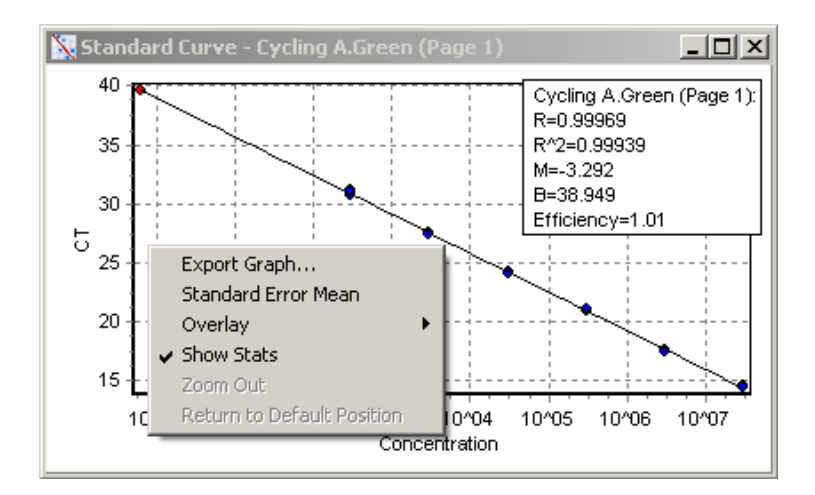

I valori sulla curva standard sono ricalcolati dinamicamente se si varia il livello di soglia cliccando sulla linea di soglia e trascinandola nella finestra principale.

I puntini blu sulla curva rappresentano i campioni definiti come standard, mentre quelli rossi rappresentano i punti dati sconosciuti del campione.

Nota: Se si ridefiniscono gli standard per ricalcolare la curva standard, escludendo la visibilità del campione standard mediante il toggler sulla destra dello schermo si rimuove il campione dal calcolo della curva standard. La rimozione degli standard dal grafico per aumentare il valore R^2 non ha valore scientifico. Uno standard errato può essere indicazione di errore anche per i campioni e quindi dovrebbe essere incluso nei risultati.

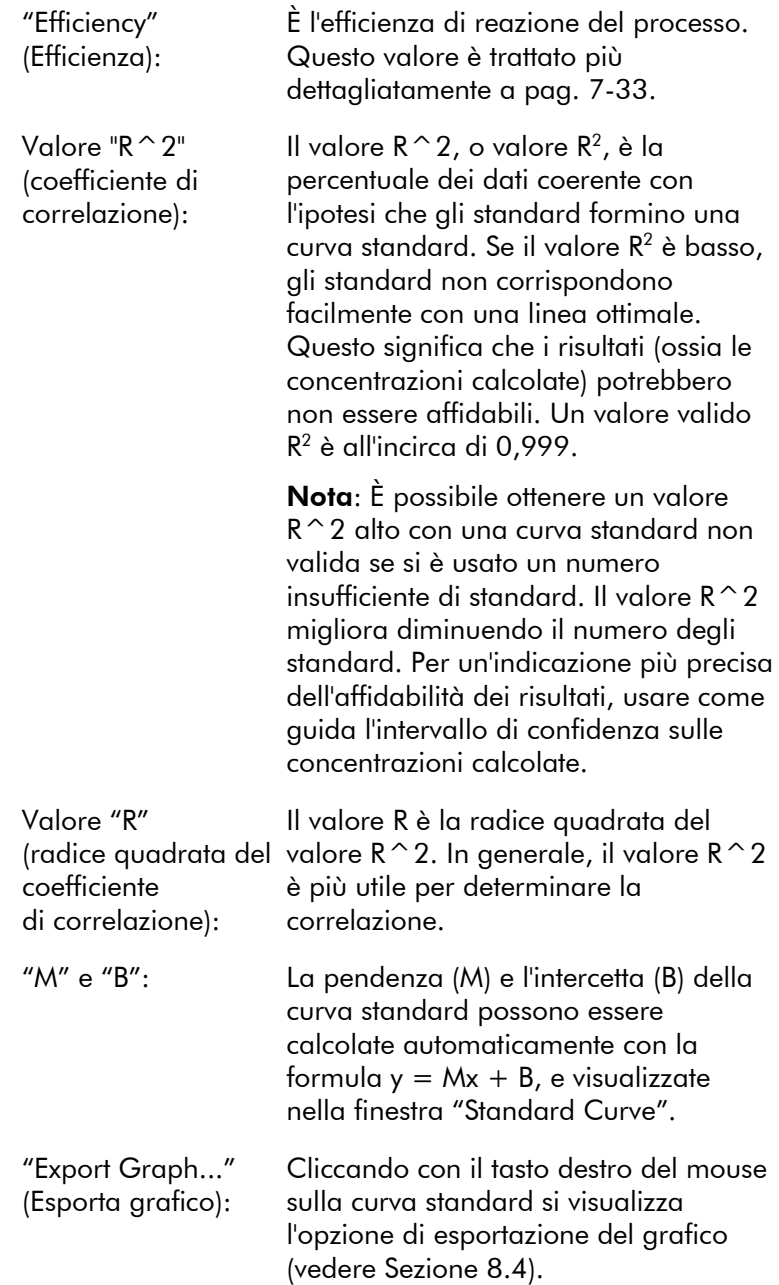

"Overlay" (Sovrapposizione): Se si sono eseguite più analisi quantitative nello stesso processo, è possibile sovrapporre le curva standard nella stessa finestra. Questo è utile per visualizzare graficamente la differenza tra le diverse soglie. Tale caratteristica è mostrata nella schermata sottostante.

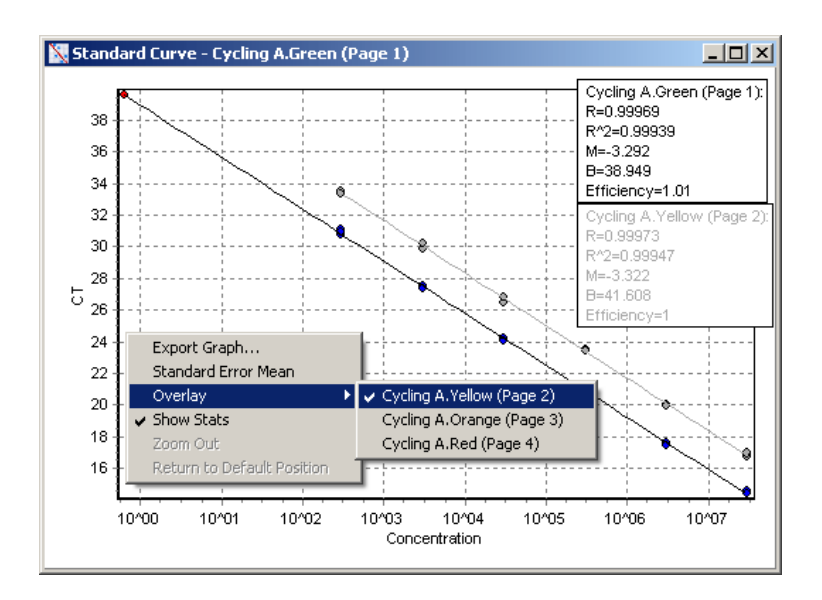

#### *Calcolo della curva standard*

"conc = ...\* $C_T$  + ..." e " $C_T$  = ..." sono 2 versioni dell'equazione utilizzata per mettere in rapporto i valori  $C<sub>T</sub>$  e le concentrazioni. Nelle pubblicazioni, la formula maggiormente usata è " $C_T = ...$ ". La curva standard può essere o "Floating" (fluttuante) o "Fixed" (fissa). Se "Floating", viene calcolata un'equazione ottimale per la curva standard ogni volta che la soglia viene spostata nella finestra principale. Se "Fixed", l'equazione non cambia perchè è stata importata da un altro processo.

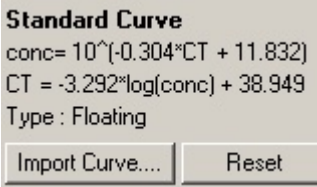

#### *Importazione curva*

L'importazione di una curva standard permette la stima delle concentrazioni quando in un processo particolare non è disponibile una curva standard e l'efficienza della reazione non è cambiata tra 2 processi. Le curve possono essere importate da un altro canale o da un altro processo cliccando su "Import Curve" (Importa curva).

Se necessario, si può aggiustare la curva standard. L'aggiustamento significa che si importa nel processo corrente solo l'efficienza della curva standard sorgente. Dipende dalle sostanze chimiche usate se si debba aggiustare o no la curva standard.

Per aggiustare la curva standard, usare nel nuovo processo un riferimento di concentrazione nota. Definire un riferimento impostando il tipo di campione su "Standard" e immettendo un valore di concentrazione nella finestra "Edit Samples". Per migliorare la precisione si possono immettere copie multiple dello stesso riferimento. Tenere presente che non è possibile definire più di una concentrazione o uno standard di riferimento. Per esempio, è possibile avere 3 riferimenti replicati di 1000 copie, ma non è possibile avere un riferimento di 1000 copie e un altro di 100 copie nello stesso processo.

Una volta importata la curva standard, il tipo di quest'ultima passa a "Fixed". Cliccare su "Reset" per riportare a "Floating" il tipo di curva standard.

Sotto è illustrata una schermata della finestra "Import Standard Curve" (Importa curva standard).

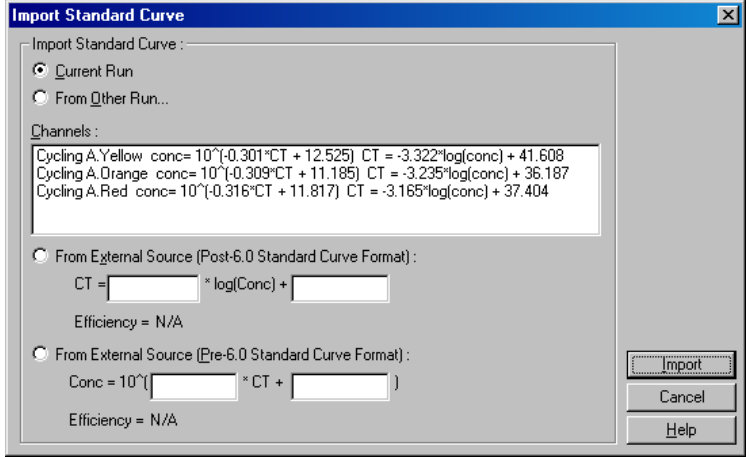

Utilizzando questa finestra, si può importare una curva standard per un altro canale analizzato nel processo corrente o da un altro processo.

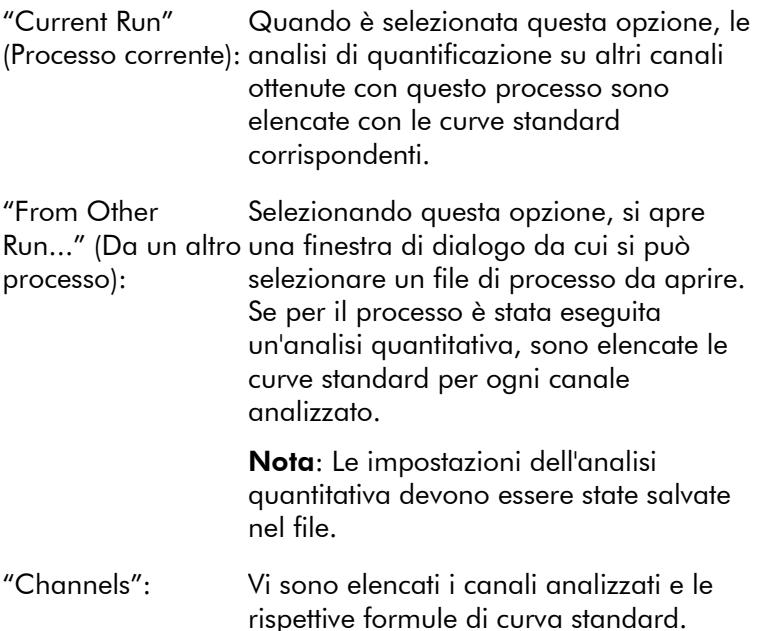
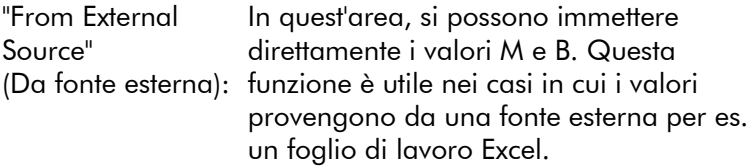

## Calcolo di  $C_T$

"Invert raw data" (Invertire dati grezzi):

Alcune sostanze chimiche producono un segnale fluorescente che diminuisce in misura esponenziale invece che aumentare. È possibile analizzare questi dati con "Quantitation", ma in questo caso deve essere selezionata la casella "Invert Raw Data". Per tutte le altre analisi quantitative, questa opzione non deve essere selezionata.

□ Invert Raw Data

"C<sub>T</sub> Calculation" Il valore C<sub>T</sub> è il numero di ciclo nel punto in (Calcolo di CT): cui la curva di amplificazione attraversa una soglia di rilevamento. Impostando una linea di soglia e calcolando l'intersezione con ciascuna curva, si stabilisce il valore di  $C_T$  per ogni campione.

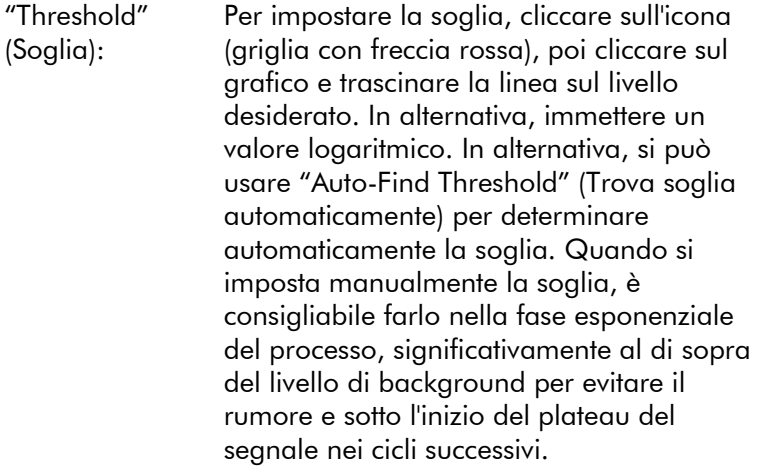

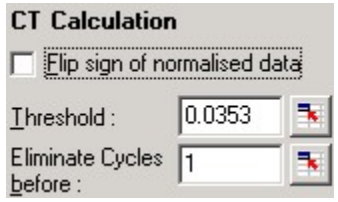

"Eliminate Cycles Per impostare la soglia, cliccare sull'icona before" (Elimina (griglia con freccia rossa), poi cliccare sul cicli prima di): grafico e trascinare la linea verso destra. Si elimina così la soglia per i numeri di ciclo bassi.

> Nota: Questo è utile se c'è rumore durante i cicli iniziali, per es. a causa di effetti di miscelazione del campione.

Questa funzione esplora la regione selezionata del grafico per trovare un'impostazione della soglia che dia stime ottimali di date concentrazioni. La regione selezionata può essere cambiata immettendo nuovi limiti superiori e inferiori nelle caselle di testo visualizzate.

Per la maggior parte delle analisi, sono sufficienti i limiti superiori e inferiori di default. Il range dei livelli di soglia viene esplorato per ottenere la migliore corrispondenza della curva standard sulla base dei campioni che sono stati definiti come standard (cioè in cui il valore R è più prossimo a 1,0).

Auto-Find Threshold

## **Risultati**

"Auto-Find Threshold":

Apre la finestra "Quantitation Results". Per default, si apre questa finestra quando si apre un'analisi. Se la finestra è stata chiusa, utilizzare questo comando per riaprirla.

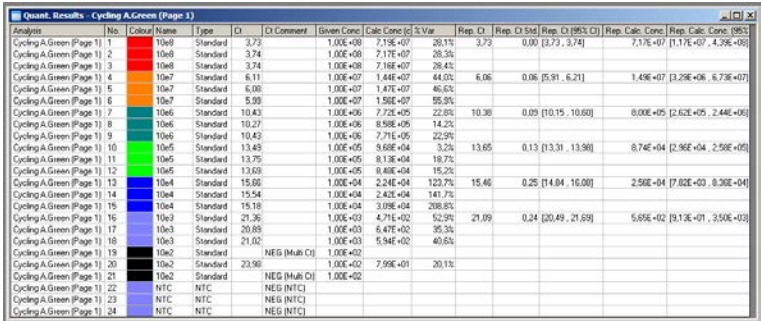

Nella finestra "Quantitation Results", i risultati del processo sono riepilogati in una tabella. Utilizzando il tasto destro del mouse e selezionando "Export to Excel" (Esporta in Excel) si esporta la tabella in Excel. Excel si apre automaticamente.

Per copiare i dati in un foglio di lavoro esistente, selezionare invece l'opzione "Copy" (Copia), aprire il foglio di lavoro e selezionare "Paste" (Incolla).

La finestra "Quantitation Results" include le seguenti colonne.

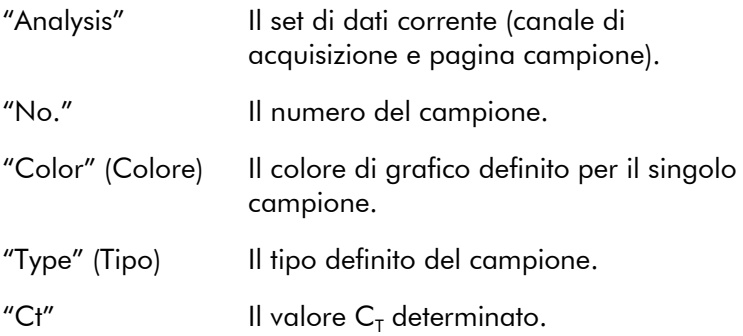

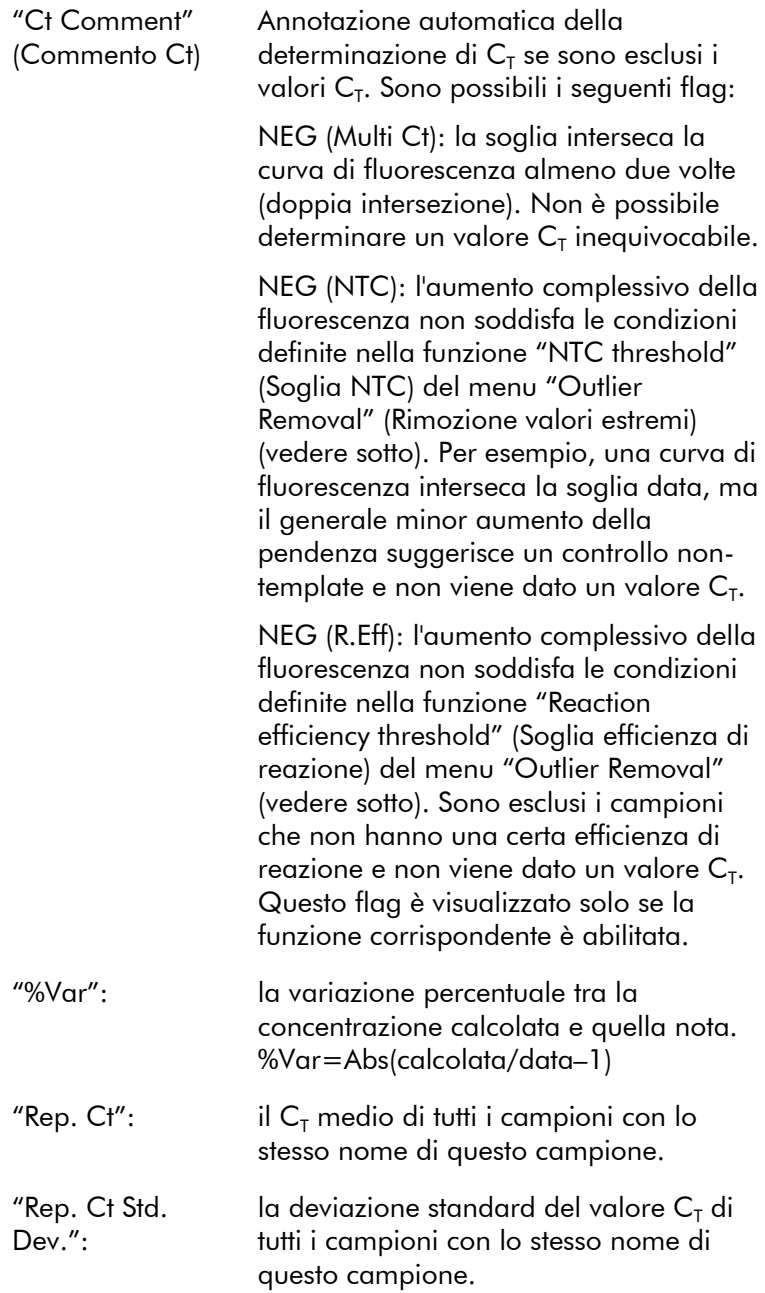

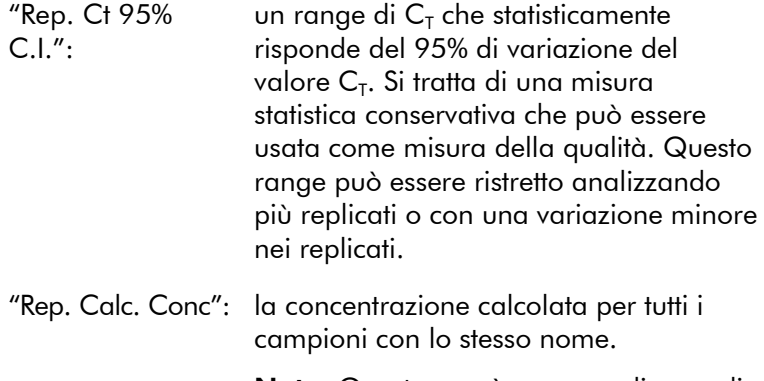

Nota: Questa non è una semplice media delle concentrazioni calcolate. Si tratta invece di una media geometrica, che è una media matematicamente più idonea a causa della natura esponenziale dell'amplificazione in tempo reale.

"Rep. Calc. Conc. un range di concentrazioni che risponde del 95% della variazione del campione individuale e del modello di regressione lineare su cui è basato. Un'interpretazione di questa misura è di considerarla come il range delle concentrazioni che si otterrebbero il 95% delle volte se questo processo fosse ripetuto più volte con la stessa quantità di variazione. Si tratta di una stima conservativa e il range può essere anche molto ampio a causa della variazione intrinseca di ogni analisi in tempo reale. Questo range può essere ampio se gli standard sono analizzati con concentrazioni diverse dai campioni sconosciuti, se si utilizza un piccolo numero di replicati o se c'è una variazione significativa. IMPORTANTE: Le variazioni riportate da questa misura sono intrinseche al

processo esponenziale dell'amplificazione in tempo reale e non sono dovute al Rotor-Gene Q MDx. Prove simili eseguite su termociclatori basate su blocco darebbero una variazione maggiore a causa della minore uniformità termica di questi sistemi. Se si vogliono confrontare i termociclatori, consigliamo di confrontare la deviazione standard del valore  $C_T$ .

 $95\%$  C.I."

Nota: Nell'Appendice B sono disponibili informazioni più dettagliate sugli intervalli di confidenza.

Nota: Ad eclusione di Color, Name, Ct e Ct Comment, ogni colonna può essere visualizzata o nascosta cliccando con il tasto destro sulla finestra e poi selezionando o deselezionando il nome della colonna.

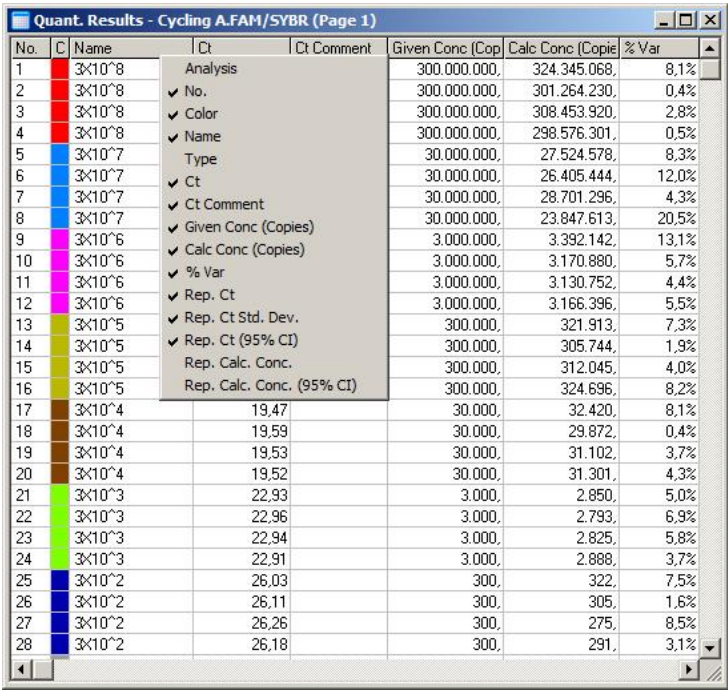

Per maggiore comodità, la funzione "AutoStat" calcola automaticamente la media, la deviazione standard e i valori minimi e massimi dei campioni in questione. Selezionare i risultati che interessano trascinandovi sopra il cursore con il pulsante sinistro del mouse, e i valori saranno visualizzati in una tabella sulla destra del monitor.

In questa schermata, si analizzano le concentrazioni di diversi campioni.

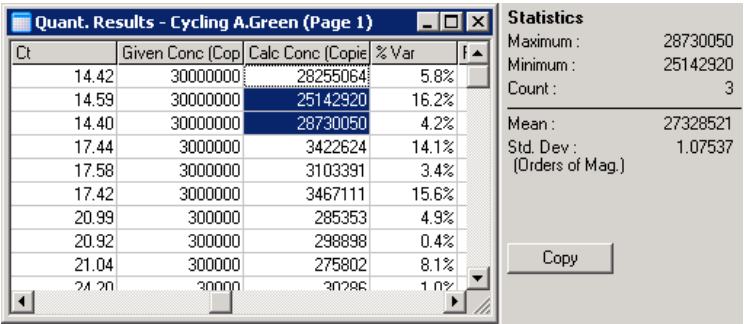

IMPORTANTE: La funzione "AutoStat" è dipendente dal contesto. Questo significa che, ove possibile, genera solo informazioni che siano utili.

Per esempio:

- Non è possibile ottenere un intervallo di confidenza del 95% da una serie di concentrazioni calcolate selezionate, perchè bisogna tenere conto anche del modello di regressione.
- Per concentrazioni calcolate si riferisce la deviazione standard "Orders of Magnitude" (Ordini di grandezza) invece di un valore assoluto. Questa è una variazione percentuale. Per esempio, un valore di 1,07537 rappresenta una variazione del 7,54% (278.974 – 322.611)=(300.000/1,07537 –300.000\*1,07537). Un report di un valore assoluto non ha senso per una curva standard. Il valore potrebbe essere riportato alla concentrazione più bassa per creare un errore basso percepito ( $\pm$  3 copie) o alla concentrazione alta ( $\pm$ 3.000.000 di copie). Per questo motivo viene riportata la deviazione standard "Orders of Magnitude".

 Per le concentrazioni calcolate, viene usata la media geometrica invece di quella aritmetica. Questo tiene conto della natura esponenziale della PCR in tempo reale. Per esempio, in caso di doppie diluizioni con 1, 2, 8 e 16 copie, la media dovrebbe essere 4 copie, perchè è la metà della serie di diluizione. La media aritmetica è

invece 6,75. La media geometrica è  $(1*2*8*16)$  (1/4)=4 copie.

#### <span id="page-117-0"></span>Normalizzazione con provetta dinamica

L'opzione "Dynamic Tube" (Provetta dinamica) è selezionata per default e utilizzata per determinare il background medio di ogni campione subito prima che inizi l'amplificazione.

La normalizzazione standard semplicemente prende i primi 5 cicli e li usa come indicatore del livello di background di ogni campione. Tutti i punti dati del campione vengono poi divisi per questo valore per normalizzare i dati. Il risultato può essere poco preciso, perchè in alcuni campioni il livello di background sui primi 5 cicli potrebbe non essere indicativo del livello di background subito prima dell'amplificazione. Invece la normalizzazione con provetta dinamica usa la seconda derivata di ogni campione per determinare il punto di takeoff di ciascuno. Si fa poi la media del livello di background dal ciclo 1 a questo numero di ciclo di takeoff per ogni campione. Si ottengono così i risultati quantitativi più precisi.

Si noti che per alcune serie di dati la fluorescenza di background non è coerente durante i cicli prima che inizi l'amplificazione. In questi casi, può essere necessario deselezionare la normalizzazione con provetta dinamica cliccando su "Dynamic Tube" perchè si potrebbero ottenere risultati quantitativi meno precisi.

### Correzione della pendenza del rumore

La fluorescenza di background (Fl) di un campione idealmente dovrebbe rimanere costante prima dell'amplificazione. Tuttavia, a volte la Fl mostra un aumento o una diminuzione graduali durante diversi cicli a causa delle sostanze chimiche usate. Questo produce un livello di rumore obliquo. La correzione della pendenza del rumore usa una linea ottimizzata per determinare il livello di rumore invece di una media e normalizza questa linea. Selezionando questa opzione mediante clic sul pulsante "Slope Correct" si possono migliorare i dati dei replicati se le

linee base dei campioni sono inclinate significativamente. La correzione della pendenza del rumore migliora i dati quando si osserva che i background dei dati grezzi pendono verso l'alto o il basso prima del punto di takeoff  $(C_T)$ .

Se la pendenza non è stabile oppure i cicli iniziali del basale mostrano un aumento o una diminuzione significativi del segnale rispetto al resto della curva, la Correzione della pendenza del rumore può causare alcuni effetti indesiderati, quali ad es. il superamento della soglia da parte delle curve di controllo negative dovuto all'approssimazione del basale come linea ottimizzata e conseguente normalizzazione dei dati grezzi. Di conseguenza, questa funzione non migliora sempre la qualità dei dati e dovrebbe essere utilizzata soltanto se le curve dei dati grezzi presentano una pendenza stabile.

### Regolazione del punto di takeoff

L'algoritmo di regolazione del punto di takeoff può essere impiegato per definire una lunghezza minima del basale utilizzata per la normalizzazione. Per applicare la regolazione del punto di takeoff, occorre definire due parametri. Se un punto di takeoff è calcolato dal "Dynamic Tube" inferiore al primo parametro, come punto di takeoff si utilizzerà il secondo parametro. La regolazione del punto di takeoff può essere utilizzata soltanto in abbinamento alla normalizzazione con "Dynamic Tube".

## "Ignore First" (Ignora primo)

Il segnale della fluorescenza dei primissimi cicli di un processo può non essere rappresentativo del resto del processo. Per questo motivo, si possono ottenere migliori risultati ignorando i primissimi cicli. Si può ignorare un massimo di 10 cicli. Se tuttavia i primi cicli appaiono simili a quelli successivi, si otterranno risultati migliori deselezionando "Ignore First" perchè l'algoritmo di normalizzazione avrà più dati su cui lavorare.

### "Outlier Removal"

Per distinguere tra cambiamenti trascurabili della fluorescenza e reazioni effettive nei controlli non-template (controlli negativi, NTC), sono previste 2 misure: "NTC Threshold" e "Reaction Efficiency Threshold". Si consiglia "NTC Threshold" per la maggior parte delle applicazioni. L'approccio usato deve essere convalidato.

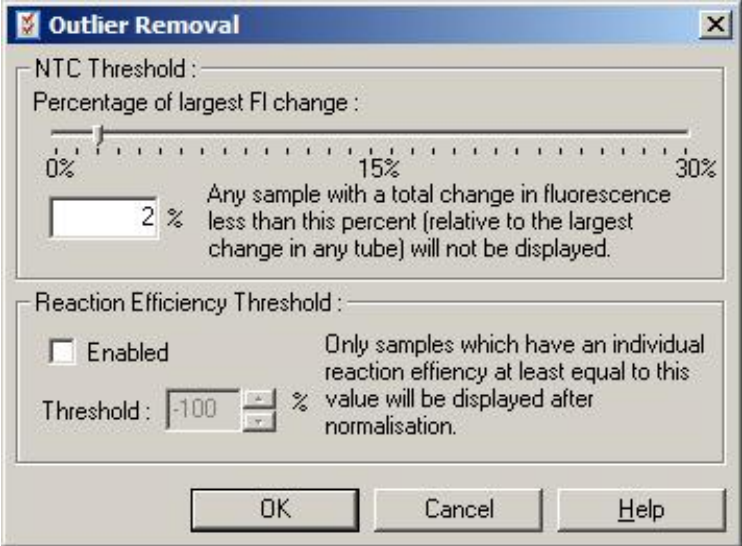

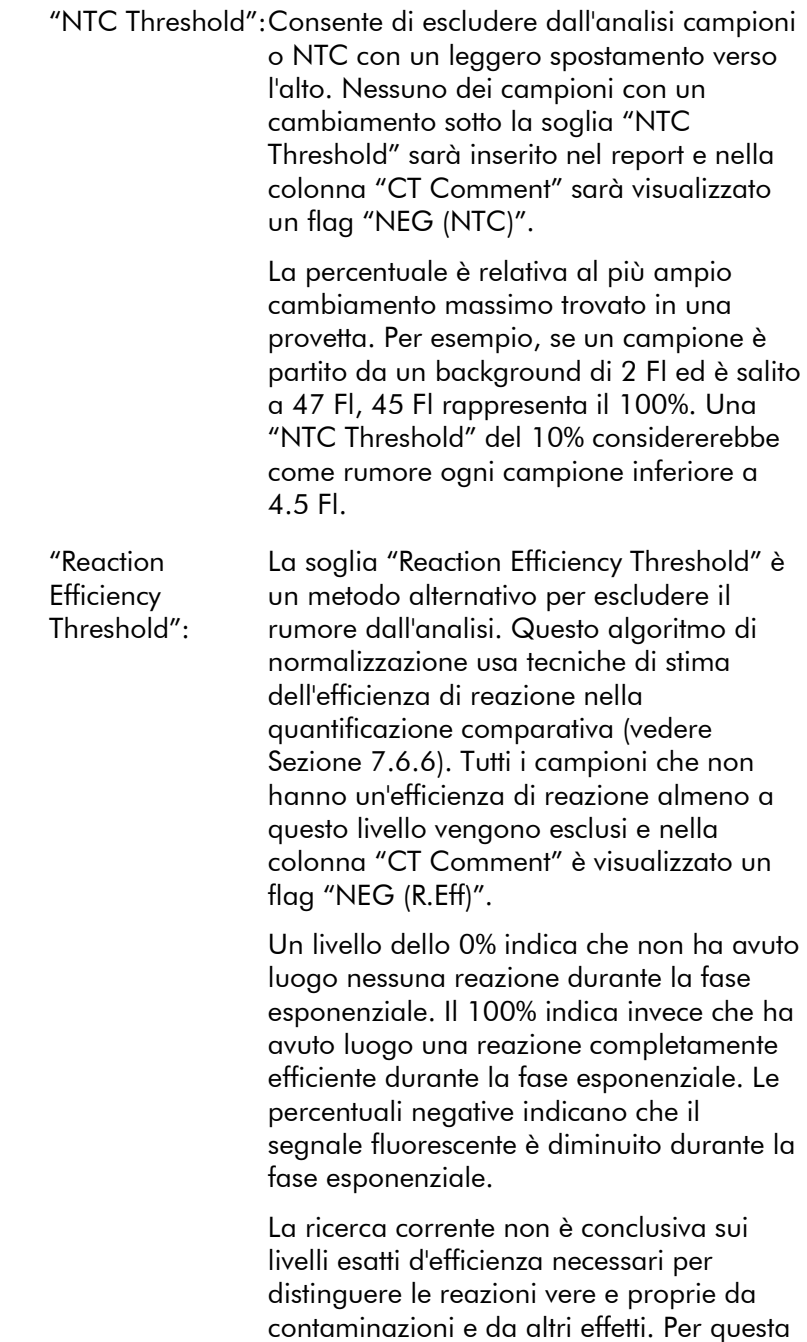

ragione, raccomandiamo di usare questa funzione in modo conservativo, nell'ipotesi che ogni campione con una reazione genuina abbia una fase esponenziale visibile con un certo aumento della fluorescenza. Impostando questo valore sopra lo 0% si escludono alcuni campioni con un aumento della fluorescenza inefficace, ma percettibile, mentre sotto lo 0% si visualizzano campioni la cui fluorescenza è diminuita durante la fase esponenziale e che ovviamente vanno esclusi.

Nota: Se un valore è escluso a causa dell'attivazione di una di queste tecniche, non sarà visualizzato un valore corrispondente  $C_T$  nella finestra "Quantitation Results". Al tempo stesso, nella colonna "Ct Comment" sarà visualizzato un flag indicante l'esclusione. Perciò è importante che la colonna "Ct Comment" rimanga sempre visualizzata.

Nell'immagine sottostante, i campioni 7, 8 e 9 sono stati esclusi a causa della "Reaction Efficiency Threshold".

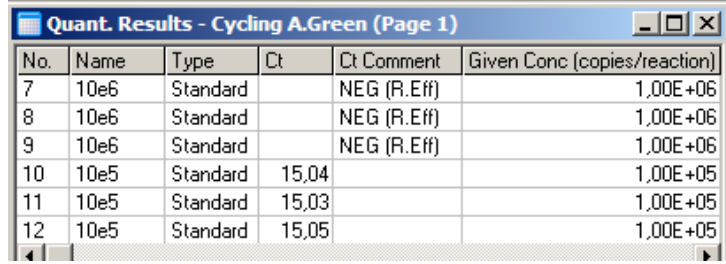

#### *Pendenza, amplificazione, efficienza di reazione*

La pendenza (M) di una reazione (visualizzata nella finestra "Standard Curve") può essere usata per determinare l'amplificazione esponenziale e l'efficienza di una reazione con uno dei calcoli seguenti:

Amplificazione esponenziale =  $10^{(-1/M)}$ 

Efficienza di reazione =  $[10^{(-1/M)}] - 1$ 

I valori ottimali per M, amplificazione esponenziale ed efficienza della reazione sono rispettivamente –3,322, 2 e 1. L'efficienza di reazione è visualizzata nel report (nei report completi e standard, vedere pag. [7-49\)](#page-136-0) e nella finestra "Standard Curve".

La pendenza è calcolata come il cambiamento in  $C_{\text{\tiny T}}$  diviso per il cambiamento dell'immissione log (per es. numero di copie). Un'amplificazione efficiente al 100% significa un raddoppio del prodotto di amplificazione in ciascun ciclo, che dà un valore di M di –3,322, un fattore di amplificazione di 2 e un'efficienza di reazione di 1.

Dato un valore M di –3,322, i calcoli sono i seguenti:

Amplificazione esponenziale:  $10^{(-1/-3.322)} = 2$ 

Efficienza di reazione:  $[10^{(-1/-3.322)}] - 1 = 1$ 

Come esempio alternativo: un valore M di 3,8 significa che la reazione ha un'amplificazione esponenziale di 1,83 e 0,83 (o 83%).

### *Offset*

In una formula che descrive il rapporto tra 2 variabili, l'offset è espresso dalla lettera B (y = Mx + B). L'offset a volte è anche indicato come intercetta. B rappresenta il  $C_{\tau}$  per una concentrazione data di 1 unità. Sostituendo 1 nella formula della concentrazione come mostrato sotto:

 $C_T = log(1) * M + B$  $C_T = 0$  \* M + B

Il risultato è  $C_T = B$ 

L'intercetta può cambiare da un processo all'altro ed è una misura meno stabile del gradiente. Per questo motivo, il gradiente è analizzato più spesso dell'intercetta.

### Finestra principale

La finestra principale visualizza i diagrammi di amplificazione su una scala logaritmica.

Cliccando su "Linear Scale" (Scala lineare) in fondo alla finestra si passa dalla scala logaritmica alla scala lineare e viceversa. Passando da una scala all'altra cambia solo la visualizzazione dei grafici, non i calcoli. Lo si può verificare con lo strumento puntatore cliccando con il tasto destro sul grafico e selezionando "Show pinpointer" (Mostra puntatore). Usando una scala logaritmica, i piccoli valori sono più visibili sul grafico, mentre una scala lineare facilita la visualizzazione dell'intera reazione.

Nota: I grafici di amplificazione si aggiornano in tempo reale man mano che il Rotor-Gene Q MDx acquisisce dati durante un processo. Questo monitoraggio in tempo reale dei dati consente all'utente di vedere i risultati non appena le curve mostrano una crescita esponenziale. Si possono trarre conclusioni preliminari e prendere decisioni per il processo successivo.

### Modelli di analisi quantitativa

I modelli di analisi quantitativa permettono all'utente di esportare impostazioni di normalizzazione e di soglia in un unico file \*.qut. Questo file può essere importato e riapplicato in altri esperimenti. Per ulteriori informazioni, vedere Sezione [8.1.](#page-212-0)

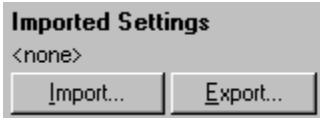

## 7.6.3 Curva a due standard

L'analisi relativa dell'espressione del gene mediante un gene normalizzante può essere eseguita con il metodo della curva a 2 standard.

Il metodo richiede una curva standard per ogni gene. La concentrazione per ciascun gene è quantificata mediante la sua curva standard. L'espressione del gene che interessa è poi normalizzata con il gene normalizzante (spesso un gene housekeeping).

È importante che gli standard e i campioni replicati siano designati correttamente durante il setup del campione (vedere Sezione [6.1.4\)](#page-60-0). In particolare, i campioni corrispondenti devono avere lo stesso nome in ciascuna analisi. In una reazione multipla, in cui le provette del gene d'interesse e del gene normalizzante hanno le stesse posizioni, è sufficiente una sola serie di definizioni dei campioni. Se si esegue un'analisi relativa con un gene normalizzante mediante un canale singolo (cioè reazioni eseguite in provette separate con lo stesso fluoroforo), si dovrebbero creare 2 pagine campione. La prima dovrebbe etichettare le posizioni delle provette con i nomi dei campioni per il gene d'interesse, mentre le altre posizioni sono lasciate senza nome. La seconda dovrebbe etichettare le posizioni usate per il gene normalizzante. Il software accoppierà i campioni attraverso le 2 analisi sulla base dei nomi.

#### Analisi dell'espressione con il metodo della curva a due standard

I dati possono essere dapprima analizzati per ogni gene mediante analisi quantitativa. Altrimenti, i risultati di ogni gene saranno determinati automaticamente con lo strumento "Autofind Threshold" (Ricerca automatica soglia).

1. Dalla finestra "Analysis", selezionare la scheda "2 Std Curve (Rel.)" (2 curve std. (rel.)). Cliccare su "New Analysis..." (Nuova analisi).

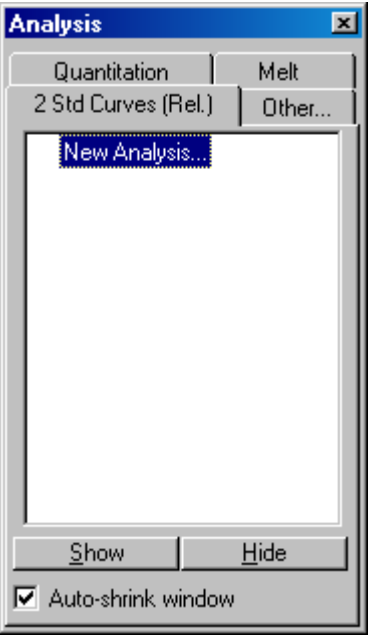

2. Immettere un nome per l'analisi.

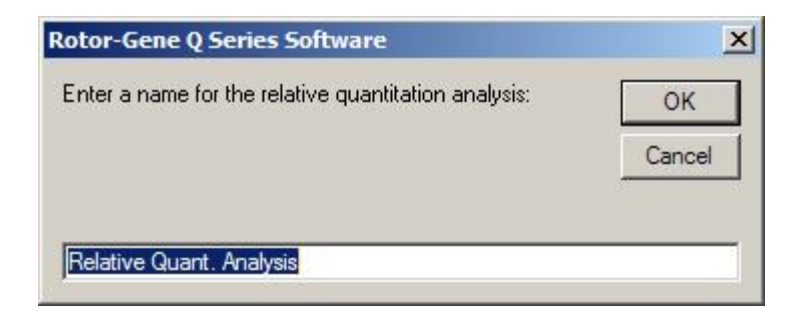

3. Indicare le pagine usate per l'analisi del gene normalizzante e per l'analisi del gene d'interesse. Per esempio, cliccando su "Gene of Interest Standard Curve" (Curva standard del gene d'interesse) si apre la finestra "Selection of Gene of Interest Standard..." (Selezione dello standard del gene d'interesse). Selezionare la pagina in cui è stato quantificato il gene d'interesse. Ripetere la procedura per il gene normalizzante. Come opzione si può definire un calibratore. Se si seleziona

questa opzione, al calibratore viene assegnato un valore di 1 e tutte le altre concentrazioni del campione sono calcolate in relazione a questo campione.

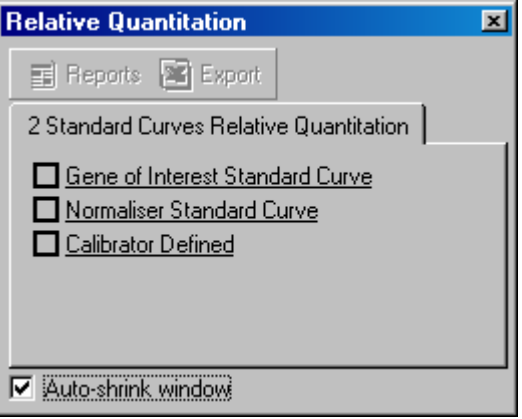

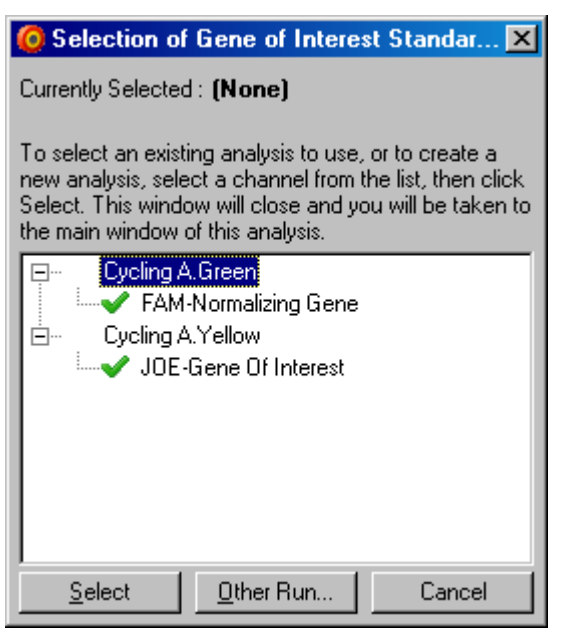

Completate le selezioni, le opzioni saranno contrassegnate da un segno di spunta come mostrato sotto.

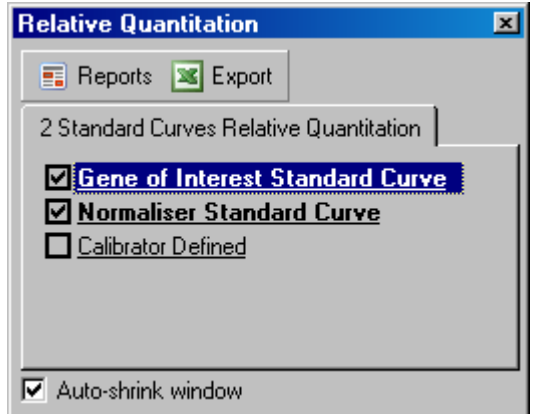

4. Cliccare sul pulsante "Reports" per visualizzare la finestra "Report Browser". Selezionare dall'elenco l'analisi con il nome corretto. Cliccare sul pulsante "Show" per visualizzare il relativo report di quantificazione. L'opzione "Export" esporta i risultati in un nuovo foglio di lavoro Excel. Se è incluso un calibratore, i risultati sono calcolati relativamente al campione calibratore, a cui è assegnato un valore di 1.

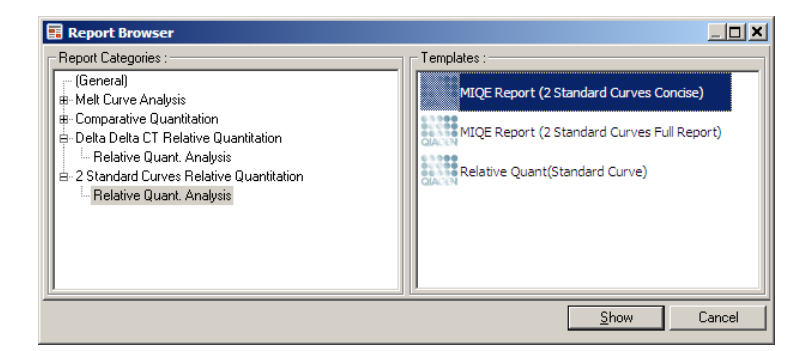

5. Sono visualizzate le concentrazioni lette dalle curve standard per il gene d'interesse ("GOI Conc.") e per il gene normalizzante ("Norm. Conc."), come pure le concentrazioni relative ("Relative Conc."). I risultati possono essere salvati come file di Word.

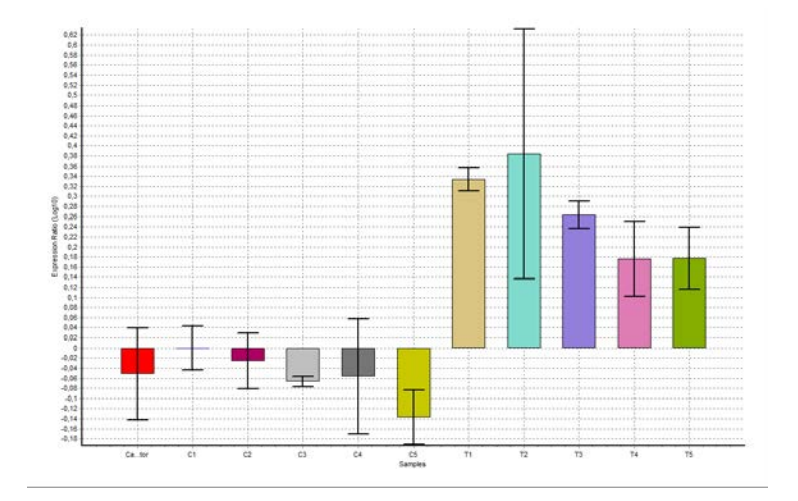

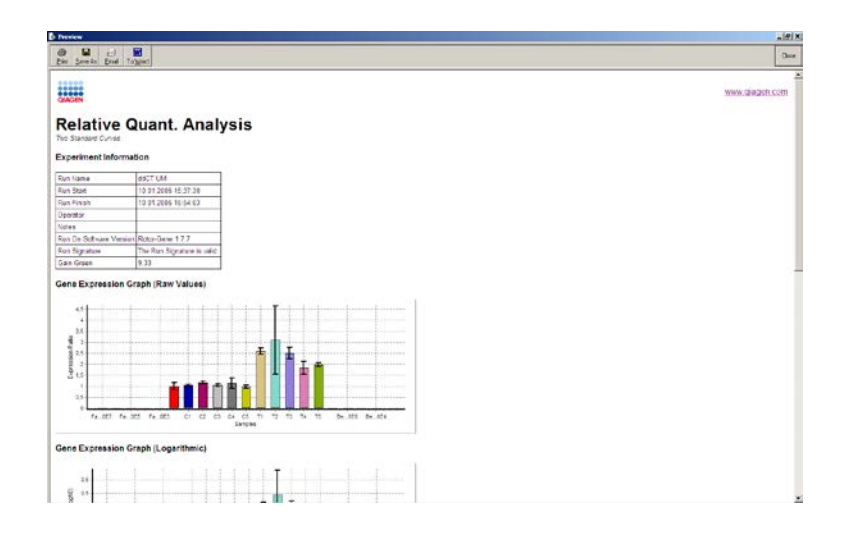

6. I valori Rel Min e Rel Max sono generati dal calcolo della deviazione standard del quoziente dalle deviazioni standard del GOI e del Normalizzatore applicando la seguente formula:

$$
CV_{relcone} = \sqrt{CV_{GOI}^2 + CV_{Norm}^2}
$$

dove:

$$
cv = \frac{s}{\overline{X}} = \frac{devstd}{valoremedio}
$$

# 7.6.4 Quantificazione relativa delta delta  $C_{\text{t}}$

Il metodo delta delta  $C_T$  consente l'analisi relativa dell'espressione del gene. Il metodo è stato descritto da Livak e Schmittgen (2001)[\\*.](#page-129-0)

Questo metodo non richiede che in ogni processo siano incluse curve standard. Ogni campione è prima normalizzato per la quantità di stampo aggiunta per confronto con il gene normalizzante. Questi valori normalizzati sono ulteriormente normalizzati relativamente a un trattamento con calibratore. Il calibratore potrebbe essere, per esempio, un controllo non trattato wild-type o campioni al tempo zero.

È essenziale che l'efficienza di amplificazione sia identica per il gene d'interesse e per il gene normalizzante e che questo sia convalidato secondo le linee guida di Livak e Schmittgen.

È essenziale che i nomi dei campioni siano definiti correttamente nella finestra "Edit Samples", con gli stessi campioni etichettati in modo identico in ogni analisi di quantificazione composita.

- 1. Analizzare i dati mediante "Quantitation" (Quantificazione). Una volta eseguita la convalida, non è necessario trovare una curva standard.
- 2. Dalla scheda "Other" (Altro) della finestra "Analysis", selezionare "Delta Delta  $C<sub>T</sub>$  Relative Quantitation" (Quantificazione relativa Delta Delta CT). Selezionare "New Analysis..."

<span id="page-129-0"></span><sup>\*</sup> Livak, K.J. and Schmittgen, T.D. (2001) Analysis of relative gene expression data using real-time quantitative PCR and the  $2^{\prime}$  [–delta delta C(T)] method. Methods 25, 402.

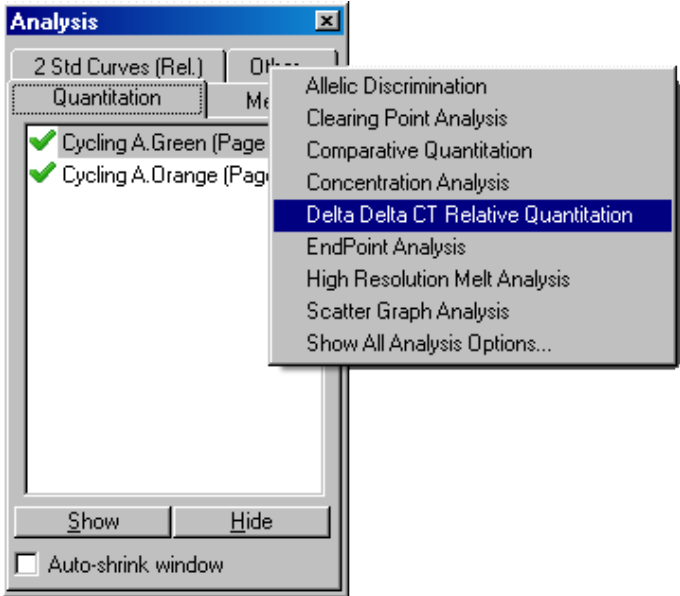

3. Immettere un nome per l'analisi.

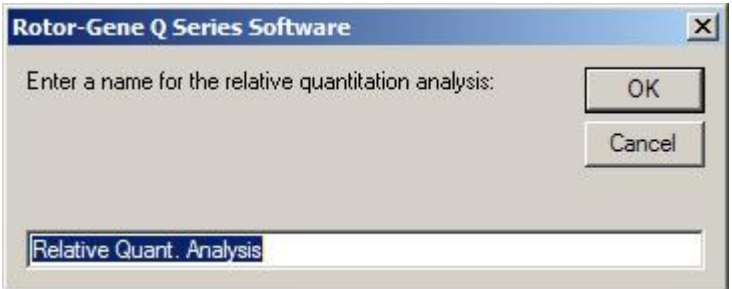

4. Si deve contrassegnare "Validation Run Performed" (Processo di convalida eseguito) per procedere con l'analisi. Definire le pagine in cui sono stati analizzati il gene d'interesse e il gene normalizzante.

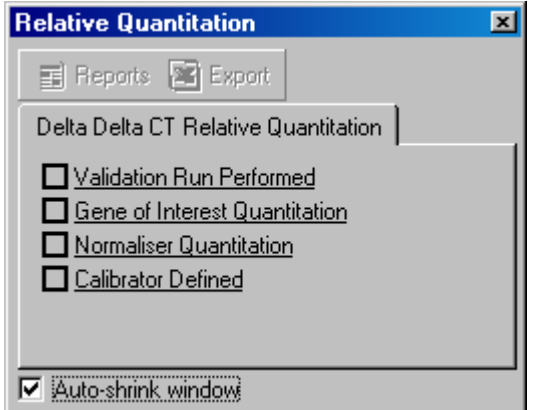

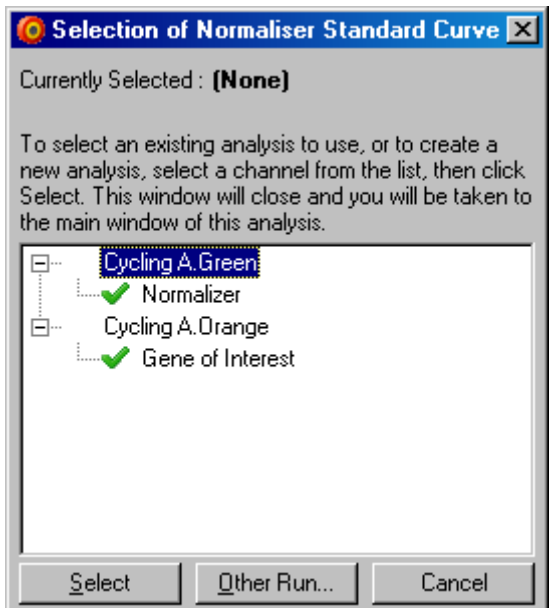

5. Cliccare sul pulsante "Reports" per visualizzare la finestra "Report Browser". Selezionare dall'elenco l'analisi con il nome corretto. Cliccare sul pulsante "Show" per visualizzare il relativo report di quantificazione. L'opzione "Export" esporta i risultati in un nuovo foglio di lavoro Excel. Se è incluso un calibratore, i risultati sono relativi

al campione calibratore, a cui è assegnato un valore di 1.

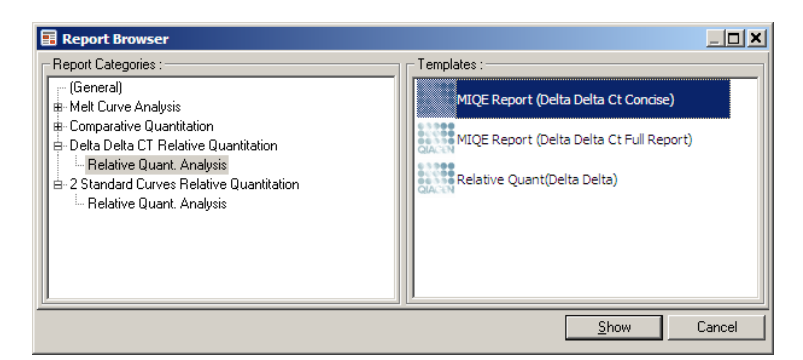

Sotto è illustrato un esempio dei risultati di questa analisi. Sono visualizzati i valori  $C_T$  per il gene d'interesse ("GOI CT"), i valori  $C_T$  per il gene normalizzante ("Norm. CT"), Delta C<sub>T</sub>, Delta Delta C<sub>T</sub> e la concentrazione relativa ("Relative Conc."). L'espressione è relativa al campione calibratore, a cui è assegnata un'espressione relativa di 1.

Per ulteriori informazioni sulla derivazione dei calcoli Rel Min e Rel Max, consultare Litvak and Schmittgen (2001).[\\*](#page-132-0)

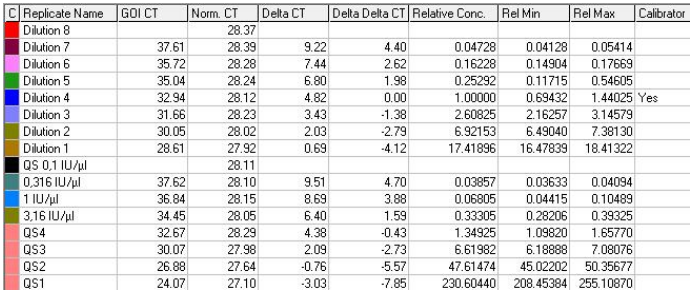

<span id="page-132-0"></span>\* Livak, K.J. and Schmittgen, T.D. (2001) Analysis of relative gene expression data using real-time quantitative PCR and the  $2^{\wedge}$  [-delta delta C(T)] method. Methods 25, 402.

## 7.6.5 Analisi della curva di fusione

L'analisi della curva di fusione analizza la derivata dei dati grezzi dopo lo smoothing. Questa analisi è di solito usata per genotipizzazione e discriminazione allelica. I picchi della curva sono raggruppati in bin, scartando tutti i picchi inferiori alla soglia. I bin possono essere poi mappati in genotipi mediante il comando "Genotypes" (Genotipi).

Finito il processo, per alcune sostanze chimiche si può aggiungere una fase di fusione per visualizzare la cinetica di dissociazione dei prodotti amplificati. Si aumenta la temperatura con andamento lineare e si registra la fluorescenza di ogni campione. Sotto è illustrata una tipica analisi con curva di fusione.

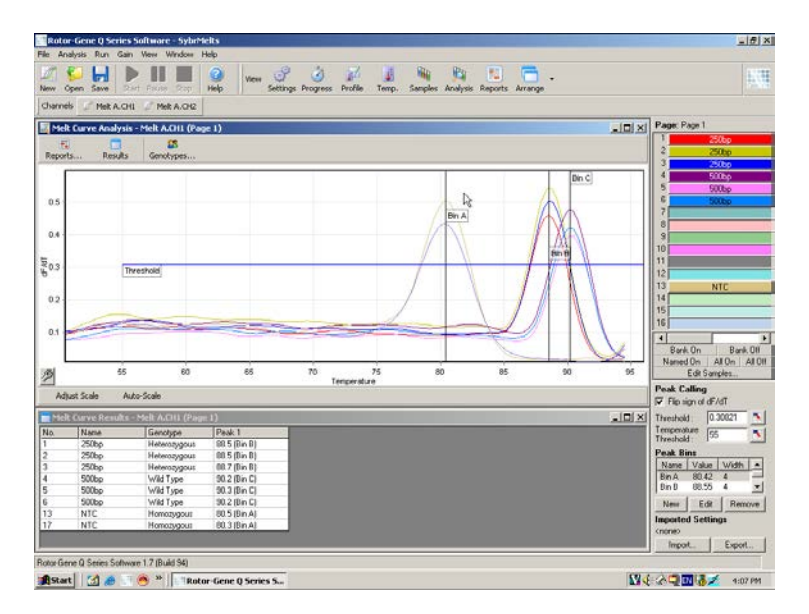

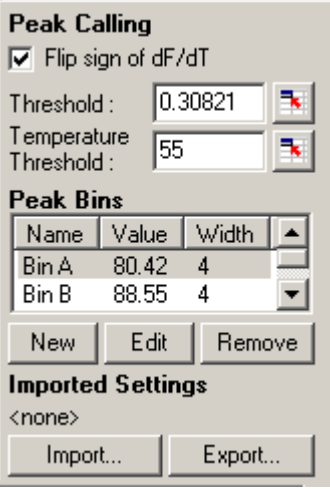

"Flip sign of dF/dT" Prima di definire i picchi, accertarsi che il (Alterna segno di dF/dT): segno dF/dT sia corretto affinchè il set di dati dia picchi positivi.

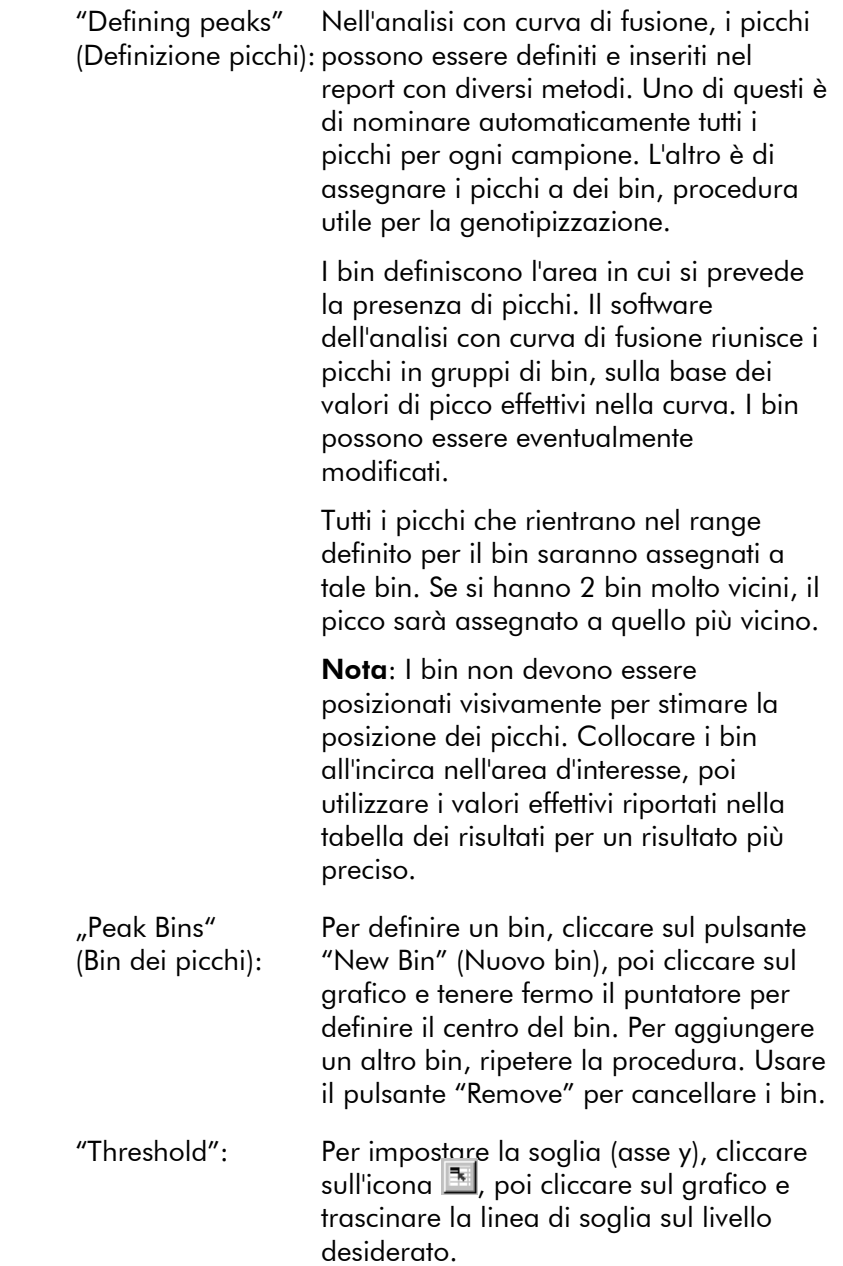

"Temperature Threshold" (Temperatura soglia):

Per impostare una soglia di temperatura (asse x), cliccare sull'icona  $\mathbb{E}$ , poi cliccare sul grafico e trascinare la linea di soglia sul livello desiderato. Si elimina così la soglia per le temperature più basse.

Nota: Questo è utile se il segnale contiene rumore alle basse temperature.

### <span id="page-136-0"></span>Report

Apre la finestra "Report Browser" dove si può generare un report in anteprima. Un report può essere generato sulla base del canale selezionato attualmente, oppure si può generare un report di genotipizzazione multicanale.

## **Risultati**

Visualizza la finestra "Melt Curve Results" (Risultati curva di fusione) che mostra i picchi del campione.

## **Genotipi**

Cliccare su "Genotypes…" e selezionare i genotipi, come mostrato sotto.

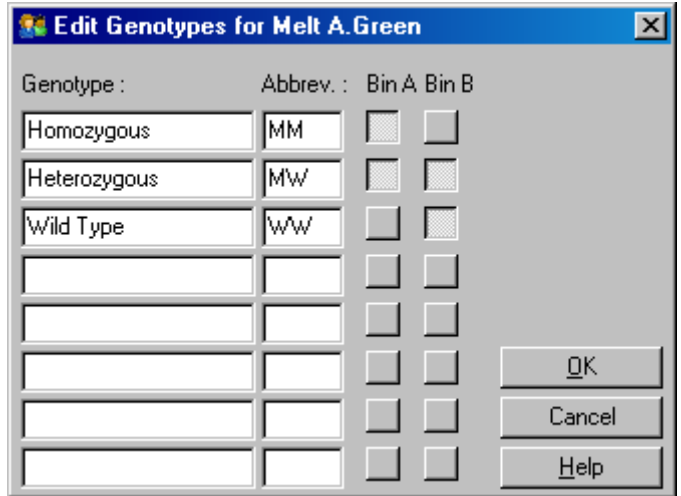

Questa finestra permette di assegnare i genotipi all''incidenza dei picchi nei bin. La configurazione di default del genotipo è visualizzata nella schermata, in cui i campioni eterozigoti hanno 2 picchi, i campioni omozigoti hanno un picco nel primo bin e i campioni wild-tipo un picco nel secondo bin. Si può immettere un'abbreviazione nel campo accanto al nome di ogni genotipo. Questo è utile quando si stampano i report di una genotipizzazione multicanale, in modo da poter leggere facilmente tutti i risultati ottenuti da più canali.

Per l'analisi multipla, si devono impostare i genotipi in ciascun canale. Se per esempio si esegue un'analisi quenched FRET a due canali, per la quale si prevede un genotipo wild-type ed eterozigote in ciascun canale, i parametri dei bin devono essere impostati per ciascun canale. I risultati saranno poi presentati in un report multiplo.

### Modelli di analisi di fusione

I modelli di analisi di fusione permettono all'utente di esportare impostazioni di normalizzazione, di soglia e di genotipo in un unico file \*.met. Questo file può essere importato e riapplicato in altri esperimenti. Per ulteriori informazioni, vedere Sezione [8.1.](#page-212-0)

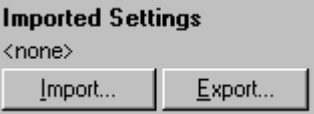

## <span id="page-138-0"></span>7.6.6 Quantificazione comparativa

La quantificazione comparativa confronta l'espressione relativa dei campioni con un campione di controllo in un processo in cui non è disponibile una curva standard. Viene usata spesso nell'analisi con microarray. Warton e collaboratori (2004)[\\*](#page-138-1) forniscono un esempio di questa tecnica.

- 1. Per eseguire l'analisi, selezionare "Other" e poi "Comparative quantitation" (Quantificazione comparativa) nella finestra "Analysis". Fare doppio clic sul canale da analizzare.
- 2. Scegliere un campione di controllo mediante il menu a tendina sul lato destro dello schermo sotto il toggler.
- 3. I risultati sono calcolati automaticamente e visualizzati nella finestra "Comparative Quantitation Results" (Risultati della quantificazione comparativa) sotto il grafico.

Le prime colonne della finestra "Comparative Quantitation Results" riportano il numero e il nome del campione. La colonna "Takeoff" dà il punto di takeoff del campione. La seconda derivata del grafico di amplificazione produce picchi corrispondenti alla percentuale massima di aumento della fluorescenza nella reazione. Il punto di takeoff è definito come il ciclo in cui la seconda derivata è al 20% del livello massimo e indica la fine del rumore e la transizione alla fase esponenziale.

<span id="page-138-1"></span><sup>\*</sup> Warton, K., Foster, N.C., Gold, W.A., and Stanley, K.K. (2004) A novel gene family induced by acute inflammation in endothelial cells. Gene 342, 85.

Questo grafico mostra una seconda derivata di un grafico di amplificazione, che riporta le posizioni relative del picco della seconda derivata e del punto di takeoff.

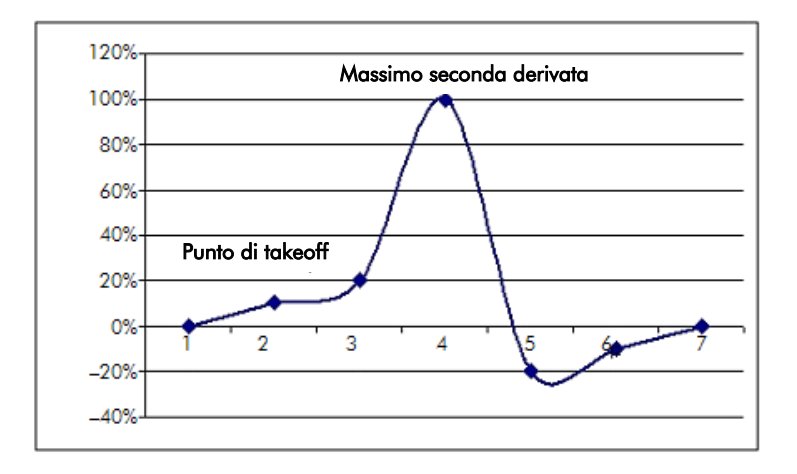

La colonna "Amplification" (Amplificazione) dà l'efficienza del campione. Una reazione con efficienza al 100% darebbe un valore di amplificazione di 2 per ogni campione, il che significa che l'amplicone si è raddoppiato in ogni ciclo. Nei dati grezzi il segnale dovrebbe raddoppiarsi nella fase esponenziale. Se per esempio il segnale fosse di 50 unità di fluorescenza al ciclo 12 e poi di 51 al ciclo 13, dovrebbe arrivare a 53 unità di fluorescenza al ciclo 14. Tutti i valori di amplificazione per ogni campione sono messi in media per produrre il valore di amplificazione visualizzato sulla destra dello schermo sotto il toggler. Più la variazione tra i valori stimati di amplificazione di ogni campione è ampia, più grande sarà l'intervallo di confidenza (indicato dal valore dopo il segno ±). L'intervallo di confidenza per un numero di campioni grande (N), dà una probabilità del 68,3% che l'amplificazione vera dei campioni rientri in questo range (1 deviazione standard). Raddoppiando l'intervallo  $\pm$ , si ottiene un intervallo di confidenza del 95,4% per un N grande.

### Replicato del calibratore

Come nel metodo delta delta  $C_T$ , si richiede un campione calibratore e le misurazioni sono relative a tale campione. Si possono analizzare replicati del calibratore perchè, se le posizioni di campioni multipli hanno lo stesso nome, si utilizzerà la media dei punti di takeoff di questi campioni. Per utilizzare correttamente questa funzione, verificare che i replicati abbiano nomi identici.

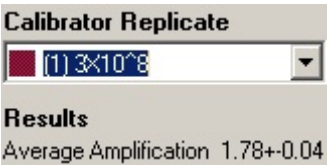

Si usa l'amplificazione media per calcolare l'espressione. Per esempio, un campione con un basso valore di amplificazione richiederà più tempo per raggiungere un certo numero assoluto di copie rispetto a un campione con un valore di amplificazione più elevato. La colonna "Rep. Conc." della finestra "Comparative Quantitation Results" riporta la concentrazione relativa. La concentrazione relativa di ogni campione rispetto al campione calibratore è calcolata in base al punto di takeoff e all'efficienza di reazione. Il tutto è espresso con notazione scientifica.

Nota: Il valore visualizzato in "Average Amplification" (Amplificazione media) alla destra di  $\pm$  rappresenta la deviazione standard dell'amplificazione media, dopo la rimozione dei valori d'amplificazione estremi. Se il valore è grande, potrebbe essere grande anche l'errore nei valori di concentrazione calcolati in generale.

Le concentrazioni relative sono calcolate dal software come segue:

- 1. Il punto di takeoff di ogni campione è calcolato guardando i picchi della seconda derivata.
- 2. Viene calcolato l'aumento medio nei dati grezzi 4 cicli dopo il takeoff. Questo è il valore di amplificazione per il campione.
- 3. Le amplificazioni con valori estremi vengono eliminate attribuendole a rumore nella fluorescenza di fondo.
- 4. Si fa la media delle amplificazioni rimanenti. Questa è l'amplificazione media.
- 5. Si calcola il punto di takeoff medio per ogni replicato del calibratore.
- 6. Si calcola la concentrazione relativa per un campione come "Amplification^(Calibrator takeoff – Sample takeoff)" (Amplificazione ^ takeoff calibratore - takeoff campione).
- 7. Il risultato è visualizzato con notazione scientifica nella colonna "Rep. Conc." della finestra "Comparative Quantitation Results".

# 7.6.7 Discriminazione allelica

La discriminazione allelica utilizza dati cinetici in tempo reale di 2 o più canali per la genotipizzazione dei campioni. Per eseguire l'analisi, selezionare "Other" e poi "Allelic Discrimination" (Discriminazione allelica) nella finestra "Analysis". Eseguendo la discriminazione allelica, non è sufficiente il doppio clic su un canale da analizzare, perchè questa analisi usa più canali contemporaneamente. Per eseguire questa analisi, tenere premuto CTRL e cliccare per evidenziare tutti i canali che si desidera analizzare, oppure trascinare il puntatore su questi canali, Una volta evidenziati i canali desiderati, cliccare su "Show". La lista si aggiorna e mostra tutti i canali allineati, con un segno di spunta accanto. Questo indica che saranno tutti usati in una sola analisi. Per eliminare uno o più di questi canali, cliccare col tasto destro sull'analisi e selezionare "Remove Analysis…". Questi canali poi potranno essere inclusi in un'altra analisi di discriminazione allelica. Si può usare un canale soltanto in un'analisi per volta.

"Reports": Apre il report della "Allelic Discrimination Analysis" (Analisi discriminazione allelica) per un'anteprima.

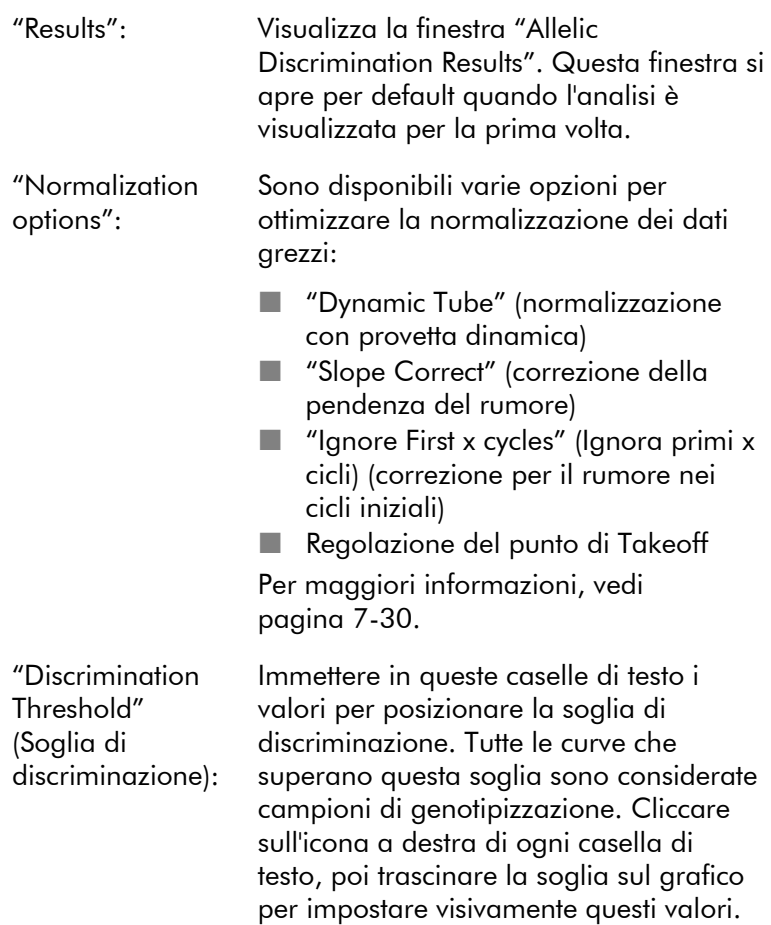

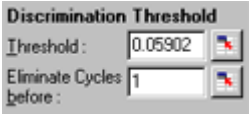

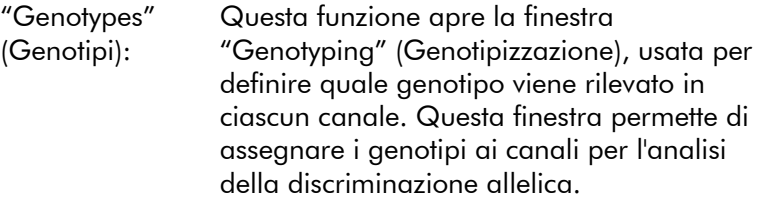

Nell'esempio sottostante, un campione è eterozigote se i valori nei canali Cycling A.Green e Cycling A.Yellow attraversano la soglia.

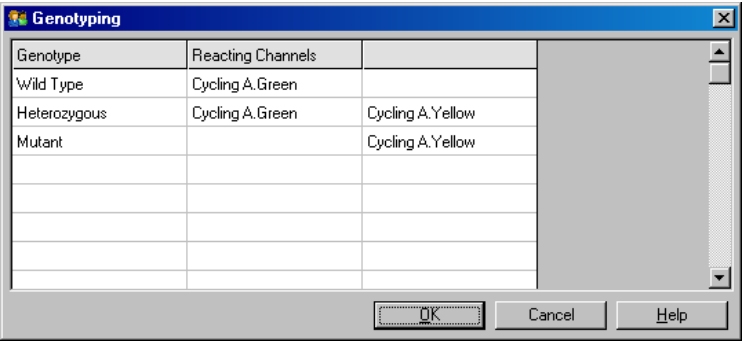

Allelic analysis templates (Modelli di analisisoglia e genotipo in un unico file \*.alt. allelica): I modelli di analisi allelica permettono di esportare impostazioni di normalizzazione, Questo file può essere importato e riapplicato in altri esperimenti. Per ulteriori informazioni, vedere Sezione [8.1.](#page-212-0)

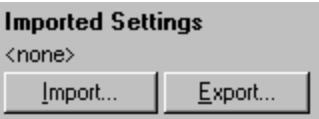

## 7.6.8 Analisi Scatter graph

L'analisi scatter graph consente la genotipizzazione sulla base dell'espressione relativa dei grafici di amplificazione
trasversalmente a 2 canali. Diversamente dalla discriminazione allelica, il genotipo viene deciso sulla base delle regioni definite dallo scatter graph invece che da una soglia singola. Per eseguire l'analisi, selezionare "Other" e poi "Scatter Graph Analysis" (Analisi scatter graph) nella finestra "Analysis".

Eseguendo l'analisi scatter graph, non è sufficiente il doppio clic su un canale da analizzare, perchè questa analisi usa 2 canali contemporaneamente. Per eseguire questa analisi, tenere premuto SHIFT e cliccare per evidenziare tutti i canali che si desidera analizzare, oppure trascinare il puntatore su questi canali. Una volta evidenziati i canali desiderati, cliccare su "Show".

La lista si aggiorna e mostra tutti i canali allineati, con un segno di spunta accanto. Questo indica che saranno tutti usati in una sola analisi. Per eliminare uno o più di questi canali, cliccare col tasto destro sull'analisi e selezionare "Remove Analysis…". Questi canali poi potranno essere inclusi in un'altra analisi scatter graph. Si può usare un canale soltanto in un'analisi per volta.

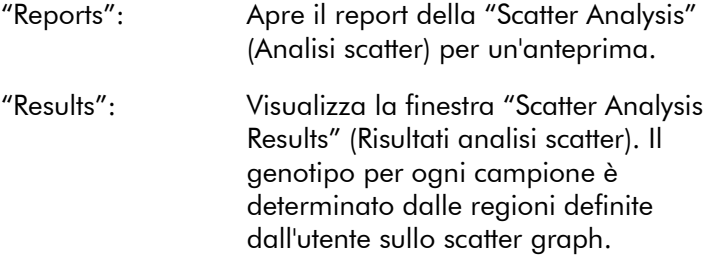

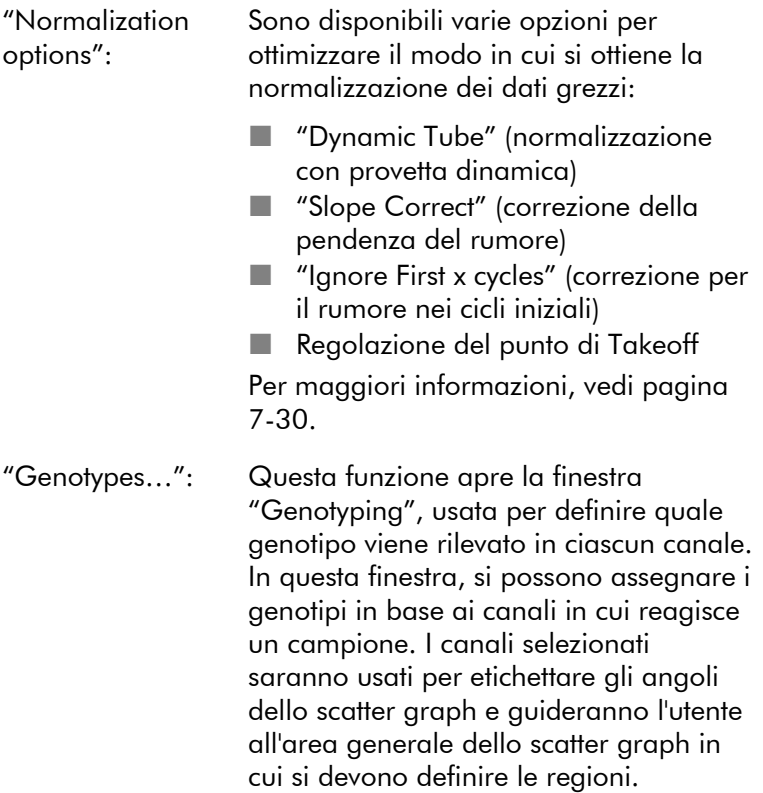

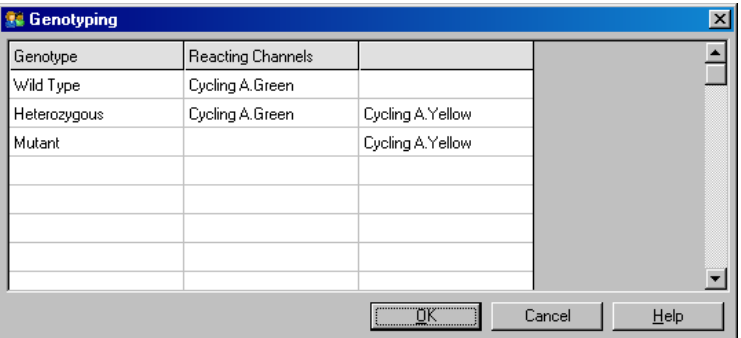

"Scatter Graph": Lo scatter graph visualizza l'espressione relativa dei 2 canali selezionati. La visualizzazione è normalizzata per tenere conto dei differenti incrementi per moltiplicazione in ogni canale e dei logaritmi trasformati per accentuare le differenze di espressione tra i campioni.

> Per eseguire la genotipizzazione, l'utente definisce le regioni cliccando e trascinando una selezione sul grafico. La selezione può essere poi etichettata in base ai genotipi configurati nella finestra "Genotyping".

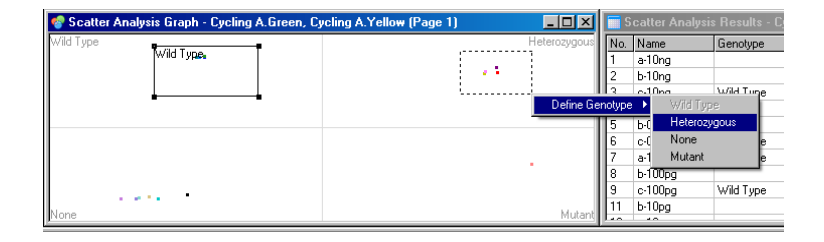

"Scatter graph analysis templates" (Modelli di analisi scatter graph):

I modelli di analisi scatter graph permettono di esportare impostazioni di genotipo e regione in un unico file \*.sct. Questo file può essere importato e riapplicato in altri esperimenti. Per ulteriori informazioni, vedere Sezione [8.1.](#page-212-0)

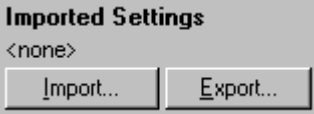

# 7.6.9 Analisi EndPoint

L'analisi EndPoint consente la discriminazione tra campioni amplificati e no alla fine di un processo. I risultati sono qualitativi (positivo/negativo), non quantitativi.

L'analisi EndPoint è mostrata nella schermata sottostante.

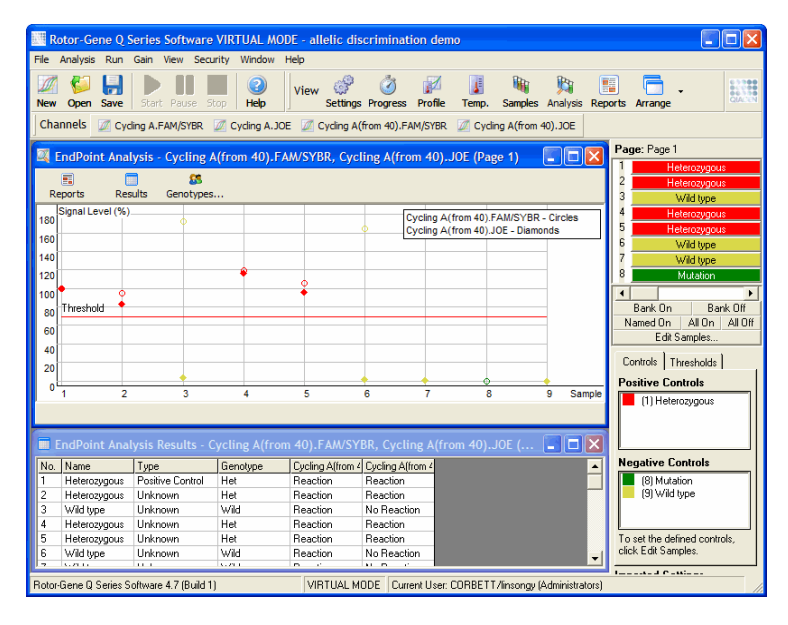

L'analisi EndPoint è simile alla discriminazione allelica, in quanto i risultati sono qualitativi e si possono assegnare dei nomi a certe permutazioni delle reazioni tra vari canali. Nell'analisi EndPoint tuttavia è disponibile un solo valore, contrariamente alla discriminazione allelica che utilizza un valore ciclo per ciclo per ogni campione. Questo significa che l'utente deve identificare i controlli positivi e negativi per facilitare l'analisi. Per i dati grezzi, i livelli del segnale sono normalizzati relativamente ai controlli noti positivi e negativi per ogni canale. L'utente poi seleziona un livello di segnale percentuale come soglia.

# Termini usati nell'analisi EndPoint

Spieghiamo qui di seguito alcuni dei termini usati nell'analisi EndPoint.

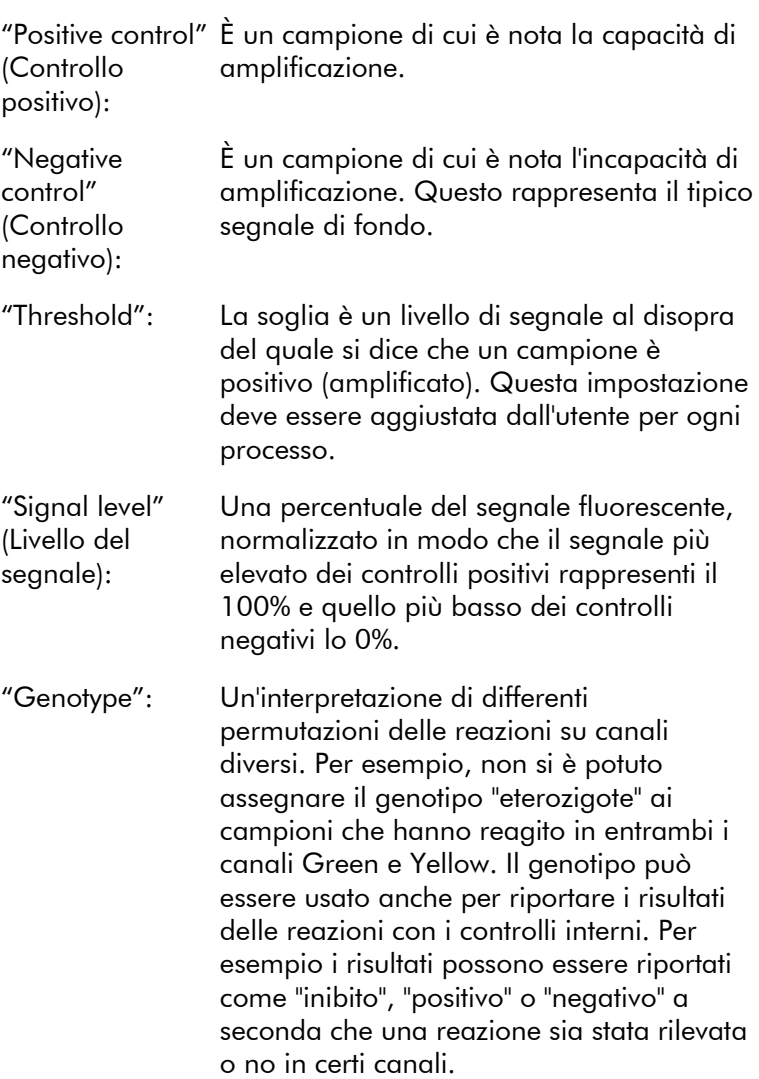

# Configurazione del profilo

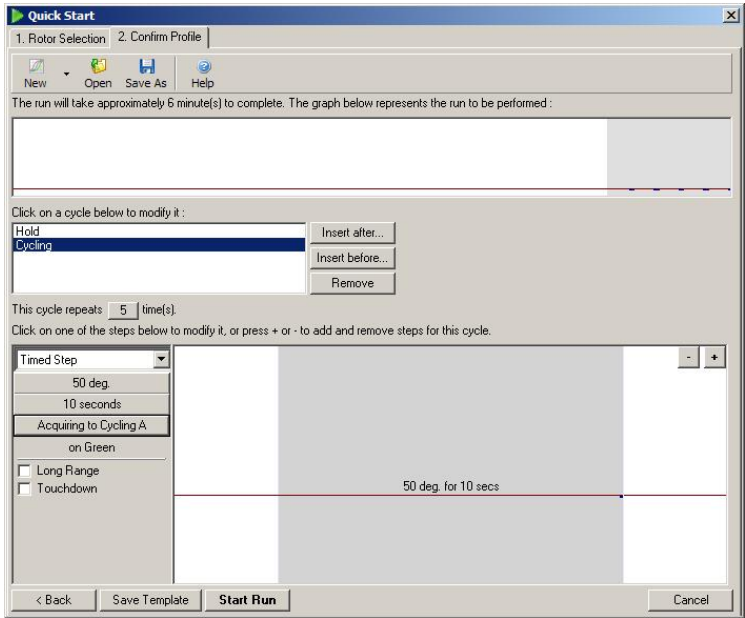

Per eseguire l'analisi EndPoint, eseguire un profilo con una sosta a 50°C per diversi minuti, poi una fase di ciclo con 1 fase (50°C per 10 secondi) con acquisizione sul canale richiesto. Impostare su 5 il numero delle ripetizioni, come mostrato sopra. Questo numero serve solo come guida e può variare per le applicazioni particolari dell'utente. Più ripetizioni sono previste nel profilo, maggiori sono le informazioni disponibili per l'esecuzione dell'analisi. L'analisi fa automaticamente la media di tutte le rilevazioni per ottenere un valore singolo per ogni campione. Non è richiesto un numero specifico di ripetizioni. A meno che non sia richiesto un livello altissimo di precisione, 5 ripetizioni sono di norma sufficienti.

## Analisi

L'analisi EndPoint può essere eseguita su vari canali contemporaneamente. Per creare una nuova analisi, cliccare sulla scheda "EndPoint", selezionare i canali trascinandovi sopra il puntatore del mouse e poi cliccare "Show".

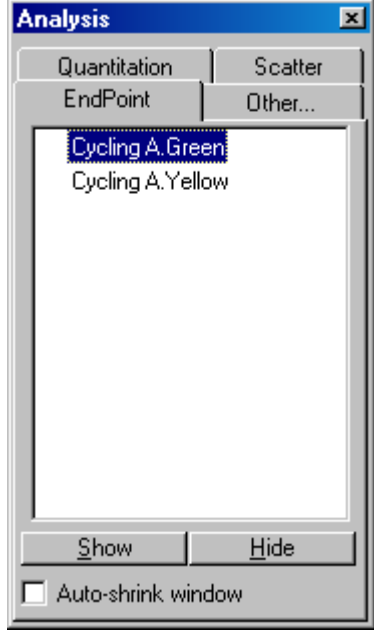

# Definizione dei controlli

Quando si apre un'analisi EndPoint per la prima volta, viene visualizzato il seguente messaggio se non sono stati definiti controlli positivi e negativi.

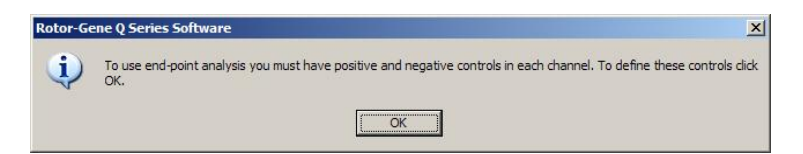

Fare clic su "OK". Si apre la finestra "Edit Samples" che permette di definire i controlli positivi e negativi. Per definire un campione come controllo positivo o negativo, cliccare sulla cella del tipo di campione, poi selezionare il tipo di controllo relativo dal menu a tendina.

Nota: Per eseguire l'analisi, i controlli devono essere attivati su "on" mediante il toggler sulla destra della finestra principale.

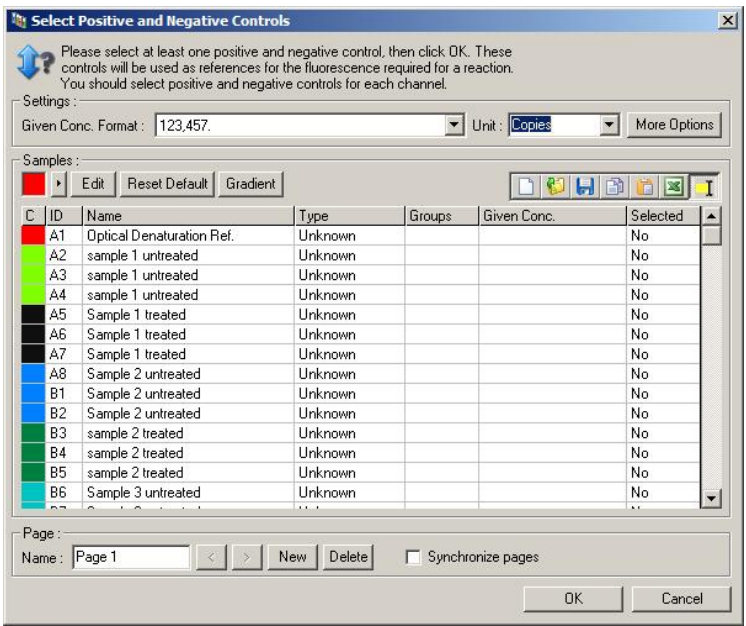

Questa schermata funziona nello stesso modo della finestra "Edit Samples", (Sezione [6.1.4\)](#page-60-0).

### Normalizzazione

La normalizzazione dei dati dell'analisi EndPoint ridimensiona tutti i livelli dei segnali entro il range 0–100%. Si devono selezionare almeno un controllo positivo e uno negativo, o più di uno se si analizzano canali multipli e gli standard non sono moltiplicati. Si dovrebbe analizzare più di un controllo positivo e uno negativo se c'è il rischio che un controllo positivo possa non amplificarsi.

- 1. Per ogni canale sono analizzati tutti i controlli positivi, e quello con la fluorescenza più elevata viene impostato come 100%. Questo significa che, se si analizzano controlli duplicati, un controllo positivo può andare a vuoto senza compromettere il processo.
- 2. Sono analizzati tutti i controlli positivi, e quello con la fluorescenza più bassa viene impostato come 0%.

3. I valori grezzi della fluorescenza dei campioni rimanenti sono messi in scala relativamente al controllo positivo più elevato e a quello negativo più basso.

Per esempio:

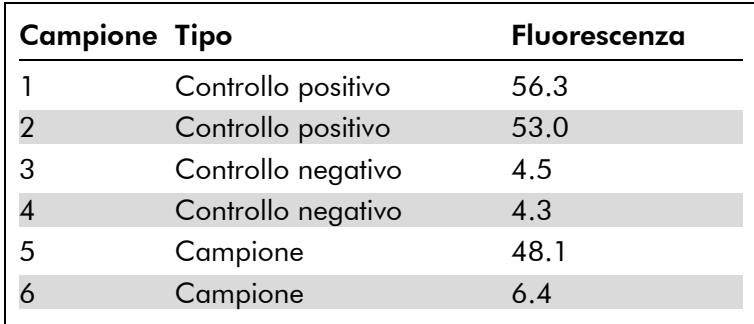

Questo processo è riuscito pienamente, in quanto 2 controlli positivi e 2 negativi sono vicini tra loro e sono al di fuori dei valori di fluorescenza dei campioni.

I valori normalizzati sono:

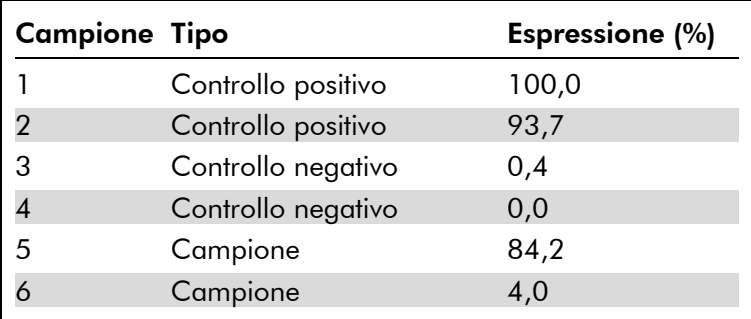

Il campione 1 era il controllo positivo con la massima fluorescenza, quindi è stato impostato come 100%. L'altro controllo positivo era leggermente più basso. Il campione 4, il controllo negativo più basso, è stato impostato come 0%. Così è ora chiaro che il campione 5 si $\Box$ radient $\Box$ ente amplificato, mentre il campione 6 probabilmente no.

Nota: A seconda dei controlli positivi e negativi scelti, è possibile ottenere livelli d'espressione superiori al 100% o inferiori allo 0%. Un risultato superiore al 100% può essere interpretato nel senso che il campione è espresso in misura più elevata dei controlli positivi. Un risultato inferiore allo 0% può essere interpretato nel senso che è meno probabile che il campione si sia amplificato piuttosto che si siano amplificati i controlli negativi. Poichè l'analisi è qualitativa, questi risultati non devono preoccupare.

Se i controlli negativi danno una fluorescenza superiore ai controlli positivi, i campioni sono stati preparati in modo non corretto e viene visualizzato il seguente messaggio.

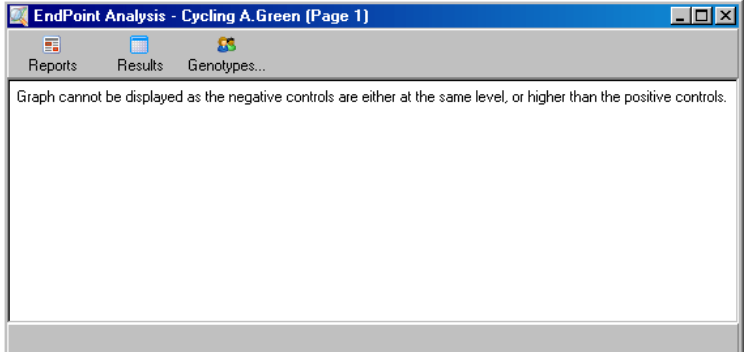

### Normalizzazione in canali multipli

È possibile analizzare i dati del segnale su più canali, ma il setup del campione è più complesso. L'analisi EndPoint ipotizza che venga eseguita un'analisi multipla e quindi ogni provetta può avere solo una singola posizione. Attualmente non è possibile analizzare un setup in cui una posizione campione sia un controllo positivo per un canale e un controllo negativo per un altro.

Sebbene nella finestra "Edit Samples" sia data un'unica definizione del campione per ogni posizione di provetta, la normalizzazione avviene indipendentemente per ogni canale.

Se una posizione provetta è un controllo positivo per almeno un canale, deve essere specificata come controllo positivo nella colonna "Type" della finestra "Edit Samples". Altrimenti il tipo deve essere "Sample" (Campione). Questo vale anche per i controlli negativi.

Per esempio, se un campione è un controllo positivo nel canale verde, ma non in quello giallo, il campione deve essere comunque definito come controllo positivo. Poichè si usa il controllo positivo più alto in ciascun canale, se c'è almeno un controllo positivo che è stato amplificato nel canale giallo, la definizione del campione come controllo per il canale verde viene ignorata.

# Soglia

La soglia è usata per determinare l'espressione percentuale richiesta per una reazione in ogni canale. Una volta definiti i controlli positivi e negativi, tutti i canali saranno normalizzati sulla stessa scala 0-100%. Per questo motivo occorre una sola soglia, anche se si analizzano più canali.

Cliccare sulla linea di soglia e trascinarla in un'area tra 0 e 100. La soglia non dovrebbe essere troppo vicina ai campioni sui due lati della linea, perchè questo indicherebbe che il processo non è conclusivo. Se la differenza tra un campione definito come amplificato o non amplificato è solo di pochi punti percentuali, significa che ripetendo la reazione il campione potrebbe apparire sull'altro lato della soglia.

## Genotipi

Questa opzione apre la finestra "Genotyping", usata per definire quale genotipo viene rilevato in ciascun canale.

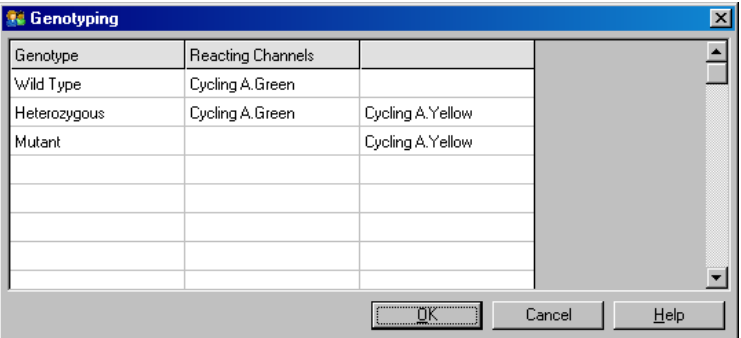

Questa finestra permette di assegnare i genotipi ai canali. Nell'esempio sopra, un campione è eterozigote se i valori nei canali Cycling A.Green e Cycling A.Yellow attraversano la soglia.

## Modelli di analisi EndPoint

I modelli di analisi EndPoint permettono all'utente di esportare impostazioni di genotipizzazione e di soglia in un unico file \*.ent. Questo file può essere importato e riapplicato in altri esperimenti. Per ulteriori informazioni, vedere Sezione [8.1.](#page-212-0)

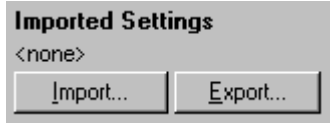

# 7.6.10 Analisi della concentrazione

L'analisi della concentrazione permette di usare il Rotor-Gene Q MDx per misurare le concentrazioni del DNA o per ottenere valori fluorometrici.

La schermata sottostante mostra questa analisi.

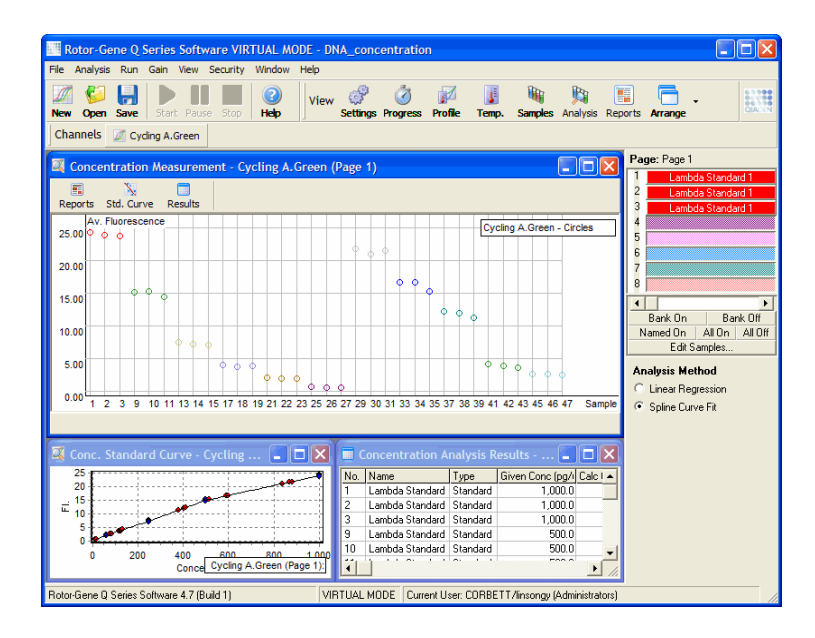

# Preparazione di un processo

Per eseguire l'analisi della concentrazione, per prima cosa preparare gli standard e i campioni fluorescenti, possibilmente in triplicato.

# Preparazione degli standard

Si usa una curva standard per determinare la concentrazione del DNA per ogni campione misurato.

Il DNA usato per la curva standard dovrebbe essere di tipo simile a quello usato nei campioni da misurare. Determinare la concentrazione di almeno un campione di DNA con spettrofotometria UV, in quanto questo campione deve essere usato come standard. Utilizzare un minimo di 3 standard (con replicati). È importante che gli standard di DNA usati nel rilevamento della fluorescenza siano solo lineari nel range di 1–100 ng/µl. Entro questo range, se la concentrazione di DNA si dimezza, altrettanto si verifica per il valore della fluorescenza. Gli intervalli di confidenza per qualsiasi concentrazione esterna a questo range sono molto ampi a causa della mancanza di linearità delle sostanze chimiche.

## Tipo di DNA misurato

Si sono osservate differenze nella misurazione di varie forme di DNA (per es. DNA genomico rispetto a DNA plasmidico). Pertanto si devono misurare insieme solo tipi di DNA simili, evitando l'uso di DNA plasmidico come standard quando si misura il DNA genomico.

## Preparazione del processo

Per preparare il processo, selezionare "Nucleic Acid Concentration Measurement" (Misurazione concentrazione acido nucleico) dalla guida "Quick Start".

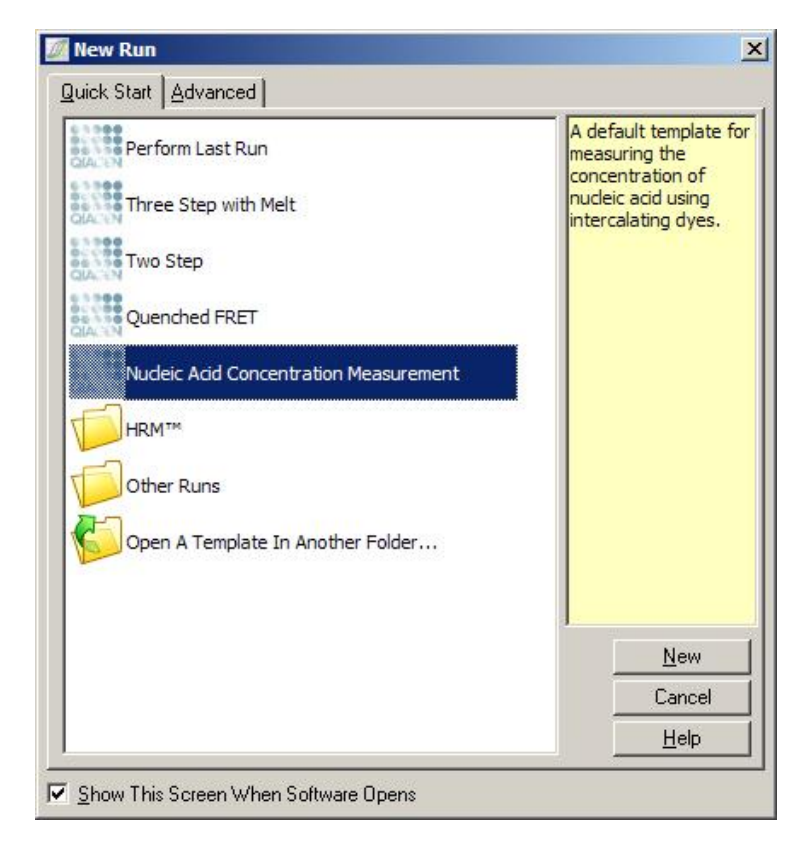

Nota: Accertarsi che nella posizione provetta 1 sia analizzato un controllo positivo, ad es. uno standard ad alta concentrazione. Senza un controllo positivo, il software non è in grado di ottimizzare le impostazioni del gain per la massima sensibilità. Questa condizione sarà ricordata prima di ogni processo.

## Analisi

L'analisi della concentrazione mette in relazione il livello di fluorescenza con un dato valore di concentrazione. Sono disponibili due modelli di analisi. L'analisi ottimale da scegliere dipende dalle sostanze chimiche e dall'applicazione.

"Linear Regression" (Regressione lineare) analizza i dati ipotizzando un rapporto lineare e stimando i valori ignoti sulla base di un modello lineare generato. Determina l'errore di misurazione esaminando la deviazione dei valori da un modello lineare. Se i valori della concentrazione sono lineari, questa è l'analisi più indicata, perché fornisce all'utente un'analisi statistica della variazione (ANOVA).

"Spline Curve Fit" (Fit con curva spline) ipotizza soltanto che i valori della concentrazione aumentino con la fluorescenza. Sebbene questo metodo renda più precise le stime dei dati non lineari, non fornisce i dati ANOVA perchè non ipotizza un modello lineare.

# 7.6.11 Analisi di fusione ad alta risoluzione

L'analisi di fusione ad alta risoluzione (HRM) caratterizza i campioni in base alla lunghezza della sequenza, al tenore di GC e alla complementarità. Si usa l'analisi HRM nelle applicazioni per genotipizzazione, quali l'analisi delle mutazioni genetiche o dei polimorfismi di singoli nucleotidi (SNP) e nelle applicazioni epigenetiche per l'analisi dello stato di metilazione del DNA. L'analisi HRM fornisce risultati precisi e fa risparmiare sul costo di provette ed etichette rispetto ad altri metodi.

Per eseguire l'analisi, selezionare "Other" e poi "High Resolution Melt Analysis" (Analisi di fusione ad alta risoluzione) nella finestra "Analysis". Fare doppio clic sul canale per analizzare. Le curve di fusione ottenute dal canale grezzo sono normalizzate facendo la media di tutti i valori di fluorescenza iniziali e finali e poi forzando la corrispondenza dei punti terminali di ogni campione con la media.

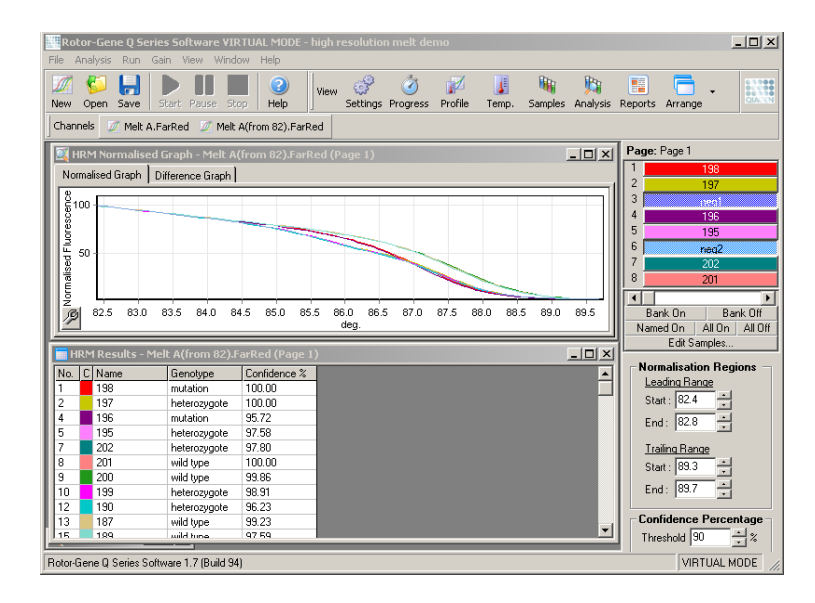

Per ottenere la nominazione automatica dei campioni, cliccare su "Genotypes". Immettere il nome del genotipo, seguito dal numero del campione usato come controllo positivo per nominare automaticamente i campioni sconosciuti.

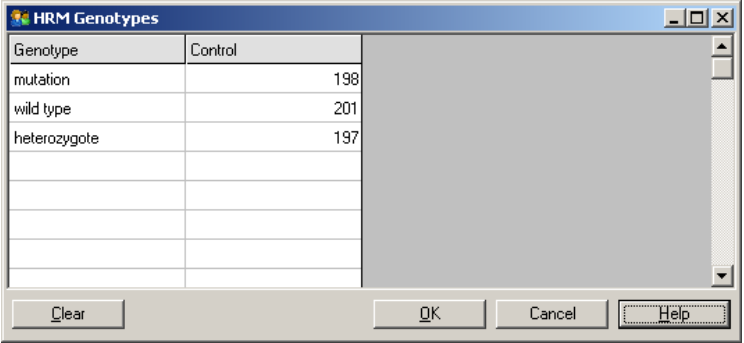

Per ulteriori dettagli sull'analisi HRM, vedere Sezione [11.](#page-228-0)

# 7.7 Menu di processo

# 7.7.1 "Start Run"

Questa opzione dà inizio al profilo di temperatura definito con le impostazioni correnti del gain. Prima che il processo inizi, viene visualizzata la finestra "Profile Run Confirmation" (Conferma profilo). Viene visualizzata una riproduzione grafica del profilo termico insieme alle impostazioni del gain per ogni canale.

# 7.7.2 Processo in pausa

Questa opzione consente di mettere in pausa e riprendere un processo. La pausa e la ripresa possono influire seriamente sui risultati. Per questo motivo, un contrassegno nei dati segnala l'interruzione del processo e la lunghezza della pausa. Viene anche inserito un messaggio nella scheda messaggi della finestra "Run Settings" (Impostazioni processo) (vedere Sezione [7.8.1\)](#page-161-0).

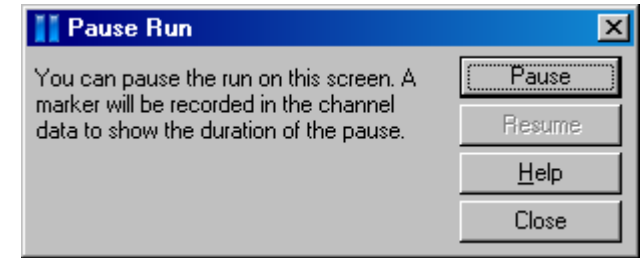

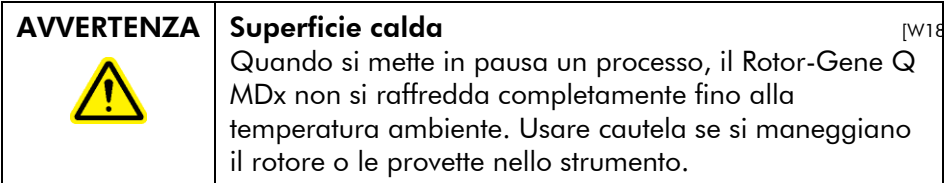

# 7.7.3 Arresta processo

Se è stata selezionata questa opzione, compare la richiesta di confermare l'arresto del processo.

# 7.8 Menu di visualizzazione

# <span id="page-161-0"></span>7.8.1 "Run Settings"

### Generalità

Questa finestra permette di impostare informazioni del processo, nome del file, data dell'analisi, operatore ed eventuali note associate.

La finestra contiene tutte le informazioni occorrenti per configurare il processo, eccettuato il profilo. Terminato un processo, questa finestra visualizza le seguenti informazioni: termociclatore usato, impostazioni del gain, numero dei canali, ora di inizio e di fine.

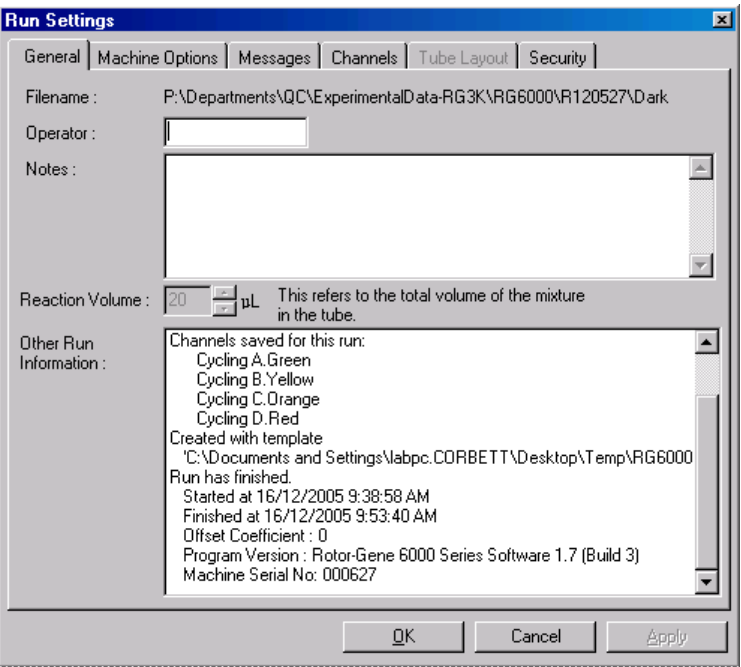

# Opzioni macchina

Questa scheda visualizzazione le impostazioni di configurazione del Rotor-Gene Q MDx.

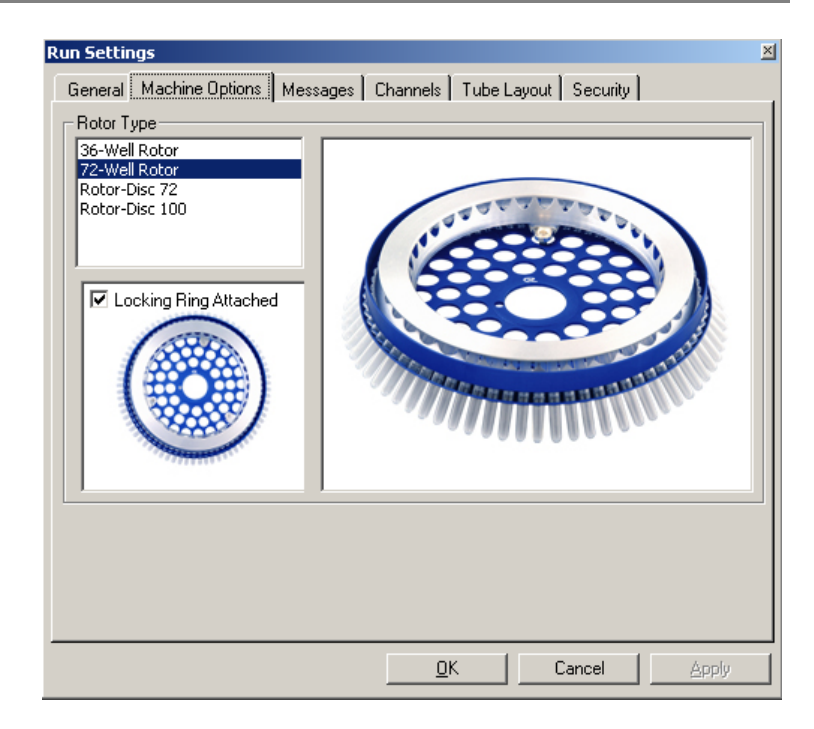

Il rotore deve essere impostato su quello attualmente installato sul Rotor-Gene Q MDx. Se si apre un processo esistente, questa impostazione rifletterà il rotore che era installato allora nel termociclatore.

## Messaggi

Questa scheda visualizza messaggi indicanti che l'utente ha fatto dei cambiamenti, quali messa in pausa del termociclatore o salto di cicli durante un processo. Visualizza anche le avvertenze ricevute durante un processo. Controllare questa scheda se i risultati non sono quelli previsti.

# Canali

Se si sta configurando un nuovo processo, la scheda canali visualizza la configurazione attuale dei canali disponibili. Se si visualizza un processo esistente, le informazioni fornite rappresentano la configurazione dei canali al momento dell'esecuzione del processo. Se un processo altera le

impostazioni dei canali, è possibile ripristinare i canali di default cliccando su "Reset Defaults" (Ripristina default).

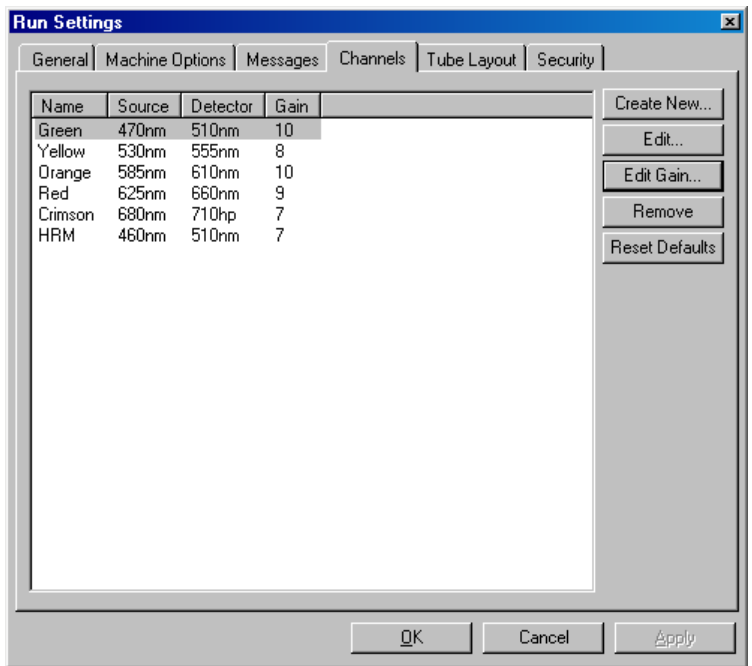

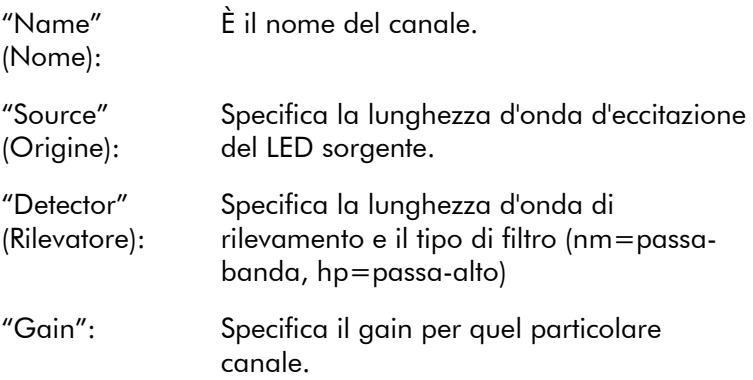

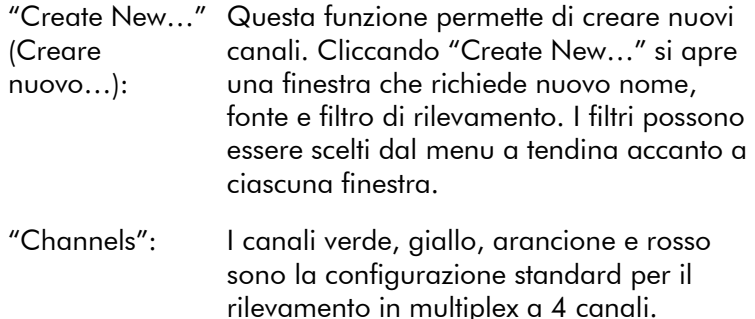

# Disposizione provette

Se si usa un rotore a 72 pozzetti, i campioni possono essere disposti in modo da riprodurre fedelmente l'etichettatura di un blocco 9 x 8. Per default, la scheda del layout provette permette di etichettare i campioni in sequenza (cioè 1, 2, 3…). Questo significa che i campioni sono etichettati consecutivamente nell'ordine in cui sono collocati nel Rotor-Gene Q MDx. In alternativa, i campioni possono essere etichettati 1A, 1B, 1C, ecc. Questa opzione può essere utile se i campioni sono stati preparati con una pipetta multicanale.

## Sicurezza

La scheda sicurezza visualizza informazioni sulla firma del processo. La firma del processo è un codice irreversibile rigenerato ogni volta che si modifica il file. Se qualsiasi sezione del file \*.rex viene modificata al di fuori del software, la firma e il file non corrispondono più. Il controllo della firma permette di confermare che i dati grezzi non sono stati modificati al di fuori dell'applicazione, che il profilo non è stato alterato, e che il grafico termico è valido. La firma protegge anche da alterazioni quali errori di filesistema.

Nota: Se si inviamo i file \*.rex per e-mail, il processo di criptazione può invalidare la firma. Per evitarlo, zippare il file prima di spedirlo per e-mail.

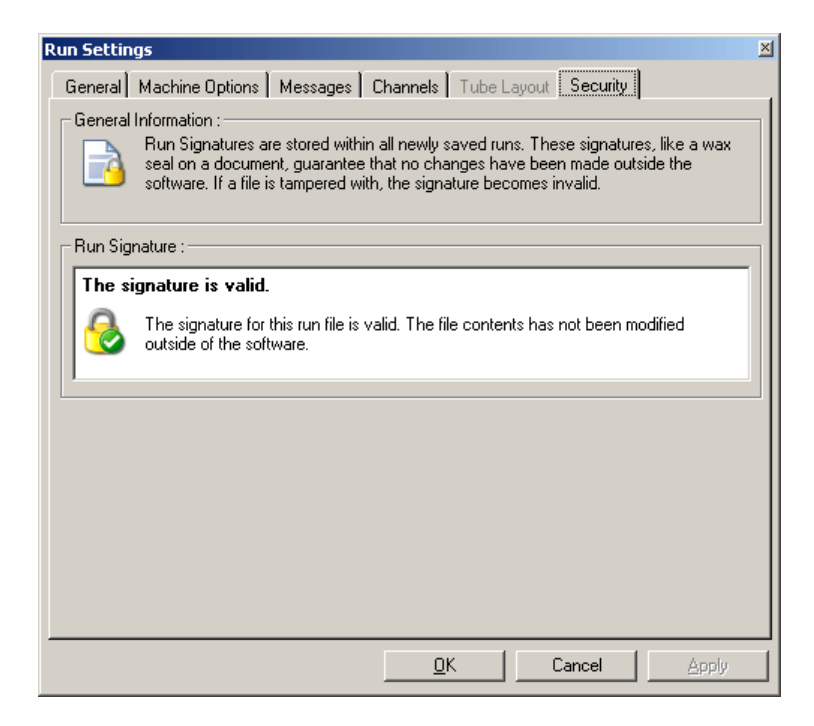

# 7.8.2 Grafico temperatura

Selezionare "Temperature Graph" (Grafico temperatura) dal menu "View" (Visualizza), oppure cliccare sul pulsante "Temp." per visualizzare la finestra "Temperature" (Temperatura). Il grafico mostra l'andamento delle temperature impostate durante il ciclo. Non riflette però una misura della temperatura in tempo reale. Man mano che il processo avanza, viene visualizzato il tempo di "Set" (Impostata), "Actual" (Effettiva) e "Hold" (Mantenimento) per ogni fase del programma. Nel file di un processo esistente, la finestra "Temperature" mostra la cronologia della temperatura durante il processo. La scala verticale rappresenta la temperatura e quella orizzontale il tempo. Usare la barra di scorrimento per muoversi avanti e indietro nella finestra "Temperature".

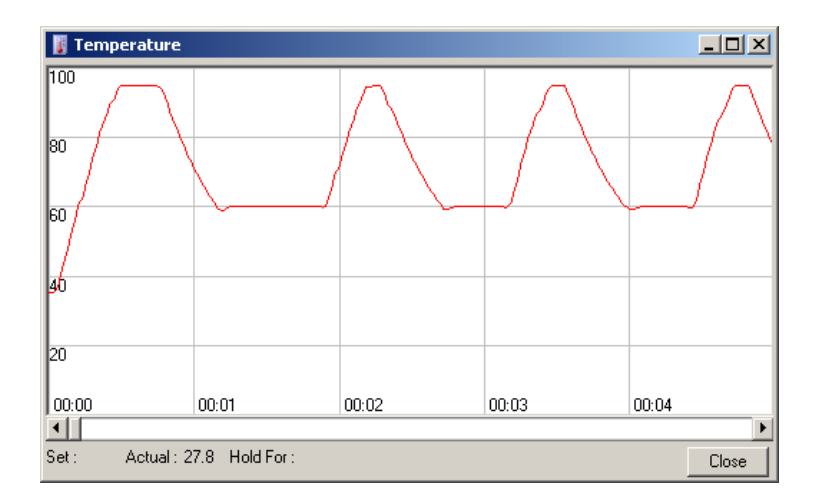

# 7.8.3 Progresso del profilo

Selezionare "Profile Progress" (Progresso profilo) dal menu "View", oppure cliccare sul pulsante "Progress" (Progresso) per visualizzare la finestra "Profile Progress". Questa finestra contiene una rappresentazione grafica del profilo termico associato al processo. Quando si esegue un processo, la parte ombreggiata della finestra indica il numero di cicli già completati. C'è anche una stima dei minuti che mancano alla fine.

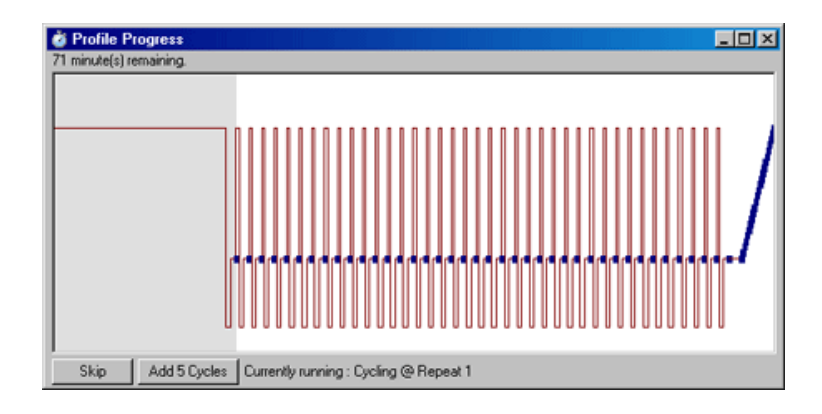

"Skip" (Salta): "Skip" permette di saltare qualsiasi fase del profilo.

"Add 5 Cycles" (Aggiungi 5 cicli): "Add 5 Cycles" aggiunge 5 ripetizioni alla fase di ciclo attuale.

# 7.8.4 Modifica campioni

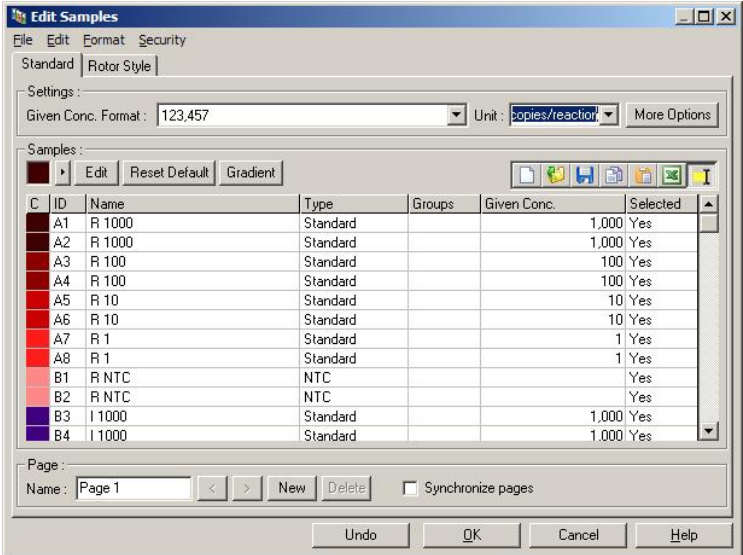

Cliccare sul pulsante "Samples" (Campioni) per visualizzare la finestra "Edit Samples". La finestra "Edit Samples" è accessibile anche cliccando con il tasto destro sull'elenco dei campioni sulla destra dello schermo. La finestra ha funzioni identiche a quelle della finestra "Edit Samples" delle procedure guidate, tranne che le funzioni della barra strumenti sono disponibili anche nei menu "File" ed "Edit".

In alto nella finestra sono presenti quattro menu, "File", "Edit", "Format" (Formato) e "Security" (Sicurezza). Il menu "File" viene usato per creare una nuova finestra (vuota) "Edit Samples", aprire un modello di campione esistente o salvare nomi di campioni come modello per uso futuro. L'estensione di questi file modello è \*.smp. Il menu "Edit" permette anche di copiare e incollare delle intere file. Il menu "Security" permette di bloccare le definizioni dei campioni.

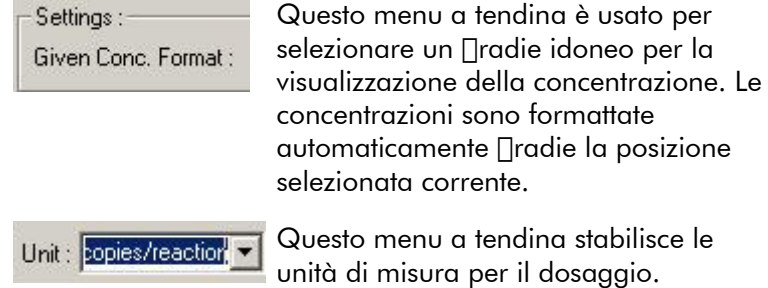

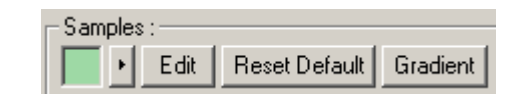

Edit

#### Pulsante Importanza

"Line style": Lo stile della linea può essere modificato per migliorare la leggibilità dei grafici sulle stampanti in bianco e nero. Certe  $\Box$ rad possono essere evidenziate modificandone lo stile. Per accedere a questa funzione, fare clic sul pulsante con la freccina verso destra accanto al pulsante "Edit".

> Premendo "Edit" (Modifica) si apre il selettore dei colori. Si possono selezionare diverse file quando si assegna un colore alle provette.

Cliccare "Reset Default" (Ripristina default) per riportare tutte le celle colorate selezionate ai valori cromatici di default.

"Gradient" (Gradiente) permette di scegliere un *[radient dal primo colore* selezionato all'ultimo. In un setup del campione si possono definire vari  $\Box$ radient.

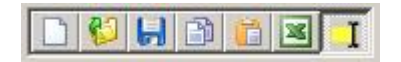

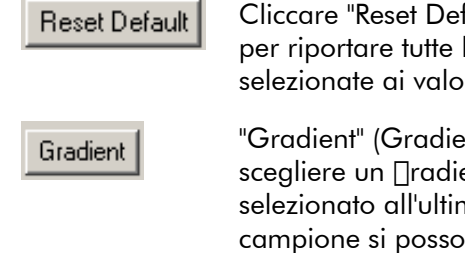

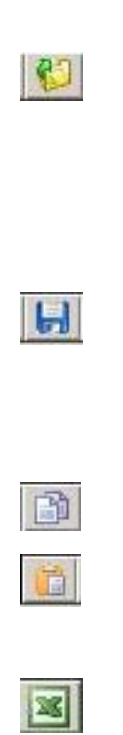

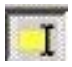

#### Pulsante Importanza

L'icona "New" azzera la finestra "Edit Samples" in preparazione all'immissione dei dati.

L'icona "Open" apre una finestra di dialogo da cui scegliere un file del Rotor-Gene Q MDx da importare.

Nota: Il numero dei campioni della finestra aperta deve corrispondere a quello nel file da importare.

L'icona "Save" apre una finestra di dialogo in cui si possono immettere il nome e la cartella in cui sarà salvata una copia delle definizioni correnti del campione.

L'icona "Copy" copia le celle selezionate.

L'icona "Paste" incolla le celle selezionate con il comando di copia nella posizione attualmente selezionata della griglia.

L'icona "Excel" apre una finestra di dialogo che richiede un nome di file e la cartella in cui salvare le informazioni sul campione. Dopo aver premuto "Save", il file Excel si apre automaticamente.

L'icona "Append/Overwrite" (Inserimento/Sovrascrittura) cambia la modalità di modifica nella finestra "Edit Samples". Se si seleziona la sovrascrittura, i dati esistenti vengono sovrascritti durante la modifica. Se si seleziona l'inserimento, durante la modifica si aggiungono nuovi dati alla fine dei dati esistenti.

"Sample Types" (Tipo campioni):

I campioni possono essere definiti come uno dei vari tipi elencati nella tabella seguente,

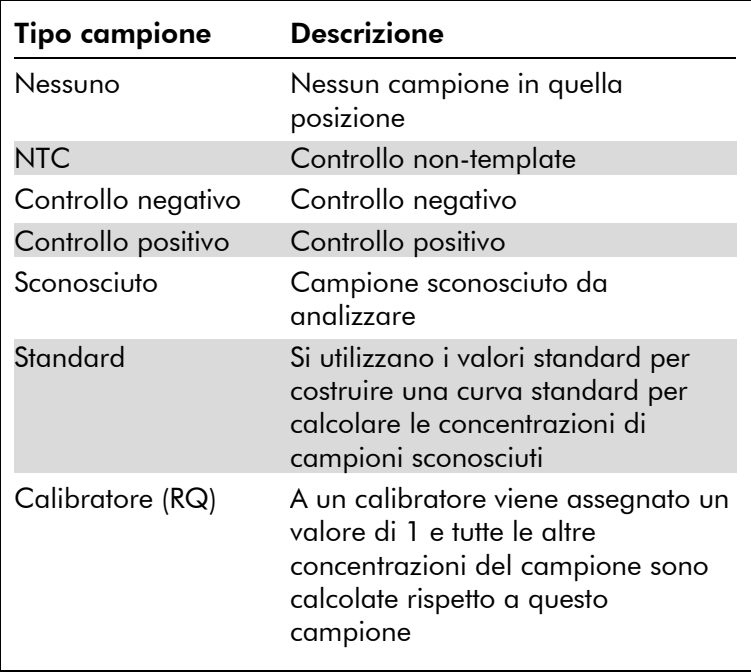

"Page" (Pagina): Questa funzione permette all'utente di avere diverse definizioni dei campioni, e anche esperimenti separati, nello stesso processo. Questo è utile per analizzare prodotti differenti in canali differenti. Servirsi dei pulsanti freccia per spostarsi tra le pagine dei campioni. Usare i pulsanti "New" e "Delete" (Cancella) per creare e cancellare pagine. È possibile avere definizioni multiple del campione per lo stesso canale, per ottenere curve standard multiple senza multiplex. Basta definire i campioni d'interesse e le relative curve standard su pagine separate. Si può così analizzare indipendentemente il singolo canale con ciascuna serie di definizioni. Le pagine del campione possono essere etichettate "Page 1", "Page 2" (Pagina 2) ecc. oppure possono essere nominate a piacere (per es. "Housekeeper"). Questo sarà il nome che compare nel report.

> Quando si visualizzano i dati grezzi, si possono selezionare le definizioni del campione con cui visualizzare i dati mediante il menu a tendina accanto al pulsante "Options":

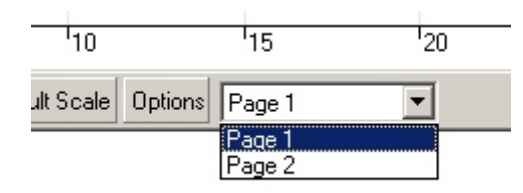

La pagina campione da usare per eseguire un'analisi può essere selezionata nella finestra "Analysis" (vedere Sezione [7.6.1\)](#page-100-0).

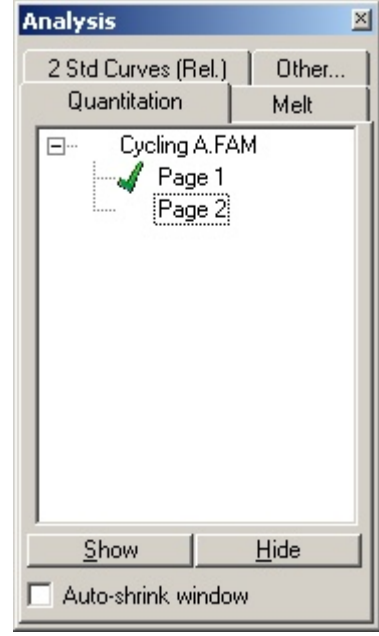

"Given Conc." (Concentra-zione standard. Le unità possono essere definite data): Mostra la concentrazione per ognuno degli come numero decimale o logaritmico. Se gli standard sono una serie di diluizione, è necessario immettere solo i primi 2 standard. Premendo ENTER (Invio), il programma aggiunge automaticamente la prossima diluizione logica nella serie.

"Line style": Lo stile della linea può essere modificato per migliorare la leggibilità dei grafici sulle stampanti in bianco e nero. Certe linee possono essere evidenziate modificandone lo stile. Per accedere a questa funzione, fare clic sul pulsante con la freccina verso destra accanto al pulsante "Edit".

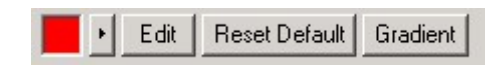

La barra degli strumenti visualizza lo stile di default "Solid" (Continua). Lo stile può essere cambiato in "Dashed" (Tratteggiata), "Dotted" (Punteggiata), "Hairline" (Sottilissima), "Thin" (Sottile) o "Thick" (Spessa). Una volta terminato, cliccare il pulsante con la freccia a sinistra per tornare alla visualizzazione "Edit", "Reset Default" e "Gradient".

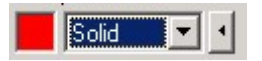

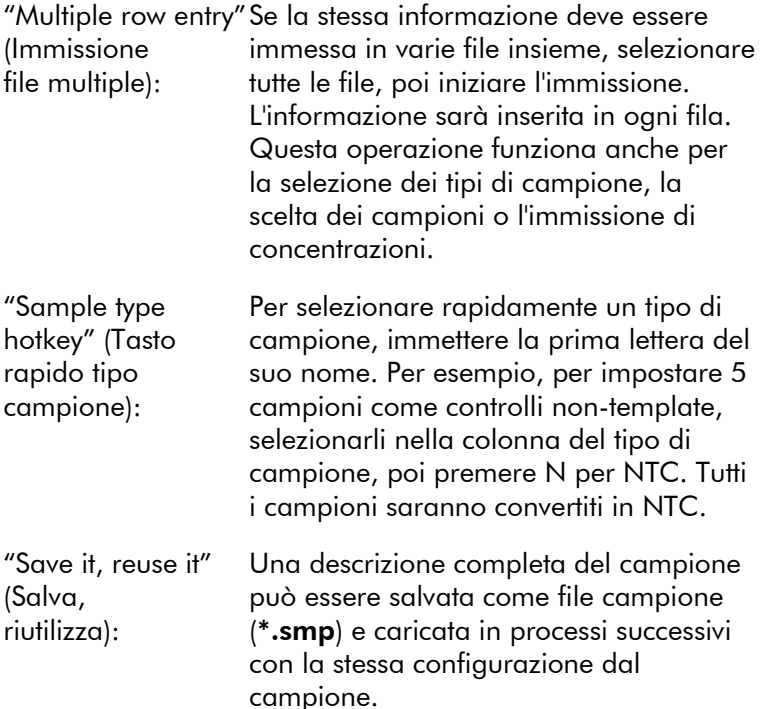

## Stile del rotore

Questa scheda nella finestra "Edit Samples" offre un modo alternativo di immettere il nome dei campioni. Selezionare i replicati cliccando e trascinando il puntatore del mouse sull'immagine del rotore. L'elenco sulla destra della finestra viene aggiornato. Si può ora immettere il nome del campione, così impostando questo nome per la selezione corrente. Il software riconosce questi pozzetti come replicati.

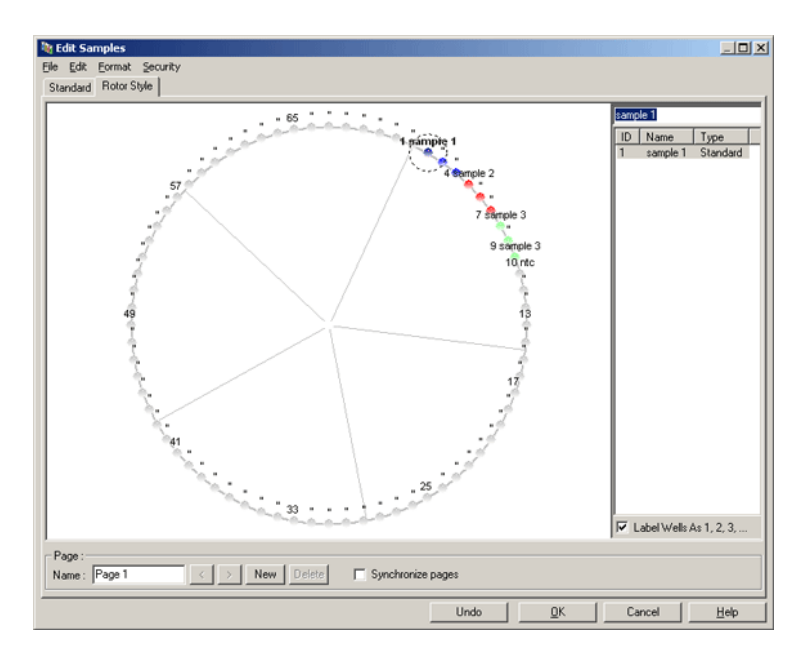

La scheda "Rotor Style" (Stile rotore) fornisce una versione ridotta della scheda "Standard" ed è destinata agli utenti che vogliono impostare rapidamente il nome e il colore del campione. In questa scheda non è possibile definire alcune impostazioni, ad esempio se il campione rappresenta uno standard o la concentrazione nota di ciascuno standard. Se c'è bisogno di definire queste impostazioni, usare la scheda standard.

## "Sample Page Suitability" (Idoneità della pagina campione)

Per accedere alla finestra "Sample Page Suitability", cliccare su "More Options" (Altre opzioni) nella finestra "Edit Samples", e poi cliccare su "Define Suitabilities" (Definire idoneità). La finestra "Sample Page Suitability" permette all'utente di abbinare le pagine campione ai canali. Per esempio, la pagina campione per il gene d'interesse può applicarsi al canale verde, e la pagina campione del gene housekeeper al canale giallo. In questo esempio, impostando l'idoneità della pagina campione si riduce il numero delle opzioni d'analisi disponibili per includere solo quelle rilevanti per quel particolare dosaggio.

La finestra "Sample Page Suitability" è illustrata sotto.

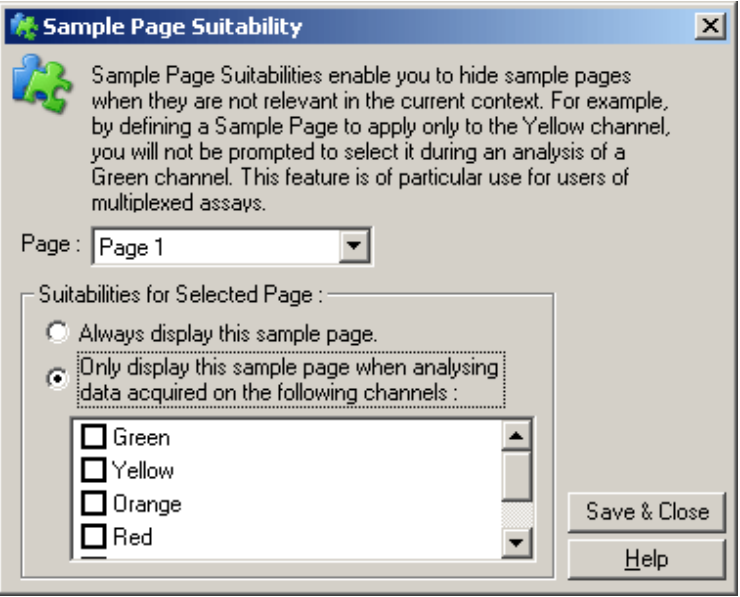

Nota: Quando si imposta un dosaggio, creare tutte le pagine campione e le relative idoneità, quindi salvarle come modello. In questo modo si riducono le operazioni di setup per ogni processo.

# Gruppi

I gruppi di campioni permettono di calcolare le statistiche per una raccolta arbitraria di campioni. Diversamente dai replicati, che devono avere nomi identici, i campioni possono avere qualsiasi nome, possono essere posizionati ovunque nel rotore e possono appartenere a più gruppi.

1. Per definire un gruppo, immettere il nome completo del gruppo accanto a un campione e premere ENTER.

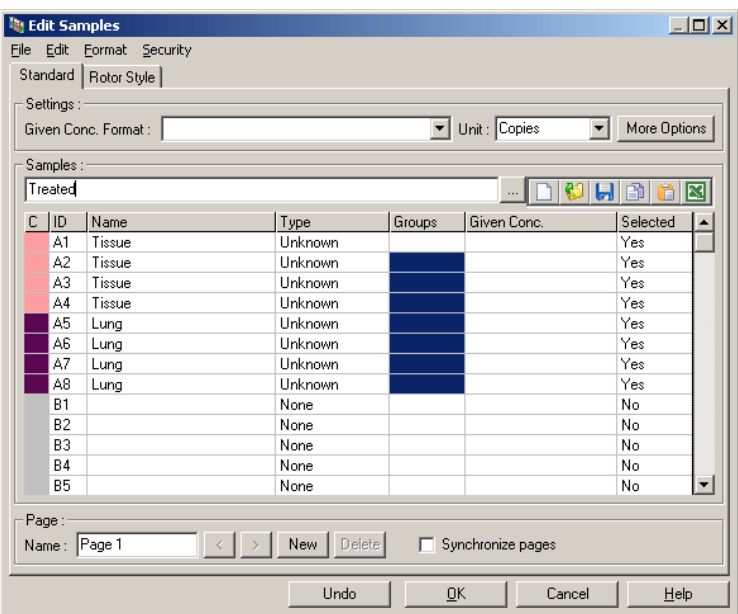

2. Si apre la finestra "Edit Group" (Modifica gruppo).

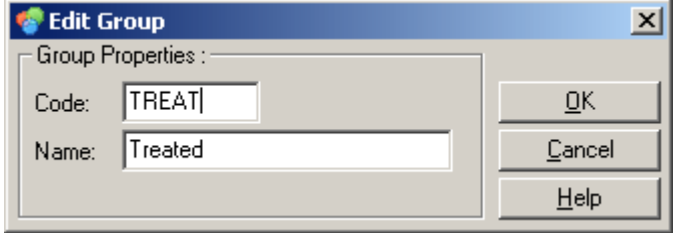

3. Definire un'abbreviazione idonea, poi cliccare su "OK". L'abbreviazione ora può essere utilizzata per impostare gruppi. I risultati raggruppati, quali valore medio e intervalli di confidenza al 95%, sono calcolati automaticamente per i gruppi in qualsiasi analisi.

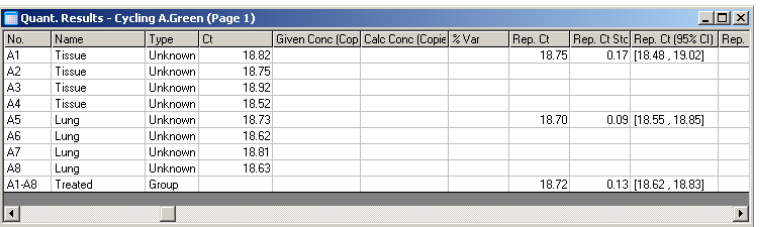

# 7.8.5 Visualizzazione opzioni

Il menu di visualizzazione delle opzioni è illustrato sotto.

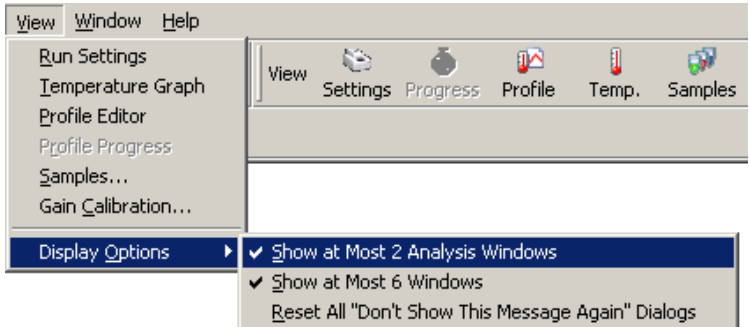

Finestra "Show at Most 2 Analysis" (Mostra Massimo 2 analisi):

Se questa opzione è selezionata, è visualizzato un massimo di 2 finestre di analisi contemporaneamente. Questo può risultare scomodo per la lettura se sono aperte più finestre. Selezionando questa opzione, la prima finestra di analisi viene chiusa e sostituita con l'ultima finestra aperta. Se l'opzione non è selezionata, possono essere visualizzate più di 2 finestre.

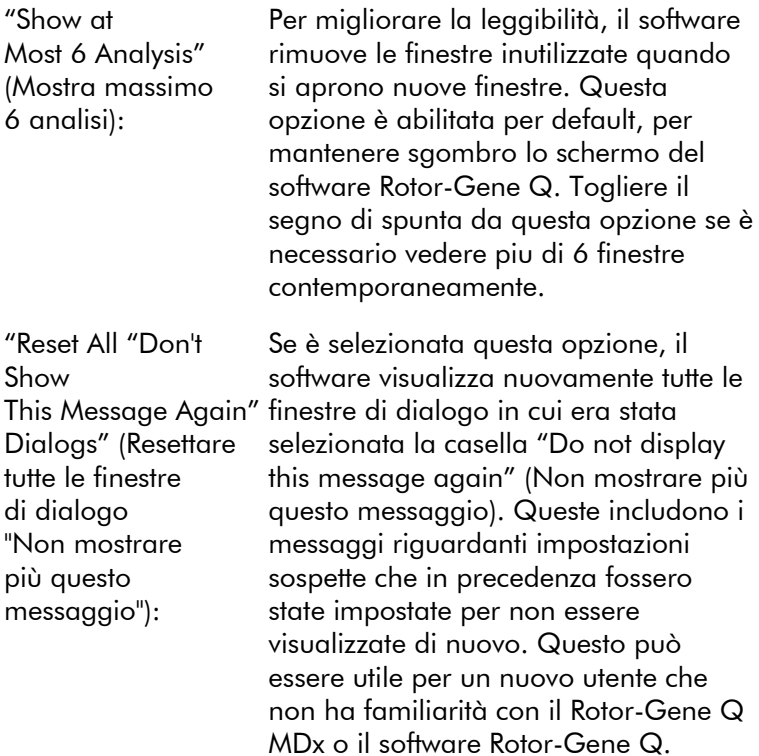

# 7.9 Menu sicurezza

Il software Rotor-Gene Q include funzioni che ne permettono il funzionamento in sicurezza. Se correttamente configurato, il software Rotor-Gene Q può garantire quanto segue:

- L'accesso al Rotor-Gene Q MDx o al software di analisi è limitato a gruppi di utenti
- Le modifiche ai file di processo sono registrate
- **Le modifiche non autorizzate sono individuate (firme)**
- $\blacksquare$  I modelli utilizzati per i processi sono registrati
- Inomi dei campioni sono protetti

#### Integrazione con "Windows security"

Per fornire un livello alto di trasparenza, il software Rotor-Gene Q non gestisce internamente la sicurezza. Account,

gruppi e password sono tutti gestiti con il modello di sicurezza intrinseco di Windows (Windows Security). L'integrazione permette di controllare l'accesso al software Rotor-Gene Q con la stessa password che dà accesso ai file e ai programmi in rete, con riduzione delle operazioni amministrative. Nelle grandi organizzazioni, ad esempio, gli amministratori di rete possono facilmente togliere l'accesso agli ex utenti grazie al modello centralizzato di sicurezza.

Per questo motivo, l'impostazione sicura del software Rotor-Gene Q implica in primo luogo la configurazione dei ruoli della sicurezza Windows secondo le prassi migliori.

# **Prerequisiti**

Per utilizzare la sicurezza, si deve disporre di Windows XP o Windows 7 Professional edition. Le funzioni di sicurezza non possono essere utilizzate con Windows XP o Windows 7 Home edition, che non possiedono il modello d'accesso sofisticato utilizzato dal software. Il software deve essere installato con l'opzione "Force authentication through Windows domain" (Forzare autenticazione mediante dominio Windows).

Nota: Il menu "Security" non viene visualizzato se si è registrati in un dominio Linux Samba. Si deve disporre o di un logon locale o di un server Windows per utilizzare le funzioni di sicurezza.

# 7.9.1 Configurazione di Windows XP Security

Questa sezione descrive il modo di impostazione del sistema per gestire in sicurezza il software Rotor-Gene Q.

Per utilizzare le funzioni di sicurezza, il software deve essere installato con l'opzione "Force authentication through Windows domain". Questa richiede al dominio Windows il livello di accesso e le credenziali ed è essenziale per le funzioni di trasparenza e sicurezza.
### Disabilitazione dell'accesso semplice

Un metodo più sicuro per registrarsi a Windows è quello di disabilitare l'accesso semplice dalla "Schermata di benvenuto". Per modificare la schermata di accesso nella classica richiesta di logon, procedere come segue:

1. Dal pulsante "Start", selezionare "Settings" (Impostazioni), poi "Control Panel" (Pannello di controllo), seguito da "User Accounts" (Account utenti).

2. Selezionare "Change the way users lon on or off" (Modifica modalità di logon e logoff utente) dalla finestra di dialogo.

3. Nella finestra successiva, disabilitare l'opzione "Use the Welcome Screen" (Utilizza la schermata di benvenuto), poi cliccare "Apply Options" (Applica opzioni).

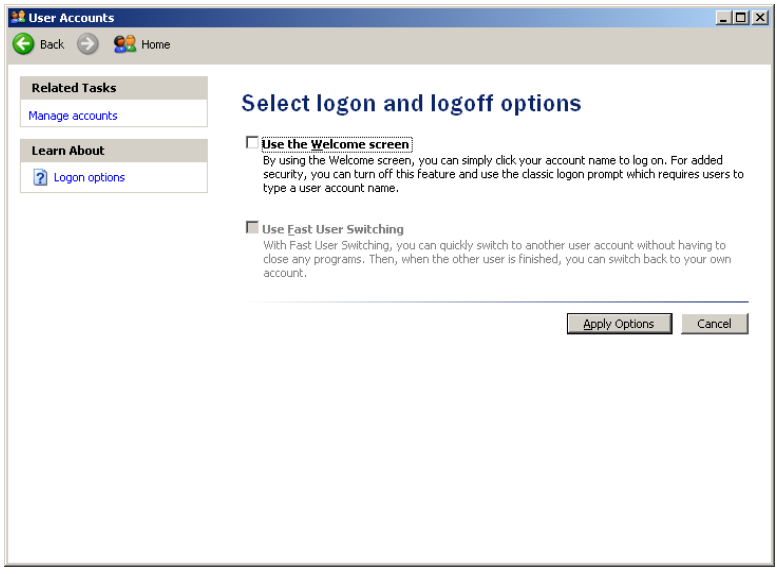

#### Gestione come amministratore

Molti utenti gestiscono il proprio computer come amministratori, senza password. Sebbene questo sia comodo, rende però impossibile determinare chi usi il computer. Questo elimina la trasparenza e impedisce

l'attivazione di molte misure di sicurezza del software Rotor-Gene Q. Quando si gestisce come amministratori, sono abilitate tutte le funzioni del software. Pertanto la gestione come amministratore assicura che tutti gli utenti che non hanno bisogno delle funzioni di sicurezza possano accedere a tutte le funzioni del software.

#### Creazione di un nuovo account utente

Crea un account per ogni utente del software. Per ogni utente ripetere le fasi seguenti fino ad aver creato tutti gli account.

- 1. Per creare un nuovo utente, selezionare "Start/Settings/Control Panel" (Start/Impostazioni/Pannello di controllo).
- 2. Fare doppio clic su "Users and Passwords" (Utenti e password).

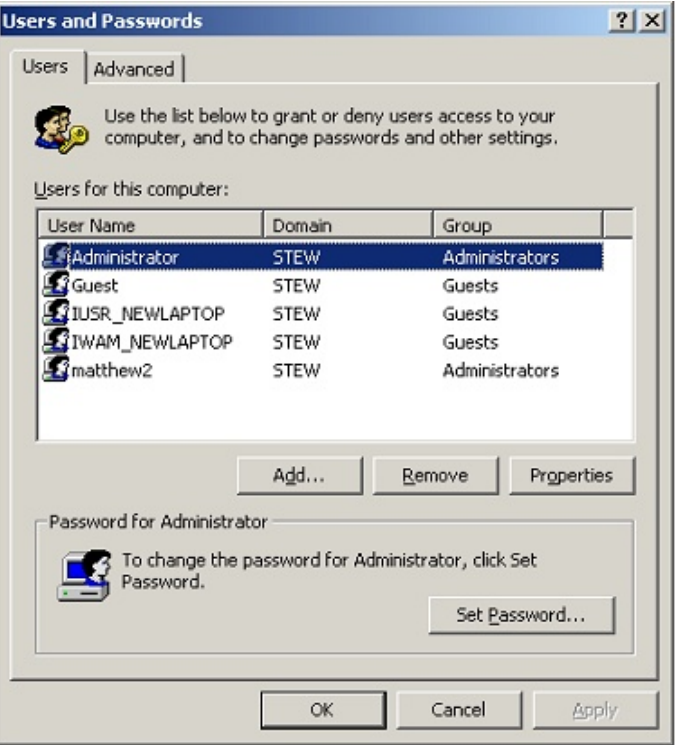

3. Nella scheda "Advanced", fare clic sul pulsante "Advanced".

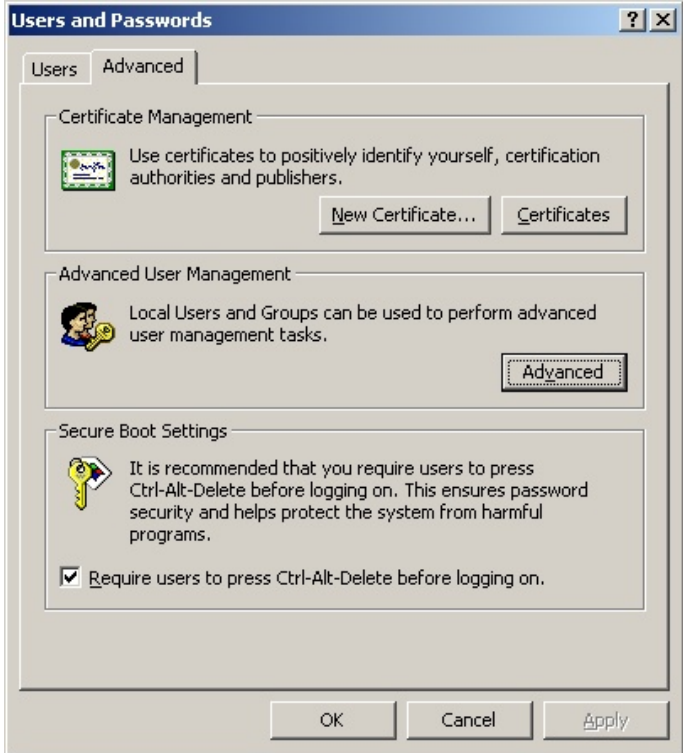

4. Nella finestra visualizzata, selezionare la cartella "Users" (Utenti). Cliccare con il pulsante destro sulla finestra di destra e selezionare "New User" (Nuovo utente).

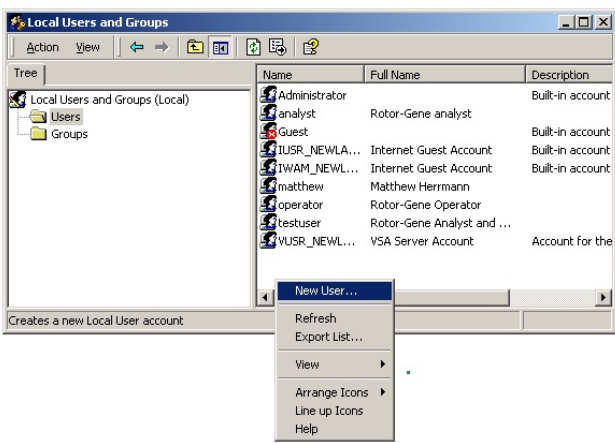

5. Immettere il nome utente e la password. Per default, l'utente sarà creato con privilegi d'accesso normali. Questo significa che potrà usare il software, ma non installare nuovi programmi, nè cambiare impostazioni del sistema.

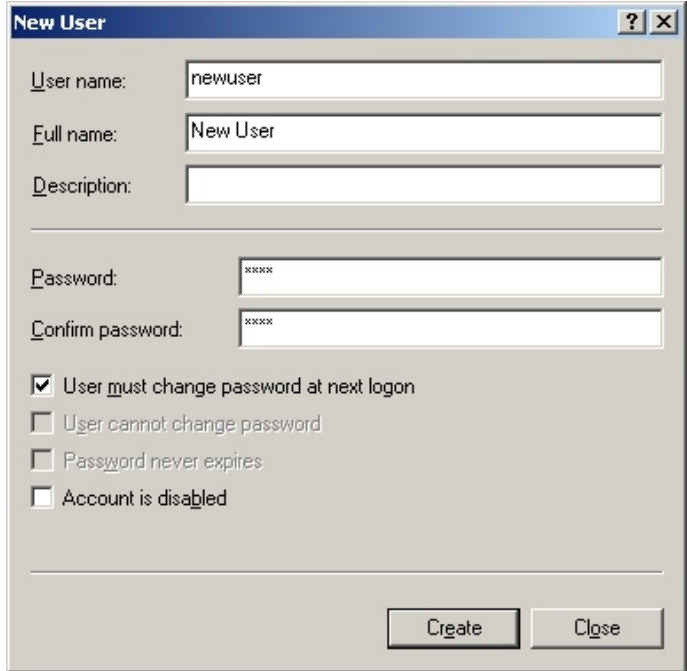

6. Cliccare su "Create" (Crea). Ora si può eseguire il login come questo utente.

#### Assegnazione di ruoli ad ogni utente

Ora si dovrebbero assegnare ruoli ad ogni utente. L'accesso è diviso nelle seguenti aree:

- Operatore Rotor-Gene Q può eseguire processi, ma non generare report o eseguire analisi
- Analista Rotor-Gene Q può analizzare i dati di processo e generare report, ma non eseguire nuovi processi
- $\blacksquare$  Operatore e analista Rotor-Gene Q può svolgere entrambi i ruoli
- Amministratore può sbloccare i nomi dei campioni ed eseguire tutte le operazioni di analisti e operatori
- $\blacksquare$  Nessuno l'accesso al software è negato

Per assegnare i ruoli:

1. Eseguire il login in Windows come amministratore, oppure usare l'icona "Rotor-Gene Q Software Login" (Login software Rotor-Gene Q) per aprire il software ed effettuare il login.

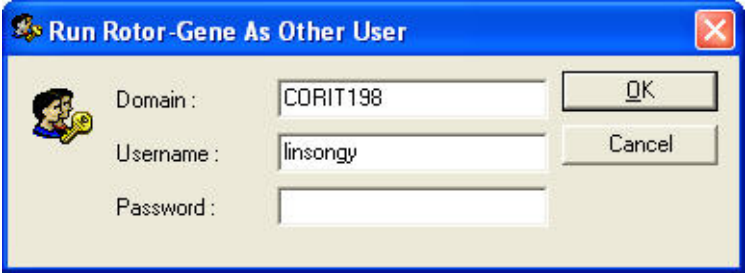

2. Una volta aperto il software, cliccare sul menu "Security". La prima volta che si accede al menu "Security", il software Rotor-Gene Q configura diversi gruppi di sistema che controllerrano l'accesso al software.

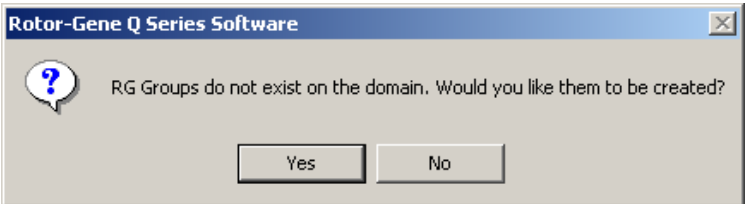

3. Cliccare su "Yes". Si apre la finestra "User Admin" (Amm. utenti). Nel pannello in alto sono visualizzati tutti gli utenti del computer. Alcuni account sono utilizzati dal sistema, quindi non sono familiari. Il riquadro in basso mostra i gruppi assegnati all'utente.

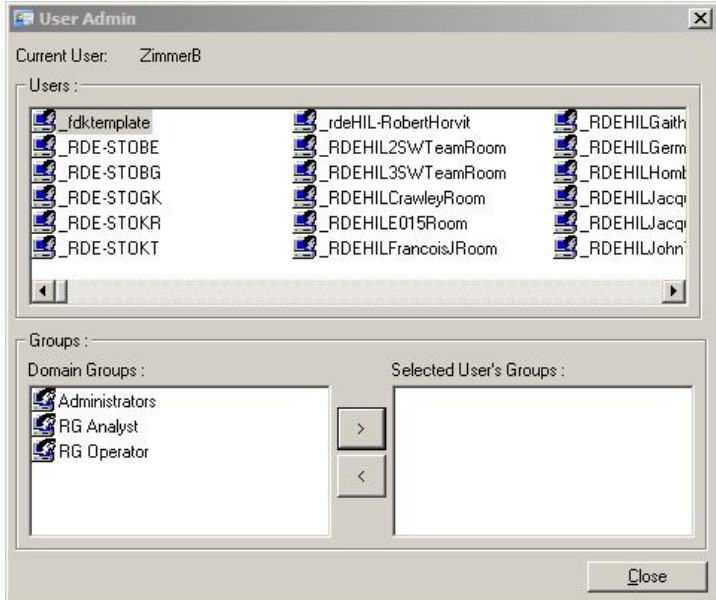

4. Per assegnare un gruppo a un utente, selezionare il nome dell'utente dalla lista. Il riquadro in basso viene aggiornato. Se l'utente non ha nessun gruppo, non può lanciare il software. Nell'esempio sottostante, assegniamo l'utente "linsongy" al gruppo "RG Analyst" selezionando il gruppo sul lato sinistro, poi cliccando sul pulsante ">". I gruppi possono essere rimossi selezionandoli, poi cliccando sul pulsante "<".

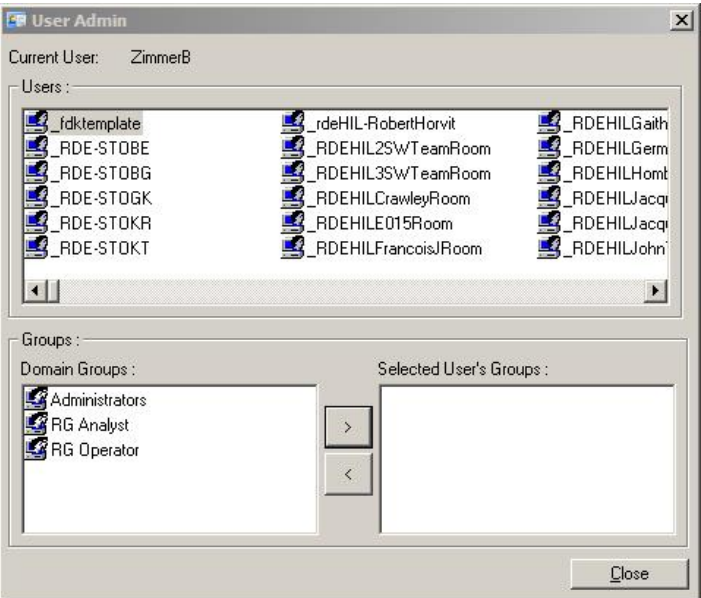

5. Eseguire ora il login come questo utente. In quanto "RG Analyst", il menu "Run" e il pulsante "Profile" (Profilo) non sono disponibili. È invece possibile aprire e analizzare file esistenti, come mostrato dalla schermata seguente. La barra di stato indica che l'utente "linsongy" è un "RG Analyst".

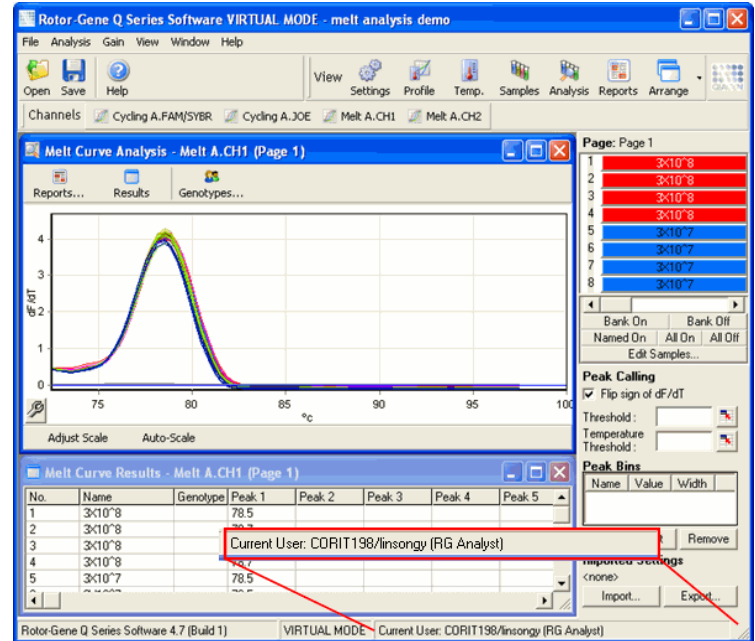

- 6. Eseguendo nuovamente il login come amministratore, si possono assegnare i diritti di "RG Operator" a "linsongy" e si può rilanciare il software. Questa volta mancano il menu "Analysis" e il pulsante "Reports", mentre è abilitato il menu "Run".
- 7. La barra di stato indica che l'utente "linsongy" appartiene al gruppo "RG Operator".

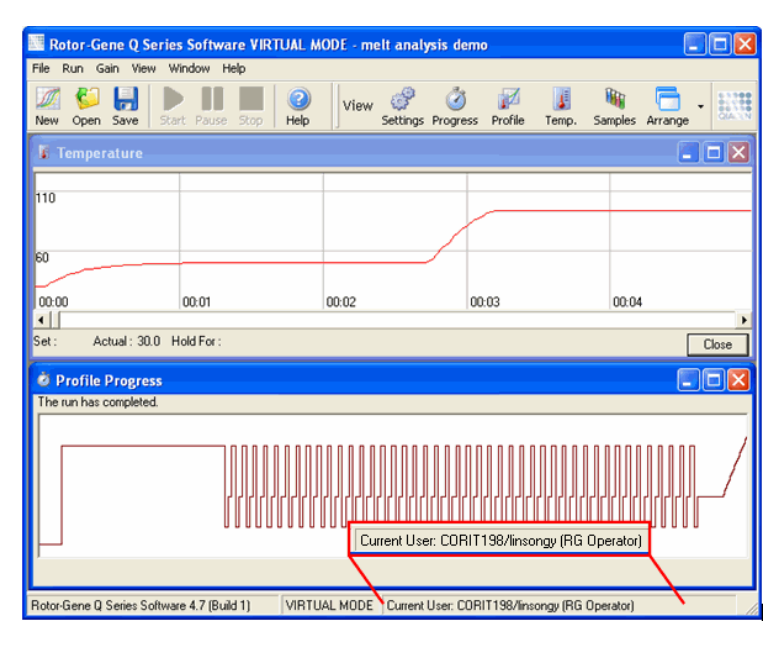

8. Se si esegue il login come amministratore e si rimuovono tutti i gruppi dall'utente "linsongy", compare il seguente messaggio quando "linsongy" apre il software.

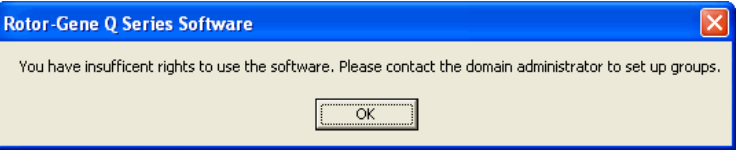

# 7.9.2 Configurazione per Windows 7

Questa sezione descrive il modo di impostazione del sistema per gestire in sicurezza il software Rotor-Gene Q.

Per utilizzare le funzioni di sicurezza, il software deve essere installato con l'opzione "Force authentication through Windows domain". Questa richiede al dominio Windows il livello di accesso e le credenziali ed è essenziale per le funzioni di trasparenza e sicurezza.

#### Gestione come amministratore

Molti utenti gestiscono il proprio computer come amministratori, senza password. Sebbene questo sia comodo, rende però impossibile determinare chi usi il computer. Questo elimina la trasparenza e impedisce l'attivazione di molte misure di sicurezza del software Rotor-Gene Q. Quando si gestisce come amministratori, sono abilitate tutte le funzioni del software. Pertanto la gestione come amministratore assicura che tutti gli utenti che non hanno bisogno delle funzioni di sicurezza possano accedere a tutte le funzioni del software.

### Creazione di un nuovo account utente

Crea un account per ogni utente del software. Per ogni utente ripetere le fasi seguenti fino ad aver creato tutti gli account.

- 1. Per creare un nuovo utente, selezionare "Start/Settings/Control Panel".
- 2. Fare doppio clic su "Users and Passwords".

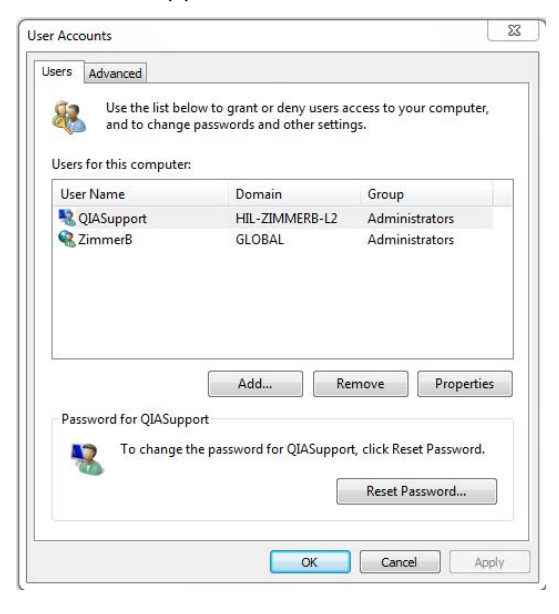

3. Nella scheda "Advanced", fare clic sul pulsante "Advanced".

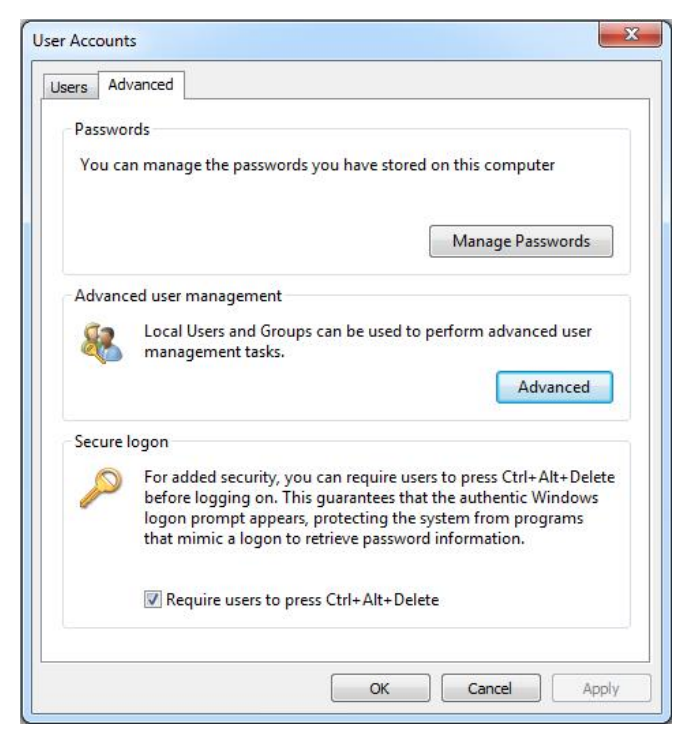

4. Nella finestra visualizzata, selezionare la cartella "Users". Cliccare con il pulsante destro sulla finestra di destra e selezionare "New User".

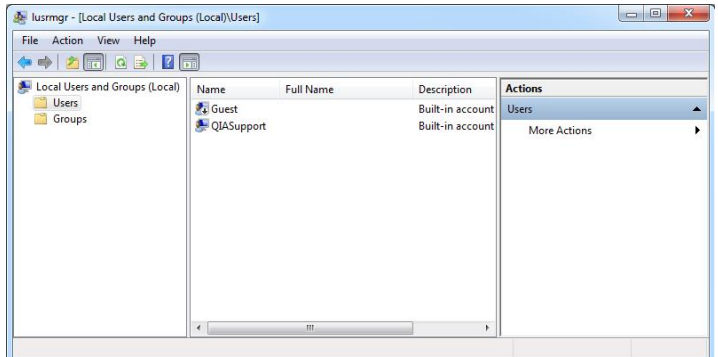

5. Immettere il nome utente e la password. Per default, l'utente sarà creato con privilegi d'accesso normali. Questo significa che potrà usare il software, ma non installare nuovi programmi, né cambiare impostazioni del sistema.

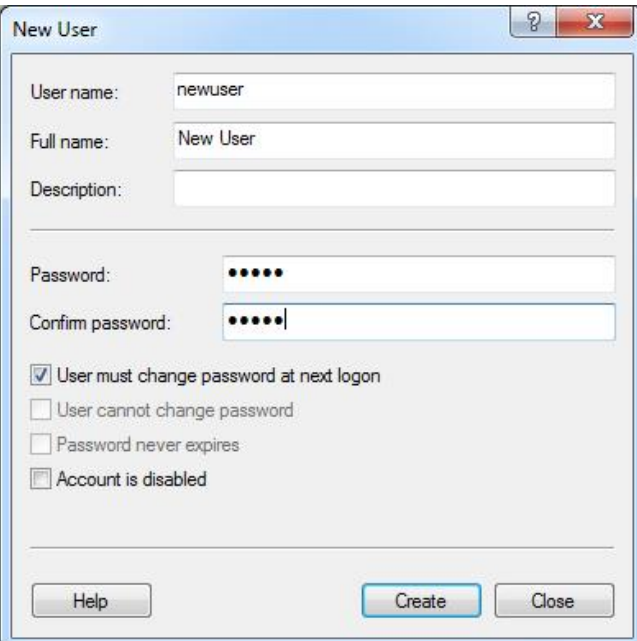

6. Cliccare su "Create". Ora si può eseguire il login come questo utente.

### Assegnazione di ruoli ad ogni utente

Ora si dovrebbero assegnare ruoli ad ogni utente. L'accesso è diviso nelle seguenti aree:

- $\Box$  Operatore Rotor-Gene  $Q$  può eseguire processi, ma non generare report o eseguire analisi
- Analista Rotor-Gene Q può analizzare i dati di processo e generare report, ma non eseguire nuovi processi
- $\blacksquare$  Operatore e analista Rotor-Gene Q può svolgere entrambi i ruoli
- Amministratore può sbloccare i nomi dei campioni ed eseguire tutte le operazioni di analisti e operatori
- Nessuno l'accesso al software è negato

Per assegnare i ruoli:

1. Eseguire il login in Windows come amministratore, oppure usare l'icona "Rotor-Gene Q Software Login" per aprire il software ed effettuare il login.

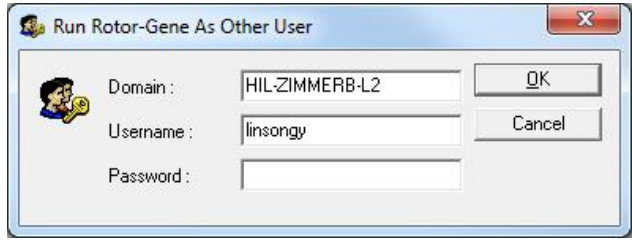

Nota: Per creare i Gruppi RG con il software Rotor-Gene Q è necessario eseguire il software con diritti di amministratore. A tal fine, cliccare con il pulsante destro sull'icona presente sul desktop e selezionare "Run as administrator" (Gestisci come amministratore) nel menu contestuale.

2. Una volta aperto il software, cliccare sul menu "Security". La prima volta che si accede al menu "Security", il software Rotor-Gene Q configura diversi gruppi di sistema che controlleranno l'accesso al software.

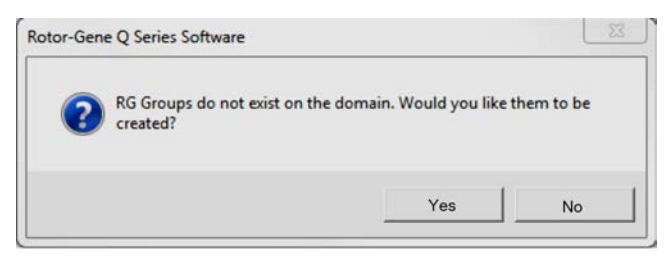

3. Cliccare su "Yes". Si apre la finestra "User Admin". Nel pannello in alto sono visualizzati tutti gli utenti del computer. Alcuni account sono utilizzati dal sistema, quindi non sono familiari. Il riquadro in basso mostra i gruppi assegnati all'utente.

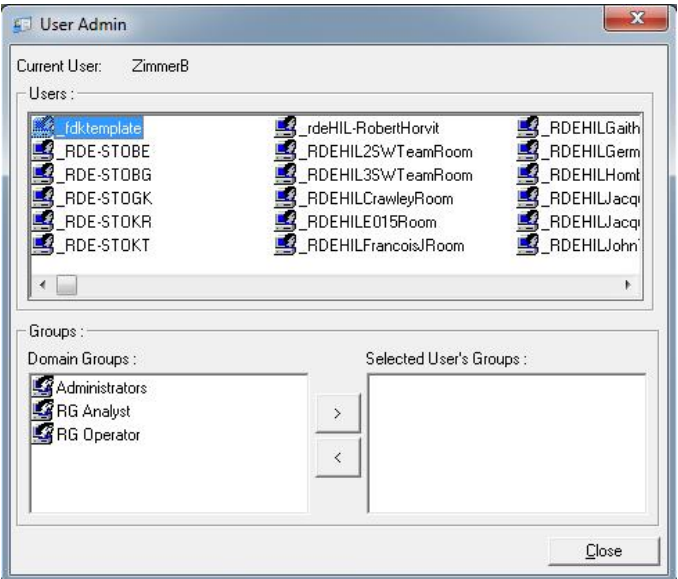

4. Per assegnare un gruppo a un utente, selezionare il nome dell'utente dalla lista. Il riquadro in basso viene aggiornato. Se l'utente non ha nessun gruppo, non può lanciare il software. Nell'esempio sottostante, assegniamo l'utente "linsongy" al gruppo "RG Analyst" selezionando il gruppo sul lato sinistro, poi cliccando sul pulsante ">". I gruppi possono essere rimossi selezionandoli, poi cliccando sul pulsante "<".

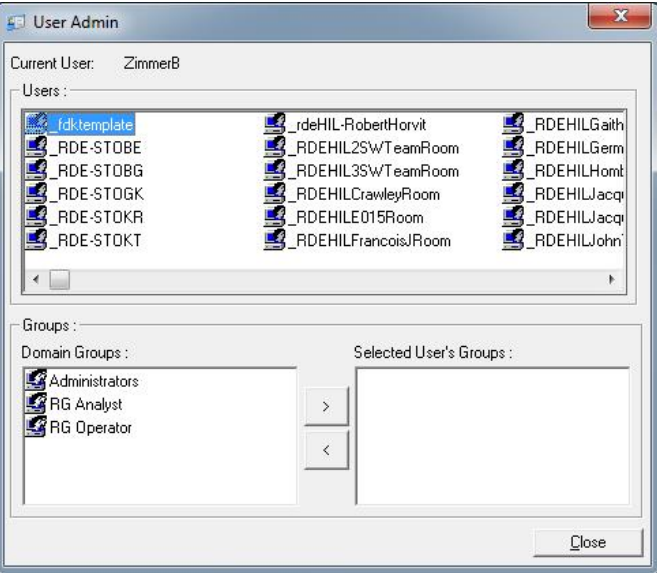

5. Eseguire ora il login come questo utente. In quanto "RG Analyst", il menu "Run" e il pulsante "Profile" non sono disponibili. È invece possibile aprire e analizzare file esistenti, come mostrato dalla schermata seguente. La barra di stato indica che l'utente "linsongy" è un "RG Analyst".

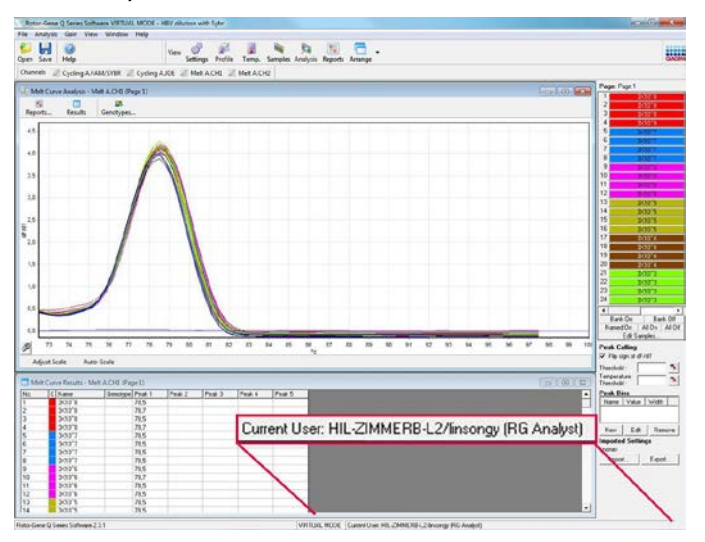

6. Eseguendo nuovamente il login come amministratore, si possono assegnare i diritti di "RG Operator" a "linsongy" e si può rilanciare il software. Questa volta mancano il menu "Analysis" e il pulsante "Reports", mentre è abilitato il menu "Run". La barra di stato indica che l'utente "linsongy" appartiene al gruppo "RG Operator".

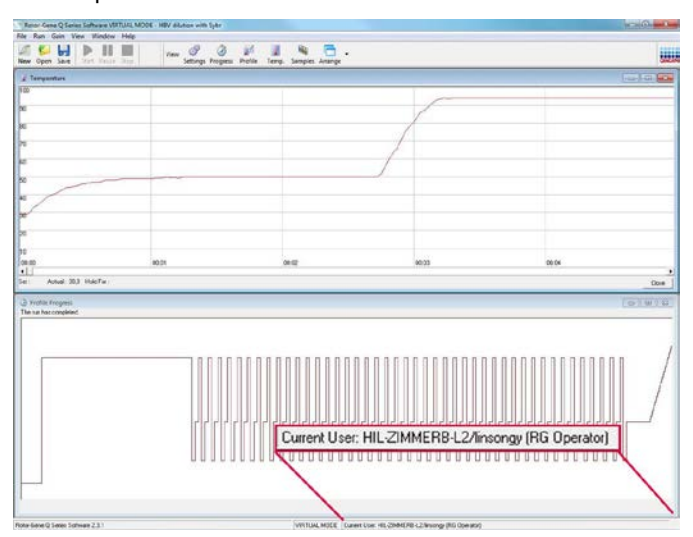

7. Se si esegue il login come amministratore e si rimuovono tutti i gruppi dall'utente "linsongy", compare il seguente messaggio quando "linsongy" apre il software.

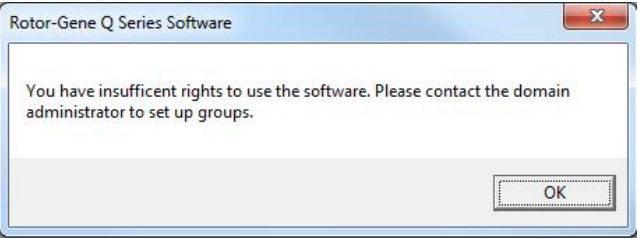

# 7.9.3 Gestione di più utenti sullo stesso computer

Per usare il software Rotor-Gene Q con più utenti, creare un account utente che non abbia accesso al software Rotor-Gene Q. Eseguire il login in Windows mediante questo account, in modo che gli utenti non possano accedere al Rotor-Gene Q MDx in forma anonima.

1. Usando l'icona "Rotor-Gene Q Software Login", gli utenti possono aprire il loro account utenti nel software Rotor-Gene Q.

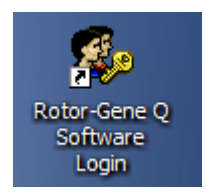

2. Immettere il nome utente e la password nella finestra visualizzata.

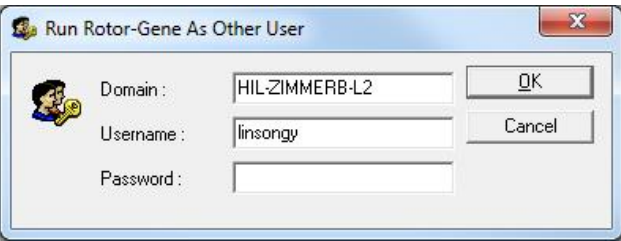

3. Il dominio è il computer a cui si sta accedendo o il nome della rete locale. Consultare il proprio amministratore di rete se non si è sicuri di quale dominio inserire in questo campo.

Nota: Dopo il login, tutti i file dell'utente saranno disponibili per quell'utente. Ogni utente può salvare file nella propria area. Questo garantisce un alto livello di sicurezza.

Nota: Ogni utente dovrebbe eseguire il logout una volta completati i propri processi, per evitare che altri utenti eseguano processi a suo nome.

# 7.9.4 "Audit trail"

Ogni volta che un file è salvato da un utente, i dettagli relativi sono registrati in "Run Settings" sotto la scheda "Messages" (Messaggi) come "Security Audit Trail Summary" (Sommario audit trail sicurezza) e "Security Audit Trail Detail" (Dettaglio audit trail sicurezza).

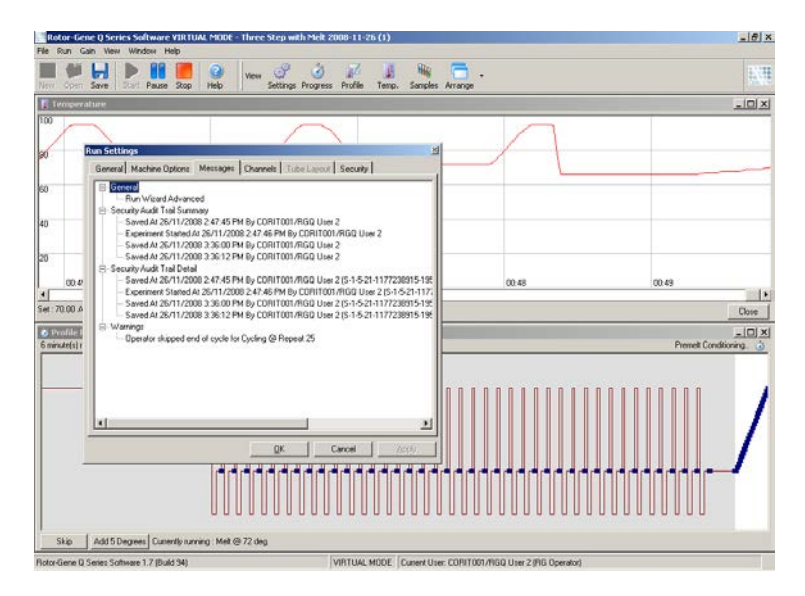

La funzione può essere usata per monitorare chi ha modificato il contenuto di un file. "Security Audit Trail Detail" contiene maggiori dettagli, quali l'identificatore unico dell'utente. Questo identificatore è importante per evitare che un utente crei un account con lo stesso nome su un altro computer così impersonando un altro utente. In questo caso, il nome degli utenti sarebbe lo stesso, ma le ID dell'account saranno diverse.

L'identificatore per l'account "CORIT001/RGQ User 2, S-1-5- 21-1177238915-195", è visualizzato nei dettagli.

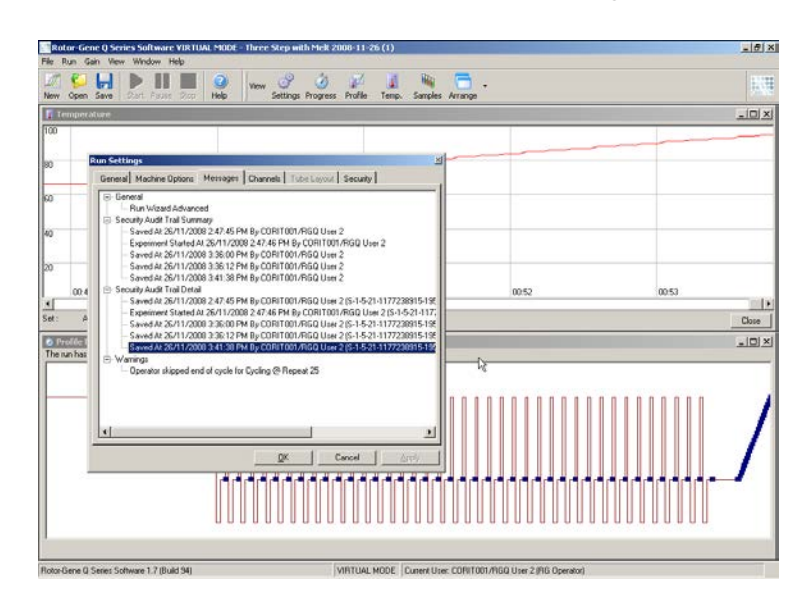

## 7.9.5 Firme dei processi

L'audit trail è memorizzato nel file di processo Rotor-Gene Q. Per evitare ogni modifica indesiderata a questi file, bisognerebbe tenerli in una posizione sicura accessibile solo agli account di Windows designati. Se invece i file sono conservati in un'area condivisa, "Run Signatures" (Firme dei processi) dà una sicurezza in più. La schermata presenta la scheda "Security" in "Run Settings" per un file con una "Run Signature".

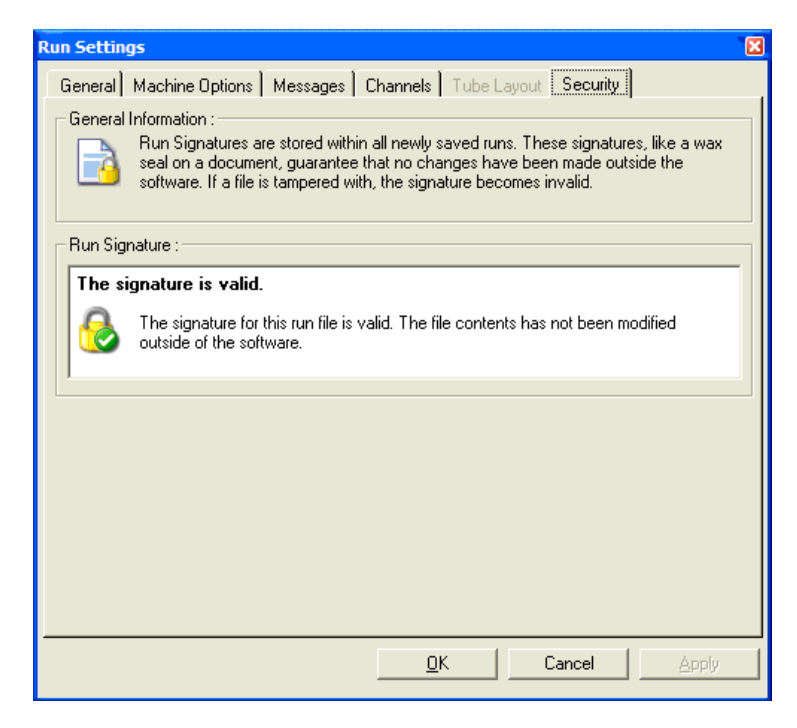

La "Run Signature" è una parola molto lunga, generata ogni volta che si salva il file e legata al contenuto del file. Per esempio, la firma di questo file è

"517587770f3e2172ef9cc9bd0c36c081". Se il file viene aperto in Blocco Note e si apporta una modifica (per es. si cambia la data del processo a 3 giorni prima), riaprendo il file compare il seguente messaggio.

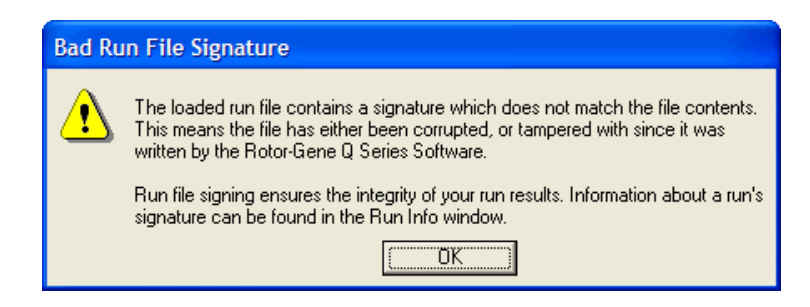

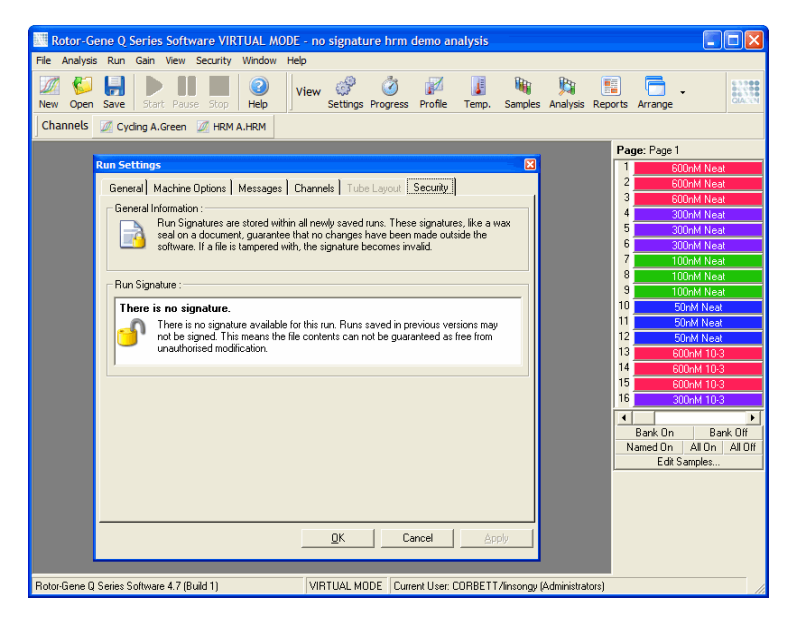

Nota: Se si inviano i file per e-mail, il processo di criptazione può invalidare la firma. Per evitarlo, zippare il file prima di spedirlo per e-mail.

# 7.9.6 Bloccaggio campioni

È importante assicurarsi che i nomi dei campioni non siano cambiati accidentalmente o intenzionalmente una volta che un utente ha avviato un processo. Per questo motivo il software Rotor-Gene Q prevede il bloccaggio dei campioni. I nomi dei campioni possono essere bloccati da qualsiasi utente, ma possono essere sbloccati solo da un amministratore. Per gli utenti che gestiscono il loro computer in modo amministratore, questa opzione ha valore limitato. Per utilizzare questa opzione, il computer deve essere configurato in modo sicuro come descritto nelle sezioni precedenti.

Nota: Se si desidera bloccare i campioni, non gestire il software come amministratore. Creare un account con i gruppi "RG Operator" e "RG Analyst" e mantenere segreta la password dell'amministratore. Per sbloccare i file gli utenti avranno così bisogno dell'autorizzazione dell'amministratore. I campioni possono essere bloccati prima di iniziare un processo quando si usa la procedura guidata "Advanced" cliccando su "Finish and Lock Samples".

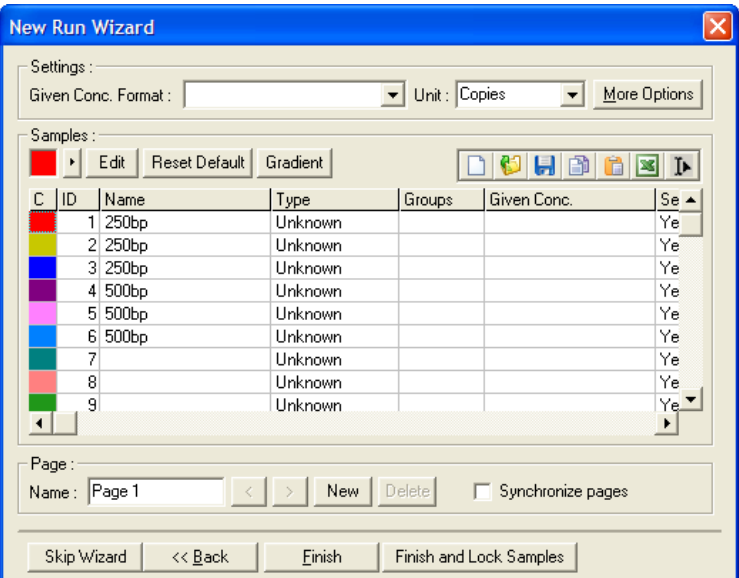

Sarà visualizzato il seguente avviso. Cliccare "Yes" per confermare.

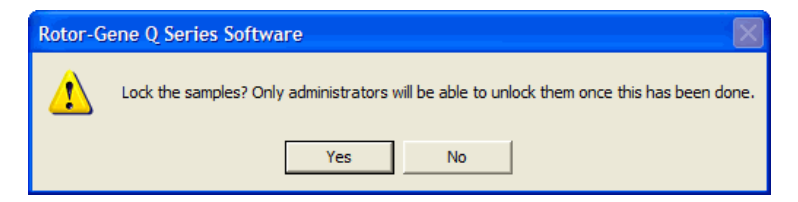

Una volta bloccati i campioni, non è più possibile modificarli nella finestra "Edit Samples".

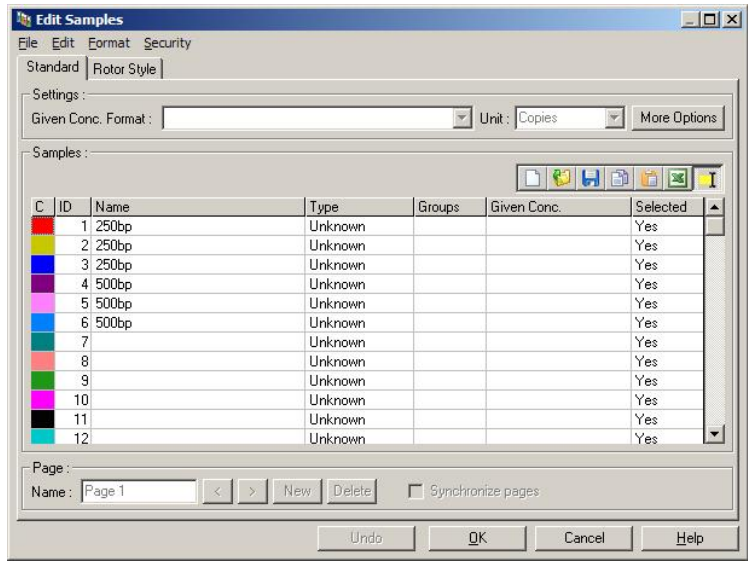

I gruppi possono essere anche bloccati e sbloccati nella finestra "Edit Samples". Tuttavia solo un amministratore può sbloccare i campioni dopo che sono stati bloccati.

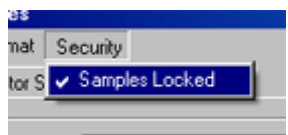

Qualsiasi modifica non autorizzata al file invalida la firma del processo.

## 7.9.7 Modelli bloccati

Attualmente non è possibile all'utente creare file modello di sola lettura con il software Rotor-Gene Q. Se però lo desidera, può specificare come requisito che tutti i processi siano eseguiti con uno specifico file modello. Per assicurare l'accesso in sola lettura al modello, questo deve essere salvato su un drive di rete in cui gli utenti non possano modificare i dati. Gli utenti potranno comunque usare e modificare i loro profili personali, mentre il modello in un drive di questo genere rimane protetto. Per tenere traccia di quale modello sia stato usato, il software Rotor-Gene Q salva il nome del file modello che è stato utilizzato. Questa informazione può essere ottenuta cliccando sul pulsante "Settings" (Impostazioni) che permette di visualizzare la finestra "Run Settings". Le informazioni sul modello sono salvate in "Other Run Information" (Altre informazioni sul processo).

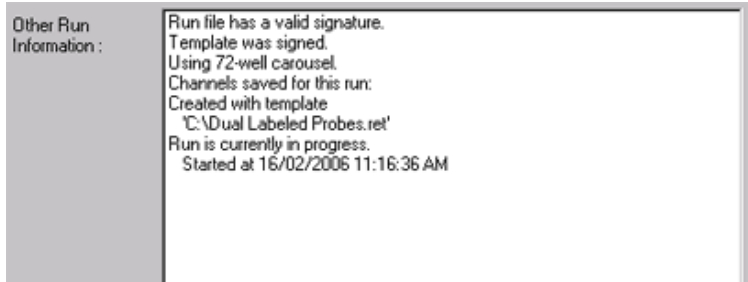

# 7.10 Menu "Gain"

Cliccare sul menu "Gain" per visualizzare le "Gain Settings" (Impostazioni gain) per il processo corrente. Si imposta così il gain del canale specificato prima di un processo. Le impostazioni del gain vengono conservate dall'ultimo processo. Tali impostazioni possono essere modificate se il processo non è ancora iniziato o è nei cicli iniziali. Usare le frecce alto/basso accanto a ogni campo di testo per modificare i campi. Poi fare clic su "OK".

Il gain può essere cambiato durante i cicli iniziali. Nel canale appropriato sarà tracciata una linea rossa per mostrare dove è stato cambiato il gain. I cicli prima del cambiamento saranno esclusi dall'analisi.

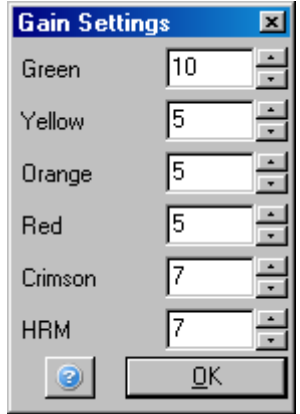

# 7.11 Menu "Window"

Questo menu permette di ordinare le finestre in senso orizzontale o verticale, oppure a cascata. Sono accessibili altre opzioni cliccando sulla freccia a destra del pulsante "Arrange".

# 7.12 Funzione "Help"

Quando si utilizza il pulsante "Help"o il menu "Help", si apre il seguente menu a tendina.

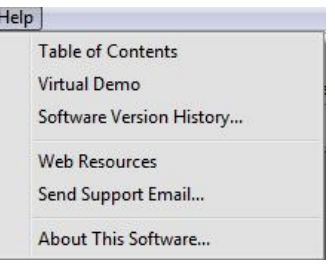

"Table of Contents" (Indice)

Ï

Consente di accedere alla funzione Help.

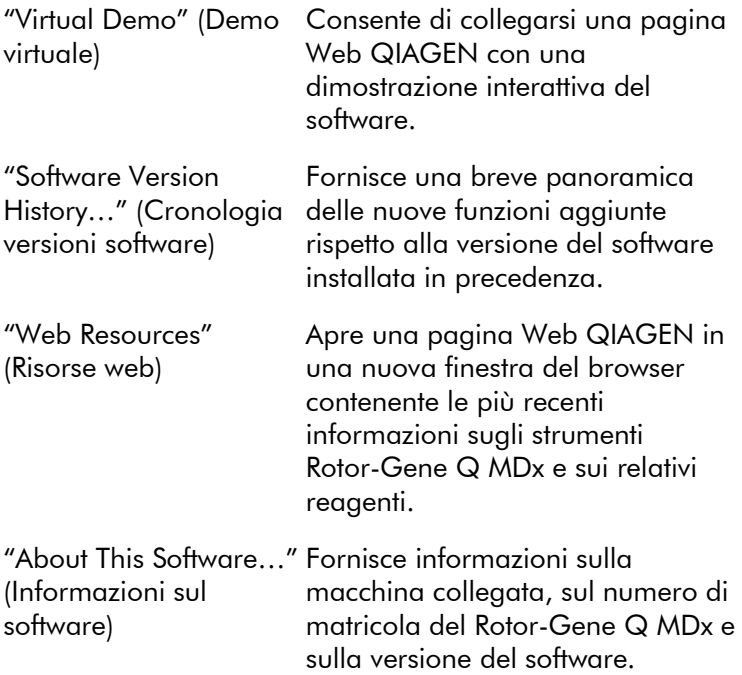

## 7.12.1 Invio e-mail per supporto

L'opzione "Send Support Email" (Invio e-mail per supporto) del menu "Help" permette l'invio di una e-mail di supporto a QIAGEN comprendente tutte le informazioni importanti di un processo. L'opzione "Save As" salva tutte le informazioni in un file che è possibile copiare su un disco o in una rete se non si ha accesso all'e-mail sul computer che gestisce il Rotor-Gene Q MDx.

Se si utilizza la funzione e-mail per supporto sul notebook fornito su richiesta con il Rotor-Gene Q MDx (a seconda del paese), la prima volta è necessario configurare le impostazioni di posta elettronica.

Nota: È possible eseguire gli inserimenti del manager IT della propria azienda.

#### Configurazione delle impostazioni di posta elettronica

Cliccare sull'opzione "Send Support Email…". Si apre la seguente finestra.

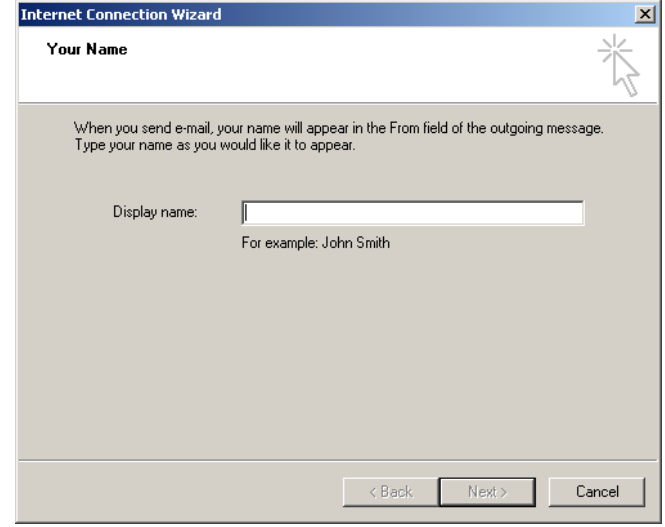

1. Digitare il proprio nome e cliccare "Next". Si apre la finestra "Internet E-mail Address" (Indirizzo di posta elettronica di Internet).

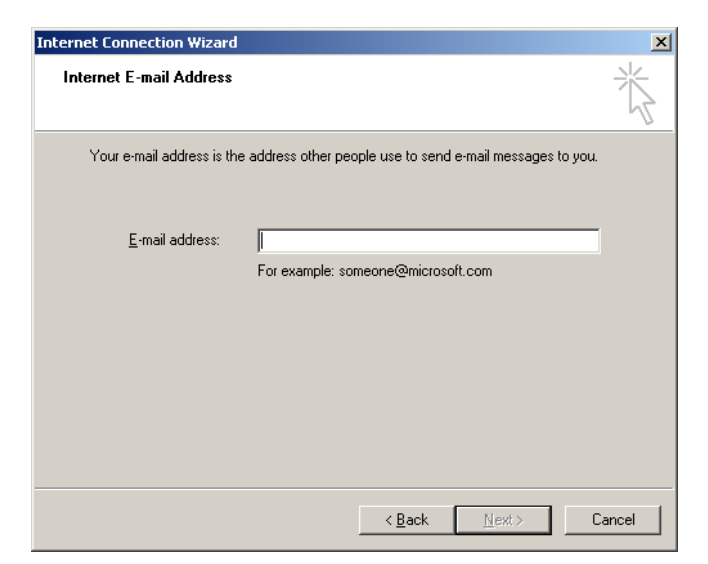

2. Digitare il proprio indirizzo di posta elettronica e premere "Next". Si apre la finestra "E-mail Server Names" (Nomi server di posta elettronica).

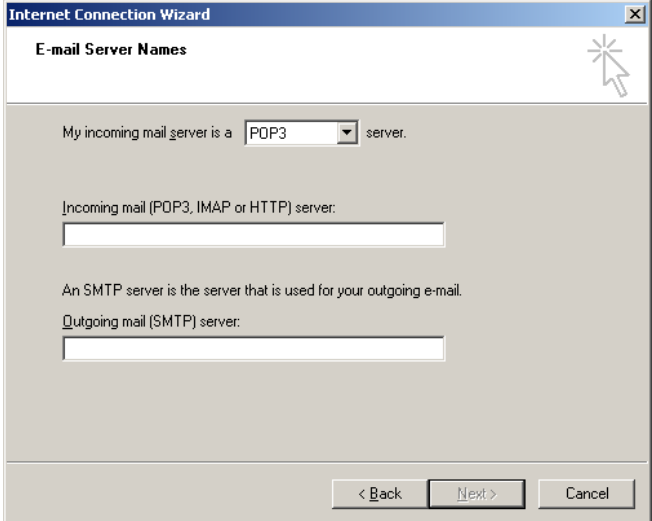

3. Selezionare il tipo di server di posta elettronica per le mail in arrivo e specificare i nomi dei server per le e-mail in arrivo e in partenza. Poi premere "Next". Si apre la finestra "Internet Mail Logon" (Logon a posta Internet).

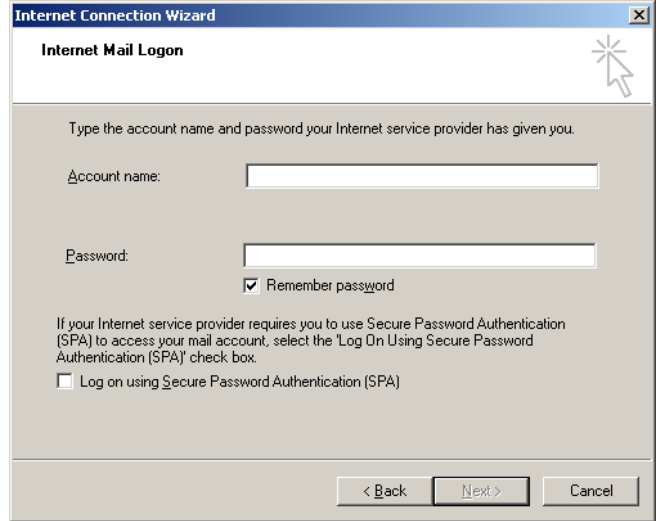

4. Digitare il proprio nome account di posta elettronica e la password, se il proprio server utilizza l'autenticazione di sicurezza con password. Poi cliccare "Next". Si apre la finestra "Congratulations" (Complimenti).

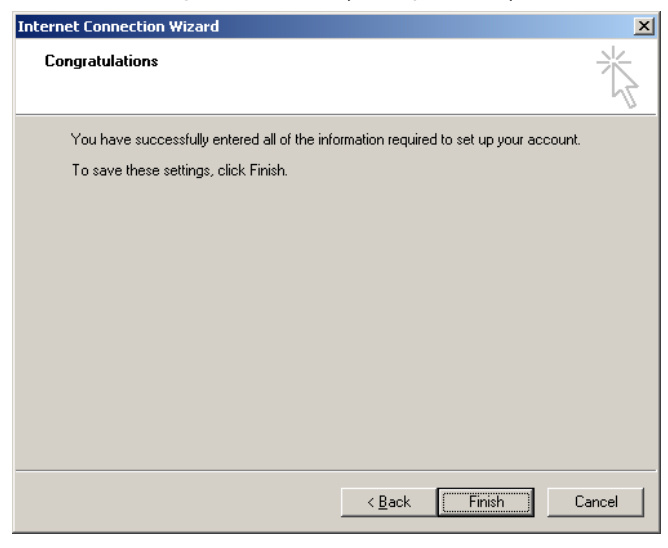

5. Confermare con "Finish" (Termina) per completare la configurazione dell'accounto di posta elettronica.

### Configurazione in Outlook

- 1. Aprire "Outlook Express" dal menu Start (Start, All programs, Outlook Express (Avvio, Tutti i programmi, Outlook Express)).
- 2. Selezionare Tools (Strumenti) e poi Options (Opzioni). Si apre la finestra sotto riportata.

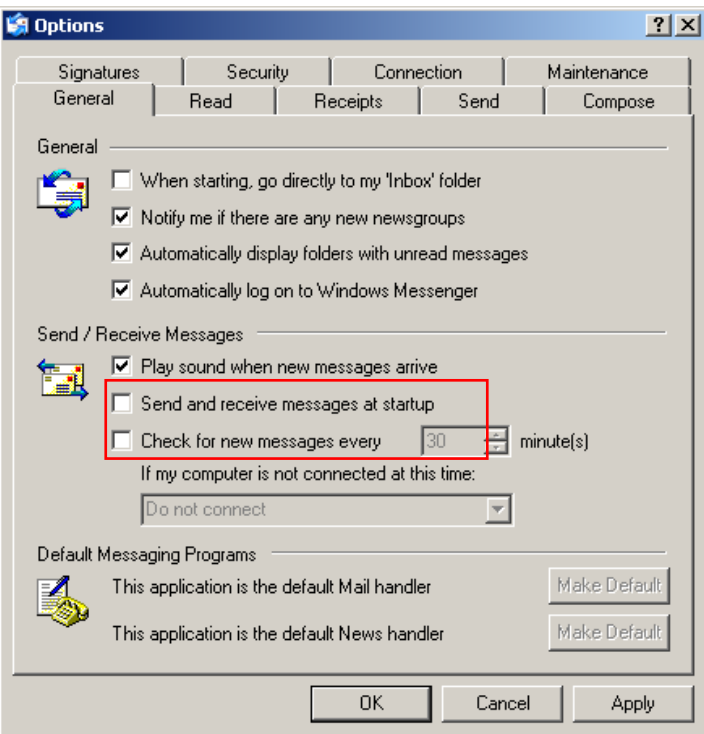

Importante: Per evitare il recupero di e-mail durante i processi PCR, disabilitare le voci predefinite nella schermata "Send/Receive Messages" (Invia/ricevi messaggi).

- 3. Disabilitare "Send and receive messages at startup" (Inviare e ricevere messaggi all'avvio).
- 4. Disabilitare "Check for new messages every 30 minutes" (Verifica arrivo nuovi messaggi ogni 30 minuti).
- 5. Confermare le modificare con "OK".

# 8 Funzioni addizionali

# 8.1 Modelli di analisi

Alcune analisi esigono che l'utente definisca soglie, impostazioni di normalizzazione e di genotipo. Spesso queste impostazioni sono riutilizzate in esperimenti multipli.

I modelli di analisi permettono all'utente di salvare e riutilizzare queste impostazioni. Si riduce così la necessità di reimmettere le impostazioni e quindi il rischio di errori.

Le analisi "Quantitation", "Melt", "Allelic discrimination", "Scatter graph" ed EndPoint supportano modelli di analisi. Queste analisi permettono all'utente di esportare un modello esclusivo per l'analisi (per es. l'analisi "Quantitation analysis" permette esportazione e importazione di file \*.qut contenenti impostazioni quantitative).

Dopo esportazione o importazione di un modello di analisi, il nome del file del modello resta visualizzato come riferimento.

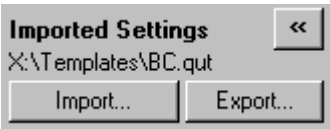

# 8.2 Apertura di un secondo processo

Mentre si esegue un processo, è possibile aprire e analizzare i processi eseguiti in precedenza. Nella seconda finestra sono disattivate diverse funzioni, fra cui i pulsanti "New" o "Start Run". Si può lanciare un secondo processo dalla prima finestra una volta terminato il primo.

# 8.3 Opzioni di scala

Per accedere a "Adjust Scale", cliccare su "Adjust Scale…" in basso nella finestra principale oppure cliccare con il tasto destro sul grafico e selezionare "Adjust Scale…" dal menu

visualizzato. Si può immettere manualmente una scala nella finestra così visualizzata.

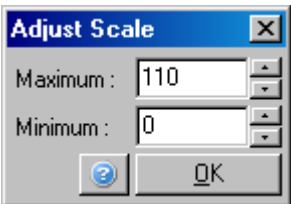

Per accedere a "Auto-Scale" (Scala automatica), cliccare su "Auto-Scale…" in basso nella finestra principale oppure cliccare con il tasto destro sul grafico e selezionare "Auto-Scale…" dal menu visualizzato. "Auto-Scale" tenta di adattare la scala ai valori massimi e minimi dei dati.

Per accedere a "Default Scale", cliccare su "Default Scale…" in basso nella finestra principale oppure cliccare con il tasto destro sul grafico e selezionare "Default Scale…" dal menu visualizzato. "Default Scale" resetta la scala di visualizzazione da 0 a 100 unità di fluorescenza.

# 8.4 Esportazione di grafici

### Esportazione di immagini

Le fasi seguenti descrivono come salvare un'immagine.

- 1. Fare clic con il pulsante destro sull'immagine e selezionare "Export" dal menu visualizzato.
- 2. Si apre la finestra "Export Dialog" (Dialogo export). Selezionare il formato desiderato dall'elenco "Format".

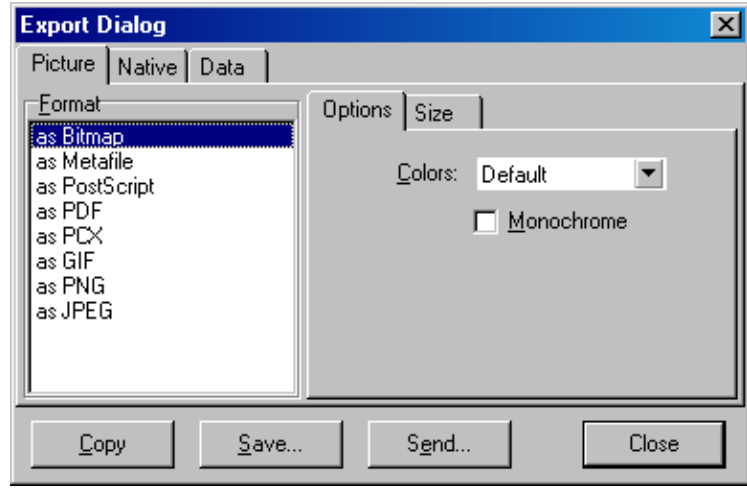

3. Selezionare la scheda "Size" (Dimensioni) e specificare le misure desiderate.

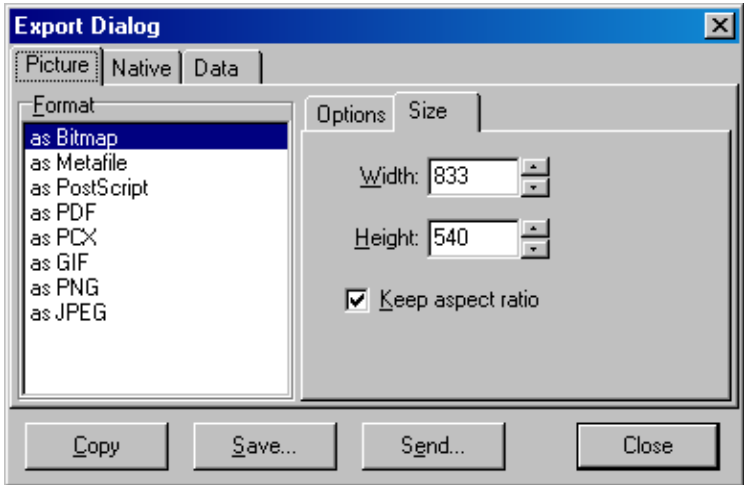

- 4. Selezionare la casella "Keep aspect ratio" (Mantenere proporzioni) per mantenere le proporzioni corrette nel ridimensionamento.
- 5. Cliccare su "Save" e selezionare un nome e una posizione per il file nella finestra di dialogo visualizzata.

Se è richiesta un'immagine ad alta risoluzione, consigliamo di aumentare le dimensioni dell'immagine fino a soddisfare le proprie esigenze oppure di salvare il grafico come metafile (\*.emf, \*.wmf). Si tratta di un formato a base di vettori che può essere aperta da software quali Adobe® Illustrator® e che permette di creare immagini con qualsiasi risoluzione.

### Esportazione in formato nativo

I grafici del software Rotor-Gene Q utilizzano la componente terza TeeChart® sviluppata dal software Steema. Per salvare un grafico in formato nativo, selezionare la scheda "Native" (Nativo) nella finestra "Export Dialog" (vedere schermata precedente) e poi cliccare su "Save". Il formato "Native" è il formato standard dei file TeeChart. Questo permette l'utilizzo di TeeChart Office dal software Steema. TeeChart Office è disponibile come freeware ed è installato come parte del pacchetto del software Rotor-Gene Q. Per accedere al software, cliccare sull'icona TeeChart sul desktop.

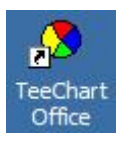

TeeChart Office permette di manipolare i grafici esportati, anche con cambio di colore delle curve, aggiunta di note, cambiamento di caratteri e spostamento dei punti dati.
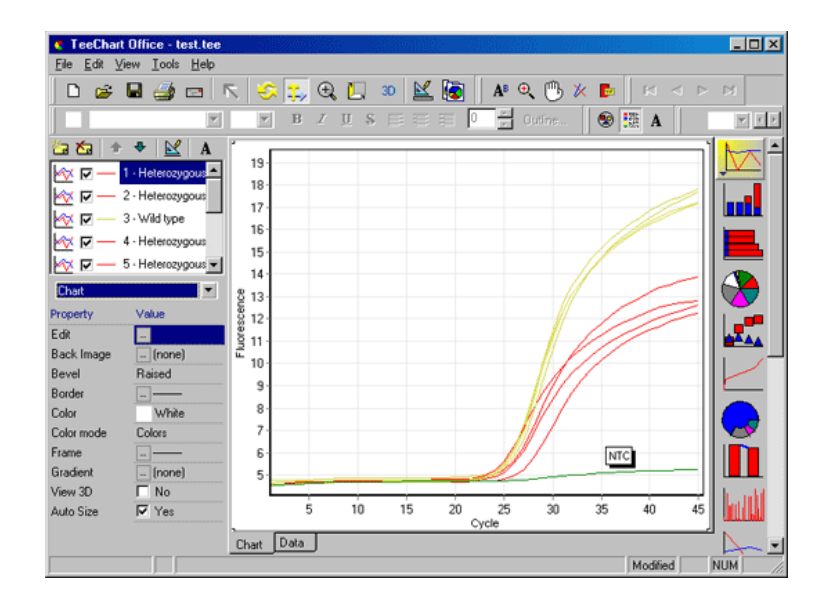

#### Esportazione di dati

Per esportare dati in vari formati, selezionare la scheda "Data" (Dati) nella finestra "Export Dialog". Il file esportato contiene i punti dati grezzi usati nel grafico.

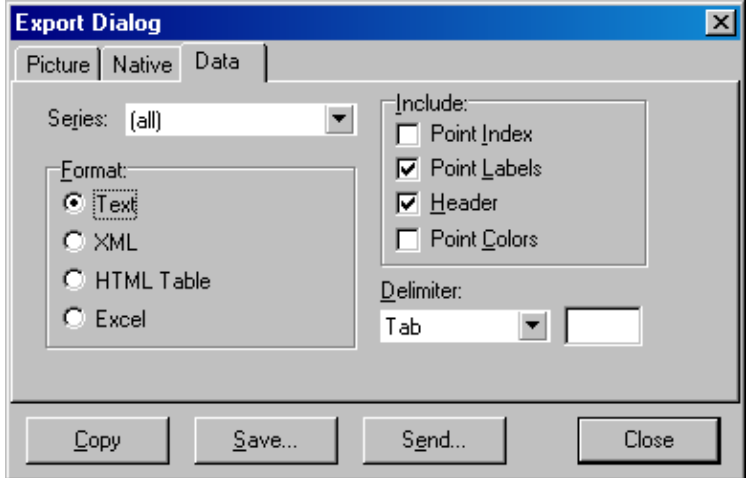

L'esportazione dei dati grezzi e di analisi può essere effettuata anche selezionando "Save As" nel menu "File" (vedere Sezione [7.5\)](#page-93-0).

### 8.5 Icona chiave inglese

L'icona con la chiave inglese è visualizzata in basso a sinistra nella finestra principale. Cliccando sull'icona con la chiave inglese si accede a diverse opzioni. Si può accedere a queste opzioni anche cliccando con il tasto destro sul grafico.

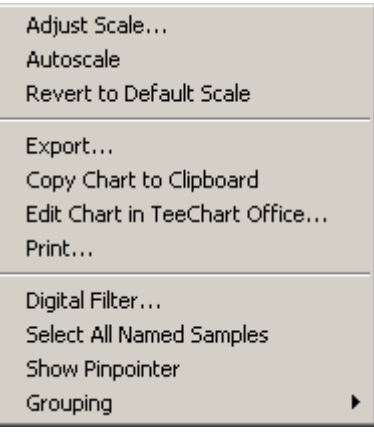

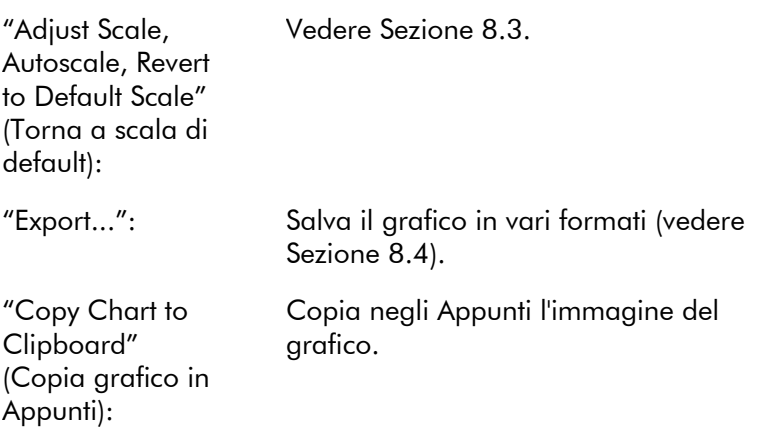

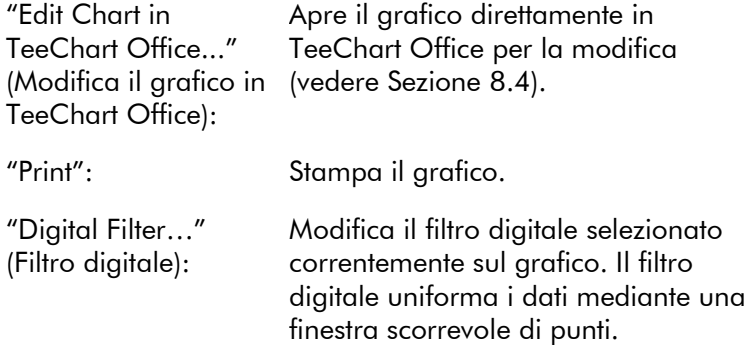

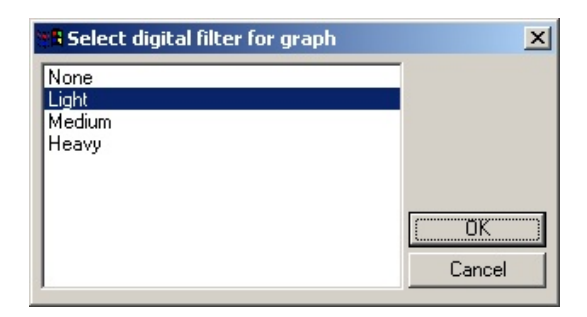

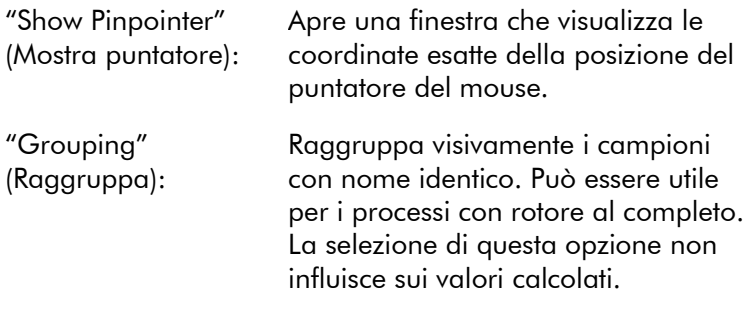

## 8.6 Opzioni dell'area selezionata

Si può selezionare un'area di un grafico cliccando il tasto sinistro del mouse e trascinando il puntatore. Appaiono le seguenti opzioni.

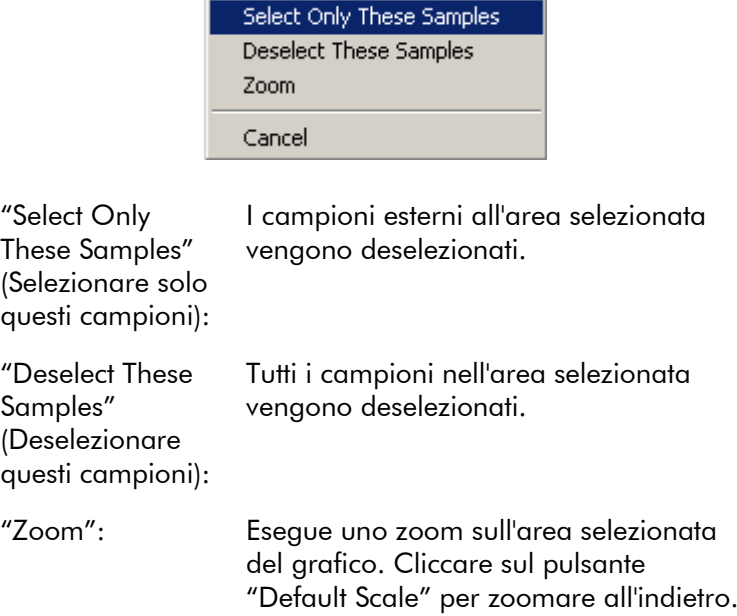

# 9 Procedure di manutenzione

È facile mantenere le prestazioni del Rotor-Gene Q MDx. Per mantenere le prestazioni ottiche, assicurarsi che siano pulite le lenti situate sia sulla fonte di emissione che su quella di rilevamento. Per ottenere questo risultato, passare delicatamente sulle lenti un bastoncino ovattato inumidito con etanolo o isopropanolo[\\*.](#page-220-0)

Nota: Pulire le lenti almeno una volta al mese, a seconda della frequenza d'uso. Nella stessa occasione pulire la camera del rotore.

Mantenere l'area del banco da lavoro pulita e priva di polvere e fogli di carta. La presa d'aria del Rotor-Gene Q MDx si trova sul fondo e materiali quali la carta o la polvere possono ostruirla e compromettere le prestazioni.

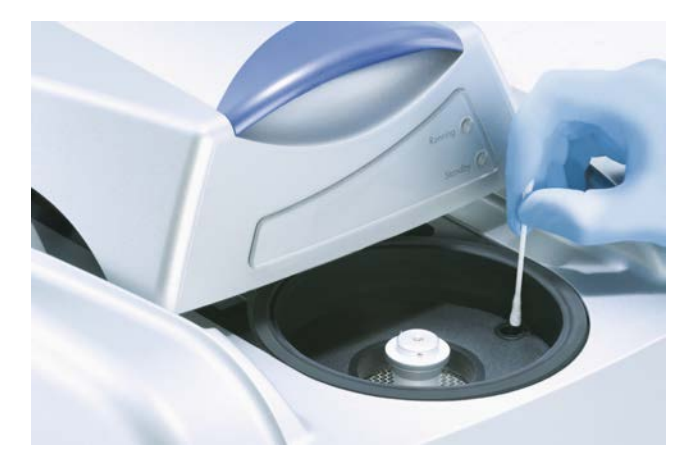

Per evitare l'accumulo di polvere, tenere chiuso il coperchio del Rotor-Gene Q MDx quando lo strumento non è utilizzato.

Se la camera del rotore si contamina, può essere pulita passando sulle superfici un panno non filaccioso inumidito (ma ben strizzato) con una soluzione di candeggina allo

<span id="page-220-0"></span>\* Quando si lavora con solventi o sostanze tossiche volatili, si deve prevedere un sistema efficiente di ventilazione del laboratorio per eliminare i vapori eventualmente prodotti. Per maggiori informazioni, consultare le relative schede tecniche di sicurezza (SDS), disponibili presso il fornitore del prodotto.

0,1% (v/v).\* Ripassare poi la camera con un panno non filaccioso inumidito con acqua di qualità PCR per rimuovere ogni traccia di candeggina.

# 10 Verifica ottica temperatura

La verifica ottica della temperatura (Optical Temperature Verification, OTV) è un metodo che verifica la temperatura interna alla provetta nel Rotor-Gene Q MDx. La convalida della temperatura in provetta può essere una procedura importante nei laboratori certificati. L'OTV viene eseguita con un kit Rotor-Disc OTV (vedere Appendice C). Di seguito riportiamo solo una breve introduzione al principio dell'OTV. Le prestazioni della procedura OTV sono spiegate nel software Rotor-Gene Q MDx. Per una descrizione più dettagliata della procedura OTV, inclusa le guida per la risoluzione dei problemi, consultare il *Manuale Rotor-Disc OTV*.

# 10.1 Principio OTV

La procedura OTV sfrutta le proprietà ottiche di 3 cristalli liquidi termocromatici (TLC)[\\*](#page-222-0) come riferimenti assoluti della temperatura. Quando i cristalli TLC vengono riscaldati, da opachi diventano trasparenti a temperature molto precise (50°C, 75 °C e 90 °C). I TLC in sè non sviluppano fluorescenza. Pertanto è necessario coprire la fonte d'eccitazione con un inserto fluorescente in modo che i punti di transizione dei TLC possano essere rilevati dal sistema ottico del Rotor-Gene Q MDx. I TLC che sono al di sotto della loro temperatura di transizione sono opachi e riflettono la luce. Una parte della luce riflessa si disperde verso il rilevatore, aumentando la fluorescenza. Quando la temperatura in provetta raggiunge il punto di transizione del TLC, questo diventa trasparente e la luce passa attraverso il campione invece di essere riflessa verso il rilevatore, con conseguente diminuzione della fluorescenza. La variazione della fluorescenza serve a determinare la temperatura di transizione esatta di ogni TLC. La temperatura di transizione viene confrontata con quella riportata nel file di calibrazione

<span id="page-222-0"></span>\* Quando si lavora con solventi o sostanze tossiche volatili, si deve prevedere un sistema efficiente di ventilazione del laboratorio per eliminare i vapori eventualmente prodotti. Per maggiori informazioni, consultare le relative schede tecniche di sicurezza (SDS), disponibili presso il fornitore del prodotto.

di fabbrica dell'OTV Rotor-Disc per verificare se il Rotor-Gene Q MDx rientra nelle specifiche di temperatura.

### 10.2 Componenti del kit Rotor-Disc OTV

Per eseguire una OTV occorrono i seguenti componenti:

- **Un kit Rotor-Disc OTV, comprendente:** 
	- Rotore sigillato Rotor-Disc 72 OTV (contiene i TLC)
	- Inserto fluorescente per scatter plate (Rotor-Gene 3000 o Rotor-Gene Q/6000)
	- Un CD contenente i seguenti file: File con numero di matricola e data di scadenza di OTV Rotor (\*.txt); file modello per test OTV (\*.ret); scheda prodotto (\*.pdf); file di calibrazione di fabbrica (\*.rex)
	- Scheda delle specifiche
- Software serie Rotor-Gene Versione 1.7 o superiore, contenente la procedura guidata per OTV Rotor
- Rotore per Rotor-Disc 72
- Anello di bloccaggio per Rotor-Disc 72

# 10.3 Esecuzione di un OTV

- 1. Collocare l'inserto fluorescente sopra la lente di emissione sul fondo della camera del Rotor-Gene Q MDx.
- 2. Collocare l'OTV Rotor-Disc in un rotore Rotor-Disc 72. Fissare con un anello di bloccaggio per Rotor-Disc 72. Collocare il gruppo nel Rotor-Gene Q MDx facendo attenzione allo scatto che indica l'inserimento. Chiudere il coperchio del Rotor-Gene Q MDx.

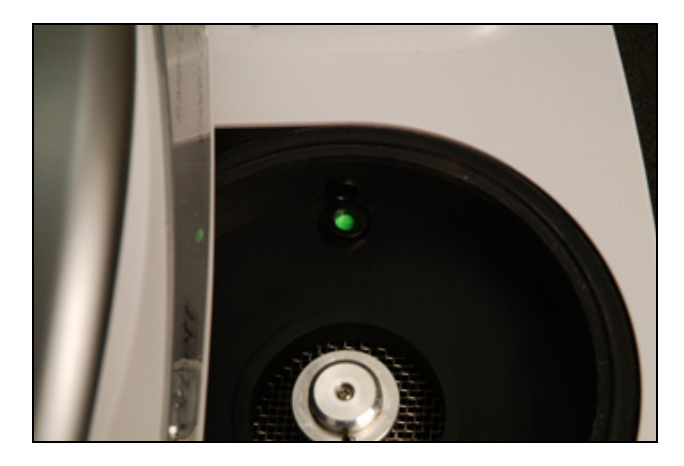

3. Accedere alla procedura guidata "Advanced" selezionando la scheda "Advanced" nella finestra "New Run". Nella procedura "Advanced", cliccare su "Instrument maintenance" e poi su "OTV". La guida chiede di inserire il numero di matricola OTV. Questo numero è visibile sull'etichetta dell'OTV Rotor-Disc o può essere importato dal CD cliccando su "Browse"(Sfoglia) e selezionando il file .otv fornito sul CD. Dopo aver immesso il numero, cliccare su "Start".

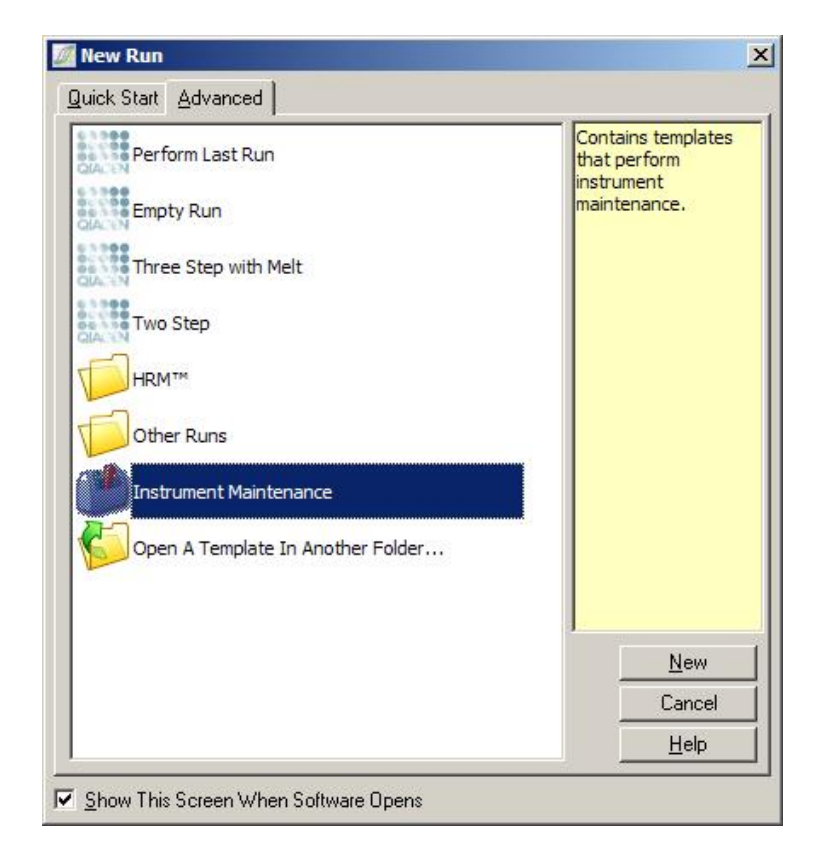

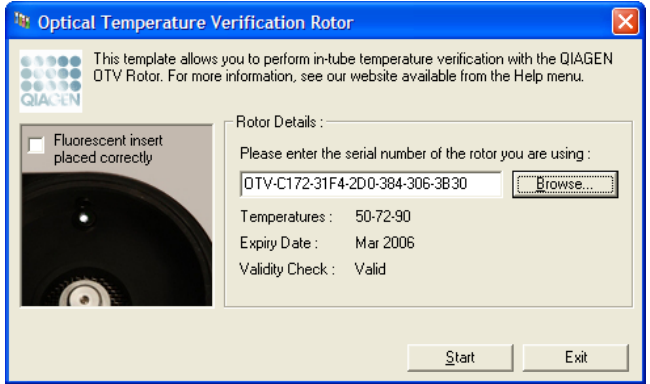

4. Il software richiede a questo punto un nome di file per il processo. Il processo ha poi inizio.

5. Il processo esegue una serie di fusioni che determinano le caratteristiche termiche del Rotor-Gene Q MDx.

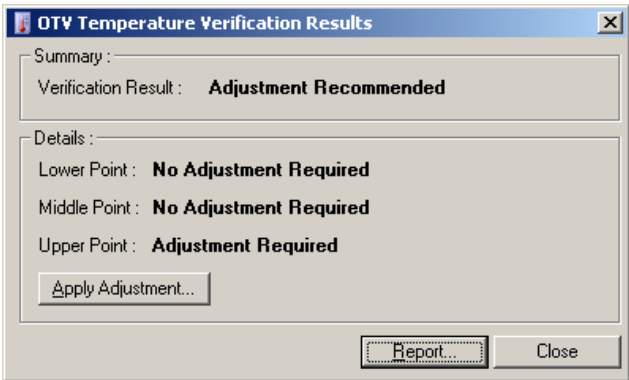

- 6. Quando il processo è terminato, il software indica se il Rotor-Gene Q MDx rientra nella specifica.
- 7. Se occorre un aggiustamento, l'utente dovrà cliccare su "Apply Adjustment" (Applica aggiustamento). Questo invita l'utente ad eseguire un processo di verifica. Completata la verifica, non dovrebbero essere richiesti altri aggiustamenti. In caso diverso, contattare il distributore locale.
- 8. Quando il Rotor-Gene Q MDx rientra nella specifica, si può visionare e stampare un report del processo.

Questa pagina è stata lasciata in bianco intenzionalmente

# <span id="page-228-0"></span>11 Analisi di fusione ad alta risoluzione

L'analisi di fusione ad alta risoluzione (HRM) è una tecnica innovativa basata sull'analisi della fusione del DNA. La HRM caratterizza i campioni di DNA secondo il loro comportamento dissociativo durante la loro transizione da DNA a doppio filamento (dsDNA) a DNA a singolo filamento (ssDNA) a temperatura crescente (vedere figura sottostante). Uno strumento HRM raccoglie i segnali fluorescenti con precisione ottica e termica estremamente alta, creando molte possibilità di applicazione.

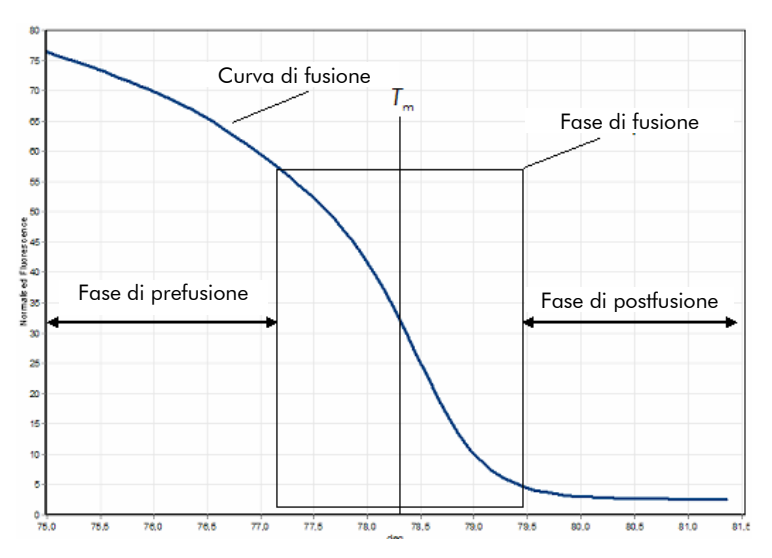

Tipico grafico HRM. La curva di fusione traccia la transizione dall'alta fluorescenza della fase iniziale di prefusione, passando per la diminuzione di fluorescenza della fase di fusione, fino al livello basale della fluorescenza nella fase di postfusione. La fluorescenza diminuisce man mano che il colorante intercalante del DNA viene rilasciato dal dsDNA mentre si fonde in filamenti singoli. Il punto centrale della fase di fusione, in cui la velocità di cambiamento della fluorescenza è massima, definisce la temperatura di fusione (T<sub>m</sub>) del DNA in analisi.

Prima di eseguire l'analisi HRM, la sequenza target deve essere amplificata con un numero elevato di copie. Questo è di solito eseguito dalla PCR alla presenza di un colorante fluorescente intercalante del dsDNA. Il colorante non

interagisce con lo ssDNA, mentre si intercala attivamente con il dsDNA e presenta una fluorescenza brillante quando intercalato. Si possono utilizzare i cambiamenti nella fluorescenza per misurare l'aumento di concentrazione del DNA durante la PCR e poi per misurare direttamente la fusione del DNA indotta termicamente da HRM. Durante l'analisi HRM, la fluorescenza inizialmente è elevata perché il campione inizia come dsDNA. La fluorescenza diminuisce con l'aumentare della temperatura e il DNA si dissocia in singoli filamenti. Il comportamento di fusione osservato è caratteristico di un particolare campione di DNA.

Con l'analisi HRM, il Rotor-Gene Q MDx caratterizza i campioni sulla base della lunghezza della sequenza, del tenore di GC e della complementarità della sequenza del DNA. L'analisi HRM può essere utilizzata nelle applicazioni per genotipizzazione, quali l'analisi delle inserzioni/delezioni o dei polimorfismi di singoli nucleotidi (SNP) o per lo screening di mutazioni genetiche sconosciute. Può essere utilizzata anche in applicazioni di epigenetica per rilevamento e analisi dello stato di metilazione del DNA. Inoltre può essere utilizzata per il rilevamento quantitativo di una piccola porzione di DNA variante in un background di sequenza di wild-type a un approccio sensibile al 5%. Questo può servire, per esempio, per studiare le mutazioni acquisite somaticamente o i cambiamenti nello stato di metilazione delle isole CpG.

L'analisi HRM sul Rotor-Gene Q MDx facilita le applicazioni multiple, fra cui:

- $\blacksquare$  Identificazione di geni candidati predisponenti
- Studi di associazione (confronto di casi e controlli, da genotipo a fenotipo)
- Determinazione della prevalenza degli alleli entro una popolazione o un sottogruppo
- Screening per SNP e convalida
- Screening per perdita di eterozigosità
- Impronta del DNA
- Caratterizzazione dei blocchi aplotipici
- Analisi della metilazione del DNA
- Mappatura del DNA
- $\blacksquare$  Identificazione della specie
- Scoperta di mutazioni
- Determinazione del rapporto delle mutazioni somatiche acquisite
- $\blacksquare$  Tipizzazione HLA

L'HRM è più facile e meno costosa dei dosaggi per genotipizzazione basati su sonda e, diversamente dai metodi convenzionali, è un sistema a provetta chiusa che impedisce la contaminazione con prodotti PCR. I risultati sono paragonabili ai metodi convenzionali, quali SSCP, DHPLC, RFLP e sequenziamento del DNA.

### 11.1 Strumentazione

Il Rotor-Gene Q MDx dispone delle seguenti impegnative capacità in tempo reale e termo-ottiche richieste per la HRM.

- $\blacksquare$  Illuminazione ad alta intensità
- Rilevamento ottico ad alta sensibilità
- **Acquisizione rapida dei dati**
- Controllo raffinato della temperatura del campione
- Minima variabilità termica e ottica tra campione e campione

### 11.2 Sostanze chimiche

QIAGEN offre il kit Type-it® HRM PCR per l'analisi degli SNP e delle mutazioni mediante HRM e il kit EpiTect® HRM PCR Kit per l'analisi della metilazione. Entrambi i kit contengono il colorante EvaGreen di terza generazione, intercalante e fluorescente. Questi kit combinano un tampone HRM ottimizzato e una DNA polimerasi HotStarTaq® *Plus* per evitare l'amplificazione aspecifica dei prodotti e dare risultati affidabili.

Nota: Tutti i kit e reagenti QIAGEN HRM sono idonei all'uso con gli strumenti Rotor-Gene Q solo per le applicazioni descritte nei manuali dei rispettivi kit QIAGEN.

# 11.3 Esempio di genotipizzazione di SNP

Nell'esempio riportato, il kit Type-it HRM PCR è stato utilizzato nell'analisi HRM per distinguere tra wild-type omozigote, mutante omozigote e forme eterozigotiche dell'SNP umano rs60031276. Per i dettagli tecnici, consultare il *Manuale Type-it HRM PCR*.

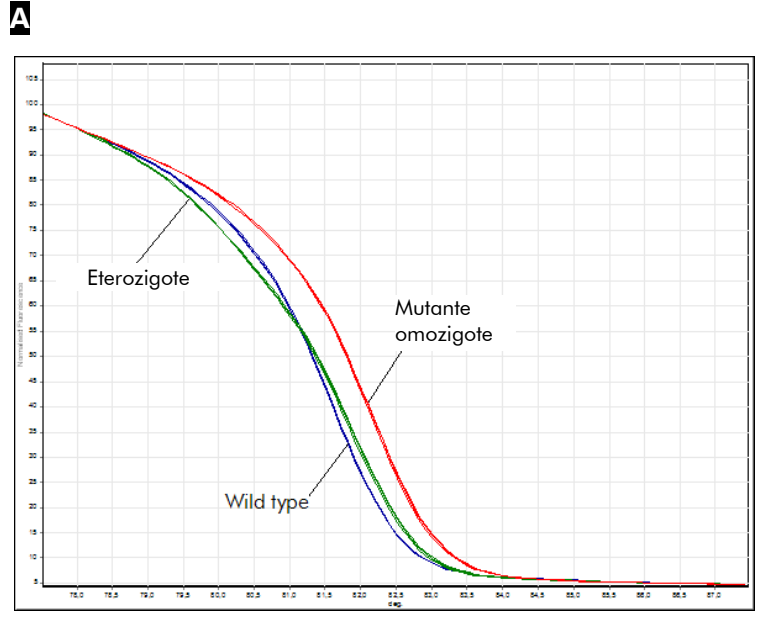

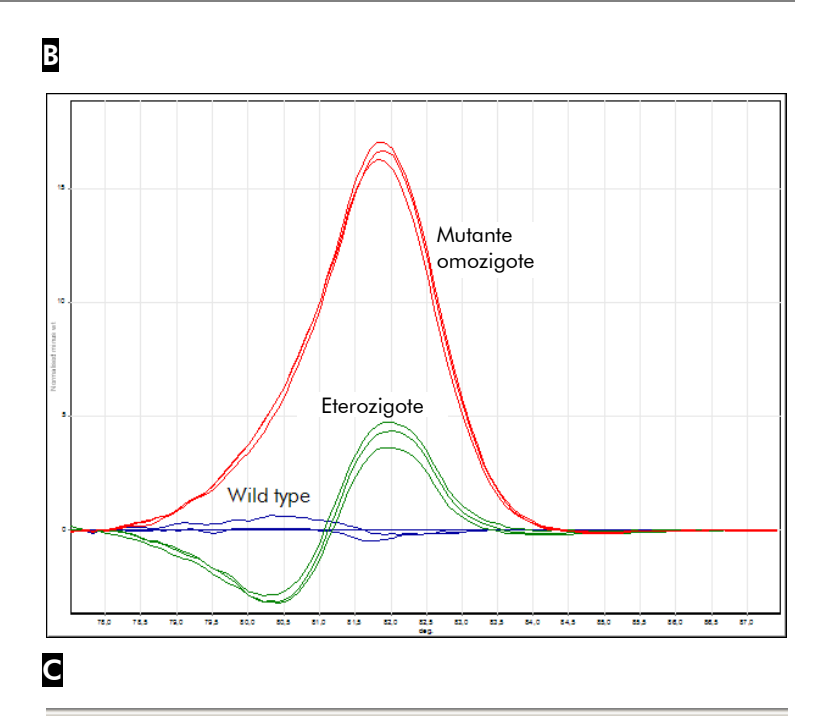

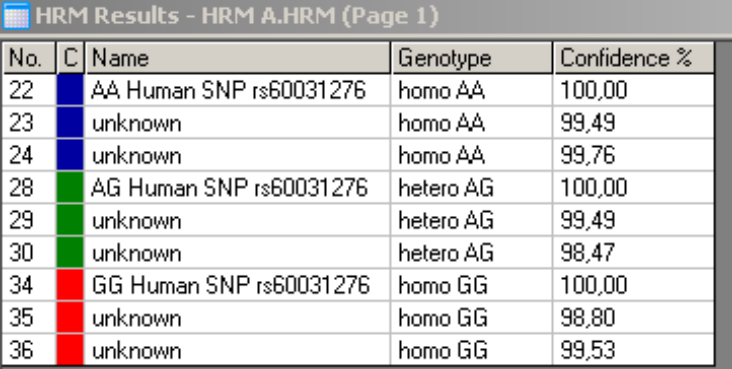

Genotipizzazione di SNP mediante HRM. L'SNP umano rs60031276 (sostituzione di A a G) nel gene PPP1R14B (fosfatasi proteica 1, subunità regolatrice (inibitrice) 14B) è stato analizzato sul Rotor-Gene Q utilizzando 10 ng di DNA genomico di genotipi differenti e il kit Type-it HRM. I campioni wild-type omozigote (AA), mutante omozigote (GG) ed eterozigote (AG) sono mostrati su  $\Delta$ , una curva di fusione standard normalizzata, e su **B**, un grafico differenziale normalizzato per campioni wild-type. I genotipi C per i campioni sconosciuti sono stati assegnati dal software Rotor-Gene Q.

# 11.4 Esempio di analisi della metilazione

Nell'esempio riportato, si è utilizzato il kit EpiTect HRM PCR nell'analisi HRM per distinguere tra i vari rapporti del DNA metilato e non metilato. Per i dettagli tecnici, consultare il *Manuale EpiTect HRM PCR*.

#### A

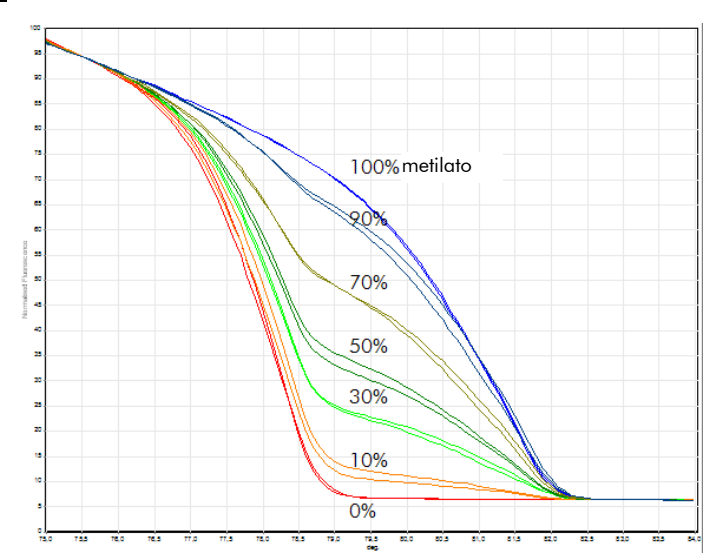

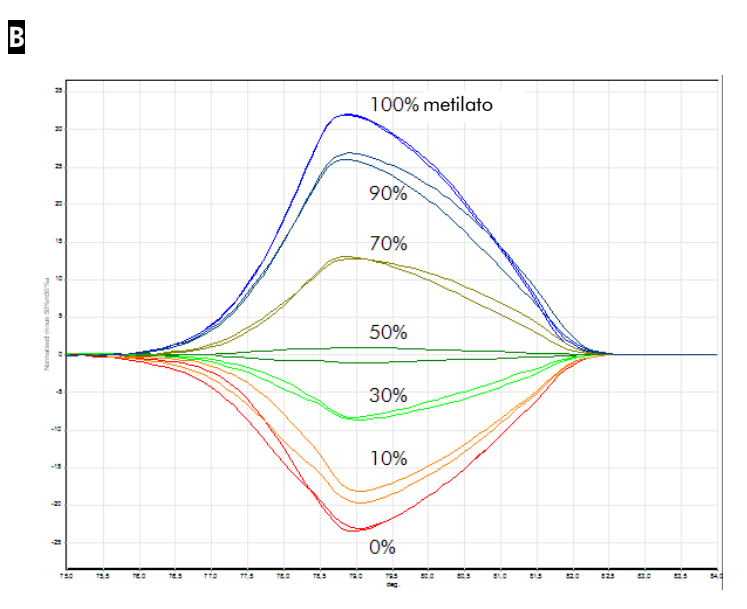

Analisi di metilazione quantitativa mediante HRM. Vari rapporti di DNA-APC metilati e non metilati (adenomatosis polyposis coli) sono stati analizzati e discriminati mediante analisi o HRM della metilazione sul Rotor-Gene Q con il kit EpiTect HRM. Sono mostrate A, una curva di fusione standard normalizzata, e B, un grafico differenziale normalizzato al campione metilato al 50%.

## 11.5 Linee guida per la riuscita dell'analisi **HRM**

La riuscita dell'analisi HRM dipende in larga misura dalla sequenza particolare ricercata. Possono compromettere l'esito certi motivi della sequenza, quali ripiegamenti a forcina (hairpin loop) o altre strutture secondarie, regioni localizzate con tenore di GC insolitamente elevato o basso o sequenze di ripetizione. Inoltre, l'uso di kit standardizzati e di protocolli ottimizzati di QIAGEN possono ovviare a molti dei potenziali inconvenienti elencati. Forniamo di seguito alcune semplici linee guida che possono contribuire ad assicurare la buona riuscita.

#### Analizzare piccoli frammenti di DNA

Analizzare frammenti non superiori a 250 bp. Anche prodotti più grandi possono essere analizzati con successo, ma di solito danno una risoluzione inferiore. Questo perchè, per esempio, una singola variazione di base ha sul comportamento in fusione di un amplicone da 100 bp un effetto maggiore che su un amplicone da 500 bp.

#### Accertarsi che la PCR contenga un solo prodotto specifico

I campioni contaminati da artefatti post PCR, quali i dimeri di primer o prodotti aspecifici, possono rendere difficile l'interpretazione dei risultati HMR. I kit QIAGEN per l'analisi HRM garantiscono la massima specificità senza bisogno di ottimizzazione.

#### Usare uno stampo con preamplificazione sufficiente

L'analisi dei dati PCR in tempo reale può essere molto utile nella ricerca degli errori nelle analisi HRM. I grafici di amplificazione dovrebbero avere un  $C<sub>T</sub>$  (ciclo soglia) pari o inferiori a 30 cicli. I prodotti che si amplificano successivamente a questo (a causa della bassa quantità di stampo di partenza o del degrado dello stampo) producono risultati variabili HRM a causa di artefatti nel PCR.

### Normalizzare la concentrazione dello stampo

La quantità di stampo aggiunta alla reazione dovrebbe essere consistente. Normalizzare le concentrazioni di partenza in modo che tutti i grafici di amplificazione distino di 3 valori  $C<sub>T</sub>$  al massimo tra loro. Si garantisce così che le concentrazioni immesse rientrino in un range di 10 volte.

### Controllare le amplificazioni aberranti dei grafici

Prima di eseguire un'analisi HRM, esaminare attentamente se i dati dei grafici di amplificazione presentino forme anomale. I grafici con una fase log-lineare che non è ripida, che è seghettata o che raggiunge un basso plateau di segnale rispetto ad altre reazioni, possono indicare un'amplificazione

inadeguata o un segnale di fluorescenza troppo basso (per es. questo potrebbe verificarsi se la concentrazione del primer era troppo bassa). Le reazioni inadeguate possono essere causate da inibitori o da preparazione non corretta della reazione. I dati HRM di questi campioni possono essere non conclusivi o a bassa risoluzione. Per evitare risultati inaffidabili, raccomandiamo i kit QIAGEN per la preparazione del campione e per l'analisi HRM.

#### Mantenere simili le concentrazioni del campione postamplificazione

La concentrazione di un frammento di DNA influisce sulla sua temperatura di fusione  $(T_m)$ . Per questo motivo le concentrazioni del DNA devono essere mantenute il più possibile simili. Quando si analizzano dei prodotti PCR, verificare che ogni reazione si sia amplificata fino alla fase di plateau. Al plateau, tutte le reazioni si saranno amplificate in modo simile indipendentemente dalla quantità iniziale. Si noti tuttavia che le reazioni inadeguate potrebbero non raggiungere il plateau con la stessa quantità amplificata, a causa per es. di una preparazione del dosaggio di scarsa consistenza (per es. con una concentrazione troppo bassa del primer).

### Verificare l'uniformità da campione a campione

Tutti i campioni devono essere di pari volume e dovrebbero contenere la stessa concentrazione di colorante. Il comportamento di fusione del DNA è influenzato dai sali nella miscela di reazione, quindi è importante che in tutti i campioni sia il più possibile uniforme la concentrazione di tampone, Mg e altri sali. Analogamente, utilizzare solo provette di reazione identiche della stessa marca per evitare variazioni dovute allo spessore della plastica e alle caratteristiche di autofluorescenza.

#### Consentire una raccolta sufficiente di dati per le fasi di prefusione e postfusione

Catturare i punti dati HRM su un range approssimativo di 10°C, con centro intorno al *T*<sub>m</sub> osservato (vedere figura a

pag. [11-1\)](#page-228-0). Si forniscono così punti dati di baseline sufficienti per la normalizzazione della curva effettiva, con il risultato di replicati più riproducibili e interpretazione più agevole dei risultati.

# 11.6 Preparazione del campione

Evitare il degrado del campione durante la purificazione e la conservazione. Evitare quantità eccessive di inibitori, quali quelle causate da un carryover di etanolo. Per migliorare i risultati HRM, raccomandiamo di mantenere costante tra i campioni la quantità di stampo usata. Si raccomanda l'analisi spettrofotometrica per determinare la concentrazione e la purezza del DNA. Raccomandiamo i kit QIAGEN per la preparazione del campione.

**Nota**: A 260 nm un'unità di assorbanza è pari a 50  $\mu$ g/ml di DNA. Il DNA puro dà un rapporto tra 260 nm e 280 nm di 1,8.

## 11.7 Preparazione del software

1. Aprire un nuovo file di processo selezionando "New…" dal menu "File". Selezionare "HRM" nella guida "Advanced".

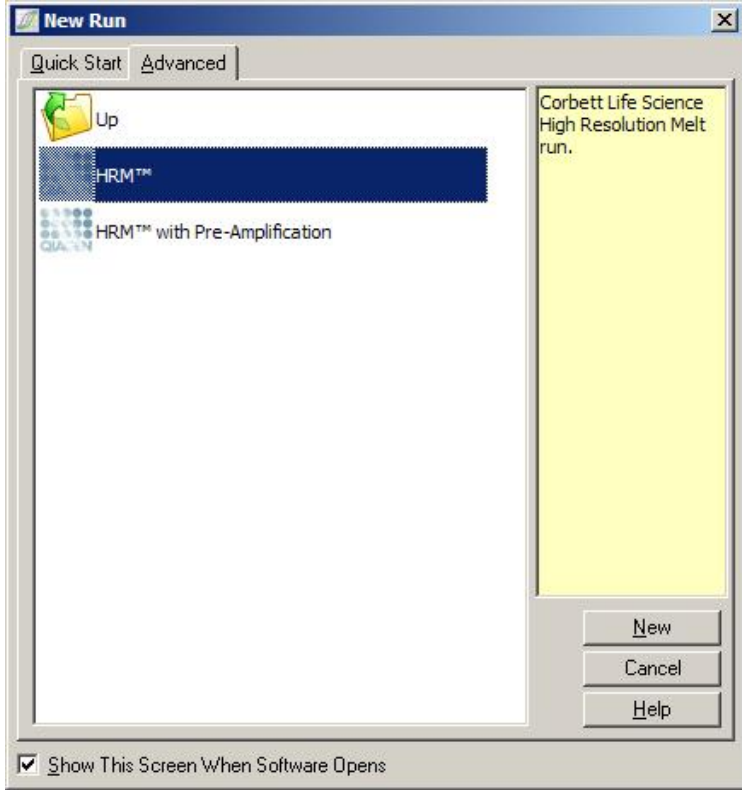

2. Impostare il tipo di rotore (in questo esempio è stato utilizzato il rotore a 72 pozzetti). Verificare che l'anello di bloccaggio sia al suo posto e che la casella "Locking Ring Attached" sia stata selezionata prima di passare alla fase successiva.

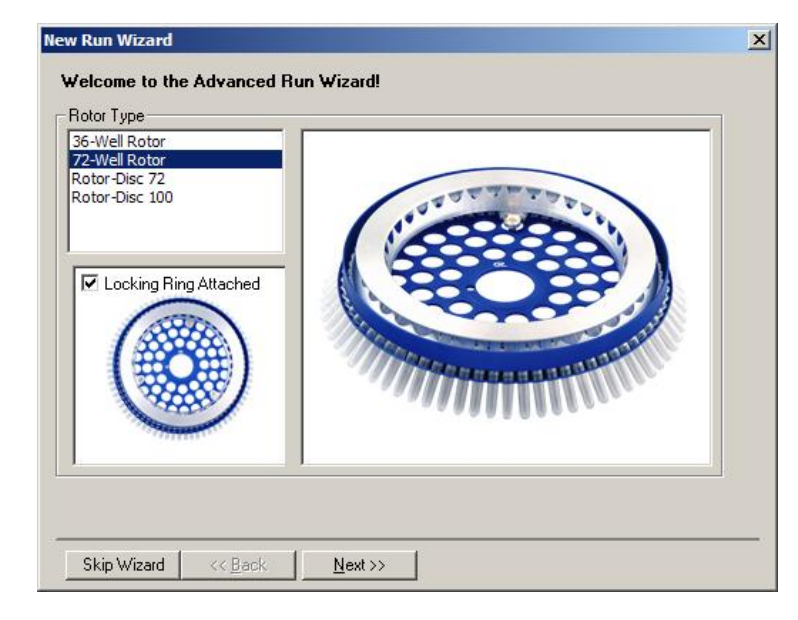

3. Impostare i dettagli del processo. Immettere il nome dell'operatore (opzionale) e aggiungere eventuali note sull'esperimento (opzionale). Selezionare il volume di reazione (obbligatorio) e il layout desiderato del campione.

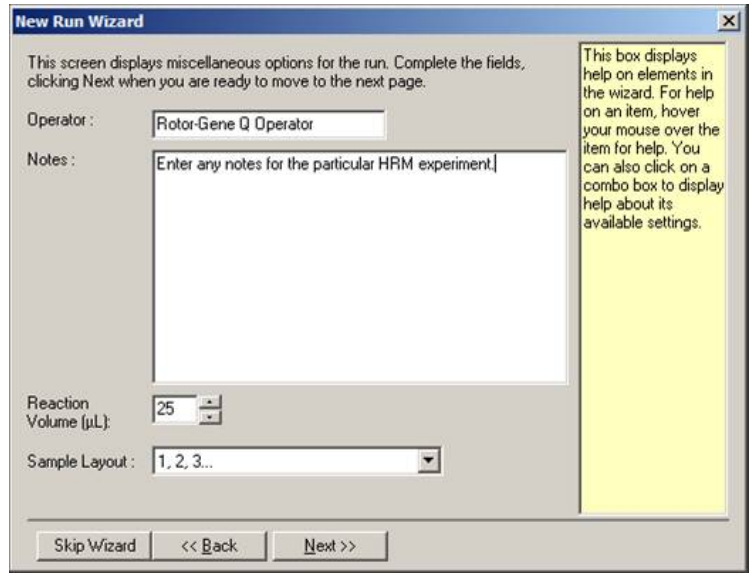

4. Cliccare sul pulsante "Edit Profile…" per modificare tempi e temperature della reazione.

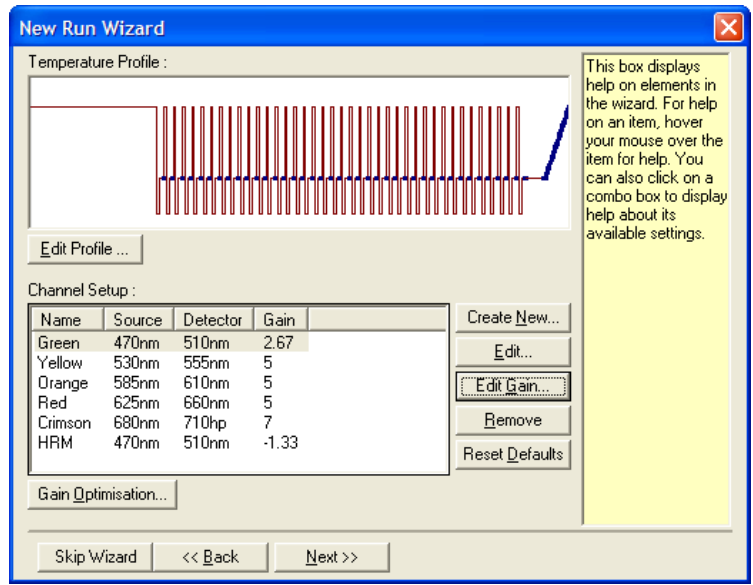

5. Impostare un adeguato tempo di sosta iniziale. Questo tempo dipende dal tipo di DNA polimerasi utilizzato. Il kit Type-it HRM PCR e il kit EpiTect HRM PCR richiedono un tempo d'attivazione di 5 minuti. Il tempo di attivazione di default è di 10 minuti.

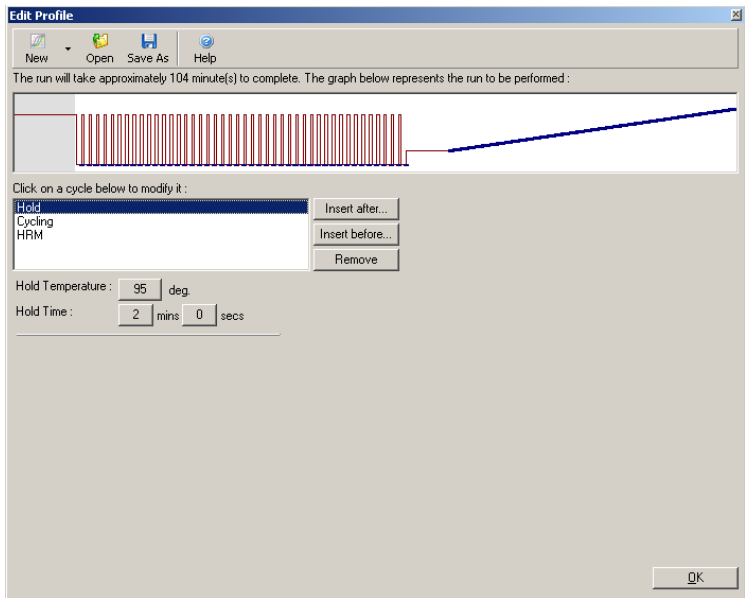

6. Modificare il ciclo per adattarlo all'amplicone.

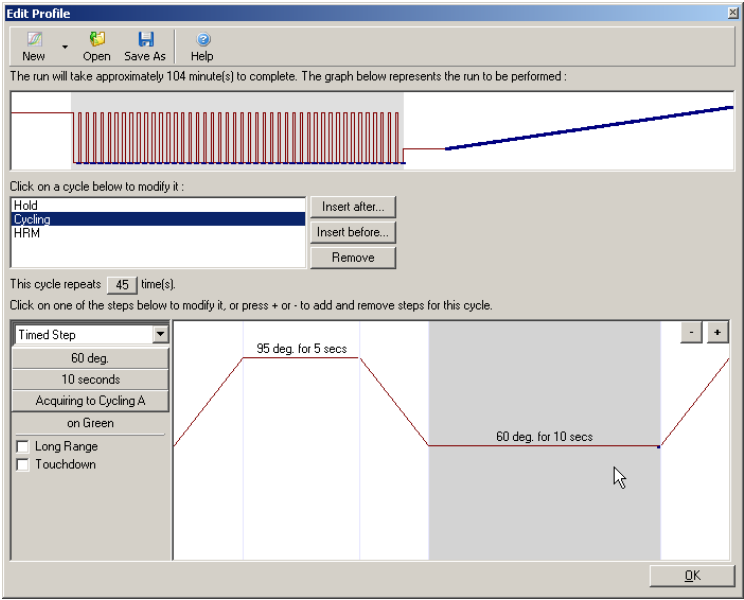

7. Verificare che vengano acquisiti i dati della fluorescenza. Acquisire dati per il canale verde alla fine della fase di annealing.

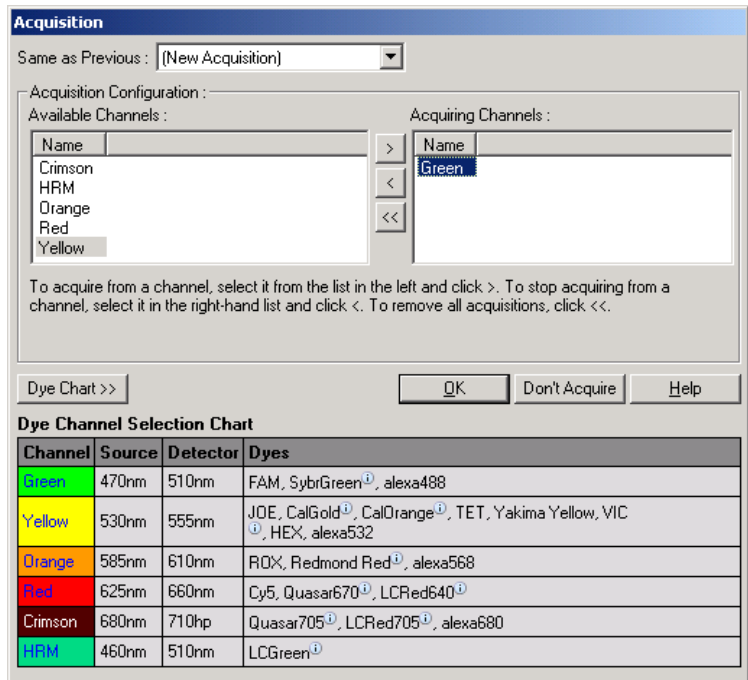

8. Impostare le condizioni del processo HRM. Modificare le condizioni per adattarle all'amplicone. Per la prima serie di esperimenti, consentire un dominio di fusione ampio. Utilizzare la *T*<sub>m</sub> teorica come guida per un range idoneo. Una volta stabilito dove il prodotto si fonderà, ridurre il dominio di fusione a non oltre i 10°C. Verificare che la fusione abbia inizio 5°C prima della prima transizione di fusione. La rampa di default è fissata a 0,1°C con una sosta di 2 secondi ad ogni fase. La rampa minima di transizione è di 0,05°C con una seconda sosta ad ogni fase. I dati sono acquisiti automaticamente al canale HRM. L'Automatic "Gain Optimisation" (Ottimizzazione automatica del gain) viene eseguita per default. Il software ricerca l'impostazione ottimale del gain in modo che il massimo valore della fluorescenza riportato non sia superiore a 70 unità su una scala di 100. Si noti che può essere aumentato fino a un massimo di 100.

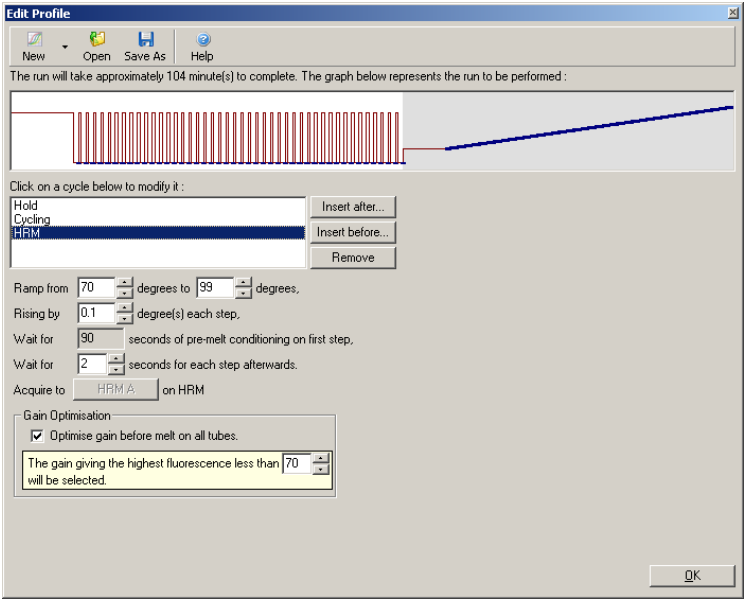

9. Opzionale: impostare "Auto-Gain Optimisation". Questo è applicabile alla sola fase di amplificazione in tempo reale e l'impostazione è per il canale verde. Cliccare sul pulsante "Optimize Acquiring" (per ottimizzare solo i canali utilizzati in un processo). Il momento migliore per l'ottimizzazione è subito prima della prima fase di acquisizione, quindi selezionare la casella "Perform Optimization Before First Acquisition" (Eseguire ottimizzazione prima della prima acquisizione). Il range consigliato per la fluorescenza di background per i coloranti intercalanti è fra 1 e 3 unità di fluorescenza. Per cambiare questa impostazione, cliccare sul nome del canale per selezionarlo nell'elenco e poi sul pulsante "Edit".

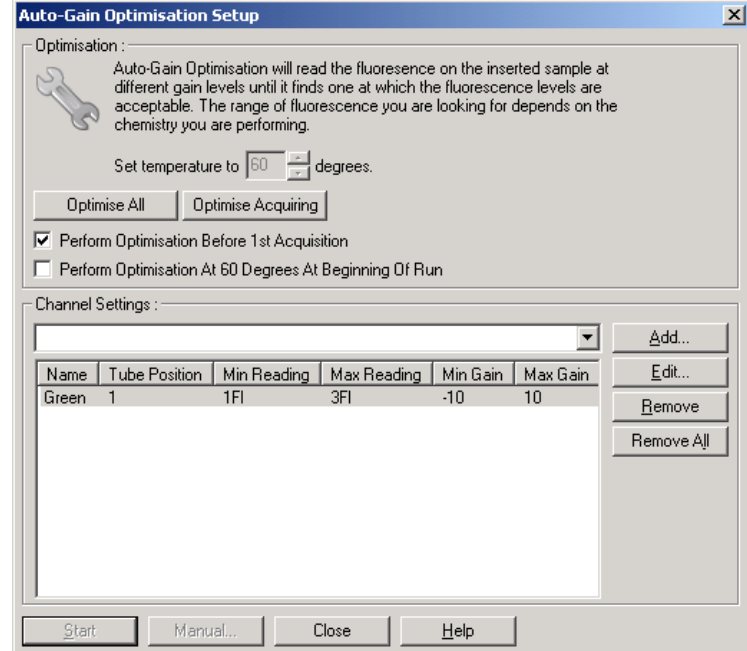

10. Avviare il processo cliccando su "Start Run" e salvare sul proprio computer il file del processo.

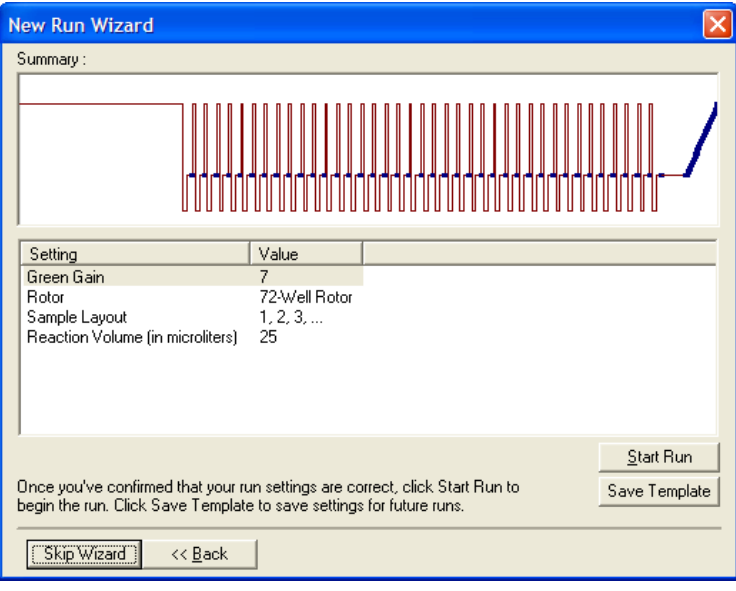

11. Cambiare i nomi dei campioni (opzionale). Il nome dei campioni può essere cambiato durante o dopo un processo.

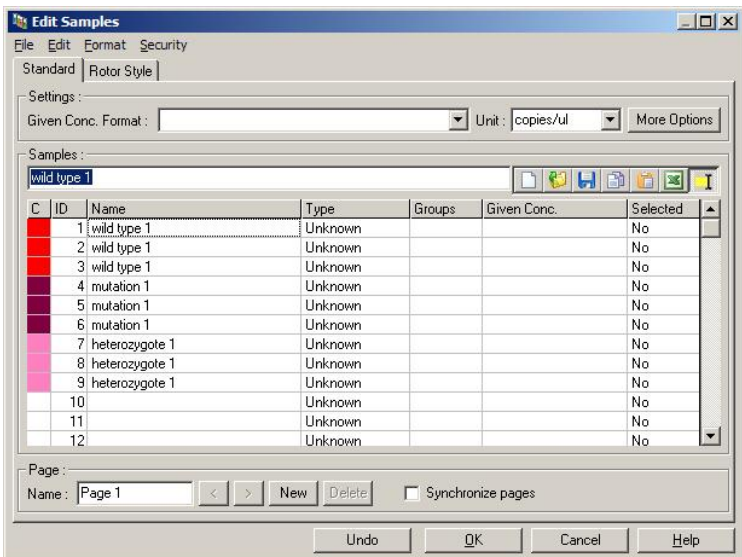

### 11.8 Analisi dati PCR in tempo reale

L'analisi dei dati PCR in tempo reale prima dell'analisi dei dati HRM è vantaggiosa. I dati PCR in tempo reale possono evidenziare dei dosaggi di dubbia riuscita. Identificando questi valori estremi e filtrandoli per escluderli dall'analisi HRM successiva, si migliora molto l'efficienza generale dell'analisi HRM, perchè analizzando un prodotto PCR di cattiva qualità si avranno risultati HRM di cattiva qualità. Raccomandiamo di analizzare come segue i dati PCR quantitativi in tempo reale.

- 1. Analizzare i dati in tempo reale mediante l'opzione "Quantitation" nella finestra "Analysis". Se uno dei valori  $C<sub>T</sub>$  è pari o superiore a 30, le reazioni corrispondenti sono considerate come amplificate troppo tardi. Questi campioni devono essere analizzati con molta cautela o rimossi dall'analisi come valori estremi. L'amplificazione tardiva di solito è dovuta ad un quantitativo troppo piccolo dello stampo iniziale e/o a livelli elevati di degrado del campione.
- 2. Valutare il livello della fluorescenza nel punto finale. Se la fluorescenza nel punto finale in uno dei grafici di amplificazione è bassa rispetto alla maggioranza dei grafici nella serie di dati, omettere tali campioni dall'analisi anche se il loro valore  $C<sub>T</sub>$  è inferiore a 30. La bassa fluorescenza nel punto finale può indicare una quantità non corretta di colorante, livelli non corretti di componenti di reazione (ad es. primer) o l'azione di inibitori.
- 3. Utilizzare l'opzione "Comparative Quantitation" della finestra "Analysis" per ottenere l'efficienza di reazione di ogni campione. Se l'efficienza non è simile ad altre reazioni dell'esperimento o è inferiore all'1,4 circa, omettere la reazione come valore estremo.

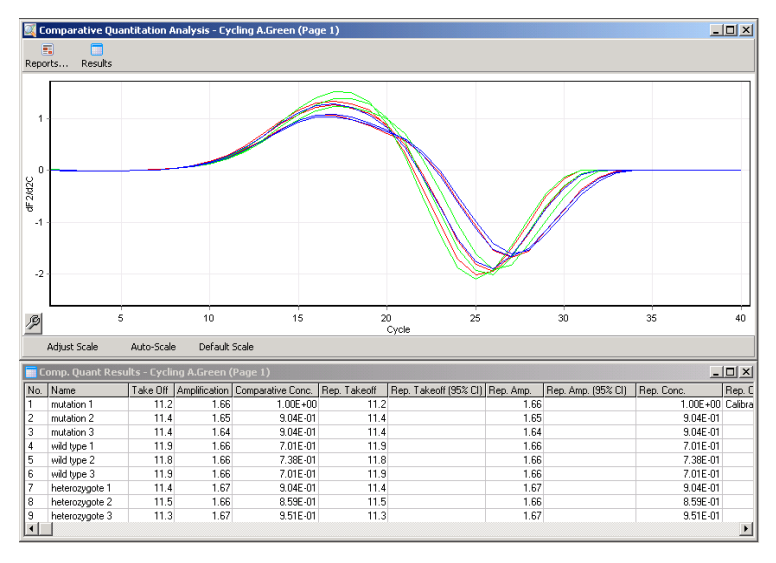

Risultati della quantificazione comparativa. L'efficienza della reazione è mostrata dalla colonna "Amplification" come un punteggio su  $2(2 = 100\%$  efficienza).

Nota: Se si sospetta la presenza di dimeri di primer o di prodotti aspecifici, valutare le reazioni tracciando un grafico derivativo mediante l'opzione "Melt" nella finestra "Analysis". Verificare che sia presente un solo picco, indicatore di un singolo prodotto. Se possibile, eseguire un'elettroforesi in gel per controllare che sia presente un unico prodotto di amplificazione. Se è presente più di un prodotto, la reazione dovrebbe essere ripetuta o riottimizzata.

### 11.9 Analisi dei dati HRM

L'analisi HRM permette l'appaiamento visivo e automatico dei genotipi. I risultati possono essere visualizzati come grafico di fusione normalizzato o come grafico differenziale. Le curve normalizzate forniscono la rappresentazione base dei diversi genotipi basati sullo spostamento della curva (per gli omozigoti) e sul cambio di forma della curva (per gli eterozigoti).

I grafici differenziali sono un ausilio per l'interpretazione visiva, in quanto tracciano la differenza nella fluorescenza di un campione rispetto a un controllo selezionato ad ogni transizione termica. I grafici differenziali forniscono una visualizzazione alternativa della differenza fra le transizioni nella curva di fusione.

Nota: L'analisi della prima derivata della curva di fusione (usata dall'opzione standard "Melt" della finestra "Analysis") è considerata inadeguata per l'analisi HRM. Questo perchè ogni derivazione dei dati aggiunge rumore artificiale e rende più difficile l'interpretazione dei dati.

Le seguenti fasi descrivono l'analisi dei risultati dell'HRM mediante il software Rotor-Gene Q.

1. Selezionare l'opzione "HRM" dalla finestra "Analysis".

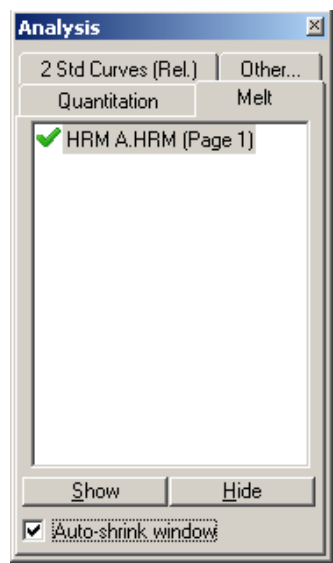

2. Si aprono delle finestre contenenti i dati grezzi, il grafico normalizzato e i risultati. La finestra dei dati grezzi permette aggiustamenti delle regioni di normalizzazione. La normalizzazione permette di confrontare tutte le curve con lo stesso livello di segnale fluorescente iniziale e finale per favorire l'interpretazione e l'analisi. Sono forniti due cursori per ogni regione, alle estremità della curva per default. I punti dati all'interno delle regioni servono per normalizzare la fluorescenza (solo asse y) per l'inizio (Regione 1) e la fine (Regione 2) del grafico di fusione. I dati esterni alle regioni stabilite sono ignorati. Aggiustare le regioni per comprendere i dati di baseline rappresentativi per le fasi di pre e post-fusione. Allargando le regioni (cliccare e trascinare) si permette al software di aggiustarsi sulla pendenza della linea base. Per verificare che le curve si normalizzano efficientemente, evitare di ampliare le regioni di normalizzazione fino alla fase di fusione.

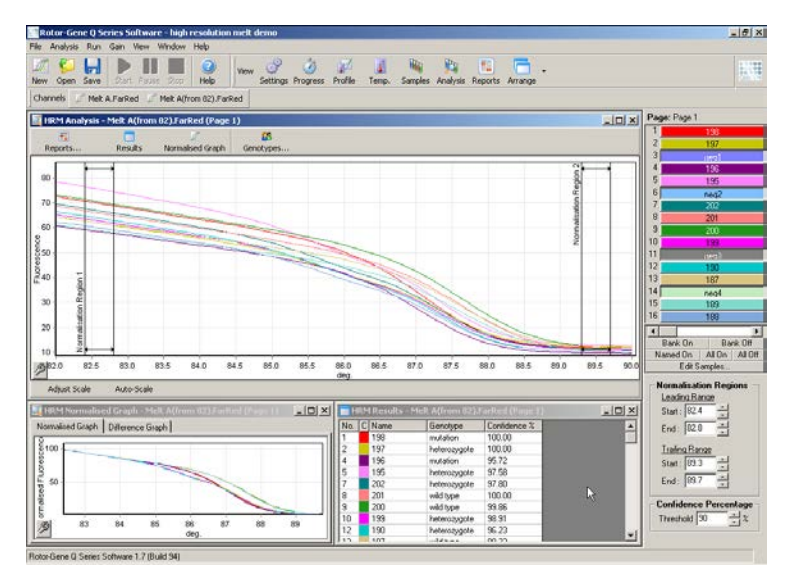

Nota: Raccomandiamo di spostare i cursori solo se si desidera evitare le aree della curva di fusione. Il movimento dei cursori verso le transizioni della fase di fusione possono influire sui grafici di sottrazione e sulle percentuali di confidenza.

3. La finestra "Normalised Graph" (Grafico normalizzato) visualizza le curve di fusione normalizzate. I campioni possono essere visualizzati anche come grafico differenziale rispetto a uno dei controlli.

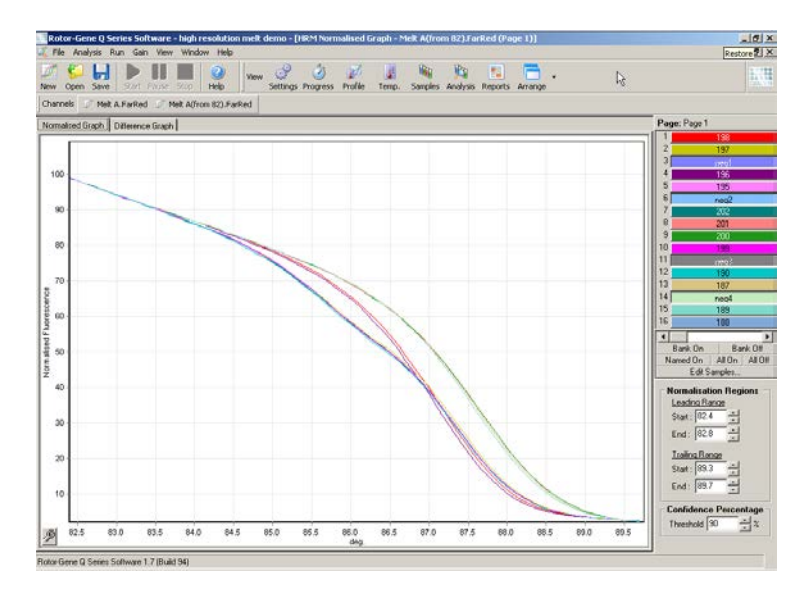

4. Cliccare sul pulsante "Genotypes..." per definire i genotipi. Immettere ciascun nome della categoria di genotipo e selezionare un campione rappresentativo dall'elenco dei campioni.

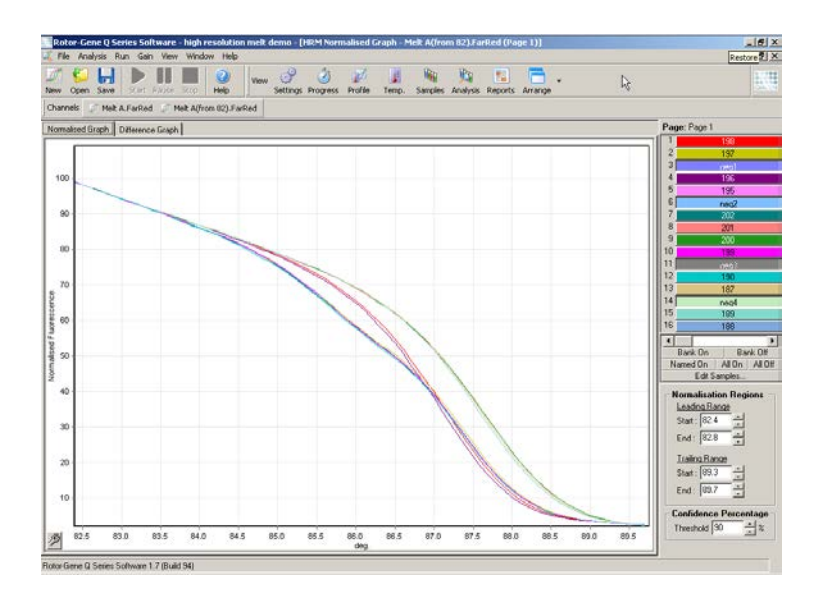
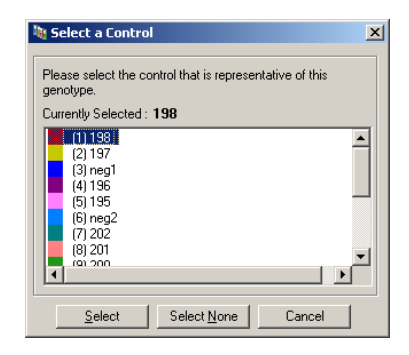

5. Visualizzare il grafico differenziale selezionando la scheda "Difference Graph" (Grafico differenziale). Poi selezionare il genotipo che si vuole confrontare con tutti gli altri campioni mediante il menu a tendina in alto nella finestra. Nell'esempio mostrato, tutti i campioni sono tracciati sottraendoli da un grafico della media di tutti i campioni etichettati "Mutation 1" (Mutazione 1).

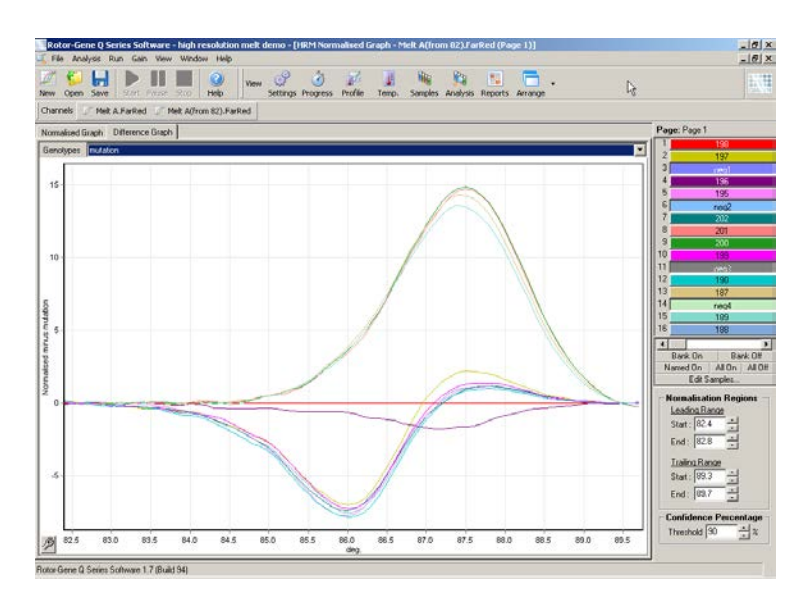

6. I genotipi saranno nominati automaticamente dal software nella finestra "Results" (Risultati). Viene fornito un valore di confidenza come controllo d'integrità dei risultati nominati automaticamente. Si può modificare il valore di soglia al di sopra del quale sono eseguite le

nominazioni automatiche. I campioni che cadono al di sotto della soglia fissata saranno marcati come variazione per un'indagine più attenta o la ripetizione del test.

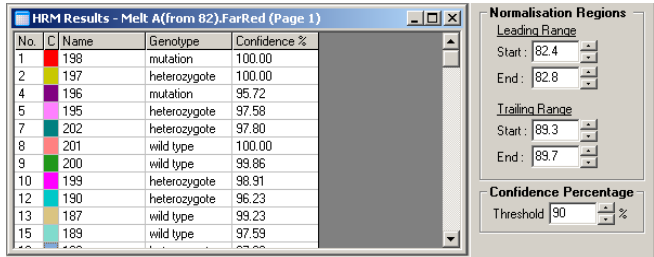

# 12 Risoluzione dei problemi

## 12.1 Log Archives

Il software mantiene una registrazione non modificata di ogni processo, insieme alle informazioni diagnostiche, nel deposito Log Archives. Usando l'opzione "Help", "Send Support Email", si può inviare una e-mail insieme con tutte le necessarie informazioni diagnostiche a QIAGEN Technical Service (vedere Sezione [7.12.1\)](#page-207-0).

Per salvare spazio sul disco, sono conservati solo i Log Archives dei 60 processi più recenti. I Log Archives dei processi meno recenti saranno sovrascritti dalla creazione di nuovi archivi.

## 12.2 Risoluzione problemi in HRM

#### Commenti e suggerimenti

#### Impossibile eseguire HRM

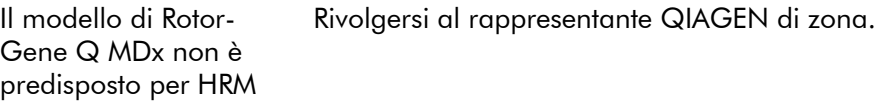

#### Non si è ottenuto nessun dato HRM

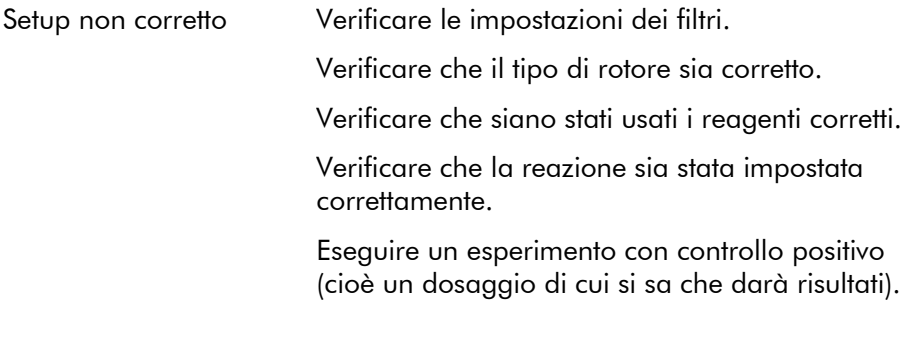

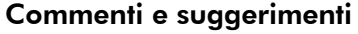

#### I grafici sono seghettati.

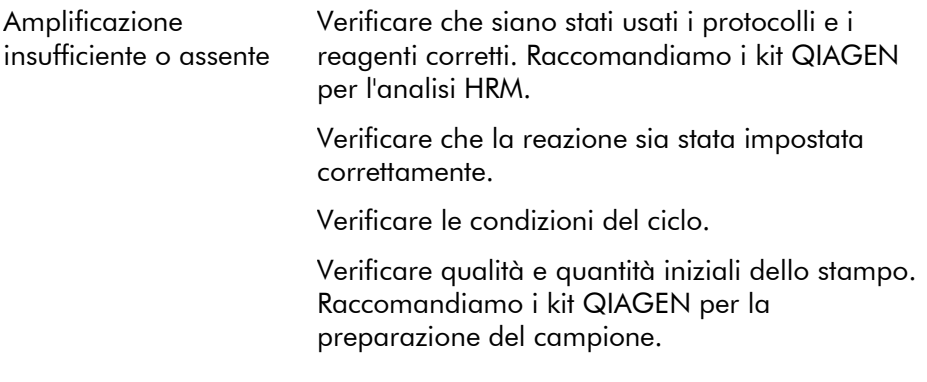

#### I grafici di amplificazione o fusione sono saturi

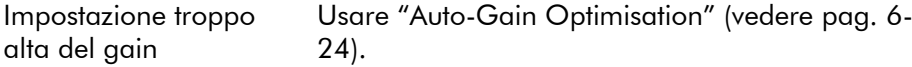

### Le percentuali di confidenza sono cambiate

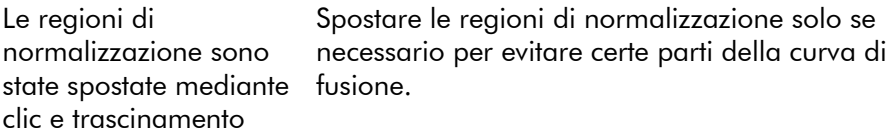

#### Sono presenti valori estremi nei dati

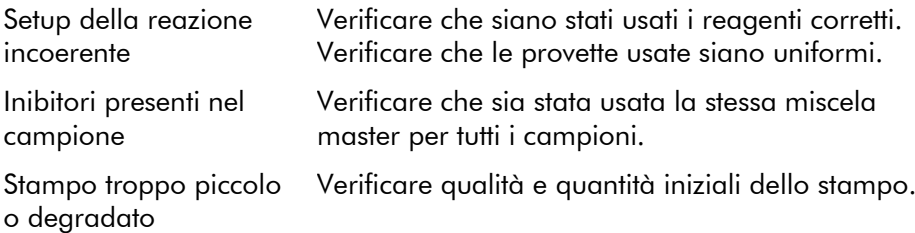

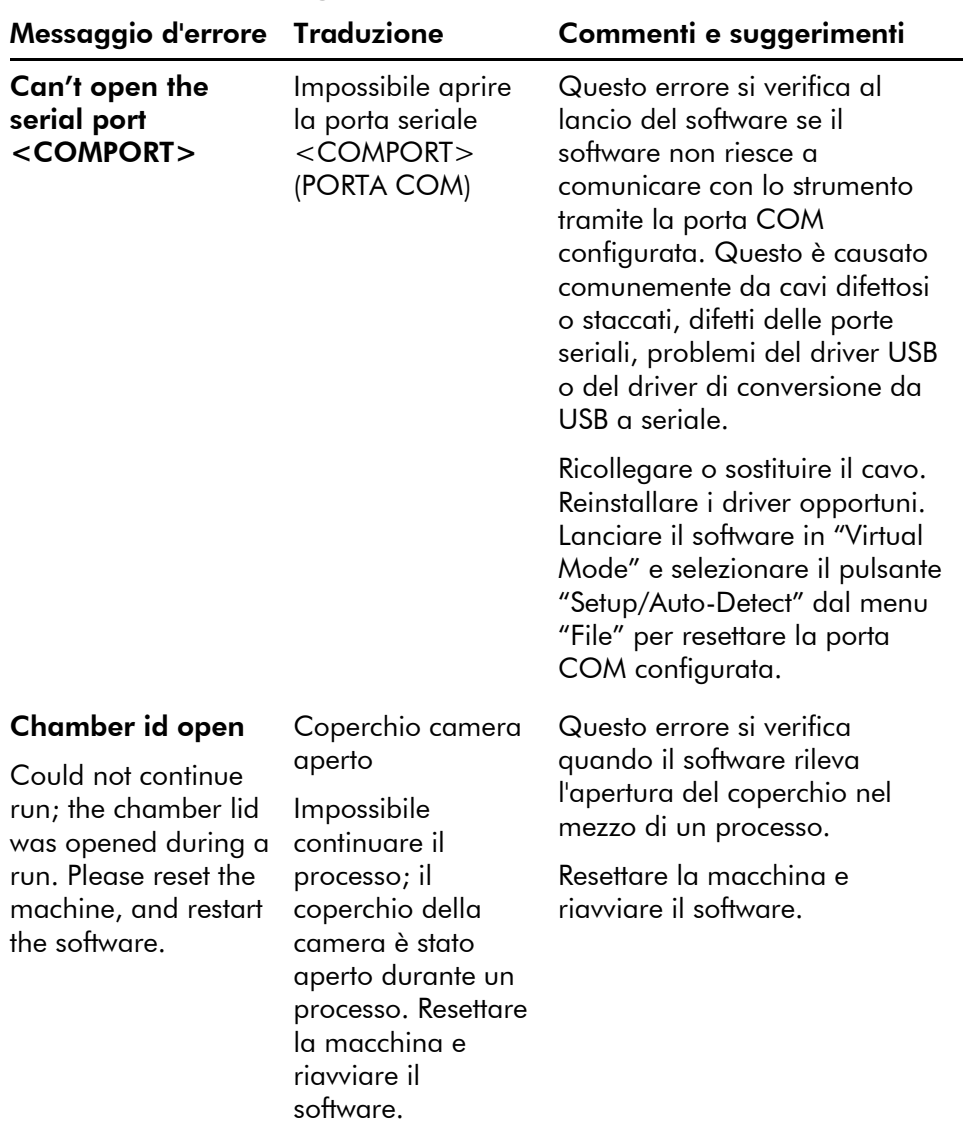

# 12.3 Errori generali dello strumento

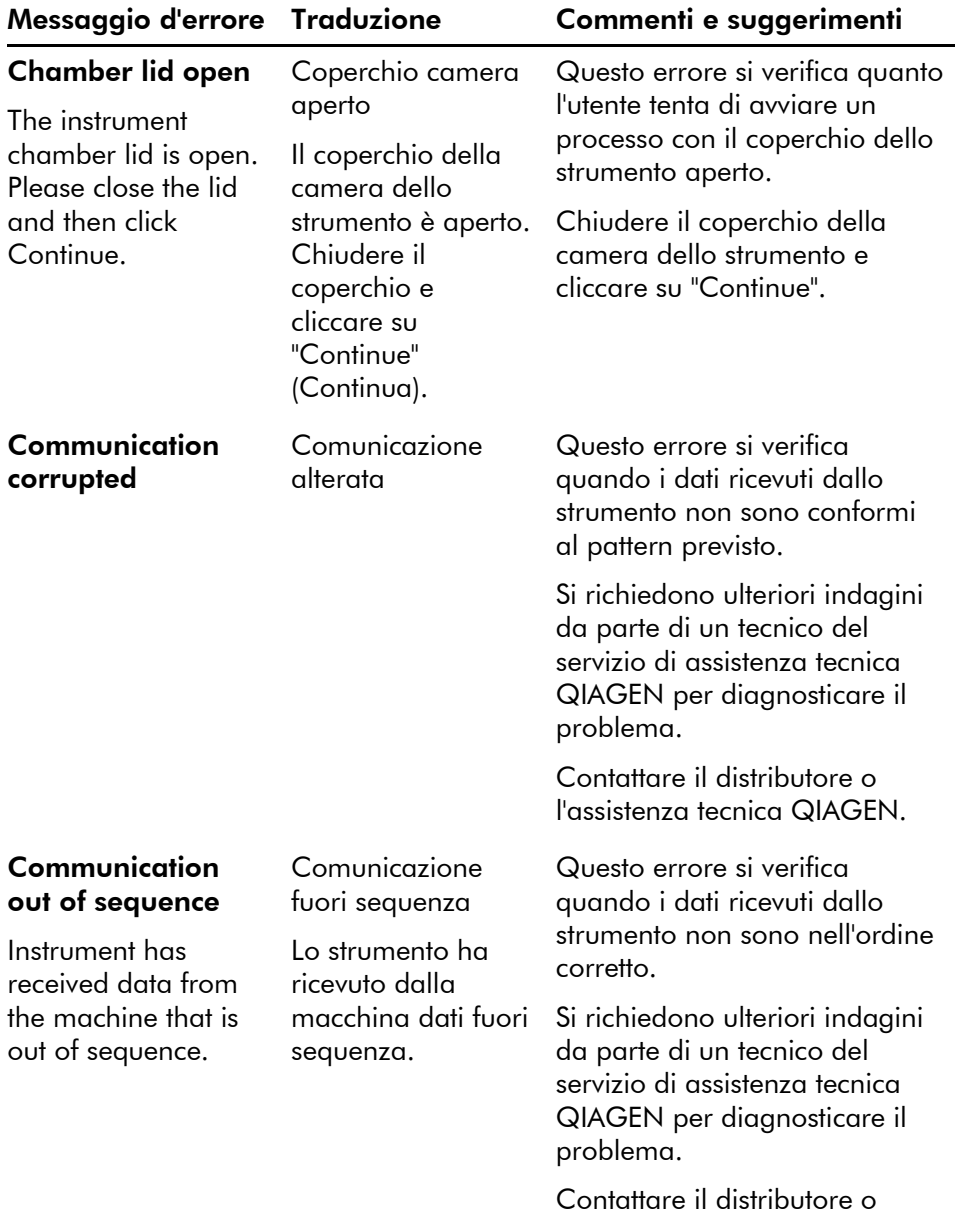

l'assistenza tecnica QIAGEN.

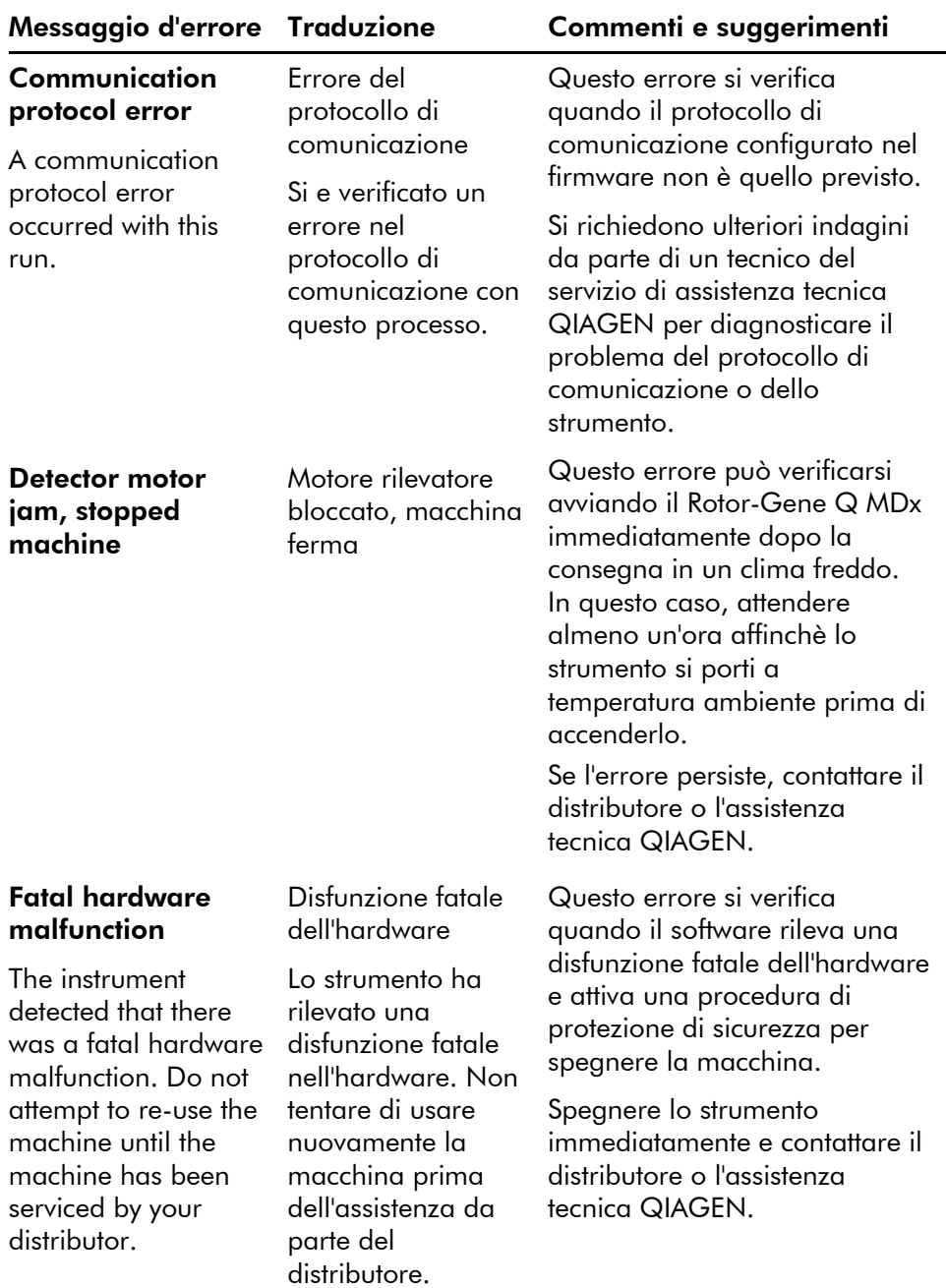

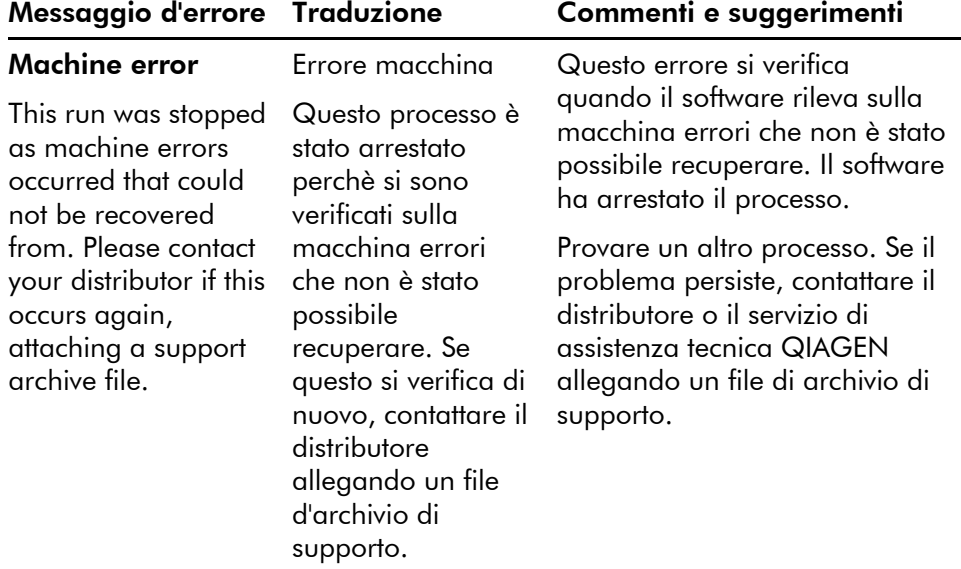

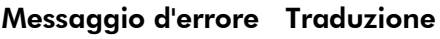

#### Machine unplugged

The instrument is not responding and failed with the message <ERROR  $MESSAGE >$ . This is an unrecoverable failure, please reset the instrument and restart the software.

Macchina non collegata

Lo strumento non risponde e non funziona con il messaggio <ERROR MESSAGE > (MESSAGGIO D'ERRORE). Si tratta di una disfunzione irrecuperabile. Resettare lo strumento e riavviare il software.

#### Commenti e suggerimenti

Questo errore si verifica se lo strumento non comunica con il software dopo un intervallo di timeout definito. Spesso è causato da un difetto dello strumento o da un'attività eccessiva del PC che causa la perdita di un pacchetto.

Le cause più comuni legate al software sono i task che impegnano intensivamente il processore, quali la protezione antivirus residente o le scansioni antivirus programmate, le schede per wireless o le schede per infrarossi.

Disabilitare o disinstallare il relativo software/task che impegna il processore.

Resettare lo strumento e riavviare il software.

Contattare il distributore o l'assistenza tecnica QIAGEN se il problema persiste.

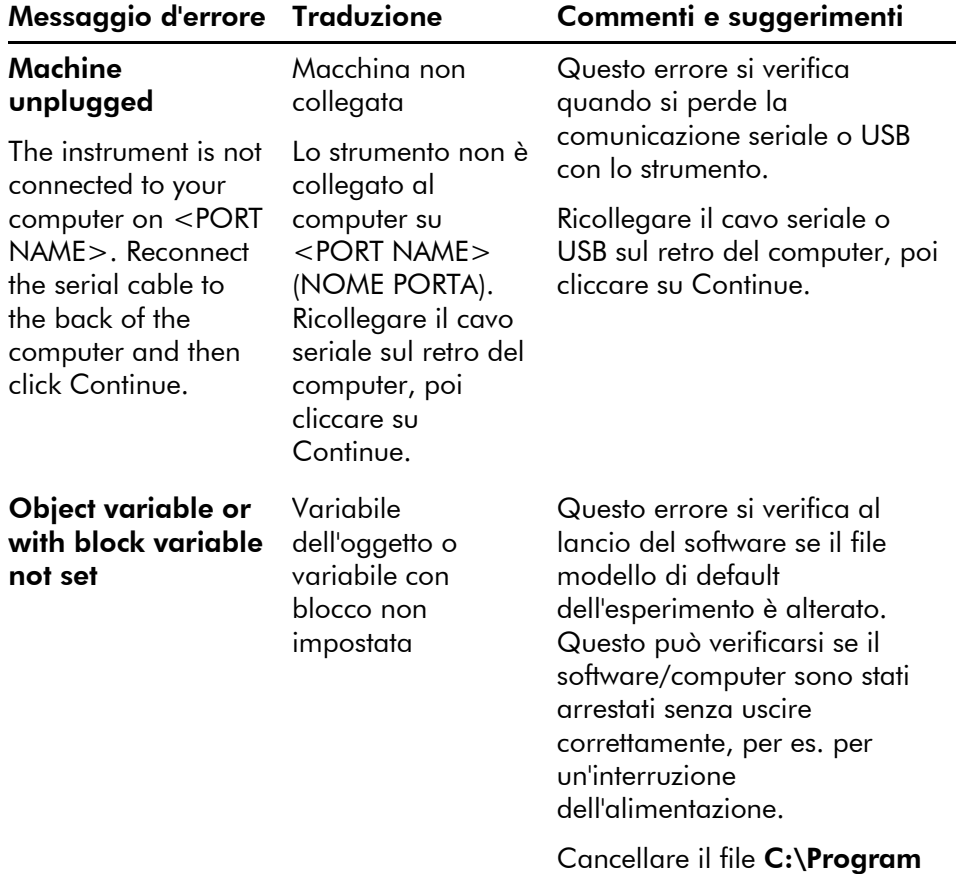

Files\Rotor-Gene Q Software\Templates\normal. ret e poi riavviare il software.

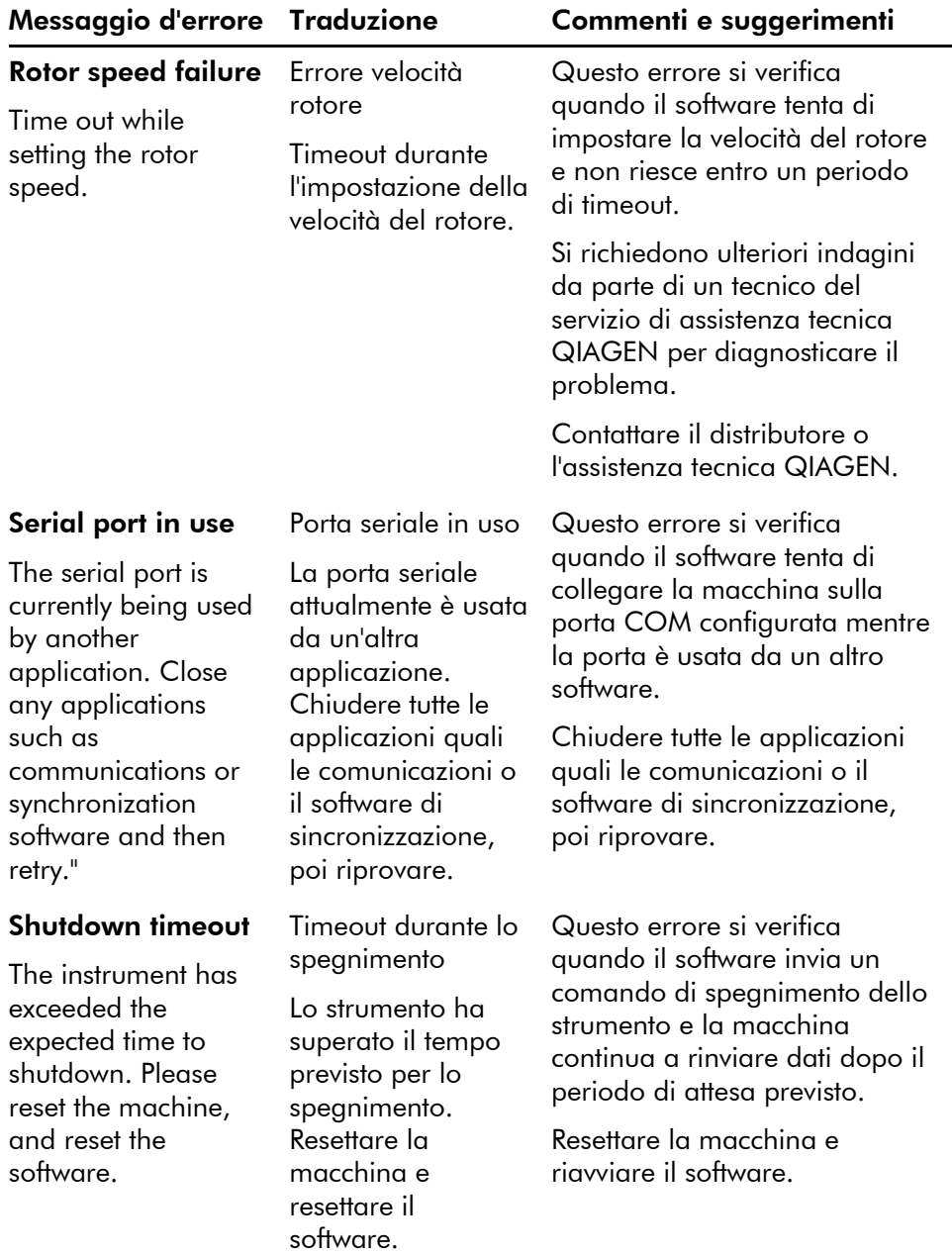

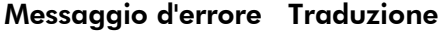

#### **Temperature** protection activated

Attivata protezione termica

Lo strumento ha rilevato che la temperatura della camera ha

superato un livello di sicurezza. Pertanto è andato in modo autoprotezione. Spegnere lo strumento e contattare il distributore se il problema persiste.

The instrument detected that the chamber temperature increased above a safe level. It has therefore entered a self-protection mode. Please turn off the instrument and contact your distributor if the problem persists.

#### Thermistor is open

The instrument detected that the thermistor is open, and so to prevent damage to the machine, it has been turned off. Please contact your distributor if this occurs again.

Il termistore è aperto

Lo strumento ha rilevato che il termistore è aperto e quindi è stato spento per evitare danni alla macchina. Contattare il distributore se questo si verifica di nuovo.

#### Commenti e suggerimenti

Questo errore si verifica quando il software rileva che la temperatura della camera ha superato il livello di sicurezza e quindi attiva una procedura di auto-protezione.

Spegnere lo strumento immediatamente e contattare il distributore o l'assistenza tecnica QIAGEN.

Questo errore si verifica quando il software rileva che il termistore è aperto e quindi non può leggere la temperatura; il software ha allora attivato una procedura di protezione di sicurezza per spegnere la macchina.

Spegnere lo strumento immediatamente e contattare il distributore o l'assistenza tecnica QIAGEN.

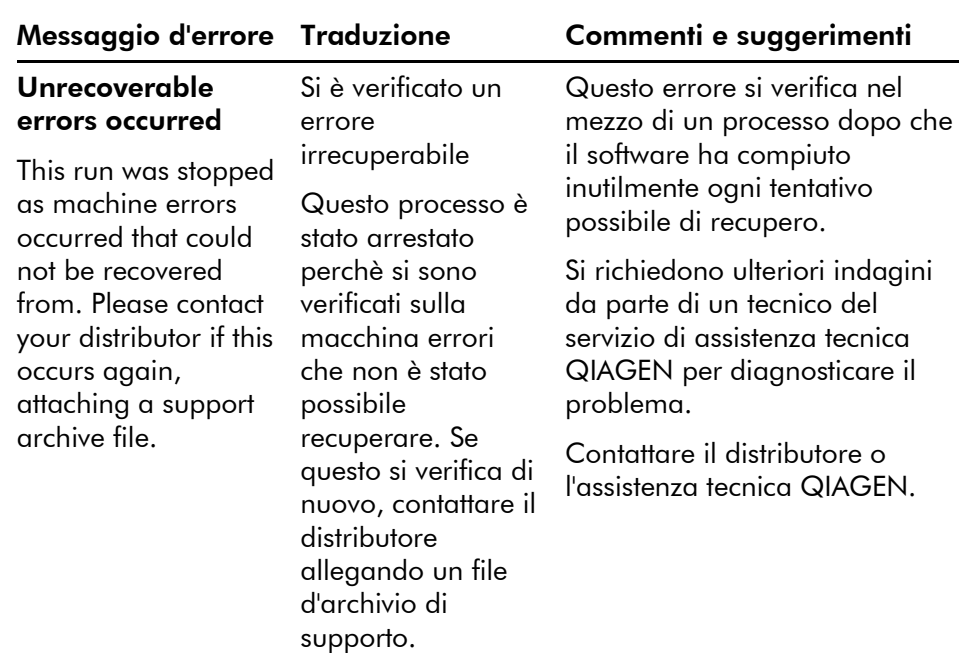

# 12.4 Messaggi di Rotor-Gene Q Software

Di seguito è riportato un elenco di messaggi d'uso, di avvertenza e di altro tipo che possono essere visualizzati nel software Rotor-Gene durante l'impiego del software e dell'hardware. Tutte le parti variabili del messaggio, ossia per es. le descrizioni caratteristiche dell'errore, sono tra parentesi (per es. < ERROR DESCRIPTION >) (DESCRIZIONE ERRORE).

### Testo del messaggio

#### Messaggi generici

- 1 Esiste già un canale grezzo per questa pagina. Se si vuole ricreare questa pagina, cancellare prima il canale grezzo mediante il pulsante "Options" e poi riprovare.
- 2 Si è verificato un grave problema che richiede la chiusura del software. Dopo aver cliccato su "OK", il lavoro corrente sarà salvato e la macchina spenta, se possibile. Se il problema persiste, contattare il distributore.

- 3 Impossibile cancellare questa pagina. Deve essere sempre presente almeno una pagina campione.
- 4 Impossibile collegare lo strumento sulla porta seriale <COMPORT>. Controllare che la macchina sia correttamente collegata sul retro del computer, poi riprovare.
- 5 Impossibile aprire la porta seriale <COMPORT> per collegare lo strumento. Controllare che non sia aperto nessun software di comunicazione, poi riprovare.
- 6 Non è stato possibile salvare il processo perché il modulo conteneva dati non validi. Verificare i dati immessi, poi riprovare.
- 7 Impossibile salvare il file. Confermare che il disco abbia spazio a sufficienza e sia esente da errori.
- 8 Non è stato possibile aprire l'applicazione e-mail. Verificare che sia stata correttamente installata sul computer.
- 9 Incontrato un errore durante il processo: <ERROR DESCRIPTION>. Il processo continua e viene registrato un messaggio nella scheda messaggi di "Run Info" (Info processo).
- 10 Strumento non rilevato. Verificare che lo strumento sia stato collegato correttamente e che sia stato acceso.
- 11 Logging attualmente disattivato a causa di un errore precedente. I log archiviati non possono essere visualizzati fino a che il software non sia stato riavviato.
- 12 Non è stato possibile normalizzare tutti i campioni a causa di un livello di fluorescenza troppo basso.
- 13 Possono essere importati solo i processi eseguiti con lo stesso rotore del processo corrente.
- 14 Attenzione, soltanto i file log del processo corrente sono indisponibili fino al suo completamento.
- 15 Immettere un numero valido di ripetizioni. Deve essere superiore a  $\Omega$

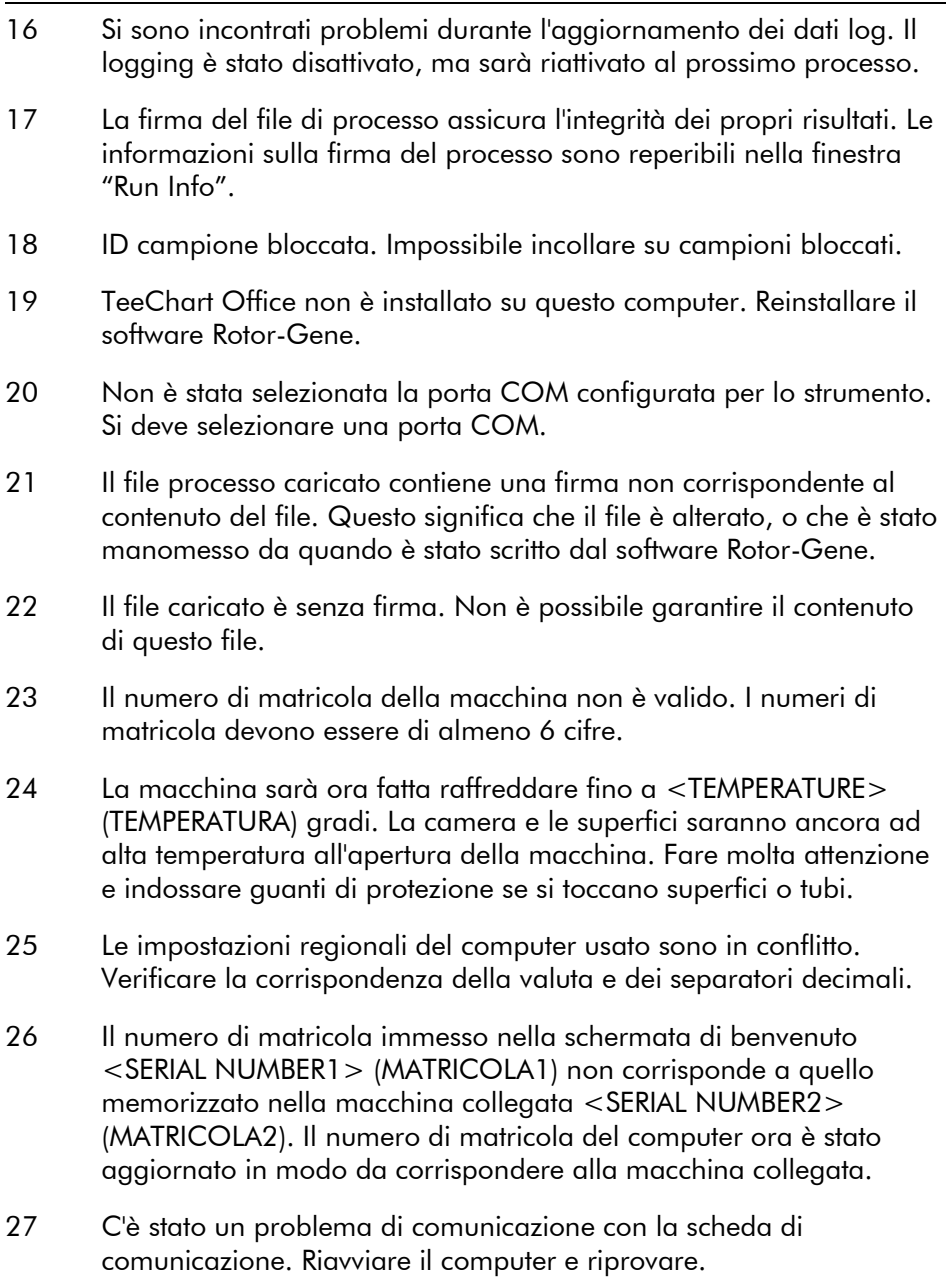

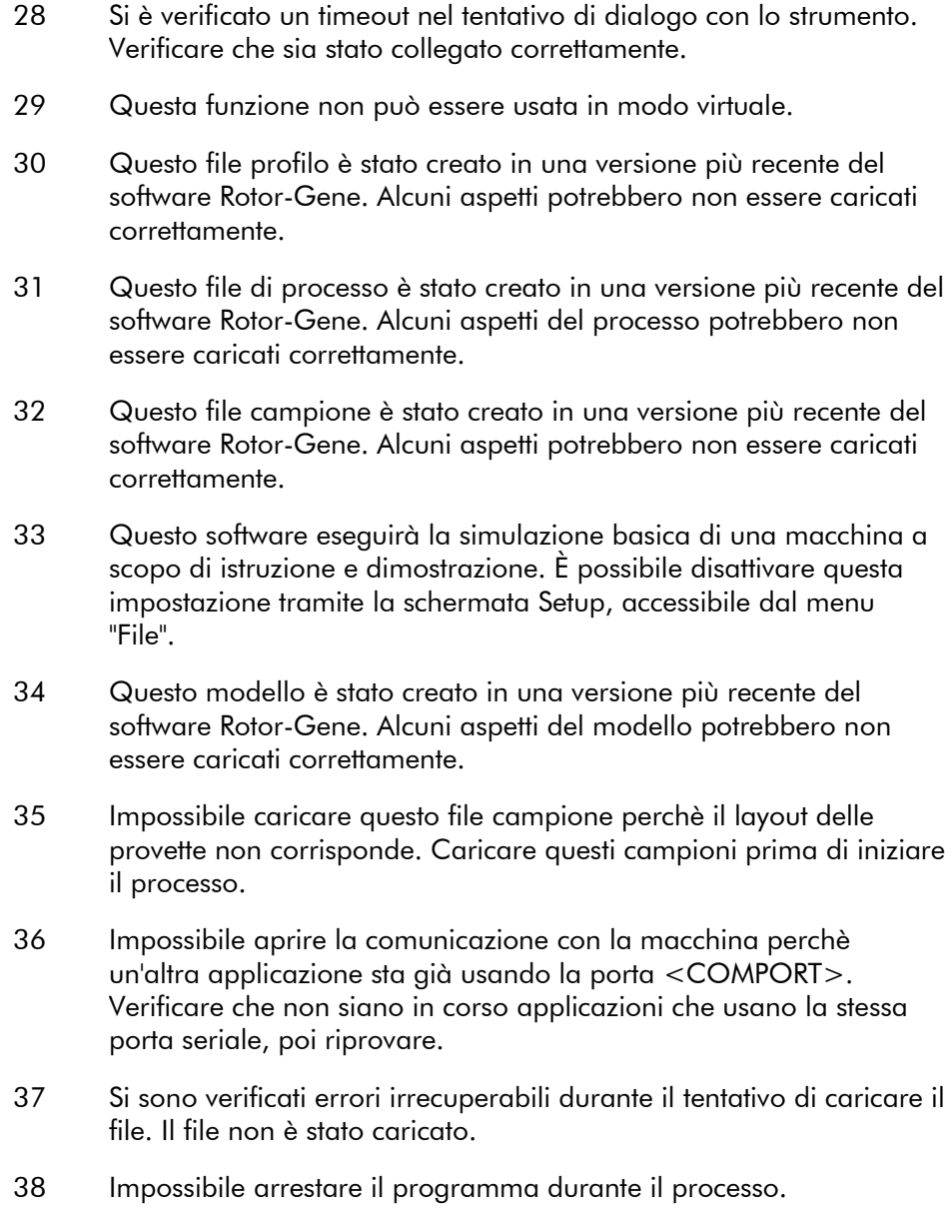

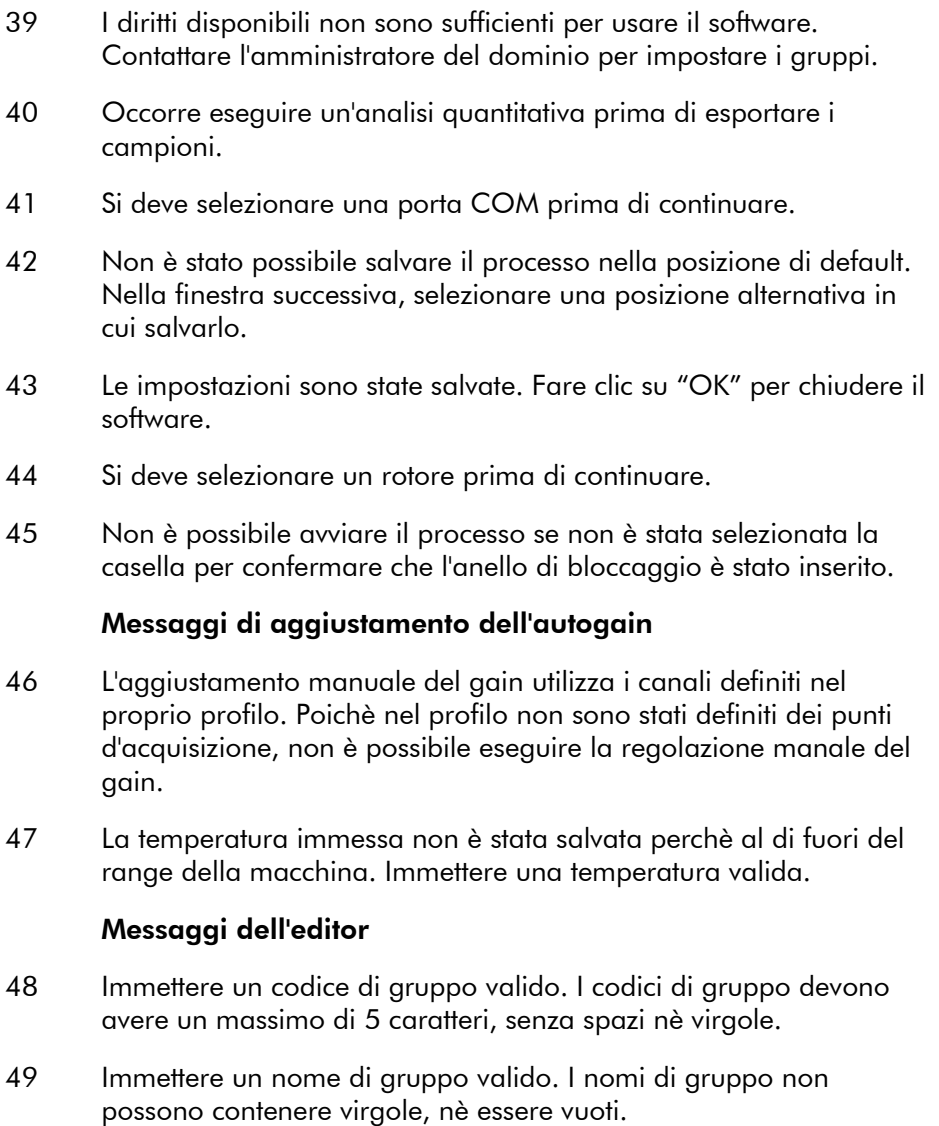

#### Messaggi della calibrazione della denaturazione ottica

- 50 Impossibile da impostare come punto di denaturazione ottica a causa di una calibrazione fallita. Immettere un numero valido di secondi di sosta. Il valore deve essere positivo.
- 51 Non è stato possibile rilevare un picco di fusione durante la calibrazione della denaturazione ottica. Questo può essere dovuto al fatto che per la calibrazione è stata selezionata una provetta non corretta, o che per questo campione sono state usate sostanze chimiche inappropriate. Invece è stato usato un profilo Timed Step.

#### Messaggi OTV

- 52 Immettere un numero di matricola OTV valido per eseguire il processo.
- 53 Questo file di verifica della temperatura è stato alterato. Disinstallare e reinstallare il software Rotor-Gene per correggere questo errore.
- 54 Questo file di processo non è firmato correttamente. Non è possibile visualizzare i risultati.
- 55 Non è possibile avviare il processo se non è stata selezionata la casella per confermare che l'inserto fluorescente è stato inserito correttamente.
- 56 Questo rotore è scaduto. Contattare il distributore per ottenere una sostituzione.

#### Messaggi del menu sicurezza

- 57 Impossibile aprire il manager utenti/gruppi di Windows.
- 58 Impossibile creare gruppi.
- 59 Impossibile modificare gli account incorporati.

#### Menu di analisi

60 È stato selezionato un solo canale per l'analisi. Per selezionare più canali, tracciare un rettangolo intorno ai canali da visualizzare nella finestra di selezione analisi.

61 Sono stati selezionati più canali per l'analisi. Questo tecnica di analisi permette di analizzare solo canali singoli.

#### Messaggi della misurazione della concentrazione

62 La misurazione della concentrazione esegue l'ottimizzazione automatica del gain nella prima posizione del rotore. Verificare che lo standard di concentrazione massimo sia nella prima posizione del rotore.

#### Messaggi di analisi Endpoint

- 63 Per usare l'analisi nel punto finale si devono avere controlli positivi e negativi in ogni canale. Per definire questi controlli, fare clic su "OK".
- 64 Non è stato definito nessun controllo positivo. Si devono definire controlli positivi per ogni canale che si sta analizzando.
- 65 Non è stato definito nessun controllo negativo. Si devono definire controlli negativi per ogni canale che si sta analizzando.
- 66 Non è stato definito nessun controllo NTC. Si devono definire controlli NTC per ogni gruppo.

#### Messaggi del'analisi HRM

- 67 Per il genotipo <GENOTYPE NAME> (NOME GENOTIPO) non è stato definito un controllo.
- 68 Non sono consentite combinazioni duplicate di genotipi.
- 69 Le fusioni ad alta risoluzione non sono supportate da questo strumento. Consigliamo di chiedere maggiori informazioni a distributore.

#### Messaggi dell'analisi di fusione

- 70 Non è possibile definire i genotipi fino a che non siano stati assegnati i bin. Definire tutti i bin, poi riprovare.
- 71 Immettere un'abbreviazione per il genotipo <GENOTYPE NAME>.

#### Messaggi dell'analisi con grafico di dispersione

72 L'analisi con grafico di dispersione richiede di selezionare esattamente 2 canali. Per selezionare più canali, tracciare un rettangolo intorno ai canali da visualizzare nella finestra di selezione analisi, oppure cliccare su ciascun canale tenendo premuto il tasto SHIFT.

#### Messaggi dell'analisi di quantificazione

73 La funzione Auto-find Threshold richiede che siano stati definiti almeno 2 standard selezionati. Per questa impostazione, cliccare con il tasto destro sulla lista campioni e selezionare "Edit Samples..."

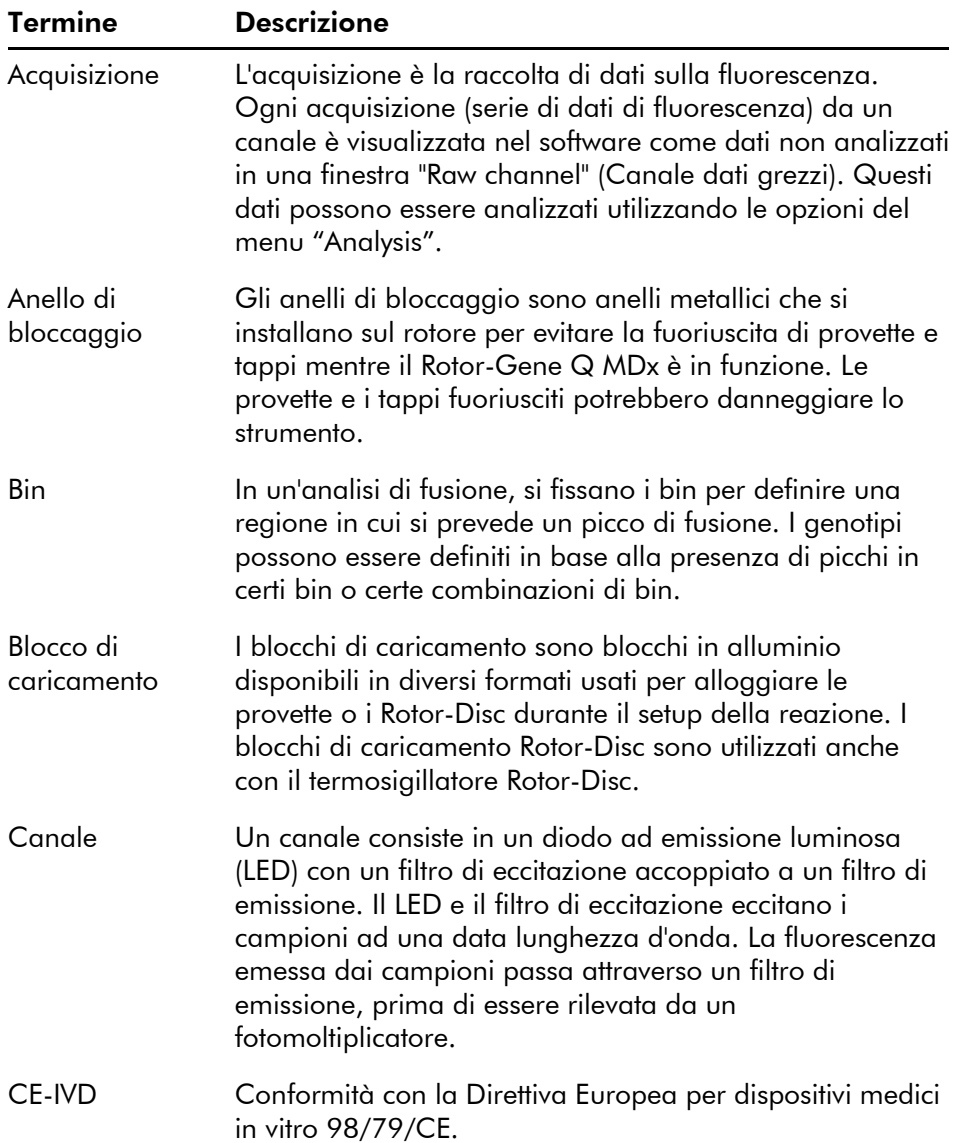

# 13 Glossario

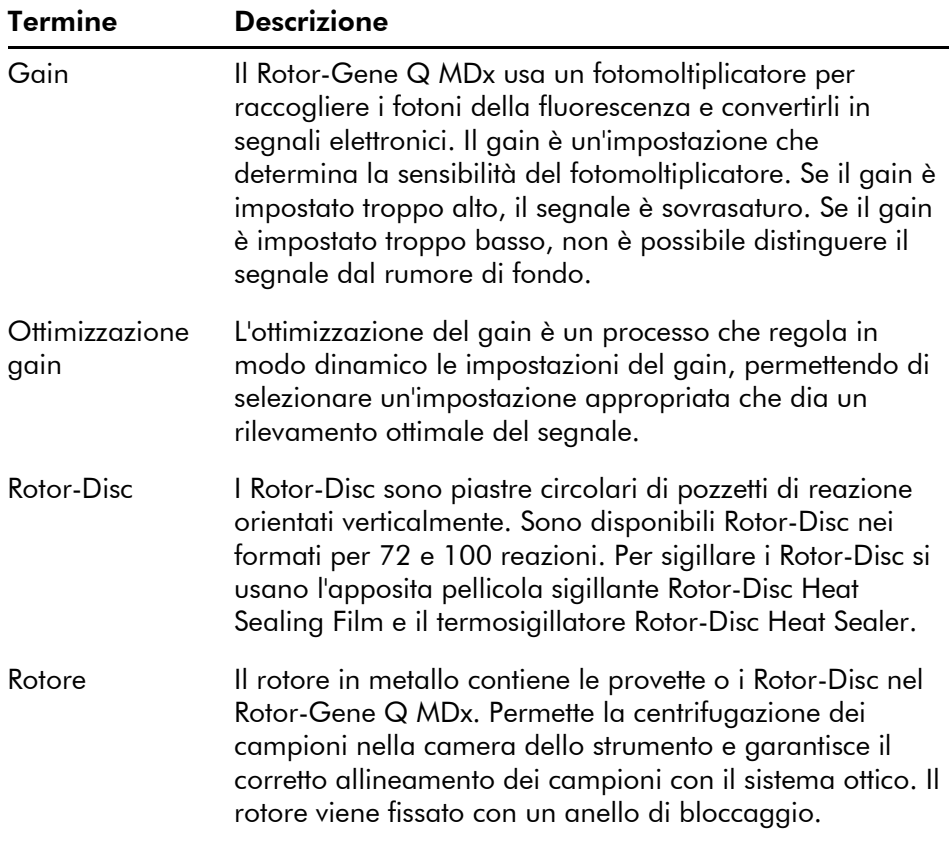

## Dati tecnici

QIAGEN si riserva il diritto di modificare le specifiche in qualsiasi momento.

# Condizioni ambientali

### Condizioni di funzionamento

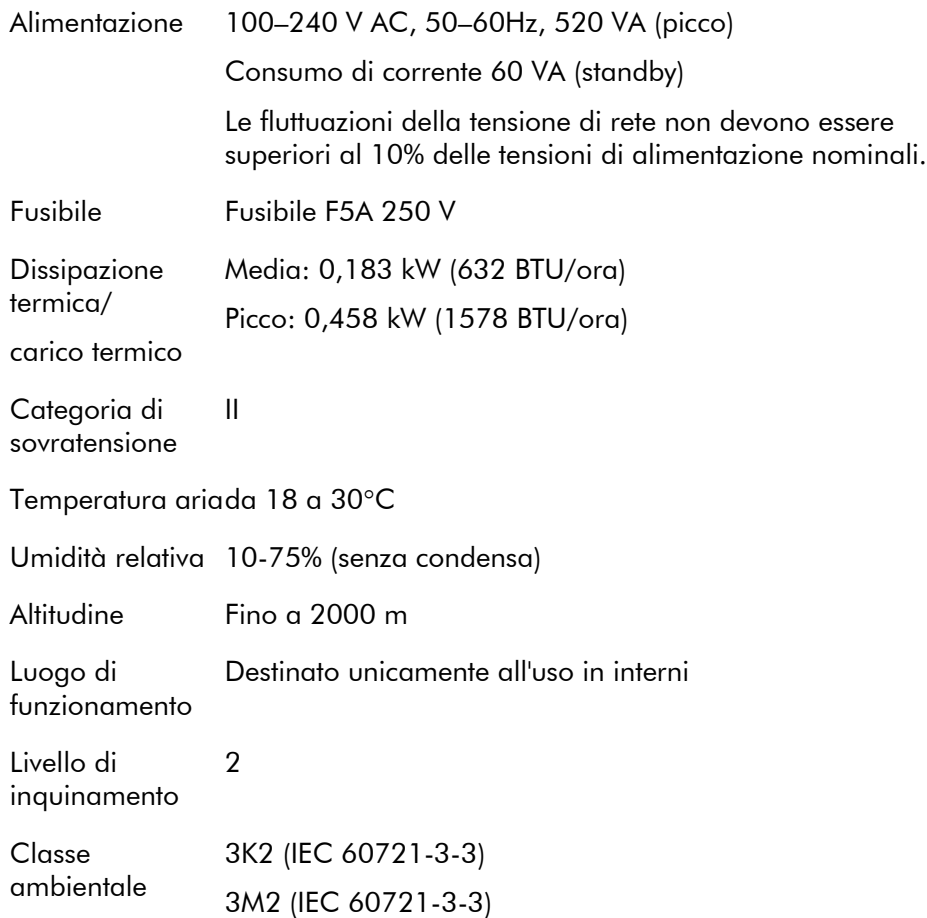

## Condizioni per il trasporto

Temperatura aria–25°C a 60°C nella confezione originaria

Umidità relativa Max. 75% (senza condensa)

Classe ambientale 2K2 (IEC 60721-3-2)

## Condizioni di conservazione

Temperatura aria15°C a 30°C nella confezione originaria

Umidità relativa Max. 75% (senza condensa)

Classe ambientale 1K2 (IEC 60721-3-1)

## Dati meccanici e caratteristiche hardware

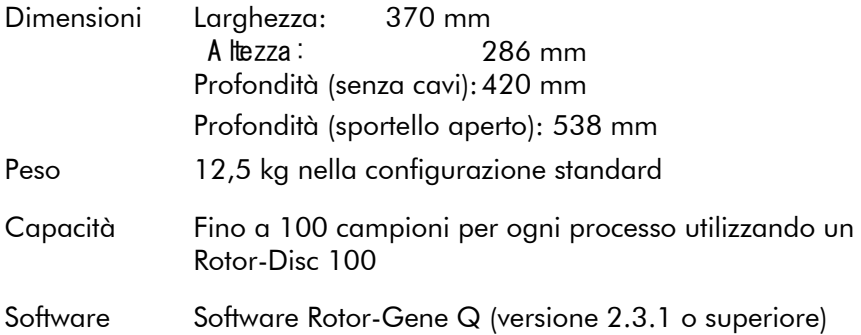

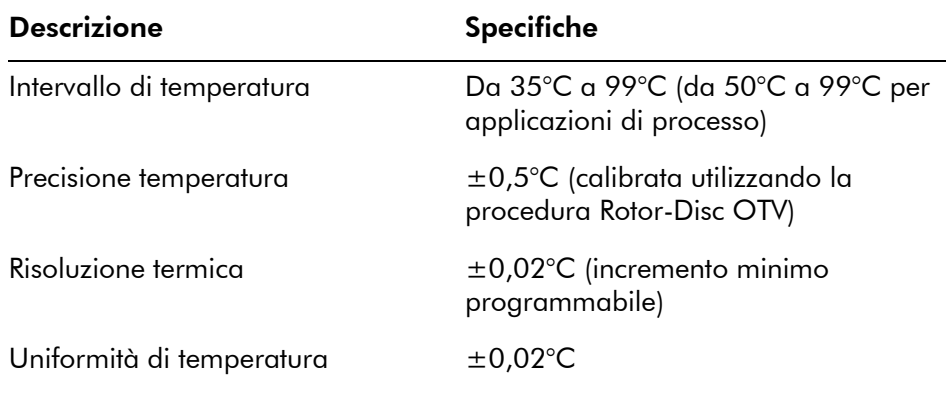

## Specifiche termiche

# Specifiche ottiche

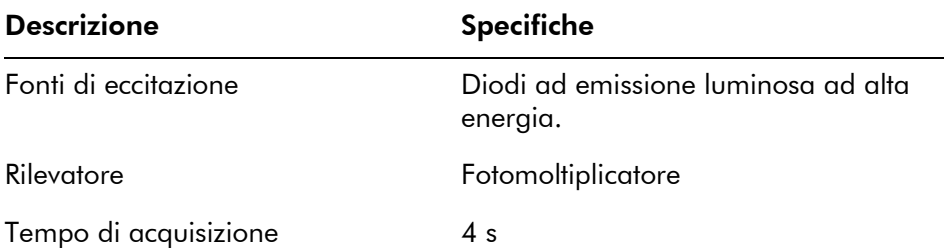

## Dichiarazione FCC

La ''United States Federal Communications Commission'' (USFCC) (in 47 CRF 15. 105) ha dichiarato che gli utenti di questo prodotto devono essere informati dei seguenti fatti e circostanze.

'''Il presente dispositivo è conforme alla parte 15 di FCC: Il funzionamento è soggetto alle seguenti due condizioni: (1) Il presente dispositivo non può causare interferenze nocive e (2) il presente dispositivo deve accettare qualsiasi interferenza ricevuta, incluse le interferenze che possono causare un funzionamento indesiderato.''

"Questo apparecchio digitale di Classe B è conforme alla norma canadese ICES-0003.''

La seguente dichiarazione è applicabile ai prodotti trattati nel presente manuale, salvo se diversamente specificato nello stesso. La dichiarazione per altri prodotti sarà riportata nella rispettiva documentazione di accompagnamento.

Nota: il presente apparecchio è stato testato e riscontrato conforme ai limiti applicabili a un dispositivo digitale di Classe B, ai sensi della Parte 15 delle norme FCC e soddisfa tutti i requisiti della norma

canadese ICES-003 relativa alle apparecchiature digitali che causano interferenze. Questi limiti sono volti a fornire una ragionevole protezione da interferenze nocive in un'installazione residenziale. Questo apparecchio genera, utilizza e può irradiare energia in radio frequenza e, se non installato e utilizzato nel rispetto delle presenti istruzioni, può causare interferenze nocive alle comunicazioni radio. Tuttavia, non sussiste alcuna garanzia che le interferenze non si verifichino in una particolare installazione. Se il presente apparecchio non causa interferenze nocive alla ricezione radio o televisiva eventualmente determinate dallo spegnimento e dall'accensione dell'apparecchio, si invita l'utente a tentare di correggere le interferenze mediante uno o più dei seguenti provvedimenti:

- Riorientare o riposizionare l'antenna ricevente.
- Aumentare la distanza tra l'apparecchio e il ricevitore.
- Collegare l'apparecchio a una presa su un circuito diverso da quello al quale è connesso il ricevitore.

Consultare il rivenditore o un tecnico radio/TV esperto per ricevere assistenza.

QIAGEN GmbH Germania non è da ritenersi responsabile per eventuali interferenze radiotelevisive causate dalla modifica non autorizzata del presente apparecchio o dalla sostituzione o collegamento di cavi di connessione e apparecchi diversi da quelli specificati da QIAGEN GmbH, Germania. L'utente sarà responsabile di correggere l'interferenza causata da tali modifiche, sostituzioni o collegamenti non autorizzati.

## Dichiarazione di conformità

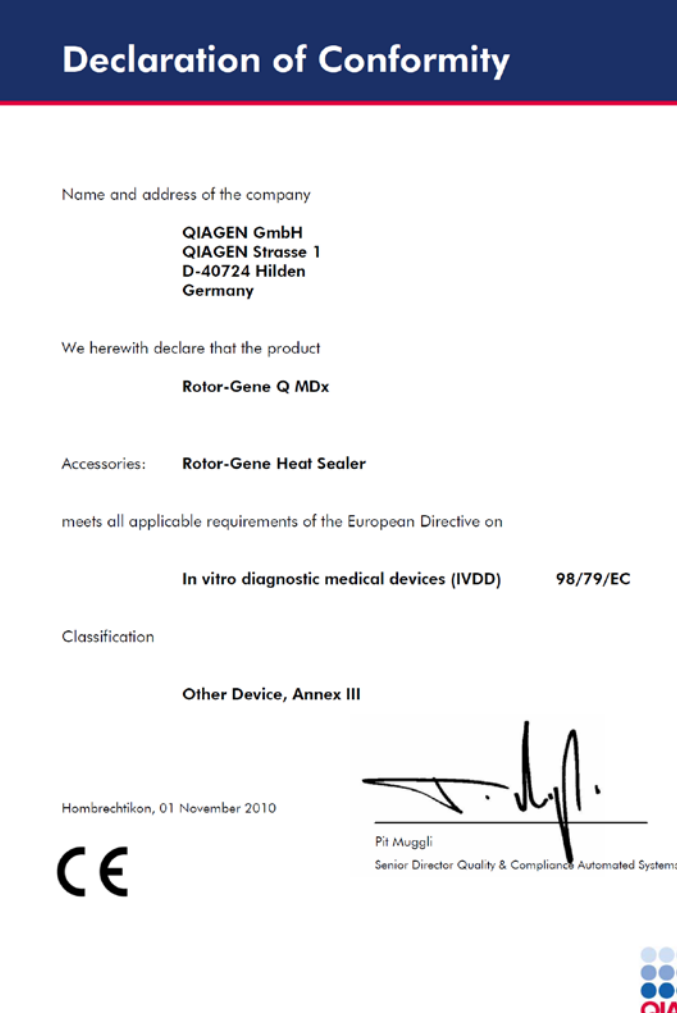

Senior Director Quality & Compliance Automated Systems

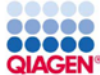

**Sample & Assay Technologies** 

## Direttiva sullo smaltimento dei rifiuti elettrici ed elettronici (WEEE)

La presente sezione fornisce informazioni sullo smaltimento dei rifiuti elettrici ed elettronici da parte degli utenti.

Il simbolo raffigurante una croce sul cassonetto dei rifiuti (vedere di seguito) indica che questo prodotto non può essere smaltito tra i normali rifiuti; deve essere portato presso un impianto approvato di trattamento dei rifiuti o presso un punto di riciclaggio autorizzato, conformemente alle leggi e ai regolamenti locali.

La raccolta differenziata e il riciclaggio dei rifiuti elettronici al momento dello smaltimento garantiscono la conservazione delle risorse naturali e assicurano che il prodotto venga riciclato nel rispetto della tutela della salute dell'uomo e dell'ambiente.

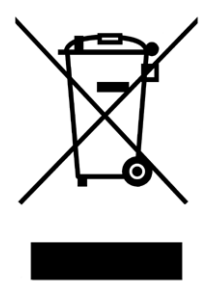

Su richiesta, QIAGEN può fornire il riciclaggio a un costo supplementare. Nell'Unione Europea, conformemente ai requisiti specifici WEEE e laddove sia fornito un prodotto sostitutivo, QIAGEN provvede al riciclaggio gratuito della sua apparecchiatura elettronica marcata WEEE.

Per riciclare le apparecchiature elettroniche, contattare l'ufficio vendite QIAGEN locale per il modulo di restituzione richiesto. Una volta compilato il modulo, sarete contattati da QIAGEN per informazioni di follow-up al fine di organizzare il ritiro dell'apparecchiatura da smaltire, o per proporvi un'offerta individuale.

Questa pagina è stata lasciata in bianco intenzionalmente

La presente appendice descrive più dettagliatamente le tecniche matematiche applicate.

# Quantificazione

Le concentrazioni calcolate sono ottenute da un modello di regressione lineare semplice, i cui valori noti sono le concentrazioni logaritmiche (x) e i valori sperimentali i valori  $C_T(y)$ .

Le concentrazioni logaritmiche e i valori  $C<sub>T</sub>$  degli standard sono utilizzati per costruire un modello nella forma:

$$
y = Mx + B
$$

### Intervalli di confidenza per le concentrazioni calcolate

Usiamo il seguente intervallo di confidenza 100(1- α)% per una stima di una nuova osservazione x0 dalla curva standard.

$$
\frac{Y_0 - \hat{\beta}_0}{\hat{\beta}_1} \pm \frac{S}{\hat{\beta}_1} (1 + \frac{1}{n} + \frac{(x_0 - \bar{x})^2}{S_{xx}})^{\frac{1}{2}} t_{n-2,\alpha/2}
$$

Questo è l'intervallo di confidenza per la concentrazione di una singola incognita.

Supponiamo ora di avere k ulteriori osservazioni a  $x = x0$  e denotiamo la loro media con  $\mathit{Y}_0$ . Allora,

$$
\bar{Y}_0 \sim N(\beta_0 + \beta_1 x_0, \frac{\sigma^2}{k})
$$

e argomenti simili a quanto sopra danno

$$
\frac{Y_0 - \hat{\beta}_0}{\hat{\beta}_1} \pm \frac{S}{\hat{\beta}_1} (\frac{1}{k} + \frac{1}{n} + \frac{(x_0 - \bar{x})^2}{S_{xx}})^{\frac{1}{2}} t_{n-2,\alpha/2}
$$

Questa formula stabilisce come determinare gli intervalli di confidenza per le concentrazioni di incognite replicate.

Per la stima degli standard, si può ottenere un intervallo di confidenza più ristretto:

$$
\frac{Y_0 - \hat{\beta}_0}{\hat{\beta}_1} \pm \frac{S}{\hat{\beta}_1} (\frac{1}{n} + \frac{(x_0 - \bar{x})^2}{S_{xx}})^{\frac{1}{2}} t_{n-2,\alpha/2}
$$

La formula implica che, aggiungendo replicati a una concentrazione individuale standard, si riduce l'ampiezza dell'intervallo per tutte le stime, in quanto n aumenta. Aggiungendo un gran numero di replicati a un'incognita se ne riduce l'incertezza a quella di un singolo standard. I replicati extra riducono l'incertezza grazie al fatto che l'incognita non fa parte del modello lineare.

### Intervalli di confidenza per valori  $C_{\tau}$

Ipotizziamo che l'errore nei valori replicati  $C<sub>T</sub>$  sia lineare e normalmente distribuito.

Usiamo pertanto l'intervallo di confidenza t per un campione. Sia  $\mu$  il valore medio dei valori  $C_{\tau}$  di un replicato

 $(x_0 \ldots x_{n-1})$ . Allora, un intervallo di confidenza 100(1– α)% per un valore  $C_T$   $\mu$  è:

$$
\left(\bar{x} - t_{\alpha/2, n-1} \cdot \frac{s}{\sqrt{n}}, \ \bar{x} + t_{\alpha/2, n-1} \cdot \frac{s}{\sqrt{n}}\right)
$$

Desideriamo ringraziare Peter Cook della Facoltà di Matematica dell'Università del NSW di Sydney, Australia, per il suo prezioso aiuto nella verifica dei metodi matematici utilizzati.

# Prodotti, accessori e prodotti di consumo Rotor-Gene Q MDx

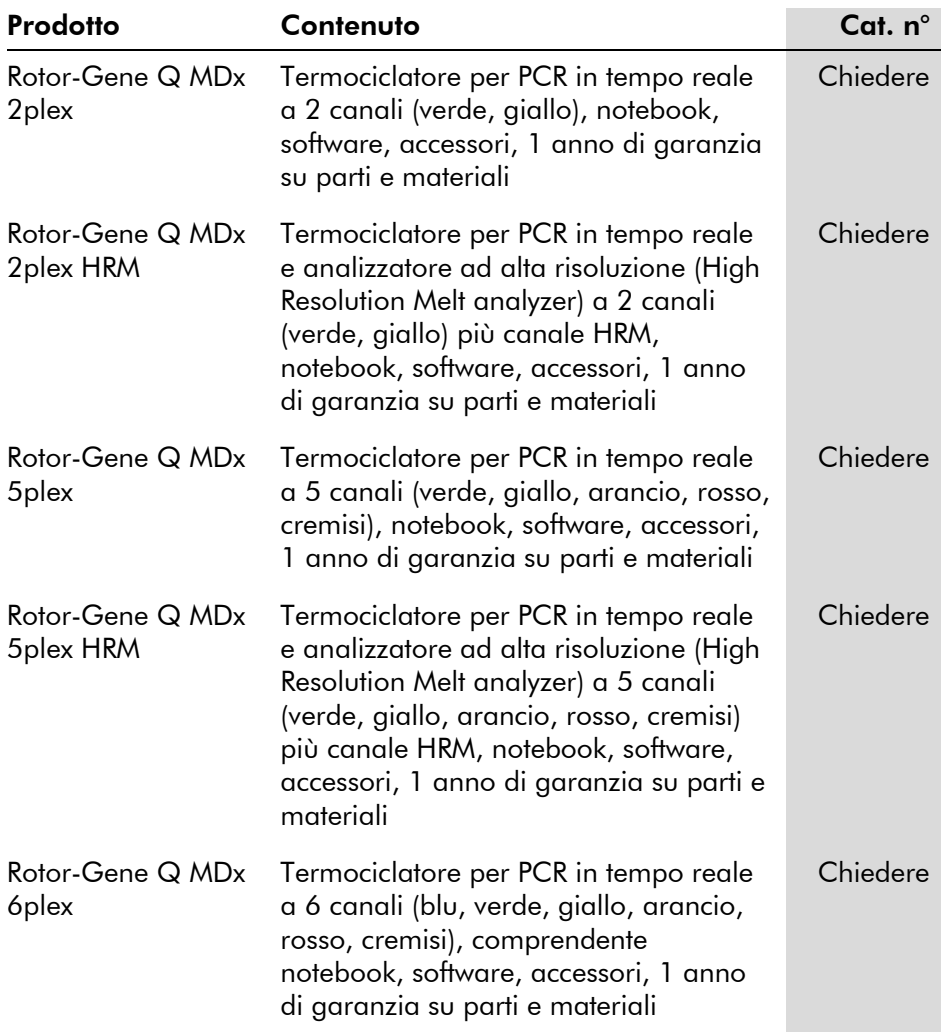

![](_page_285_Picture_189.jpeg)

![](_page_286_Picture_200.jpeg)

![](_page_287_Picture_175.jpeg)

Per un elenco aggiornato dei kit QIAGEN indicati per l'uso con il Rotor-Gene Q MDx, consultare la pagina Web www.qiagen.com/products/rotor-geneqmdx.aspx.
## Appendice D

## Clausola di responsabilità limitata

QIAGEN sarà sollevata da tutti gli obblighi ai sensi della presente garanzia nel caso in cui vengano eseguite riparazioni o modifiche da persone diverse dal proprio personale, eccetto qualora la Società abbia dato il proprio consenso scritto ad eseguire tali riparazioni o modifiche.

Tutti i materiali sostituiti ai sensi della presente garanzia saranno coperti da garanzia unicamente durante il periodo di garanzia originale e in nessun caso oltre la data di scadenza originale della garanzia originale, salvo autorizzazione scritta concessa da un funzionario della Società. I dispositivi di lettura, di interfaccia e il software collegato saranno garantiti solo per il periodo proposto dal fabbricante originale di tali prodotti. Eventuali dichiarazioni e garanzie rilasciate da chiunque, inclusi i rappresentanti di QIAGEN, che siano incoerenti o in conflitto con la presente garanzia non saranno vincolanti per la Società salvo accordo scritto e approvato da un funzionario QIAGEN.

Questa pagina è stata lasciata in bianco intenzionalmente

## Indice analitico

## **A**

Acquisizione 6-15 Adjust scale 7-2 Ambiente 1-5 Amplificazione esponenziale 7-34 Analisi curva di fusione bin 7-48 picchi 7-48 Analisi della concentrazione 7-68 standard 7-69 Analisi della curva di fusione 7-46 Analisi EndPoint controlli 7-63 Analisi EndPoint 7-60 Analisi Scatter graph 7-56 Anello di bloccaggio Rotor-Disc 100 5-3 Rotor-Disc 72 5-2 rotore a 36 pozzetti 5-1 rotore a 72 pozzetti 5-2 Assistenza tecnica 2-1 Attenzione 1-1 Audit trail 7-112 Auto-find threshold 7-23 Autoscale 7-2 AutoStat 7-28 Avvertenze 1-1

### **B**

Barra degli strumenti 7-1 Bloccaggio campioni 7-115 modelli 7-117 Blocco di caricamento 5-4

## **C**

Calcolo di  $C_T$  7-21 Canali 3-6, 7-75 Canali dati grezzi 7-1

Ciclo di denaturazione ottica 6-19 Coefficiente di correlazione 7-17 Conservazione 2 Correzione della pendenza del rumore 7-30, 7-58 Ct Comment 7-25 Curva standard calcolo 7-18 esportazione 7-17 formula 7-17, 7-35 importazione 7-19 metodo della curva a due standard 7-36 sovrapposizione 7-18 Curva standard 7-15 Cycling 6-14

## **D**

Default scale 7-2 Dimeri di primer 11-21 Discriminazione allelica 7-54 Disimballaggio 4-3 Disposizione provette 7-77

## **E**

Efficienza 7-17, 7-34 Elimina cicli 7-3 Eliminazione scarti 1-7 Empty Run 6-8 **Esportazione** dati 8-5 formato nativo 8-4 grafici 8-2 in LinReg 7-10

#### **F**

Finestra di setup 7-11 Finestra Edit profile 6-5, 6-12 Finestra Edit samples 6-7, 6-32, 7-80 stile rotore 7-87

#### Indice analitico

Finestra Quantitation results (Risultati quantitativi) 7-23 Finestra Report browser 7-11, 7-15, 7- 49 Finestra risultati curva di fusione 7-49 Finestra Sample page suitability 7-88 Fluorofori rilevati 3-6 Funzionamento condizioni 1-5, 1 hardware 5-1 software 6-1 Fusione 6-17

## **G**

**Genotipi** analisi della curva di fusione 7-49 analisi endpoint 7-61, 7-67 analisi Scatter graph 7-58 discriminazione allelica 7-56 Grafico temperatura 7-78 Gruppi 7-89

## **H**

Hold 6-13 **HRM** analisi 7-71, 11-1, 11-21 analisi della metilazione 11-6 ciclo 6-18 genotipizzazione di SNP 11-4 kit 11-3 linee guida 11-7 PCR in tempo reale 11-20 preparazione del campione 11-10 procedura guidata avanzata 6-9 procedura guidata Quick Start 6-3 risoluzione problemi 12-1 software 11-10

## **I**

Ibridazione 6-17 Icona chiave inglese 8-6 Idoneità 7-88 Ignore first 7-31, 7-58

Impostazioni gain 7-118 Installazione 4-1 hardware 4-4 requisiti del PC 4-2 requisiti del sito d'installazione 4-1 requisiti di alimentazione 4-2 requisiti di messa a terra 4-2 software 4-6 Intervalli di confidenza 2

## **L**

**LinReg** esportazione in 7-10 Log Archives 12-1 Long range (Range lungo) 6-15

#### **M**

Manutenzione 9-1 procedura guidata avanzata 6-9 Menù analisi 7-13 file 7-6 finestra 7-119 gain 7-118 guida 7-119 processo 7-73 sicurezza 7-91 visualizzazione 7-74 visualizzazione opzioni 7-90 Messaggi 7-75 Messaggio d'errore 12-3 Metodo della curva a due standard 7- 36 Modelli aggiunta alla procedura guidata avanzata 6-9 aggiunta alla procedura guidata Quick Start 6-3 analisi di fusione 7-50, 8-1 analisi endpoint 7-68, 8-1 analisi Scatter graph 7-59, 8-1 discriminazione allelica 7-56, 8-1 quantificazione 7-36, 8-1

## **N**

Normalizzazione 7-3 analisi endpoint 7-64 provetta dinamica 7-30, 7-58 Normalizzazione con provetta dinamica 7-30, 7-58 Nucleic Acid Concentration Measurement 6-3, 7-68 Numero di matricola 4-9

## **O**

Opzioni macchina 7-74 Ottimizzazione gain 6-11, 6-24 manuale 6-29 OTV 10-1 Outlier removal 7-32 Outlook 7-124

## **P**

Pagina 7-3, 7-5, 7-84 Parametri di eccitazione 3-6 Parametri di rilevamento 3-6 Pendenza 7-34 Perform Last Run 6-2, 6-8 Performance termica 3-3 Porta 4-9, 7-12 Procedura guidata Advanced 6-7 Procedura guidata Quick Start 6-1 Processo apertura 7-8 arresto 7-73 avvio 7-73 firme 7-113 impostazioni 7-74 nuovo 7-7 pausa 7-73 salvare 7-8 Progresso del profilo 7-79

#### **Q**

Quantificazione 7-15, 1 Quantificazione comparativa 7-51 Quantificazione relativa delta delta  $C_T$ 7-42 Quenched FRET 6-3

#### **R**

Replicato del calibratore 7-52 Risoluzione dei problemi 12-1 Risoluzione problemi HRM 12-1 Rotor-Gene Q MDx 12-3 Rotor-Disc preparazione 5-9 termosigillatura 5-9 Rotor-Disc 100 5-3 Rotor-Disc 72 5-2 Rotor-Disc OTV Kit 10-2 Rotore 36 pozzetti 5-1 72 pozzetti 5-2 Rotor-Disc 100 5-3 Rotor-Disc 72 5-2 selezione 6-4, 6-9 specifiche 5-4 tipi 5-1

### **S**

Safety rotor 1-8 Scala 8-1 Setup della reazione 5-4 Sicurezza 7-77, 7-91 agenti chimici 1-7 biologica 1-5 campioni 1-6 elettrica 1-4 eliminazione scarti 1-7 fumi tossici 1-7 manutenzione 1-9 pericoli meccanici 1-8 pericolo termico 1-9 uso corretto 1-2 Simboli 1-10 Sistema ottico 3-5 Software

aggiornamenti 4-12 messaggi di errore 12-11 versione 4-10 Soglia 7-22 Specifiche hardware 2 ottiche 3 termiche 3 Supporto 7-120

## **T**

TeeChart Office 8-4, 8-7 Three Step with Melt 6-2, 6-8 Tipo campioni 7-83 Toggler 7-3 Touchdown 6-15 Trasporto 2

Two step 6-2, 6-9

## **U**

Uso previsto 2-2 **Utente** account multipli 7-111 assegnazione ruoli 7-98, 7-106 creazione di un account 7-94, 7- 104

## **V**

Verifica ottica temperatura 10-1 Versione 2-2 Virtual mode 4-9, 7-12

#### ww.qiagen.com

Australia  $\blacksquare$  techservice-au@qiagen.com **Austria e** techservice-at@qiagen.com Belgium **·** techservice-bnl@qiagen.com **Brazil**  $\equiv$  suportetecnico.brasil@qiagen.com **Canada E** techservice-ca@qiagen.com China ■ techservice-cn@qiagen.com Denmark · techservice-nordic@qiagen.com Finland  $\blacksquare$  techservice-nordic@qiagen.com France · techservice-fr@qiagen.com **Germany**  $\blacksquare$  techservice-de@qiagen.com Hong Kong **E** techservice-hk@qiagen.com India ■ techservice-india@qiagen.com Ireland · techservice-uk@qiagen.com Italy ■ techservice-it@qiagen.com **Japan e** techservice-jp@qiagen.com Korea (South)  $\equiv$  techservice-kr@qiagen.com Luxembourg · techservice-bnl@qiagen.com **Mexico**  $\blacksquare$  techservice-mx@qiagen.com The Netherlands  $\blacksquare$  techservice-bnl@qiagen.com Norway · techservice-nordic@qiagen.com Singapore  $\blacksquare$  techservice-sg@qiagen.com Sweden <sup>■</sup> techservice-nordic@qiagen.com Switzerland · techservice-ch@qiagen.com  $UK =$  techservice-uk@qiagen.com  $USA$  = techservice-us@qiagen.com

# 1081162IT 148016293 02/2014 Sample & Assay Technologies